# **brother.**

# MANUAL DO UTILIZADOR DE SOFTWARE

Nem todos os modelos estão disponíveis em todos os países.

Para utilizadores do modelo DCP; esta documentação destina-se aos modelos MFC e DCP. Onde se lê "MFC" neste manual do utilizador, deve ler-se "MFC" como "DCP".

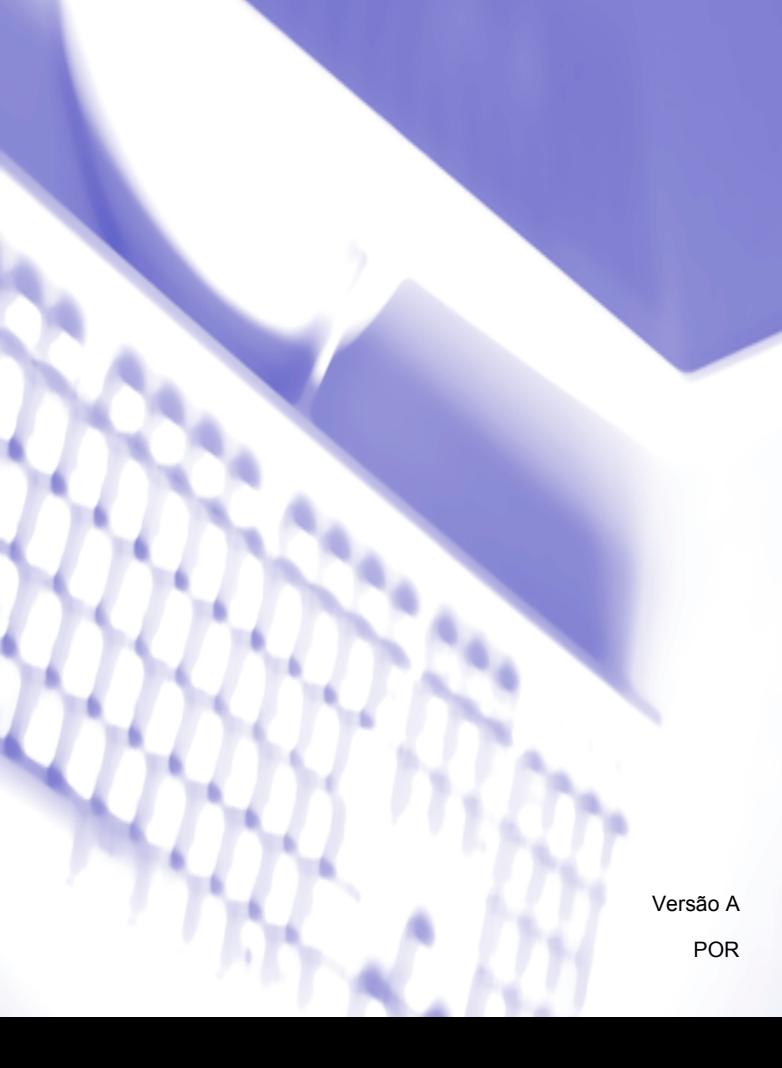

# Índice

# Secção I Teclas de funcionamento do equipamento

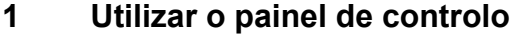

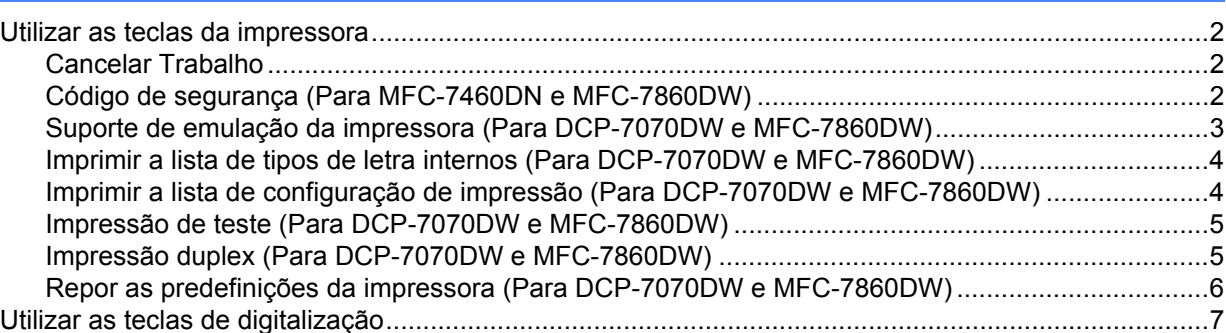

# Secção II Windows®

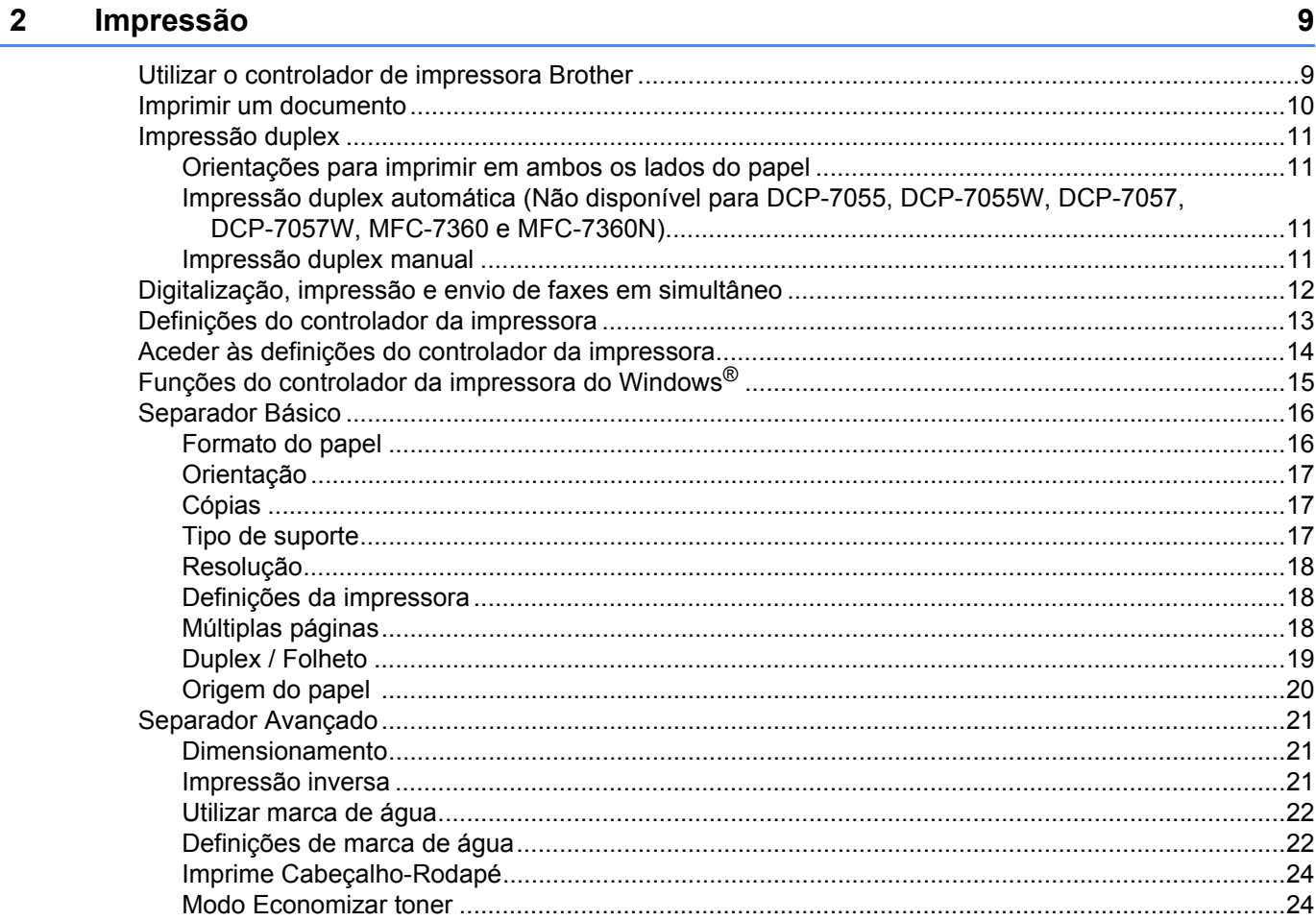

 $\overline{2}$ 

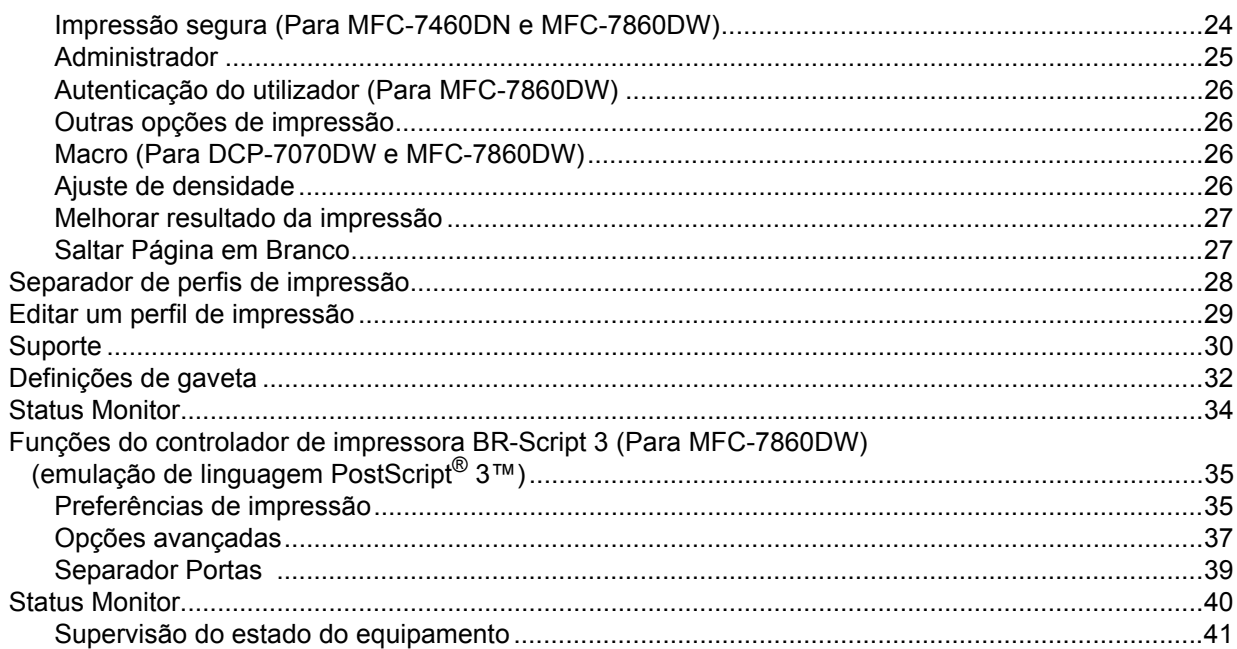

#### $\mathbf{3}$ Digitalização

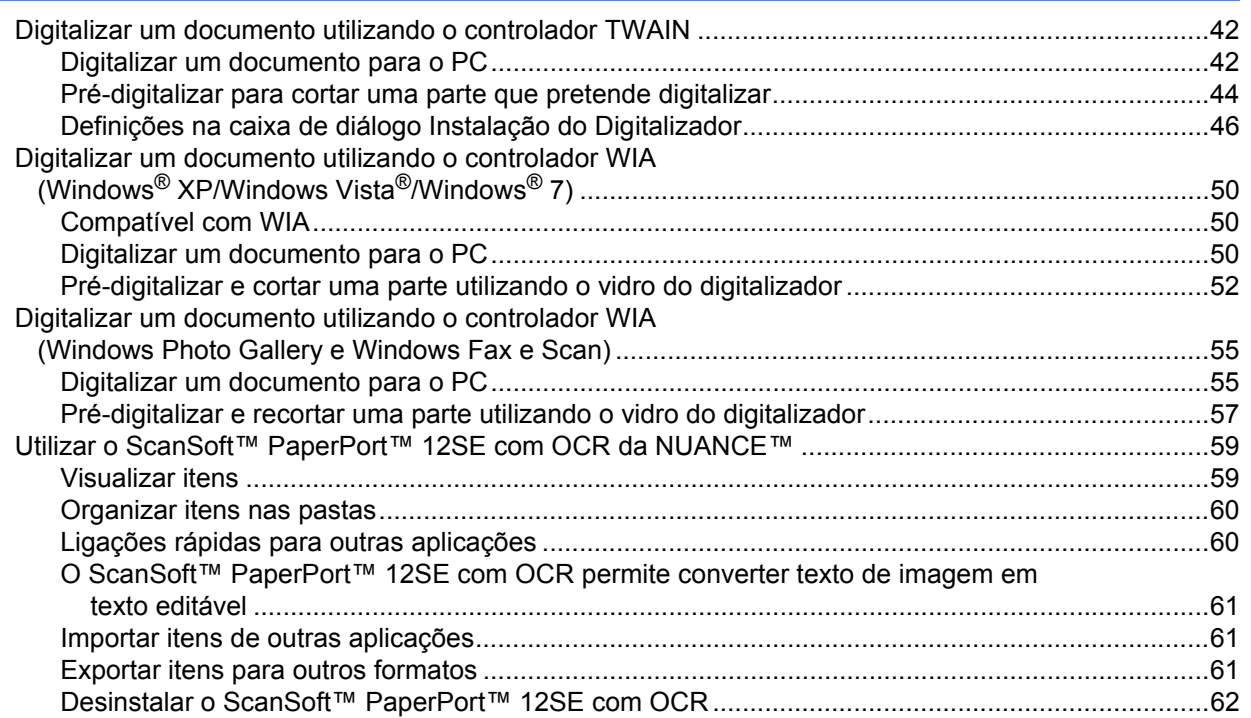

42

#### **ControlCenter4**  $\overline{\mathbf{4}}$

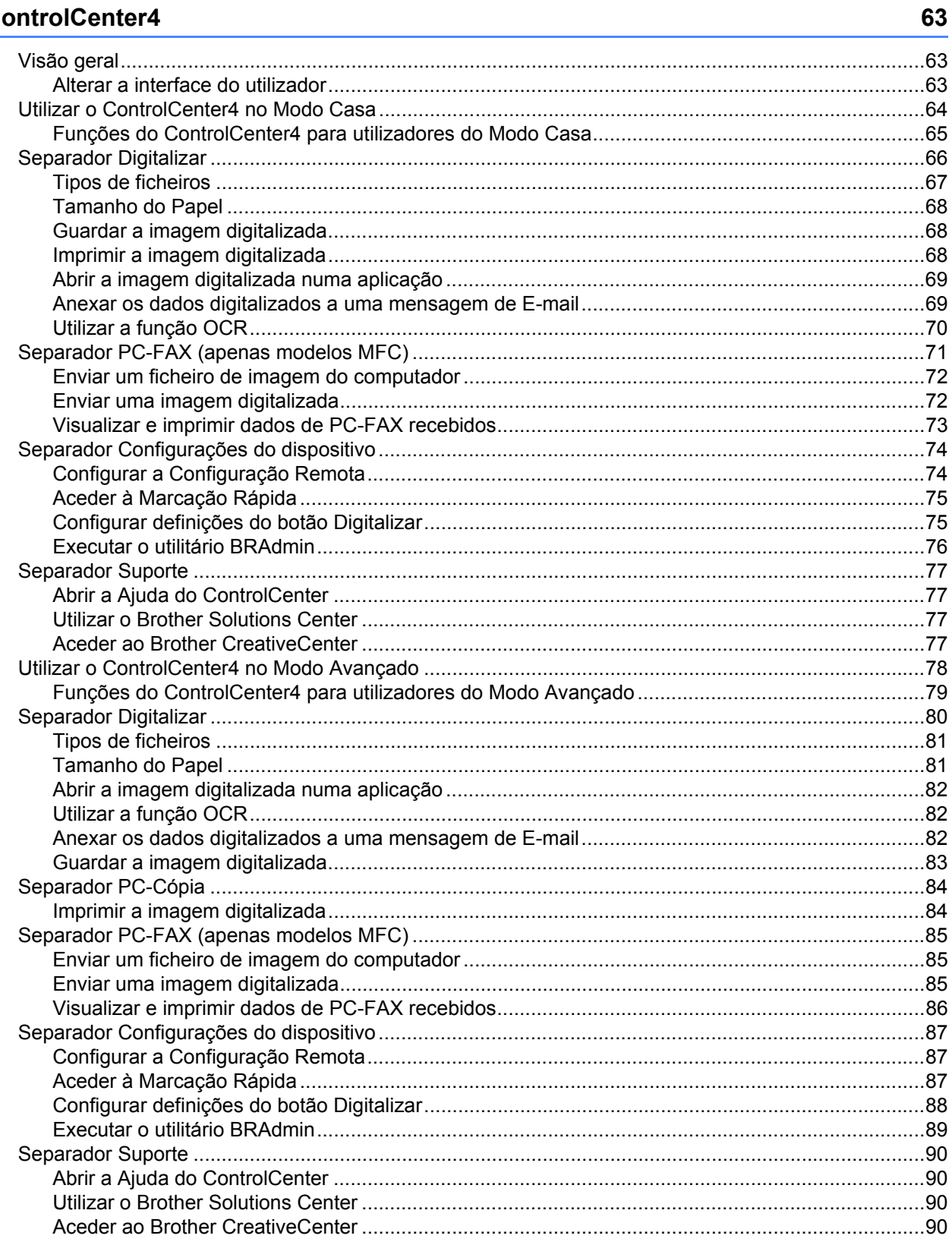

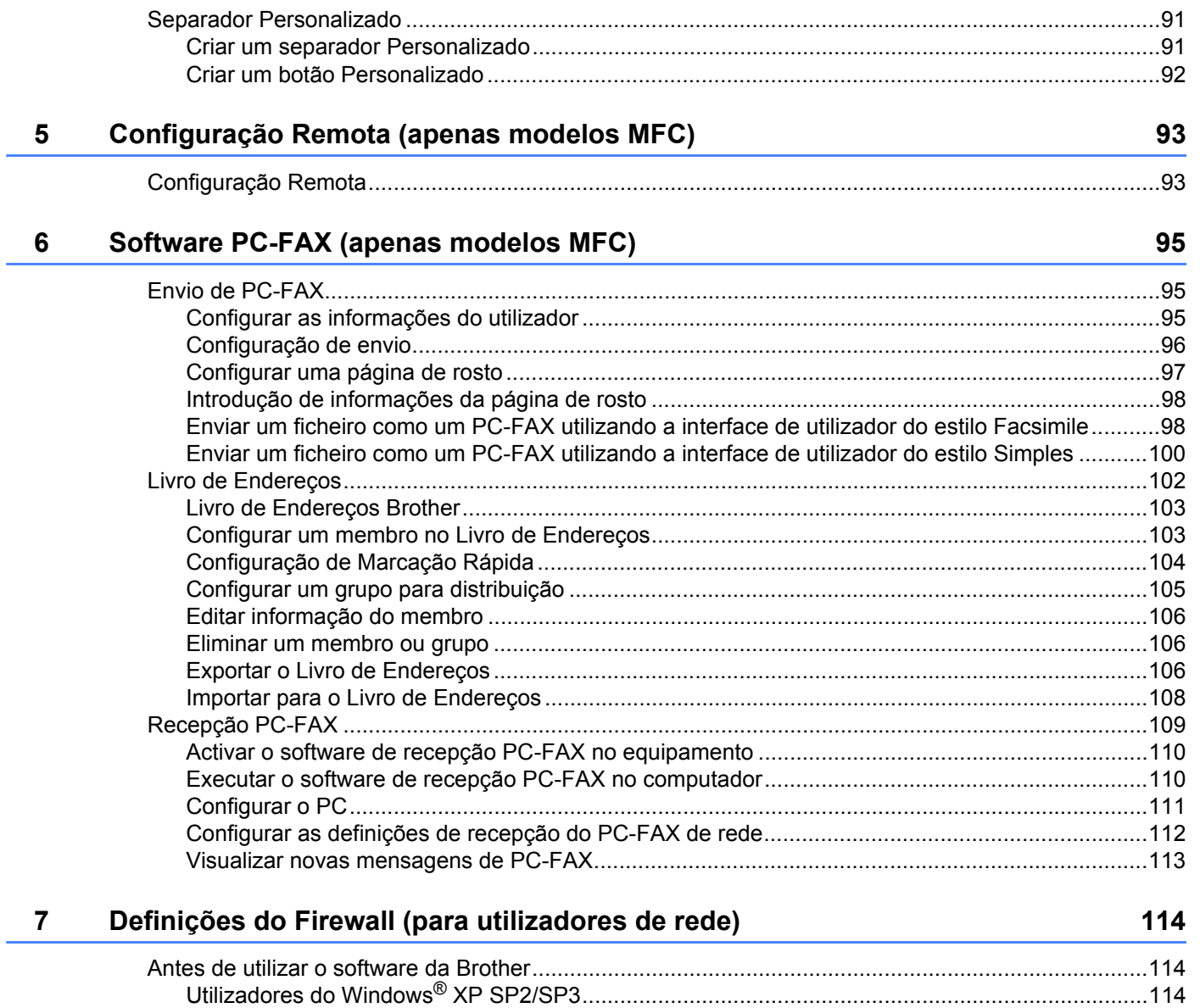

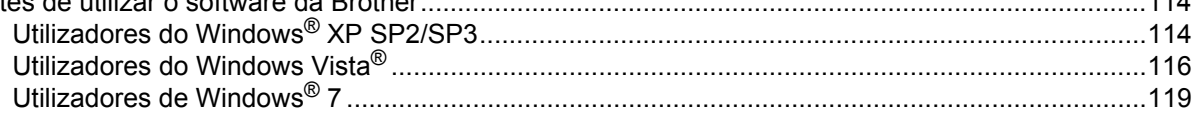

# **[Secção III Apple Macintosh](#page-131-0)**

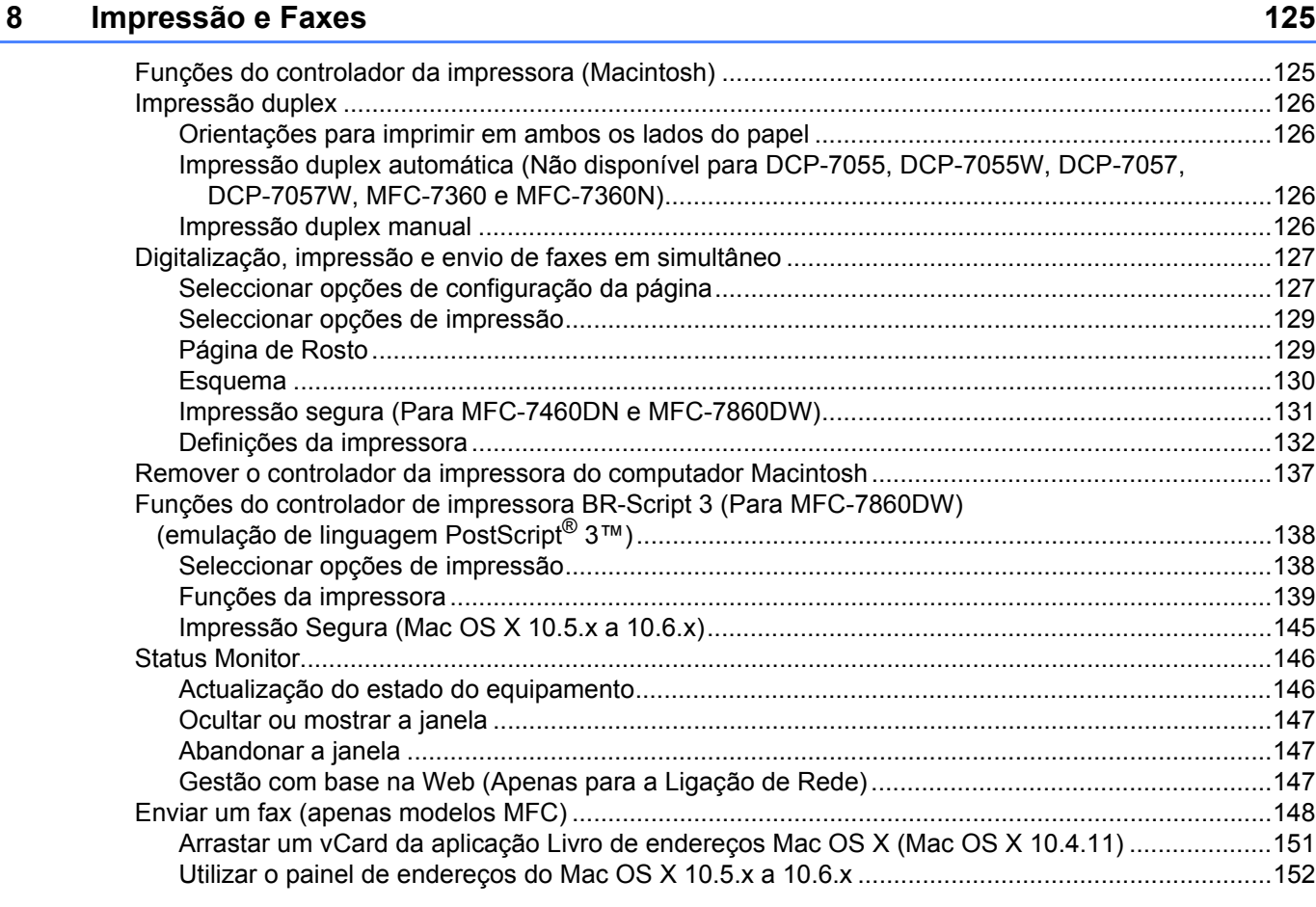

# **[9 Digitalização 154](#page-161-0)**

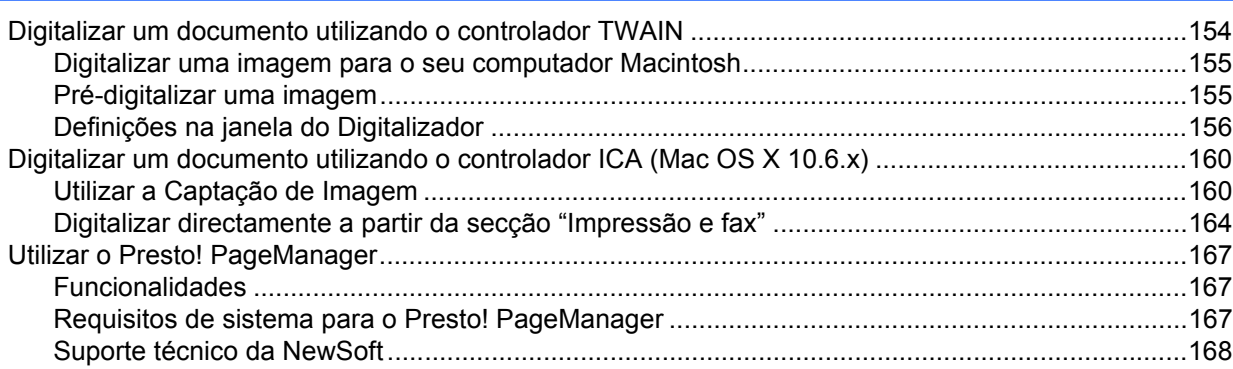

#### $10$ **ControlCenter2**

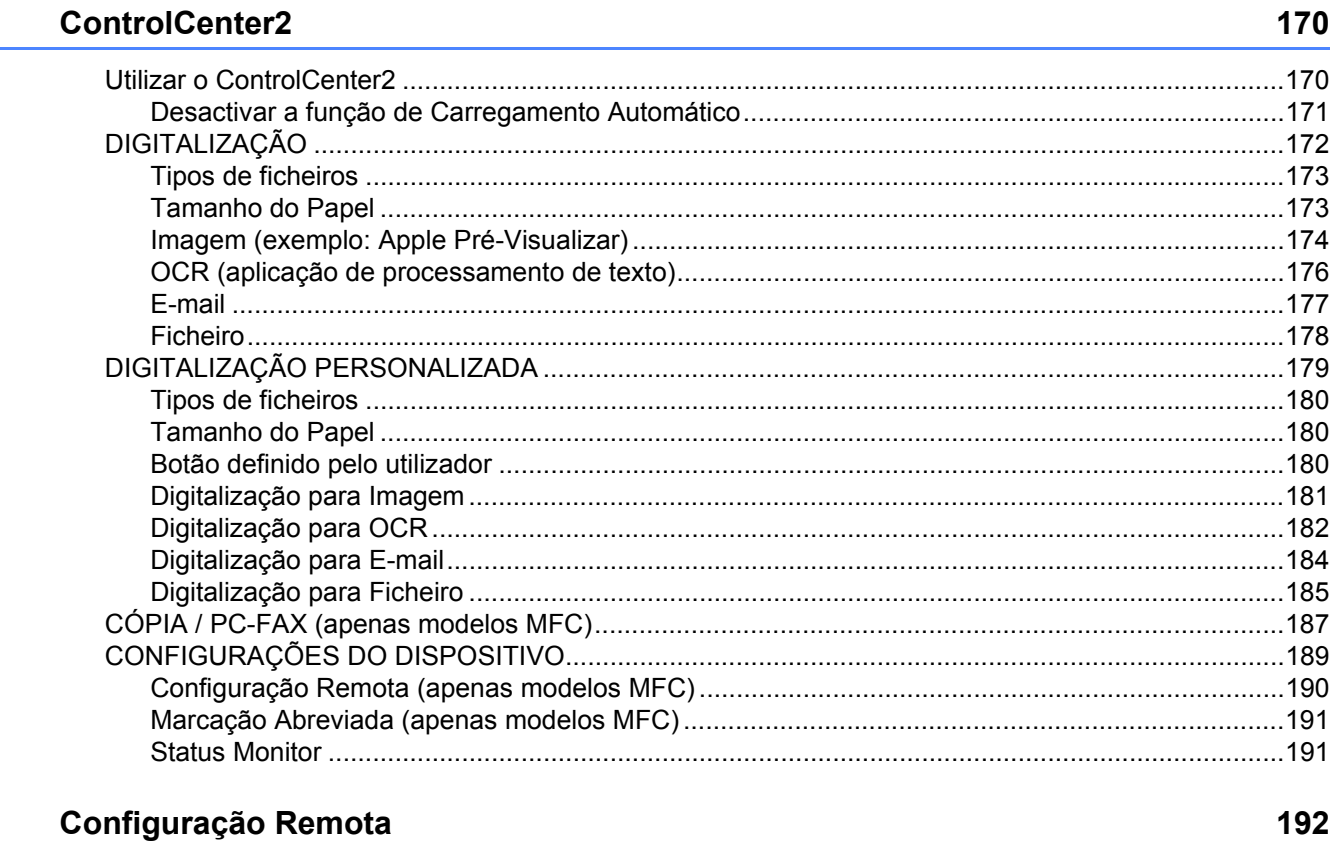

#### $11$ Configuração Remota

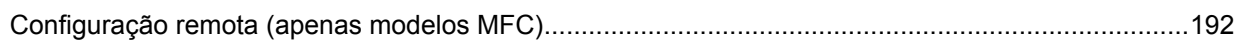

# **[Secção IV Utilizar a tecla Digitalizar](#page-201-0)**

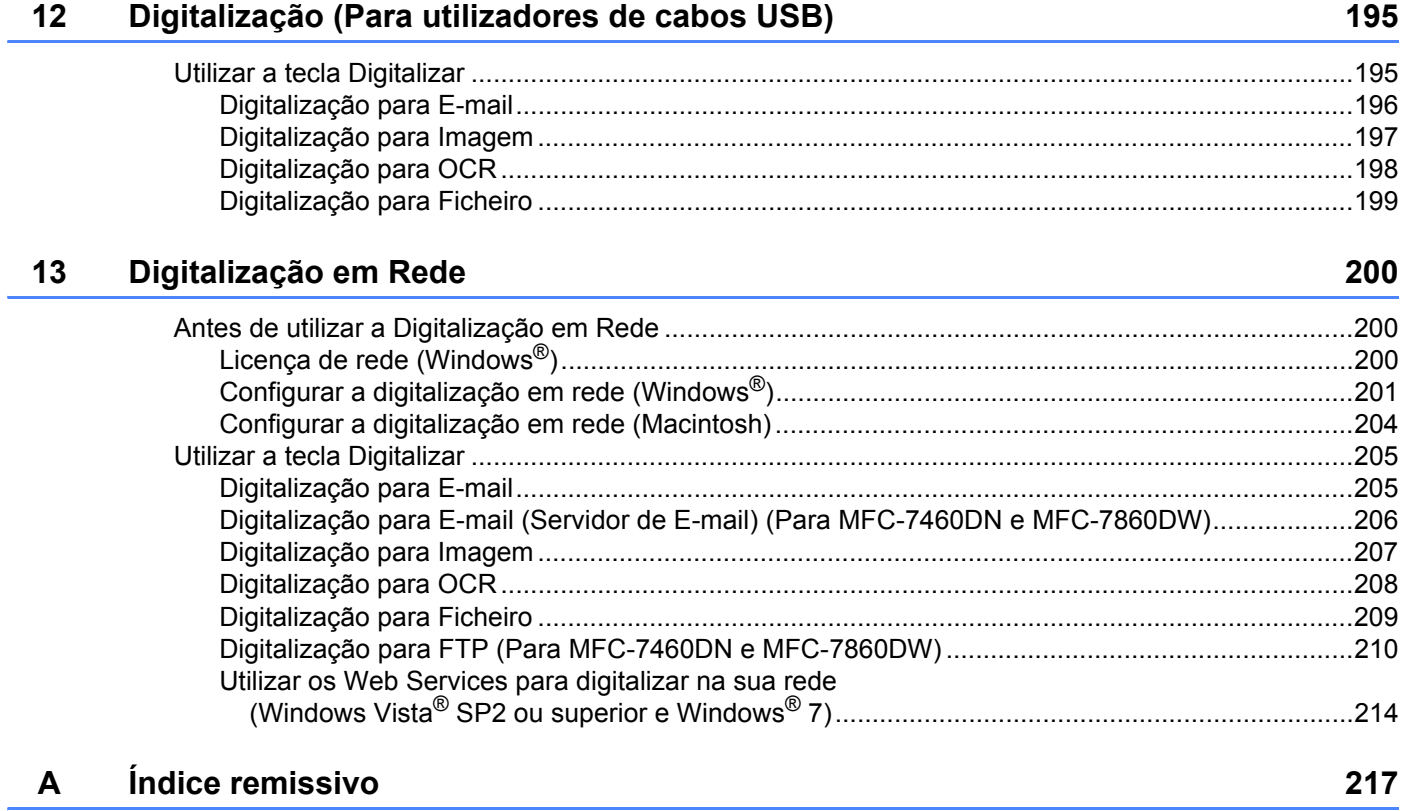

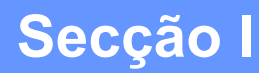

# <span id="page-8-0"></span>**Teclas de funcionamento do equipamento**

**[Utilizar o painel de controlo](#page-9-0)** 2

**1**

# <span id="page-9-0"></span>**Utilizar o painel de controlo <sup>1</sup>**

# <span id="page-9-1"></span>**Utilizar as teclas da impressora <sup>1</sup>**

Pode aceder às funções seguintes a partir do painel de controlo do aparelho.

# <span id="page-9-2"></span>**Cancelar Trabalho <sup>1</sup>**

Para cancelar a tarefa de impressão em curso, prima **Cancelar Trab. (Cancelar Trabajo)**. Pode eliminar os dados que permanecem na memória da impressora premindo **Cancelar Trab. (Cancelar Trabajo)**. Para cancelar várias tarefas de impressão, mantenha esta tecla premida até que o LCD apresente Canc trab(todos).

# <span id="page-9-3"></span>**Código de segurança (Para MFC-7460DN e MFC-7860DW) <sup>1</sup>**

Os dados seguros são protegidos por palavra-passe. Só quem conhecer a palavra-passe é que poderá imprimir os dados seguros. O equipamento não imprimirá os dados seguros até que a palavra-passe seja introduzida. Após a impressão do documento, os dados serão eliminados da memória. Para utilizar esta função, tem de definir a palavra-passe na caixa de diálogo do controlador da impressora. (Consulte *Impressão segura* na página [24,](#page-31-2) [38](#page-45-0), [131](#page-138-0), [139](#page-146-1) e [145](#page-152-0).) Se desligar o interruptor de energia, os dados seguros guardados na memória serão eliminados.

a Prima **Impr. segura (Impresión Segura)**.

## **Nota**

Se aparecer no LCD Sem dados armaz., não existem dados seguros na memória.

- 2 Prima ▲ ou ▼ para seleccionar o nome do utilizador. Prima OK. O LCD apresenta a lista de tarefas seguras relativa a esse nome.
- **3** Prima ▲ ou ▼ para seleccionar a tarefa. Prima **OK**. Introduza a palavra-passe de quatro dígitos e prima **OK**.

**4)** Para imprimir os dados, prima ▲ ou ▼ para seleccionar Imprimir, prima OK e, em seguida, introduza o número de cópias pretendido. Prima **OK**. O equipamento imprime os dados.

Para eliminar os dados seguros, prima **A** ou **V** para seleccionar Apagar. Prima OK.

# <span id="page-10-0"></span>**Suporte de emulação da impressora (Para DCP-7070DW e MFC-7860DW) <sup>1</sup>**

O equipamento recebe comandos de impressão numa linguagem de tarefa de impressão ou emulação. Sistemas operativos e aplicações diferentes enviam os comandos de impressão em linguagens diferentes. O equipamento pode receber comandos de impressão em inúmeras emulações e possui uma função de selecção da emulação automática. Quando o equipamento recebe dados do computador, selecciona automaticamente o modo de emulação. A predefinição é Auto.

O aparelho dispõe dos modos de emulação que se seguem. Pode alterar a definição utilizando o painel de controlo ou um web browser.

■ Modo HP LaserJet

O modo HP LaserJet (ou modo HP) é o modo de emulação no qual esta impressora suporta a linguagem PCL6 de uma impressora laser Hewlett-Packard LaserJet. Muitas aplicações suportam este tipo de impressora laser. Utilizando este modo, o equipamento terá um funcionamento optimizado com essas aplicações.

■ Modo BR-Script 3 (Não disponível para DCP-7070DW)

BR-Script é uma linguagem de descrição de página original da Brother e um intérprete de emulação de linguagem PostScript®. Este equipamento suporta PostScript® 3™. O intérprete BR-Script deste equipamento permite controlar o texto e os gráficos na página.

Para obter informações técnicas sobre os comandos PostScript<sup>®</sup>, consulte os seguintes manuais:

- Adobe Systems Incorporated. PostScript<sup>®</sup> Language Reference, 3.ª edição. Addison-Wesley Professional, 1999. ISBN: 0-201-37922-8
- Adobe Systems Incorporated. PostScript<sup>®</sup> Language Program Design. Addison-Wesley Professional, 1988. ISBN: 0-201-14396-8
- Adobe Systems Incorporated. PostScript<sup>®</sup> Language Tutorial and Cookbook. Addison-Wesley Professional, 1985. ISBN: 0-201-10179-3

#### **Configurar o modo de emulação (Não disponível para DCP-7070DW) <sup>1</sup>**

- **1** Prima Menu (Menú).
- **Prima A ou V para seleccionar Impressora. Prima OK.**
- **3** Prima **A** ou **V** para seleccionar Emulação. Prima OK.
- 4 Prima A ou **V** para seleccionar Auto, HP LaserJet ou BR-Script 3. Prima OK.
- **5** Prima Parar (Detener/Salir).

#### **Nota**

Recomendamos que efectue a definição de emulação com a sua aplicação ou com o servidor de rede. Se a definição não funcionar devidamente, seleccione manualmente o modo de emulação pretendido utilizando os botões do painel de controlo do equipamento.

# <span id="page-11-0"></span>**Imprimir a lista de tipos de letra internos (Para DCP-7070DW e MFC-7860DW) <sup>1</sup>**

Pode imprimir uma lista dos tipos de letra internos (ou residentes) do equipamento para verificar o aspecto de cada tipo de letra antes de o escolher.

- **4** Prima Menu (Menú).
- **2** Prima **A** ou ▼ para seleccionar Impressora. Prima OK.
- 8 Prima **A ou V para seleccionar** Opções impres.. Prima OK.
- **4** Prima **A** ou ▼ para seleccionar Fonte interna. Prima OK.
- **(5)** (Para MFC-7860DW) Prima ▲ ou **V** para seleccionar HP LaserJet ou BR-Script 3. Prima OK.
- **6** Prima **Iniciar (Inicio)**.
- **7** Prima Parar (Detener/Salir).

## <span id="page-11-1"></span>Imprimir a lista de configuração de impressão (Para DCP-7070DW e MFC-7860DW)

Pode imprimir uma lista das definições actuais da impressora.

- **4 Prima Menu (Menú).**
- **2** Prima **A** ou ▼ para seleccionar Impressora. Prima OK.
- 8 Prima **A ou V para seleccionar** Opções impres.. Prima OK.
- $\overline{4}$  Prima **A** ou **V** para seleccionar Configuração. Prima OK.
- **6** Prima **Iniciar (Inicio)**. O aparelho imprime as definições.
- **6** Prima Parar (Detener/Salir).

# <span id="page-12-0"></span>**Impressão de teste (Para DCP-7070DW e MFC-7860DW) <sup>1</sup>**

Se registar problemas com a qualidade de impressão, pode fazer um teste de impressão.

 Prima Menu (Menú). Prima  $\triangle$  ou **v** para seleccionar Impressora. Prima OK. Prima **A** ou ▼ para seleccionar Opções impres.. Prima OK. Prima **A** ou ▼ para seleccionar Imprimir teste. Prima OK. Prima **Iniciar (Inicio)**. Prima Parar (Detener/Salir). **Nota** Se o problema for evidente no documento impresso, consulte *Melhorar a qualidade de impressão* no *Manual Básico do Utilizador* .

# <span id="page-12-1"></span>**Impressão duplex (Para DCP-7070DW e MFC-7860DW) <sup>1</sup>**

Pode seleccionar se pretende imprimir automaticamente em ambos os lados do papel. A configuração do controlador da impressora tem prioridade em relação à configuração efectuada no painel de controlo.

# **a Prima Menu (Menú). b** Prima ▲ ou ▼ para seleccionar Impressora. Prima OK. **3** Prima **∆** ou **▼** para seleccionar Duplex. Prima OK. **Prima ▲ ou V para seleccionar** Des1, Lig(Mrg compr) ou Lig(Mrg curta). Prima OK. e Prima **Parar (Detener/Salir)**. **Nota**

Se o problema for evidente no documento impresso, consulte *Melhorar a qualidade de impressão* no *Manual Básico do Utilizador* .

# <span id="page-13-0"></span>**Repor as predefinições da impressora (Para DCP-7070DW e MFC-7860DW) <sup>1</sup>**

Pode repor as configurações de fábrica de impressão do equipamento.

Esta operação não reinicia as definições de rede. Para reiniciar as definições de rede do equipamento para as configurações de fábrica, consulte o *Manual do Utilizador de Rede*.

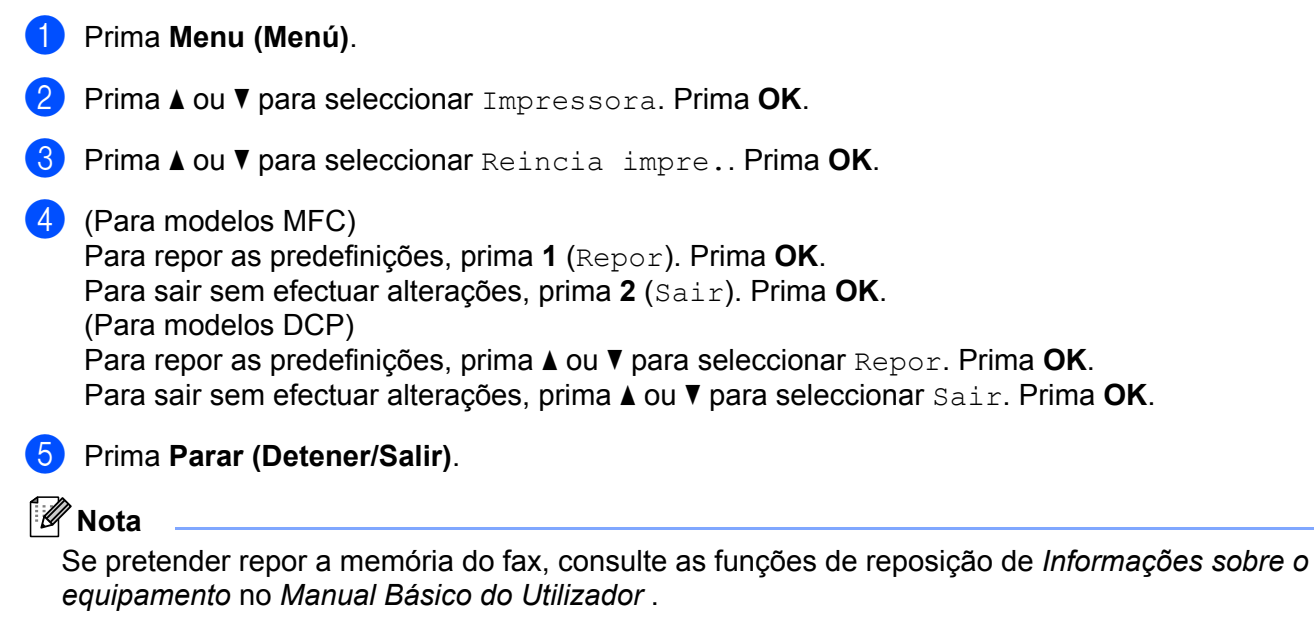

Se pretender repor a memória da impressora, desligue o interruptor de energia.

# <span id="page-14-0"></span>**Utilizar as teclas de digitalização <sup>1</sup>**

Pode utilizar a tecla  $\Rightarrow$  (DIGITALIZAR (ESCÁNER)) do painel de controlo para digitalizar documentos para as aplicações de processamento de texto, de gráficos ou de E-mail ou para uma pasta no computador. Consulte a secção IV *[Utilizar a tecla Digitalizar](#page-201-0)* para obter mais informações.

# **Secção II**

# <span id="page-15-0"></span>**Windows® II**

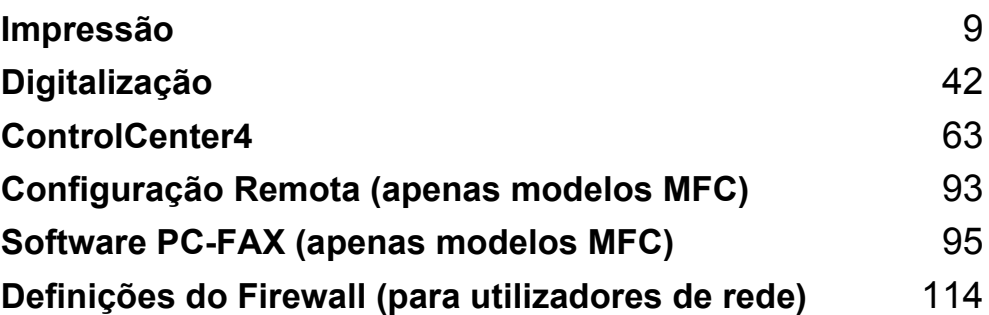

# **Nota**

<span id="page-16-0"></span>**2**

- Os ecrãs desta secção são do Windows® XP. Os ecrãs no seu computador podem variar em função do seu sistema operativo.
- Se o seu computador estiver protegido por um firewall e não conseguir imprimir em rede, digitalizar em rede ou utilizar o PC Fax, poderá ter de configurar as definições do firewall. Se estiver a utilizar o Firewall do Windows® e tiver instalado o MFL-Pro Suite a partir do CD-ROM, as definições do Firewall necessárias já foram configuradas. Se não tiver efectuado a instalação a partir do CD-ROM, consulte *[Definições do](#page-121-0)  [Firewall \(para utilizadores de rede\)](#page-121-0)* na página 114 para configurar o Firewall do Windows®. Se estiver a utilizar outro software de firewall pessoal, consulte o Manual do Utilizador do seu software ou contacte o fabricante do software.

# <span id="page-16-1"></span>**Utilizar o controlador de impressora Brother <sup>2</sup>**

Um controlador de impressora é um software que traduz os dados do formato utilizado pelo computador para o formato necessário para uma impressora específica, utilizando uma linguagem de comando de impressora ou uma linguagem de descrição de página.

Os controladores da impressora encontram-se no CD-ROM fornecido. Instale os controladores seguindo os passos no *Guia de Instalação Rápida*. Também pode transferir o controlador de impressora mais recente a partir do Brother Solutions Center em:

## **<http://solutions.brother.com/>**

#### **Impressão em Windows®**

Os controladores da impressora dedicados para Microsoft<sup>®</sup> Windows<sup>®</sup> 2000 Professional/XP Home Edition/XP Professional Edition/XP Professional x64 Edition/Windows Server<sup>®</sup> 2003 <sup>[1](#page-16-2)</sup>/Windows Server<sup>®</sup> 2003 x64 Edition <sup>1</sup>/Windows Vista<sup>®</sup>/Windows Server<sup>®</sup> 2008 <sup>1</sup>/Windows Server<sup>®</sup> 2008 R2 <sup>[1](#page-16-2)</sup>/Windows<sup>®</sup> 7 encontram-se disponíveis no CD-ROM fornecido com o dispositivo Brother. Pode instalálos facilmente no seu sistema Windows® utilizando o nosso programa de instalação. Os controladores suportam o nosso modo de compressão exclusivo que melhora a velocidade de impressão em aplicações do Windows® e que lhe permite efectuar várias definições da impressora, incluindo **Modo Economizar toner** e formatos de papel personalizados.

**2**

<span id="page-16-2"></span><sup>1</sup> O Windows Server® 2003/Windows Server® 2003 x64 Edition/Windows Server® 2008/Windows Server® 2008 R2 estão disponíveis apenas para impressão em rede. (Não disponível para DCP-7055, DCP-7057 e DCP-7060D)

# <span id="page-17-0"></span>**Imprimir um documento <sup>2</sup>**

Quando o equipamento recebe dados do computador, começa a imprimir recolhendo papel da gaveta do papel. A gaveta do papel pode alimentar muitos tipos de papéis e de envelopes. (Consulte o *Manual Básico do Utilizador* para obter informações acerca da Gaveta do Papel e do Papel Recomendado.)

**4** A partir da sua aplicação, escolha o comando Imprimir. Se houver quaisquer outros controladores instalados no seu computador, seleccione **Brother MFC-XXXX**\* como controlador da impressora no menu Imprimir ou Definições da impressora na aplicação de software e, em seguida, clique em OK para iniciar a impressão. \*(Em que XXXX é o nome do seu modelo.)

### **Nota**

(Macintosh) Consulte *[Funções do controlador da impressora \(Macintosh\)](#page-132-1)* na página 125.

2 O computador envia os dados para o equipamento.

c Quando o equipamento terminar de imprimir todos os dados, o LCD indica o estado da máquina.

## **Nota**

Pode escolher o formato e a orientação do papel na sua aplicação.

Se a sua aplicação não suportar o formato de papel personalizado, seleccione o papel com o formato imediatamente superior.

Em seguida, ajuste a área de impressão alterando as margens direita e esquerda na sua aplicação.

# <span id="page-18-0"></span>**Impressão duplex <sup>2</sup>**

O controlador da impressora fornecido suporta impressão duplex (frente e verso).

### <span id="page-18-1"></span>**Orientações para imprimir em ambos os lados do papel <sup>2</sup>**

- Se o papel for fino, pode ficar amarrotado.
- Se o papel estiver enrolado, vire a pilha, alise-a e volte a colocá-la na gaveta do papel ou na ranhura de alimentação manual.
- Se o papel não for alimentado correctamente, pode estar enrolado. Retire o papel, alise-o e vire a pilha.
- Quando utilizar a função de impressão duplex manual, é possível que ocorram encravamentos de papel ou que a qualidade de impressão seja reduzida.

Se houver um encravamento de papel, consulte *Mensagens de erro e de manutenção* no *Manual Básico do Utilizador* . Se tiver um problema com a qualidade de impressão, consulte *Melhorar a qualidade de impressão* no *Manual Básico do Utilizador* .

# <span id="page-18-2"></span>**Impressão duplex automática (Não disponível para DCP-7055, DCP-7055W, DCP-7057, DCP-7057W, MFC-7360 e MFC-7360N) <sup>2</sup>**

- Utilize papel de tamanho A4 quando utilizar a função de impressão frente e verso automática.
- Certifique-se de que a tampa traseira está fechada.
- Se o papel estiver enrolado, alise-o e volte a colocá-lo na gaveta do papel.
- Utilize papel normal ou papel fino. NÃO utilize papel Bond.

## <span id="page-18-3"></span>**Impressão duplex manual <sup>2</sup>**

O equipamento imprime primeiro todas as páginas com numeração par num lado do papel. Em seguida, o controlador da impressora dá-lhe indicação (através de uma mensagem de contexto) para reinserir o papel. Antes de reinserir o papel, alise-o bem, ou poderá ocorrer um encravamento. A utilização de papel muito fino ou espesso não é recomendada.

# <span id="page-19-0"></span>**Digitalização, impressão e envio de faxes em simultâneo <sup>2</sup>**

O equipamento permite imprimir dados do computador durante o envio ou a recepção de faxes na memória ou durante a digitalização de um documento para o computador. O envio de faxes não é interrompido durante a impressão através do computador. No entanto, durante a cópia ou recepção de faxes directamente para papel, a operação de impressão através do computador é interrompida (pausa) e retomada após a conclusão da cópia ou da recepção do fax.

# <span id="page-20-0"></span>**Definições do controlador da impressora <sup>2</sup>**

# **Nota**

(Macintosh) Consulte *[Impressão e Faxes](#page-132-0)* na página 125.

Pode alterar as definições da impressora que se seguem quando imprimir a partir do computador:

- **Formato do papel**
- **Orientação**
- **Cópias**
- Tipo de suporte
- **Resolução**
- **Definições de impressão**
- **Múltiplas páginas**
- **Dúplex / Folheto**
- Origem do papel
- **Dimensionamento** [1](#page-20-1)
- **Impressão inversa**
- **Utilizar marca de água** [1](#page-20-1)
- Imprime Cabeçalho-Rodapé<sup>[1](#page-20-1)</sup>
- Modo Economizar toner
- **Impressão segura**
- **Administrador** [1](#page-20-1)
- Autenticação do Utilizador <sup>[1](#page-20-1)</sup>
- **Macro**
- **Ajuste de densidade**
- **Melhorar resultado da impressão**
- Saltar página em branco <sup>[1](#page-20-1)</sup>

<span id="page-20-1"></span><sup>1</sup> Estas definições não se encontram disponíveis com o controlador da impressora BR-Script 3 para Windows®.

# <span id="page-21-1"></span><span id="page-21-0"></span>**Aceder às definições do controlador da impressora <sup>2</sup>**

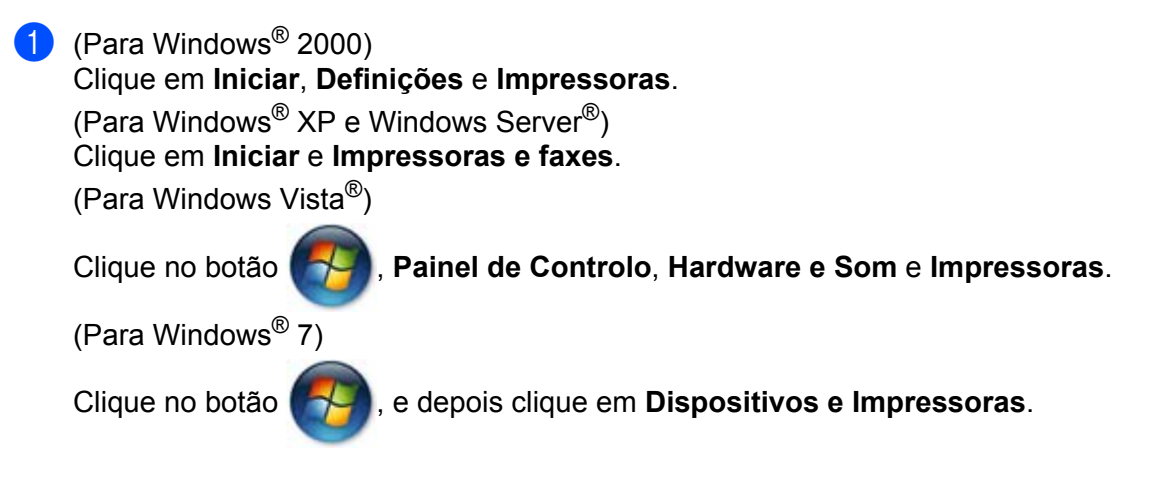

b Clique com o botão direito do rato no ícone **Brother MFC-XXXX Printer** (em que XXXX é o nome do seu modelo) e seleccione **Propriedades** (**Propriedades de impressora**). Surge a caixa de diálogo das propriedades da impressora.

c Seleccione o separador **Geral** e clique em **Preferências de impressão…** (**Preferências…**).

# <span id="page-22-0"></span>**Funções do controlador da impressora do Windows® <sup>2</sup>**

Para obter mais informações, consulte o texto da **Ajuda** do controlador da impressora.

# **Nota**

- Os ecrãs desta secção são do Windows® XP. Os ecrãs do computador variam consoante o sistema operativo.
- Para aceder às definições do controlador da impressora, consulte *[Aceder às definições do controlador da](#page-21-1)  impressora* [na página 14.](#page-21-1)

Impressão

# <span id="page-23-0"></span>**Separador Básico <sup>2</sup>**

Também pode alterar as definições de Esquema de Página clicando na ilustração do lado esquerdo do separador **Básico**.

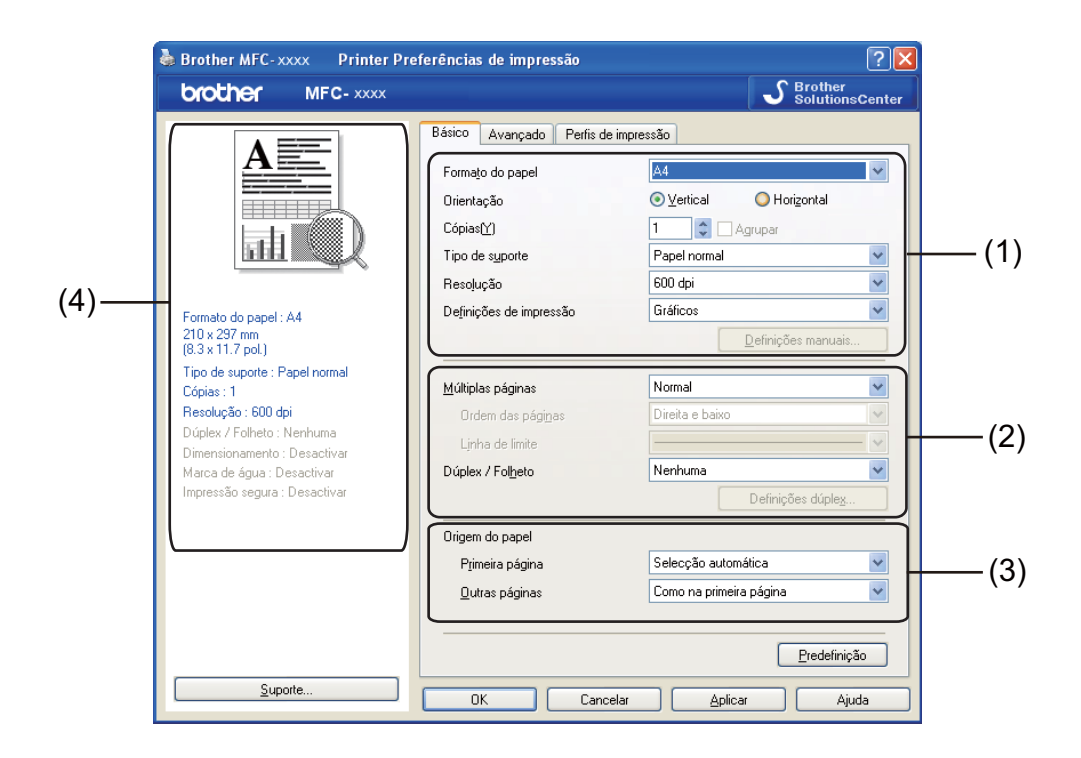

- a Seleccione **Formato do papel**, **Orientação**, **Cópias**, **Tipo de suporte**, **Resolução** e **Definições de impressão** (1).
- b Seleccione **Múltiplas páginas** e **Dúplex / Folheto** (2).
- Seleccione a **Origem do papel** (3).
- 4 Confirme as definições actuais na janela (4).
- **5** Clique em OK para aplicar as definições que escolheu. Para voltar às predefinições, clique em **Predefinição** e, de seguida, em **OK**.

# <span id="page-23-1"></span>**Formato do papel <sup>2</sup>**

A partir da caixa pendente, seleccione o tamanho do papel que está a utilizar.

# <span id="page-24-0"></span>**Orientação <sup>2</sup>**

A orientação selecciona a posição de impressão do documento (**Vertical** ou **Horizontal**).

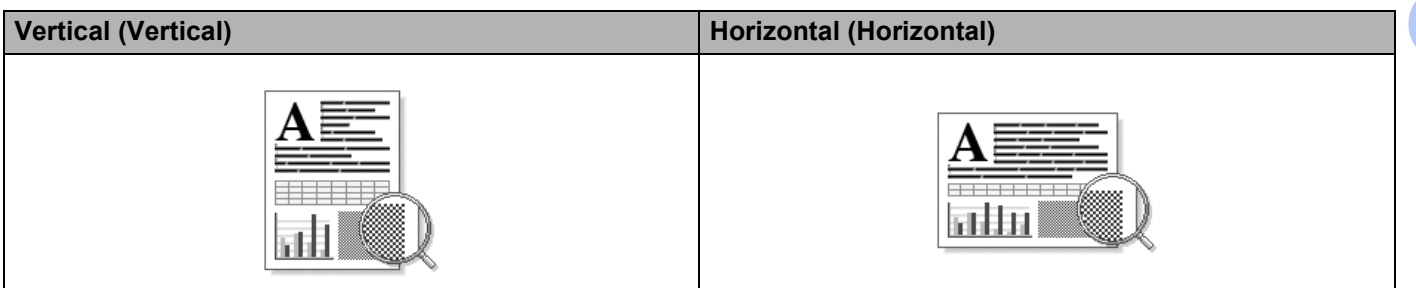

# <span id="page-24-1"></span>**Cópias <sup>2</sup>**

A opção Cópias permite definir o número de cópias a imprimir.

#### **Agrupar**

Com a caixa de verificação Agrupar seleccionada, será impressa uma cópia completa do documento, sendo depois repetida a impressão do número de cópias seleccionado. Se a caixa de verificação Agrupar não estiver seleccionada, será impressa uma página para todas as cópias seleccionadas e só depois será impressa a página seguinte do documento.

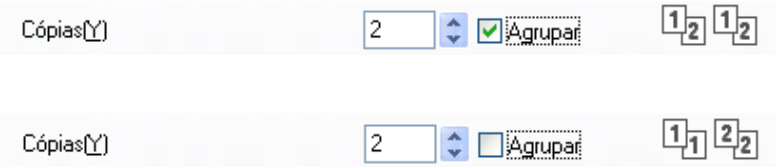

# <span id="page-24-2"></span>**Tipo de suporte <sup>2</sup>**

Pode utilizar os tipos de suporte que se seguem no seu equipamento. Para obter a melhor qualidade de impressão, seleccione o tipo de suporte que pretende utilizar.

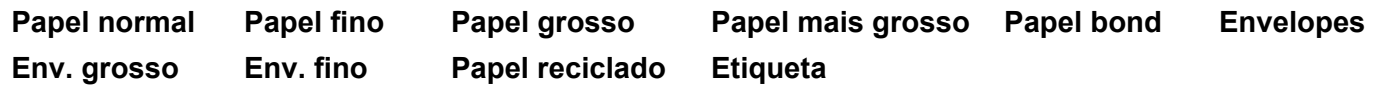

```
Nota
```
- Quando utilizar papel simples normal (60 a 105 g/m2, 16 a 28 lb), seleccione **Papel normal**. Quando utilizar papel de gramagem mais elevada ou papel áspero, seleccione **Papel grosso** ou **Papel mais grosso**. Para papel Bond, seleccione **Papel bond**.
- Quando utilizar envelopes, seleccione **Envelopes**. Se o toner não se fixar correctamente no envelope quando tiver seleccionado **Envelopes**, seleccione **Env. grosso**. Se o envelope ficar enrugado quando tiver seleccionado **Envelopes**, seleccione **Env. fino**. Para obter mais informações, consulte o *Manual Básico do Utilizador* .

**2**

# <span id="page-25-0"></span>**Resolução <sup>2</sup>**

Pode seleccionar a resolução da seguinte forma.

- **300 dpi**
- **600 dpi**
- **HQ 1200**

#### <span id="page-25-1"></span>**Definições da impressora <sup>2</sup>**

Pode alterar manualmente a definição de impressão.

#### **Gráficos**

Este é o melhor modo para imprimir documentos que contêm gráficos.

**Texto**

Este é o melhor modo para imprimir documentos de texto.

**Manual**

Pode alterar manualmente as configurações seleccionando **Manual** e clicando no botão **Definições manuais...**. Pode configurar o brilho, contraste e outras configurações.

## <span id="page-25-2"></span>**Múltiplas páginas <sup>2</sup>**

A selecção de Múltiplas páginas pode reduzir o tamanho da imagem de uma página, permitindo a impressão de várias páginas numa só folha de papel, ou aumentar o tamanho da imagem para imprimir uma página em várias folhas de papel.

#### **Ordem das páginas**

Quando a opção N em 1 está seleccionada, é possível seleccionar a ordem das páginas a partir da lista pendente.

#### **Linha de limite**

Quando imprimir várias páginas numa folha com a função Múltiplas páginas, pode optar por incluir um rebordo sólido, um rebordo pontilhado ou por não ter nenhum rebordo em volta de cada página da folha.

#### **Imprimir linha de corte**

Se a opção de páginas 1 em NxN está seleccionada, pode seleccionar a opção **Imprimir linha de corte**. Esta opção permite imprimir uma linha de corte ténue em volta da área de impressão.

# <span id="page-26-0"></span>**Duplex / Folheto <sup>2</sup>**

Quando pretender imprimir um folheto ou efectuar uma impressão frente e verso, utilize esta função.

#### **Nenhuma**

Desactiva a impressão duplex.

#### **Dúplex** / **Dúplex (Manual)**

Se pretender efectuar uma impressão frente e verso, utilize estas opções.

• **Dúplex** (Não disponível para DCP-7055, DCP-7055W, DCP-7057, DCP-7057W, MFC-7360 e MFC-7360N)

O equipamento imprime em ambos os lados do papel automaticamente.

#### • **Dúplex (Manual)**

O aparelho imprime primeiro todas as páginas com numeração par. Em seguida, o controlador da impressora pára e apresenta as instruções necessárias para reinserir o papel. Quando clicar em **OK**, serão impressas as páginas com numeração ímpar.

Quando selecciona **Dúplex** ou **Dúplex (Manual)**, o botão **Definições dúplex...** fica disponível para que possa seleccioná-lo. Pode configurar as definições seguintes na caixa de diálogo **Definições dúplex...**.

#### • **Tipo de dúplex**

Existem quatro tipos de direcções de encadernação frente e verso disponíveis para cada orientação.

#### • **Margem para encadernação**

Quando assinala a opção **Margem para encadernação**, também pode especificar a margem de encadernação em polegadas ou milímetros.

#### **Folheto** / **Folheto (Manual)**

Utilize esta opção para imprimir um documento com formato de folheto através da impressão frente e verso; o documento é disposto de acordo com o número de página correcto e a impressão pode ser dobrada no centro sem ter de mudar a ordem do número de página.

• **Folheto** (Não disponível para DCP-7055, DCP-7055W, DCP-7057, DCP-7057W, MFC-7360 e MFC-7360N)

O equipamento imprime em ambos os lados do papel automaticamente.

• **Folheto (Manual)**

O equipamento imprime primeiro todos os lados com numeração par. Em seguida, o controlador da impressora pára e apresenta as instruções necessárias para reinserir o papel. Quando clicar em **OK**, serão impressos os lados com numeração ímpar.

Quando selecciona **Folheto** ou **Folheto (Manual)**, o botão **Definições dúplex...** fica disponível para que possa seleccioná-lo. Pode configurar as definições seguintes na caixa de diálogo **Definições dúplex...**.

#### • **Tipo de dúplex**

Existem dois tipos de direcções de encadernação duplex disponíveis para cada orientação.

#### • **Método de impressão de folhetos**

Quando **Dividir em conjuntos** está seleccionado:

Esta opção permite imprimir o folheto na totalidade em conjuntos de folhetos individuais mais pequenos; da mesma forma, pode dobrar os conjuntos de folhetos individuais mais pequenos no centro sem ter de mudar a ordem do número de página. Pode especificar o número de folhas de cada conjunto de folhetos mais pequeno, de 1 a 15. Esta opção pode ajudá-lo quando dobrar um folheto impresso que tenha muitas páginas.

#### • **Margem para encadernação**

Quando assinala a opção **Margem para encadernação**, também pode especificar a margem de encadernação em polegadas ou milímetros.

## <span id="page-27-0"></span>**Origem do papel 2**

Pode seleccionar **Selecção automática**, **Bandeja1** ou **Manual** e especificar gavetas separadas para a impressão da primeira página e para a impressão das restantes páginas.

# <span id="page-28-0"></span>**Separador Avançado <sup>2</sup>**

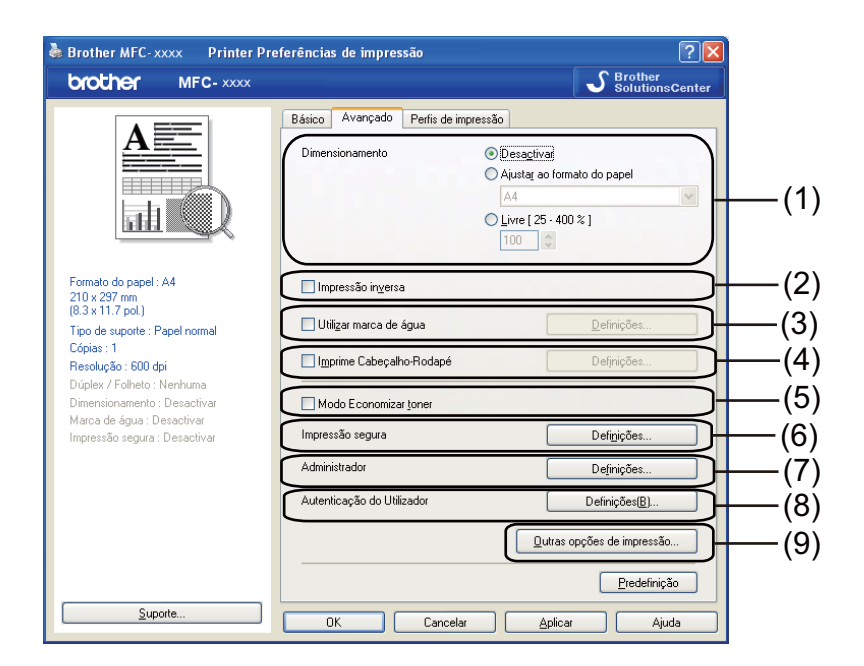

Altere as definições do separador clicando numa das seguintes selecções:

- **Dimensionamento** (1)
- **Impressão inversa** (2)
- **Utilizar marca de água** (3)
- **Imprime Cabeçalho-Rodapé** (4)
- **Modo Economizar toner** (5)
- **Impressão segura** (6)
- **Administrador** (7)
- **Autenticação do Utilizador** (8)
- **Outras opções de impressão** (9)

## <span id="page-28-1"></span>**Dimensionamento <sup>2</sup>**

Pode alterar o dimensionamento da imagem a imprimir.

## <span id="page-28-2"></span>**Impressão inversa <sup>2</sup>**

Seleccione **Impressão inversa** para inverter os dados de cima para baixo.

# <span id="page-29-0"></span>**Utilizar marca de água <sup>2</sup>**

Pode inserir um logótipo ou texto no documento como marca de água. Pode escolher uma das marcas de água predefinidas ou utilizar um ficheiro de mapa de bits criado por si. Seleccione **Utilizar marca de água** e clique no botão **Definições...**.

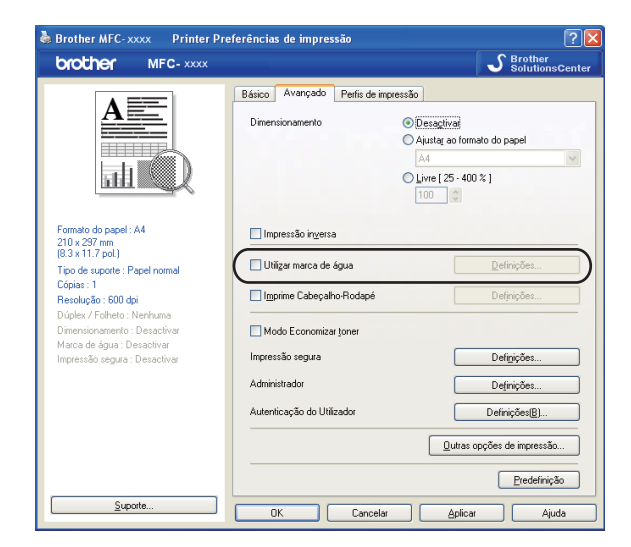

## <span id="page-29-1"></span>**Definições de marca de água <sup>2</sup>**

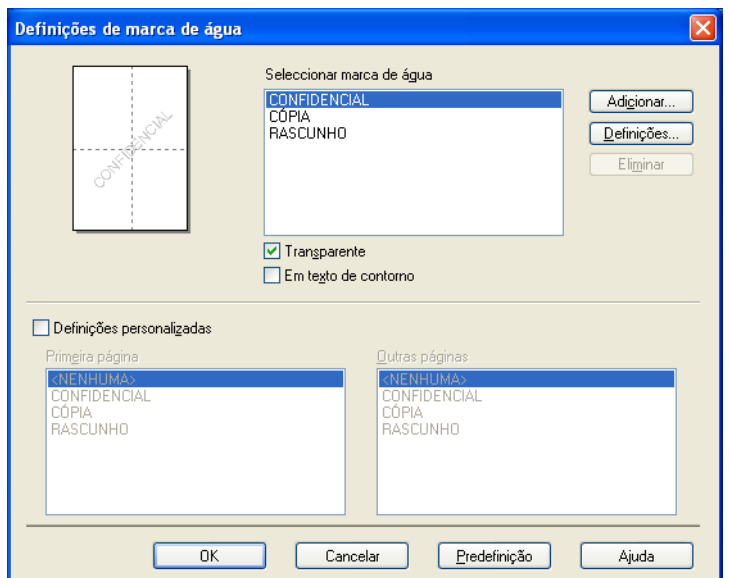

#### **Transparente <sup>2</sup>**

Seleccione **Transparente** para imprimir a imagem da marca de água como fundo do documento. Se esta função não estiver seleccionada, a marca de água será impressa em primeiro plano no documento.

#### **Em texto de contorno <sup>2</sup>**

Seleccione **Em texto de contorno** se quiser apenas imprimir o contorno da marca de água. Disponível se seleccionar uma marca de água de texto.

#### **Definições personalizadas <sup>2</sup>**

Pode escolher a marca de água a imprimir na primeira página ou nas outras páginas.

Clique no botão **Adicionar** para adicionar as definições de marca de água e seleccione **Usar texto** ou **Usar ficheiro de mapa de bits** em **Estilo de marca de água**.

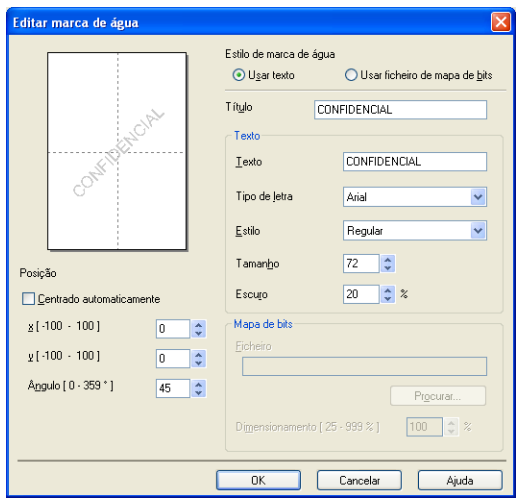

Pode alterar o tamanho e a posição da marca de água adicionada à página seleccionando a marca de água e clicando no botão **Definições**.

#### **Título**

Introduza um título adequado no campo.

■ Texto

Introduza o texto da marca de água na caixa **Texto** e, em seguida, seleccione **Tipo de letra**, **Estilo**, **Tamanho** e **Escuro**.

#### ■ Mapa de bits

Introduza o nome do ficheiro e a localização da imagem de mapa de bits na caixa **Ficheiro** ou clique em **Procurar...** para localizar o ficheiro. Também pode definir o tamanho de dimensionamento da imagem.

#### **Posição**

Utilize esta definição se quiser controlar a posição da marca de água na página.

# <span id="page-31-0"></span>**Imprime Cabeçalho-Rodapé <sup>2</sup>**

Quando esta função está activada, imprimirá no documento a data e hora do relógio do computador, bem como o nome de utilizador de início de sessão no computador ou o texto que tiver introduzido. Se clicar em **Definições**, pode personalizar as informações.

#### **Imprime ID**

Se seleccionar **Nome Utilizador Registado**, o nome de utilizador de início de sessão no computador será impresso. Se seleccionar **Cliente** e introduzir o texto na caixa de edição **Cliente**, o texto introduzido será impresso.

## <span id="page-31-1"></span>**Modo Economizar toner**

Esta função permite reduzir a utilização de toner. Se activar o **Modo Economizar toner**, as impressões ficam mais claras. A predefinição é **Desactivar**.

#### **Nota**

- Não recomendamos o **Modo Economizar toner** para a impressão de fotografias ou de imagens em escala de cinzentos.
- **Modo Economizar toner** não está disponível para a resolução **HQ 1200**.

## <span id="page-31-2"></span>**Impressão segura (Para MFC-7460DN e MFC-7860DW) <sup>2</sup>**

Os documentos seguros são documentos protegidos por uma palavra-passe quando são enviados para o equipamento. Só quem conhecer a palavra-passe é que poderá imprimi-los. Uma vez que os documentos estão seguros no equipamento, terá de introduzir a palavra-passe utilizando o painel de controlo do equipamento para imprimi-los. O documento seguro tem de ter uma palavra-passe e um nome de tarefa.

Para enviar um documento seguro:

- a Clique em **Definições...** em **Impressão segura** e seleccione **Impressão segura**.
- b Introduza a palavra-passe e clique em **OK**.
- c Tem de imprimir os documentos seguros a partir do painel de controlo do aparelho. (Consulte *[Código](#page-9-3)  [de segurança \(Para MFC-7460DN e MFC-7860DW\)](#page-9-3)* na página 2.)

# **Nota**

A impressão de cópias múltiplas não está disponível quando a **Impressão segura** está activada.

Para eliminar um documento seguro:

Tem de utilizar o painel de controlo do equipamento para eliminar um documento seguro. (Consulte *[Código](#page-9-3)  [de segurança \(Para MFC-7460DN e MFC-7860DW\)](#page-9-3)* na página 2.)

# <span id="page-32-0"></span>**Administrador <sup>2</sup>**

Os administradores têm autoridade para limitar o acesso a funções como o dimensionamento e a marca de água.

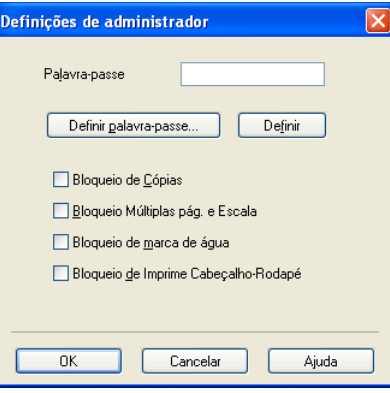

#### **Palavra-passe**

Introduza a palavra-passe nesta caixa.

## **Nota**

Clique em **Definir palavra-passe...** para alterar a palavra-passe.

#### **Bloqueio de Cópias**

Bloqueie a selecção de páginas a copiar para impedir a impressão de cópias múltiplas.

#### **Bloqueio Múltiplas pág. e Escala**

Bloqueie a definição de dimensionamento e a definição de múltiplas páginas.

#### **Bloqueio de marca de água**

Bloqueie as definições actuais da opção Marca de água para impedir que sejam efectuadas alterações.

#### **Bloqueio de Imprime Cabeçalho-Rodapé**

Bloqueie as definições actuais da opção Imprime Cabeçalho-Rodapé para impedir que sejam efectuadas alterações.

# <span id="page-33-0"></span>**Autenticação do utilizador (Para MFC-7860DW) <sup>2</sup>**

Se tiver um acesso limitado à Impressão através do PC devido à definição de Secure Function Lock 2.0, tem de configurar a sua ID e o número PIN na caixa de diálogo **Definições de Autenticação do Utilizador**. Clique em **Definições** em **Autenticação do Utilizador** e seleccione **Usar Nome ID/PIN**.

Se pretender introduzir a sua ID e número PIN sempre que imprimir, seleccione **Inserir Nome ID/PIN para cada tarefa de impressão**.

Se pretender lembrar o nome da ID/PIN, introduza a sua ID e PIN.

Se o seu nome de início de sessão no computador estiver registado no Secure Function Lock 2.0, pode seleccionar **Usar Nome Início de Sessão PC** em vez de introduzir a sua ID e número PIN.

Para obter mais informações sobre o Secure Function Lock 2.0, consulte *Manual do Utilizador de Rede*.

# **Nota**

- Quando utiliza o equipamento numa rede, pode ver as informações da sua ID, como o estado de funções limitadas e o número de páginas restantes que ainda pode imprimir, se clicar em **Verificar estado de impressão**. Surge a caixa de diálogo **Resultado da autenticação**.
- Quando utiliza o equipamento numa rede, pode fazer com que a caixa de diálogo **Resultado da autenticação** apareça sempre que imprimir se seleccionar **Mostrar estado de impressão antes de imprimir**.

## <span id="page-33-1"></span>**Outras opções de impressão <sup>2</sup>**

Pode definir as seguintes opções na Função de impressão:

- **Macro** (Para DCP-7070DW e MFC-7860DW)
- **Ajuste de densidade**
- **Melhorar resultado da impressão**
- **Saltar página em branco**

# <span id="page-33-2"></span>**Macro (Para DCP-7070DW e MFC-7860DW) <sup>2</sup>**

Pode guardar uma página de um documento como uma macro na memória do equipamento. Pode também executar a macro guardada (pode utilizar a macro guardada como uma sobreposição em qualquer documento). Isto irá poupar tempo e aumentar a velocidade de impressão para informação utilizada com frequência, tal como formulários, logótipos de empresas, formatos de papel timbrado e facturas.

#### **Nota**

Se o interruptor de energia for desligado, todos os dados serão eliminados.

# <span id="page-33-3"></span>**Ajuste de densidade <sup>2</sup>**

Aumentar ou reduzir a densidade de impressão.

## **Nota**

A **Ajuste de densidade** não está disponível quando define **Resolução** para **HQ 1200**.

## <span id="page-34-0"></span>**Melhorar resultado da impressão <sup>2</sup>**

Esta função permite melhorar um problema de qualidade de impressão.

#### **Evitar enrolamento do papel**

Se escolher esta definição, pode evitar que o papel fique enrolado.

Se imprimir apenas algumas páginas, não precisa de escolher esta definição. Recomendamos que modifique a definição do controlador da impressora em **Tipo de suporte** para uma definição fina.

## **Nota**

Esta operação irá reduzir a temperatura do processo de fusão do equipamento.

#### **Melhorar fixação do toner**

Se escolher esta definição, pode melhorar a fixação do toner no papel. Se esta selecção não representar melhorias, altere a definição do controlador da impressora em **Tipo de suporte** para uma definição grossa.

#### **Nota**

Esta operação irá aumentar a temperatura do processo de fusão do equipamento.

#### **Definição de redução de esbatimento**

Se estiver a utilizar o equipamento num ambiente de elevada humidade esta definição poderá reduzir o efeito fantasma no papel. Não utilize esta definição se a humidade for inferior a 30%, caso contrário o efeito fantasma poderá aumentar.

#### **Nota**

Esta função poderá não reduzir o efeito fantasma em todos os tipos de papel. Antes de comprar uma grande quantidade de papel, teste uma pequena quantidade para se certificar de que o papel é adequado.

## <span id="page-34-1"></span>**Saltar Página em Branco <sup>2</sup>**

Se seleccionar **Saltar página em branco**, o controlador da impressora detecta automaticamente as páginas em branco e exclui-as da impressão.

**Nota**

Esta opção não funciona quando selecciona as seguintes opções:

- **Utilizar marca de água**
- **Imprime Cabeçalho-Rodapé**
- **N em 1** e **1 em NxN páginas** em **Múltiplas páginas**
- **Dúplex (Manual)**, **Folheto**, **Folheto (Manual)** e **Dúplex** com **Margem para encadernação** em **Dúplex / Folheto**

# <span id="page-35-0"></span>**Separador de perfis de impressão <sup>2</sup>**

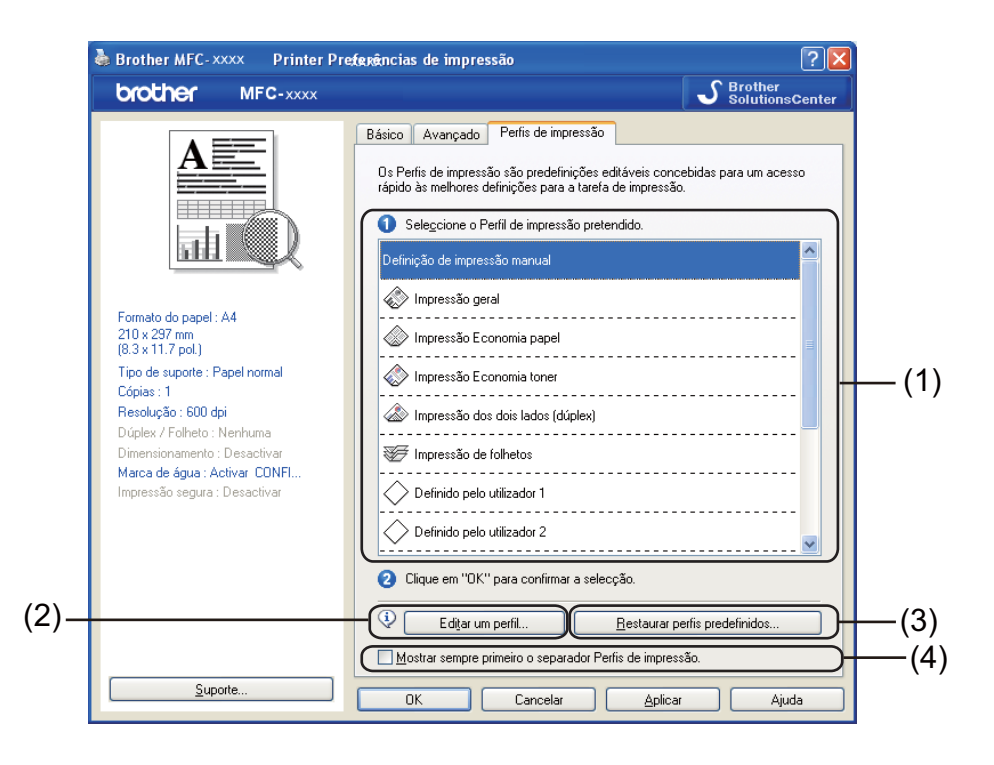

#### **Perfis de impressão** (1)

O controlador da impressora do equipamento possui perfis de impressão predefinidos. Seleccione um perfil pretendido e clique em **OK** para seleccionar as predefinições de impressão.

**Editar um perfil** (2)

Pode editar e guardar um perfil de impressão novo.

**Restaurar perfis predefinidos** (3)

Clique para repor todos os perfis de impressão predefinidos.

**Mostrar sempre primeiro o separador Perfis de impressão.** (4)

Se pretender visualizar sempre primeiro o separador **Perfis de impressão**, seleccione esta caixa de verificação.
# **Editar um perfil de impressão <sup>2</sup>**

- a Configure as definições de impressão no controlador da impressora. Consulte *[Separador Básico](#page-23-0)* [na página 16](#page-23-0) e *[Separador Avançado](#page-28-0)* na página 21.
- **2** Clique no separador **Perfis de impressão**.
- **3** Clique no botão Editar um perfil.

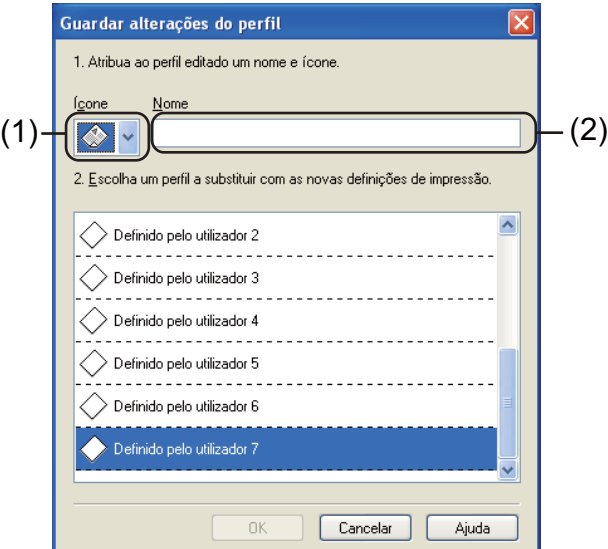

- 4 Seleccione o ícone na lista pendente (1) e introduza um nome de perfil (2).
- **6** Seleccione o perfil de impressão que pretende substituir e clique em OK.

### **Nota**

Pode substituir os perfis de impressão predefinidos.

Impressão

# **Suporte <sup>2</sup>**

Clique em **Suporte...** na caixa de diálogo **Preferências de impressão**.

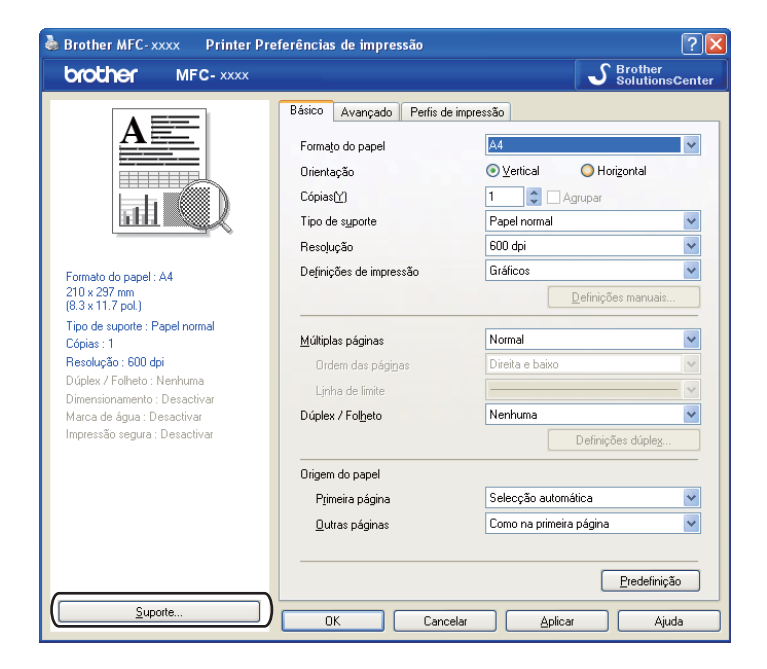

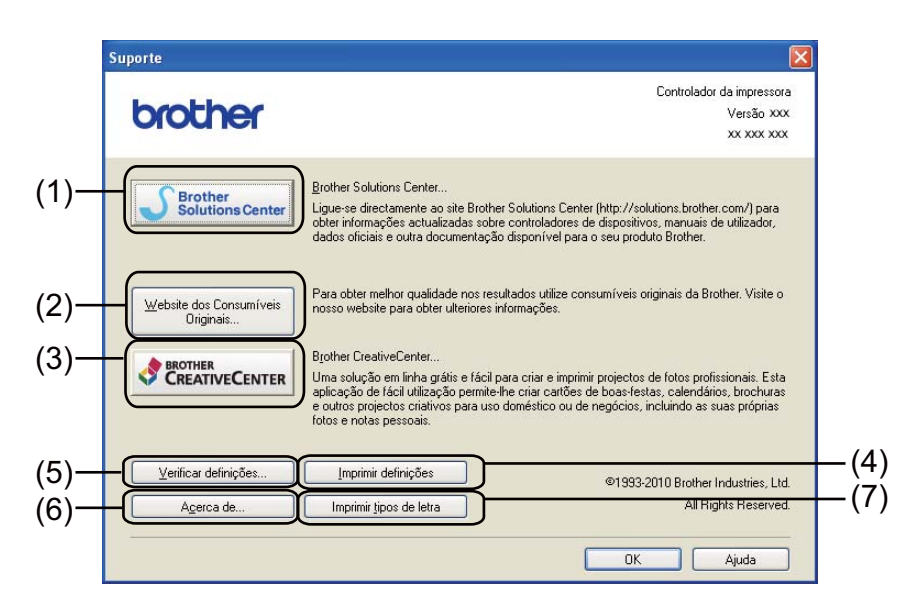

### **Brother Solutions Center** (1)

O Brother Solutions Center [\(http://solutions.brother.com/\)](http://solutions.brother.com/) é um website que contém informações sobre o seu produto Brother, incluindo FAQs (Perguntas Frequentes), Manuais do Utilizador, actualizações de controladores e sugestões para utilizar o aparelho.

### **Website dos Consumíveis Originais** (2)

Pode visitar o nosso website de consumíveis originais/genuínos Brother clicando neste botão.

Impressão

### **Brother CreativeCenter (3)**

Pode visitar o nosso website para obter soluções interactivas grátis e fáceis para utilizadores profissionais e pessoais clicando neste botão.

### **Imprimir definições** (4)

Permite imprimir as páginas que mostram a configuração das definições internas do equipamento.

### **Verificar definições** (5)

Pode verificar as definições actuais do controlador.

### **Acerca de** (6)

Isto enumera os ficheiros do controlador da impressora e informações sobre a versão.

### **Imprimir tipos de letra** (7) (Para DCP-7070DW e MFC-7860DW)

O equipamento imprimirá páginas indicando todas as fontes internas do equipamento.

# **Definições de gaveta <sup>2</sup>**

### **Nota**

No menu **Iniciar**, seleccione **Impressoras e Faxes** [1](#page-39-0). Clique com o botão direito do rato no ícone **Brother MFC-XXXX Printer** (em que XXXX é o nome do seu modelo) e seleccione **Propriedades** para aceder ao separador **Definições da bandeja**.

<span id="page-39-0"></span><sup>1</sup> Seleccione **Definições** e depois **Impressoras** para utilizadores do Windows® 2000.

Pode definir o tamanho do papel para cada gaveta do papel e detectar automaticamente o número de série no separador **Definições da bandeja**, conforme apresentado em seguida.

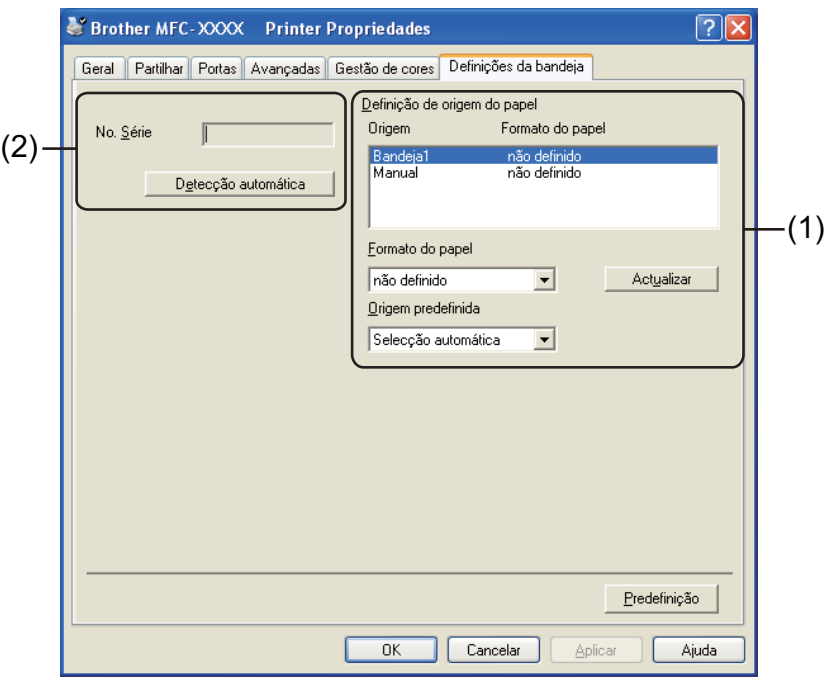

### **Definição de origem do papel** (1)

Esta função identifica o formato do papel definido para cada gaveta de papel.

• **Formato do papel**

Esta definição permite definir qual o formato de papel a utilizar para a gaveta do papel e para a ranhura de alimentação manual. Realce a origem de papel que pretende definir e seleccione o formato de papel na lista pendente. Clique em **Actualizar** para aplicar a definição à gaveta de papel.

### • **Origem predefinida**

Esta definição permite seleccionar a origem de papel predefinida a partir do qual o seu documento será impresso. Seleccione **Origem predefinida** da lista de pendentes e clique em **Actualizar** para guardar a sua definição. A definição **Selecção automática** irá puxar automaticamente papel de qualquer origem de papel (gaveta de papel ou ranhura de alimentação manual) que contenha um formato de papel definido que corresponda ao seu documento.

**2**

### **No. Série** (2)

Se clicar em **Detecção automática**, o controlador da impressora irá consultar o equipamento e apresentar o respectivo número de série. Se não conseguir receber as informações, o ecrã apresentará a indicação "---------------".

### **Nota**

A função **Detecção automática** não se encontra disponível nas seguintes condições:

- O interruptor de energia do equipamento está desligado.
- O equipamento está em modo de erro.
- O equipamento está num ambiente de rede partilhado.
- O cabo não está devidamente ligado ao equipamento.

# **Status Monitor <sup>2</sup>**

Isto reporta o estado do equipamento (qualquer erro que possa ocorrer no equipamento) durante a impressão. Se pretender ligar o status monitor, siga estes passos:

Clique no **Iniciar** botão, **Todos os programas** [1,](#page-41-0) **Brother MFC-XXXX** (em que XXXX é o nome do modelo) e depois em **Status Monitor**.

<span id="page-41-0"></span><sup>1</sup> **Programas** para utilizadores do Windows® 2000

# **Funções do controlador de impressora BR-Script 3 (Para MFC-7860DW) (emulação de linguagem PostScript® 3™) <sup>2</sup>**

### **Nota**

Os ecrãs desta secção são do Windows® XP. Os ecrãs do computador podem variar consoante o sistema operativo.

### **Preferências de impressão <sup>2</sup>**

### **Nota**

Pode aceder à caixa de diálogo **Preferências de impressão** clicando em **Preferências de impressão…** no separador **Geral** da caixa de diálogo **Brother MFC-XXXX BR-Script3 Preferências de impressão**.

#### Separador **Esquema**

Pode alterar a definição de esquema se seleccionar as definições para **Orientação**, **Imprimir nos dois lados** (Frente e Verso), **Ordenação das páginas** e **Páginas por folha**.

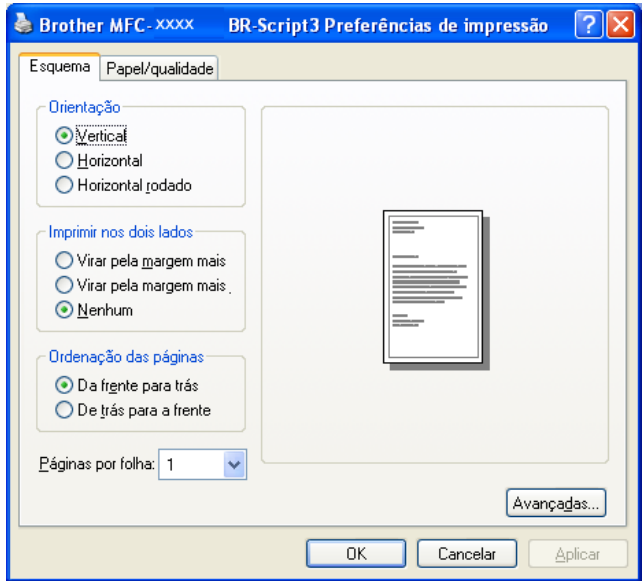

### • **Orientação**

A orientação selecciona a posição de impressão do documento.

### (**Vertical**, **Horizontal** ou **Horizontal rodado**)

• **Imprimir nos dois lados**

Se pretender efectuar uma impressão frente e verso, seleccione **Virar pela margem mais** ou **Virar pela margem mais.**.

#### • **Ordenação das páginas**

Especifica a ordem na qual as páginas do seu documento serão impressas. **Da frente para trás** imprime o documento de forma que a página 1 se encontre no topo da pilha. **De trás para a frente** imprime o documento de forma que a página 1 se encontre no fundo da pilha.

#### • **Páginas por folha**

A selecção **Páginas por folha** pode reduzir o tamanho de imagem de uma página, permitindo a impressão de várias páginas numa só folha de papel. Além disso, pode imprimir um documento automaticamente em estilo de folheto se seleccionar **Folheto**.

#### ■ Separador **Papel/qualidade**

Seleccione **Origem do papel**.

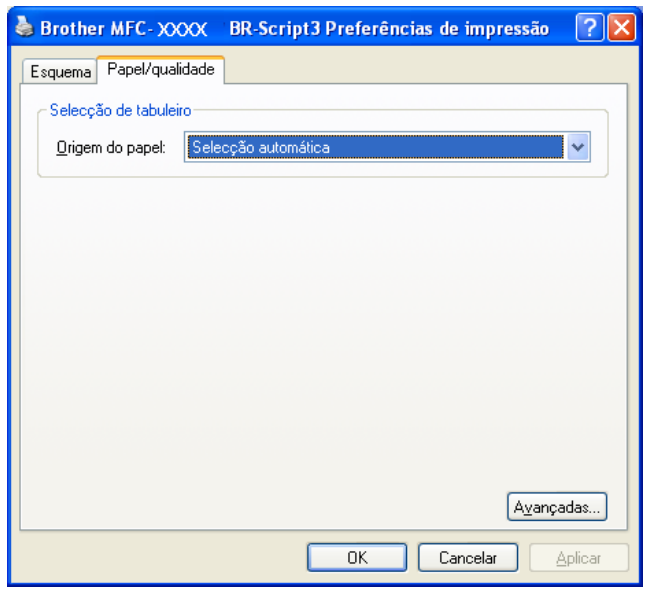

#### • **Origem do papel**

Pode seleccionar **Selecção automática**, **Bandeja1** ou **Alimentação manual**.

#### **Selecção automática**

Esta definição puxará o papel automaticamente de qualquer origem de papel com um tamanho de papel definido no controlador da impressora que corresponda ao seu documento.

#### **Bandeja1**

Esta definição puxará papel da Bandeja 1.

#### **Alimentação manual**

Esta definição puxará papel da ranhura de alimentação manual. O formato de papel deverá corresponder ao formato definido no controlador da impressora.

### **Opções avançadas <sup>2</sup>**

Pode aceder a **Opções avançadas** clicando no botão **Avançadas...** do separador **Esquema** ou do separador **Papel/qualidade**.

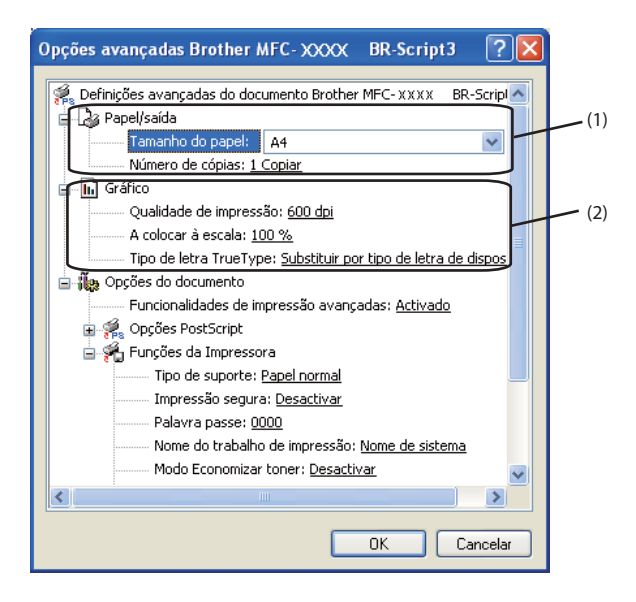

a Seleccione **Tamanho do papel** e **Número de cópias** (1).

#### **Tamanho do papel**

A partir da caixa pendente, seleccione o tamanho do papel que está a utilizar.

#### **Número de cópias**

A opção de cópia permite definir o número de cópias a imprimir.

#### b Configure as definições **Qualidade de impressão**, **A colocar à escala** e **Tipo de letra TrueType** (2).

#### **Qualidade de impressão**

Pode seleccionar as definições de qualidade de impressão que se seguem.

- **HQ 1200**
- **600 dpi**
- **300 dpi**
- **A colocar à escala**

Especifica se os documentos devem ser reduzidos ou ampliados e em que percentagem.

#### **Tipo de letra TrueType**

Especifica as opções do tipo de letra TrueType. Clique em **Substituir por tipo de letra de dispositivo** (predefinição) para utilizar tipos de letra da impressora equivalentes para a impressão de documentos que contenham tipos de letra TrueType. Isto permitirá uma impressão mais rápida, mas poderá perder caracteres especiais não suportados pelo tipo de letra da impressora. Clique em **Transferir como softfont** para transferir os tipos de letra TrueType a serem utilizados na impressão, em vez dos tipos de letra da impressora.

c Pode alterar as definições seleccionando uma opção na lista **Funções da Impressora** (3):

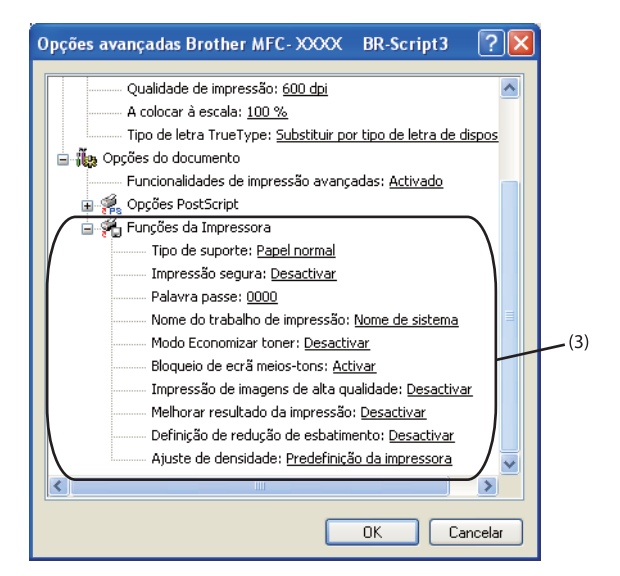

#### ■ Tipo de suporte

Pode utilizar os tipos de suporte que se seguem no seu equipamento. Para obter a melhor qualidade de impressão, seleccione o tipo de suporte que pretende utilizar.

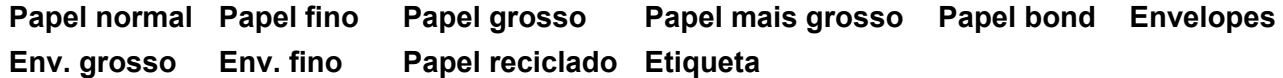

#### **Impressão segura**

Os documentos seguros são documentos protegidos por uma palavra-passe quando são enviados para o equipamento. Só quem conhecer a palavra-passe é que poderá imprimi-los. Uma vez que os documentos estão seguros no equipamento, terá de introduzir a palavra-passe utilizando o painel de controlo do equipamento para imprimi-los. O documento seguro tem de ter uma **Palavra passe** e **Nome do trabalho de impressão**.

#### **Palavra passe**

Na caixa pendente, escolha a palavra-passe para o documento seguro que vai enviar para o equipamento.

#### **Nome do trabalho de impressão**

Na lista pendente, escolha o nome do trabalho de impressão para o documento seguro.

#### ■ Modo Economizar toner

Esta função permite reduzir a utilização de toner. Quando configura **Modo Economizar toner** para **Activar**, a impressão fica mais clara. A predefinição é **Desactivar**.

### **Nota**

- Não recomendamos o **Modo Economizar toner** para a impressão de fotografias ou de imagens em escala de cinzentos.
- **Modo Economizar toner** não está disponível para a resolução **HQ 1200**.

Impressão

#### **Bloqueio de ecrã meios-tons**

Impede que outras aplicações modifiquem as definições de Meios-tons. A predefinição é **Activar**.

#### **Impressão de imagens de alta qualidade**

Pode aumentar a qualidade de impressão de imagens. Se configurar **Impressão de imagens de alta qualidade** para **Activar**, a velocidade de impressão diminui.

#### **Melhorar resultado da impressão**

Esta função permite melhorar um problema de qualidade de impressão.

#### • **Evitar enrolamento do papel**

Se escolher esta definição, pode evitar que o papel fique enrolado. Se imprimir apenas algumas páginas, não precisa de escolher esta definição. Recomendamos que modifique a definição do controlador da impressora em **Tipo de suporte** para uma definição fina.

**Nota**

Esta operação irá reduzir a temperatura do processo de fusão do equipamento.

#### • **Melhorar fixação do toner**

Se escolher esta definição, pode melhorar a fixação do toner no papel. Se esta selecção não representar melhorias, altere a definição do controlador da impressora em **Tipo de suporte** para uma definição grossa.

### **Nota**

Esta operação irá aumentar a temperatura do processo de fusão do equipamento.

#### **Definição de redução de esbatimento**

Se estiver a utilizar o equipamento num ambiente de elevada humidade esta definição poderá reduzir o efeito fantasma no papel. Não utilize esta definição se a humidade for inferior a 30%, caso contrário o efeito fantasma poderá aumentar.

### **Nota**

Esta função poderá não reduzir o efeito fantasma em todos os tipos de papel. Antes de comprar uma grande quantidade de papel, teste uma pequena quantidade para se certificar de que o papel é adequado.

#### **Ajuste de densidade**

Aumentar ou reduzir a densidade de impressão.

### **Nota**

A **Ajuste de densidade** não está disponível quando define **Resolução** para **HQ 1200**.

### **Separador Portas 2**

Se pretender alterar a porta à qual o equipamento está ligado ou o caminho para o equipamento de rede que está a utilizar, seleccione ou adicione a porta que pretende utilizar.

# **Status Monitor**

O utilitário Status Monitor é uma ferramenta de software configurável que permite controlar o estado de um ou mais dispositivos e obter uma notificação imediata através de mensagens de erro, tais como falta de papel ou papel encravado.

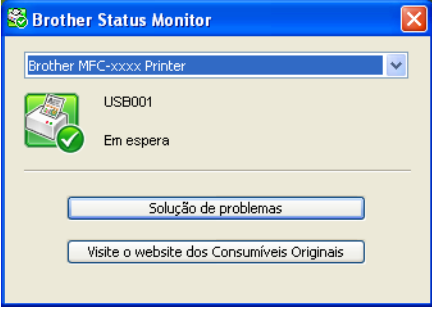

Pode verificar o estado do dispositivo em qualquer momento clicando duas vezes no ícone do tabuleiro de tarefas ou seleccionando **Status Monitor** localizado em **Iniciar**/**Todos os programas**/**Brother**/**MFC-XXXX** no seu computador.

### **Nota**

### (Para Windows® 7)

Se tiver definido **Carregar Status Monitor ao Arranque** durante a instalação, encontrará o botão **ou para de** ou o ícone **Status Monitor** na barra de tarefas. Para mostrar o ícone **Status Monitor** na sua barra de tarefas, clique no botão **.** O ícone **Status Monitor** aparece na janela pequena. Em seguida, arraste o ícone **S** para a barra de estado.

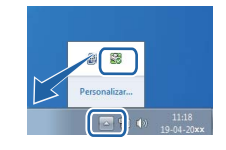

Existe também uma ligação a **Solução de problemas** e ao Website dos Consumíveis Originais Brother. Clique no botão **Visite o website dos Consumíveis Originais** para obter mais informações sobre consumíveis originais da Brother.

### **Nota**

- Para obter mais informações sobre a utilização do software Status Monitor, clique com o botão direito do rato no ícone **Status Monitor** e seleccione **Ajuda**.
- A função de actualização automática do firmware está activa quando a função do Status Monitor também está activa.

Impressão

### **Supervisão do estado do equipamento <sup>2</sup>**

O ícone do Status Monitor muda de cor consoante o estado do aparelho.

Um ícone verde indica a condição de espera normal.

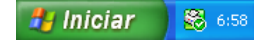

■ Um ícone amarelo indica um aviso.

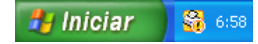

Um ícone vermelho indica que ocorreu um erro de impressão.

**A** Iniciar 8 6:58

Existem duas localizações onde pode visualizar o **Status Monitor** no seu computador - no tabuleiro de tarefas ou no ambiente de trabalho.

As operações de digitalização e os controladores diferem consoante o sistema operativo. O equipamento utiliza um controlador compatível com TWAIN para digitalizar documentos a partir das suas aplicações.

 $\blacksquare$  (Windows<sup>®</sup> XP/Windows Vista<sup>®</sup>/Windows<sup>®</sup> 7)

Encontram-se instalados dois controladores de digitalizador. Um controlador de digitalizador compatível com TWAIN (consulte *[Digitalizar um documento utilizando o controlador TWAIN](#page-49-0)* na página 42) e um controlador Windows® Imaging Acquisition (WIA) (consulte *[Digitalizar um documento utilizando o](#page-57-0)  [controlador WIA \(Windows® XP/Windows Vista®/Windows®](#page-57-0) 7)* na página 50).

### **Nota**

**3**

- Para ScanSoft™ PaperPort™ 12SE, consulte *[Utilizar o ScanSoft™ PaperPort™ 12SE com OCR da](#page-66-0)  NUANCE™* [na página 59.](#page-66-0)
- Se o seu computador estiver protegido por um firewall e não conseguir digitalizar em rede, poderá ter de configurar as definições do firewall para permitir a comunicação através das portas número 54925 e 137. Se estiver a utilizar o Firewall do Windows® e tiver instalado o MFL-Pro Suite a partir do CD-ROM, as definições do Firewall necessárias já foram configuradas. Para obter mais informações, consulte *[Definições do Firewall \(para utilizadores de rede\)](#page-121-0)* na página 114.

# <span id="page-49-0"></span>**Digitalizar um documento utilizando o controlador TWAIN <sup>3</sup>**

O software Brother MFL-Pro Suite inclui um controlador de digitalizador compatível com TWAIN. Os controladores TWAIN satisfazem os requisitos do protocolo universal standard de comunicações entre digitalizadores e aplicações. Isto significa que não só pode digitalizar imagens directamente para o PaperPort™ 12SE que a Brother incluiu no equipamento, mas também pode digitalizar imagens directamente para centenas de outras aplicações de software que suportem a digitalização TWAIN. Estas aplicações incluem programas populares, como o Adobe<sup>®</sup> Photoshop<sup>®</sup>, CorelDRAW<sup>®</sup> e muitos outros.

### <span id="page-49-2"></span>**Digitalizar um documento para o PC <sup>3</sup>**

Existem duas formas para digitalizar uma página completa. Pode utilizar o ADF (alimentador automático de documentos) (Não disponível para DCP-7055, DCP-7055W, DCP-7057, DCP-7057W, DCP-7060D e DCP-7070DW) ou o vidro do digitalizador.

- <span id="page-49-1"></span>Coloque o documento.
- 2) Para digitalizar um documento, inicie o software ScanSoft™ PaperPort™ 12SE que foi instalado durante a instalação do MFL-Pro Suite.

### **Nota**

As instruções para digitalização neste manual destinam-se apenas ao ScanSoft™ PaperPort™ 12SE. Os passos para a digitalização podem variar se utilizar outras aplicações de software.

<span id="page-50-0"></span>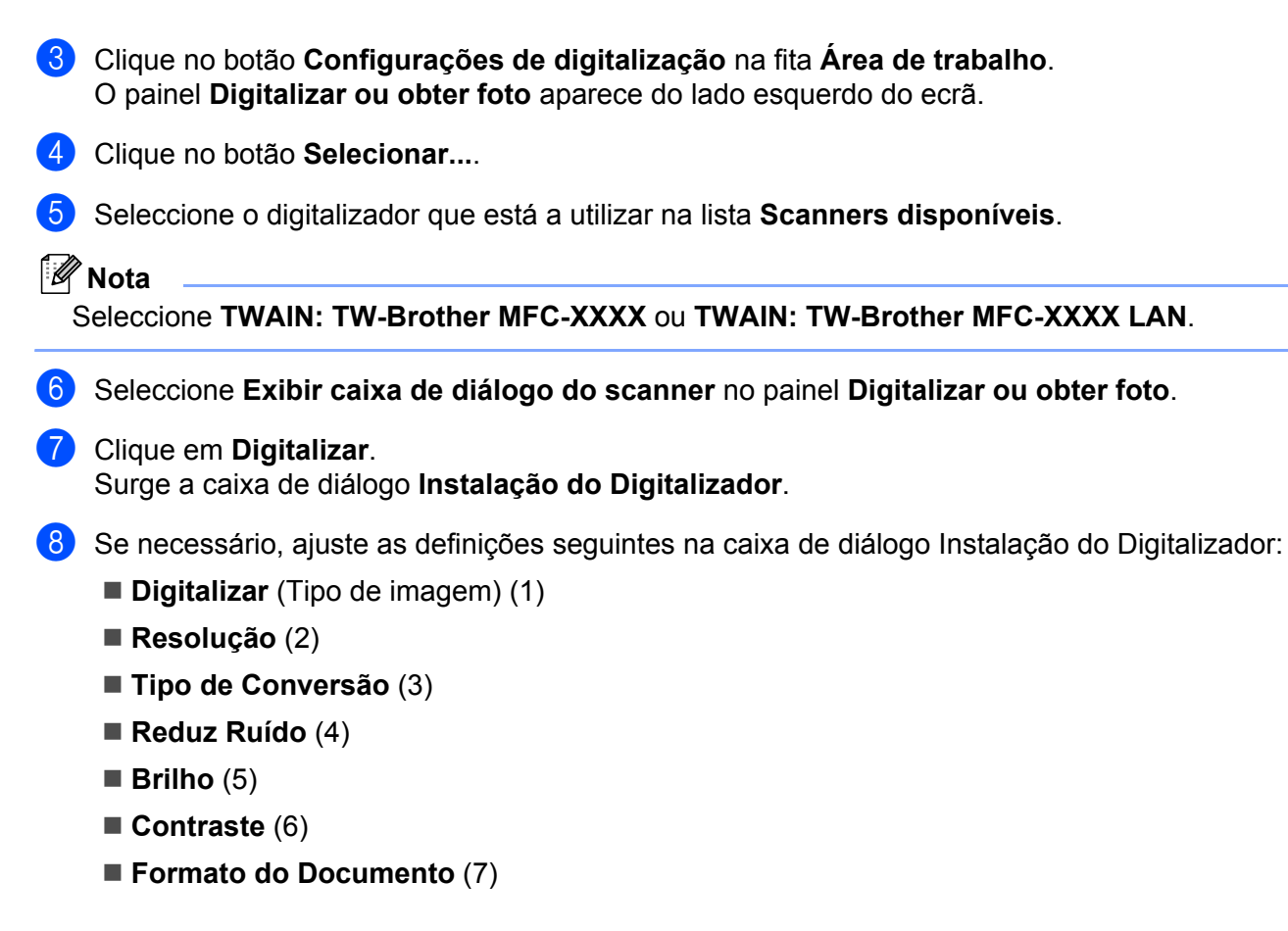

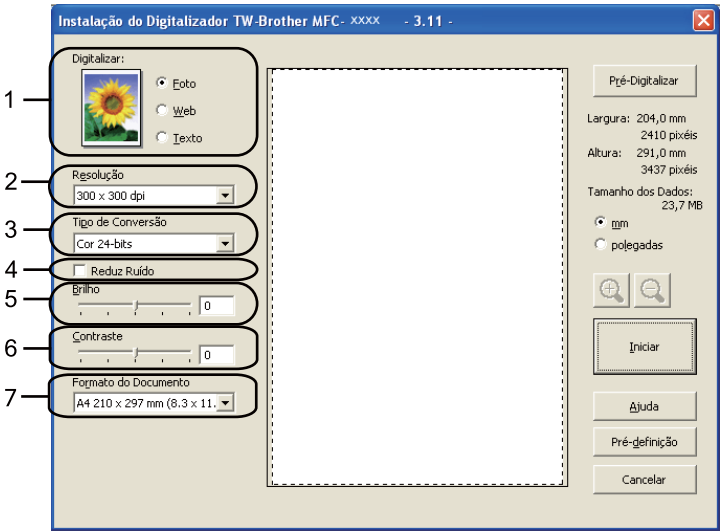

### i Clique em **Iniciar**.

Quando concluir a digitalização, clique em **Cancelar** para voltar para a janela do PaperPort™ 12SE.

### **Nota**

Depois de seleccionar um formato de documento, pode ajustar a área de digitalização clicando com o botão esquerdo do rato e arrastando-o. Isto é necessário quando pretender recortar uma imagem para digitalização. (Consulte *[Pré-digitalizar para cortar uma parte que pretende digitalizar](#page-51-0)* na página 44.)

### <span id="page-51-0"></span>**Pré-digitalizar para cortar uma parte que pretende digitalizar <sup>3</sup>**

Pode pré-visualizar a imagem e cortar partes não desejadas antes de a digitalizar utilizando o botão **Pré-Digitalizar**.

Quando estiver satisfeito com a pré-visualização, clique no botão **Iniciar** na caixa de diálogo Instalação do Digitalizador para digitalizar a imagem.

<span id="page-51-1"></span>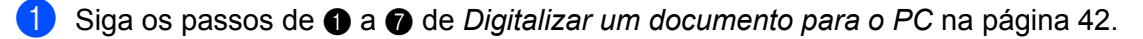

b Seleccione as definições para **Digitalizar** (Tipo de imagem), **Resolução**, **Tipo de Conversão**, **Brilho**, **Contraste** e **Formato do Documento**, conforme necessário.

### **6** Clique em Pré-Digitalizar.

A imagem completa é digitalizada para o computador e aparece na Área de Digitalização (1) da caixa de diálogo Instalação do Digitalizador.

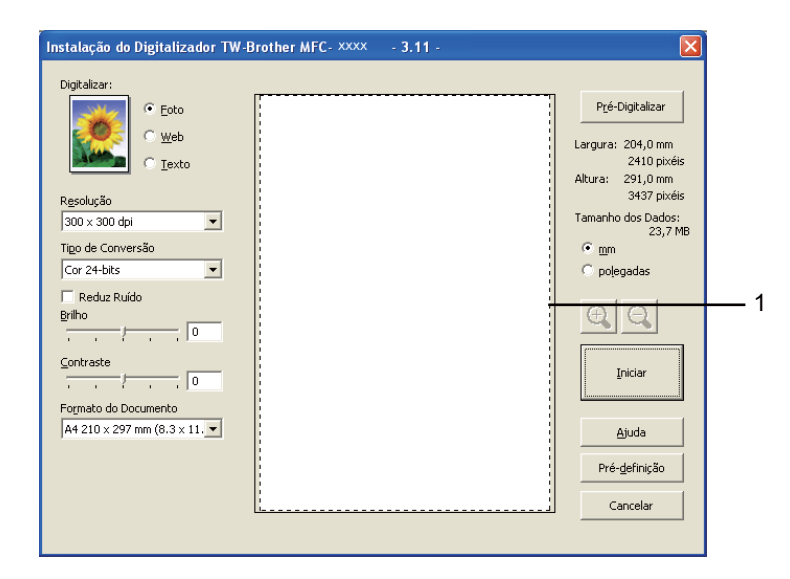

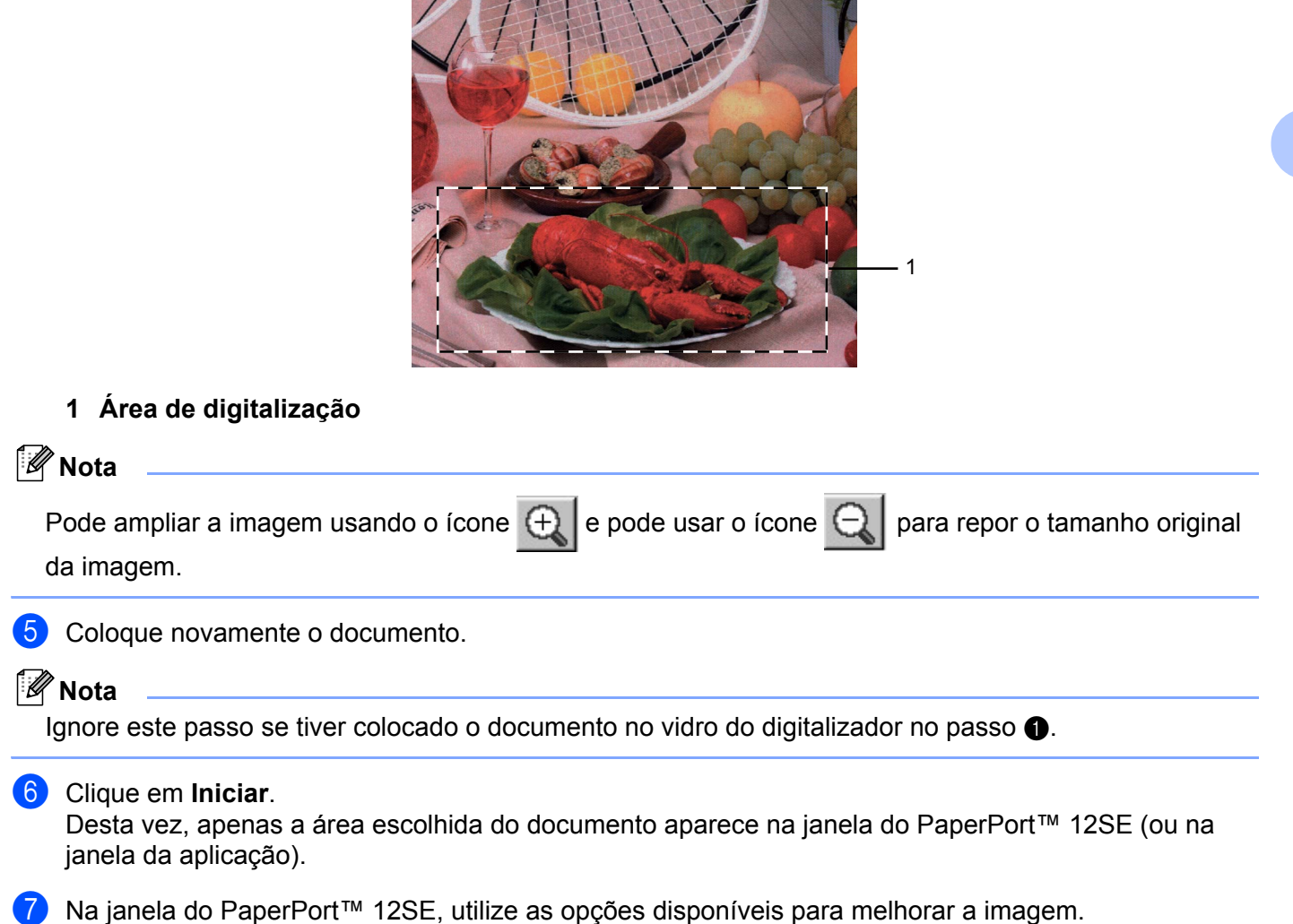

4) Mantenha premido o botão esquerdo do rato e arraste-o sobre a porção que pretende digitalizar.

### **Definições na caixa de diálogo Instalação do Digitalizador <sup>3</sup>**

### **Digitalizar (Tipo de imagem) <sup>3</sup>**

Seleccione o tipo de imagem de saída entre **Foto**, **Web** ou **Texto**. **Resolução** e **Tipo de Conversão** serão alterados para cada configuração predefinida.

As predefinições estão indicadas na tabela abaixo:

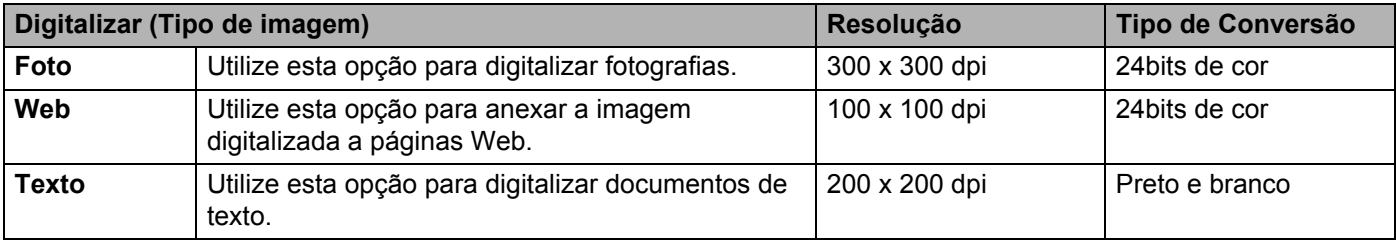

### **Resolução <sup>3</sup>**

Pode escolher a resolução da digitalização a partir da lista pendente **Resolução**. Resoluções mais elevadas requerem mais memória e tempo de transferência mas permitem obter uma melhor qualidade de imagem. A seguinte tabela indica as resoluções que pode escolher e as cores disponíveis.

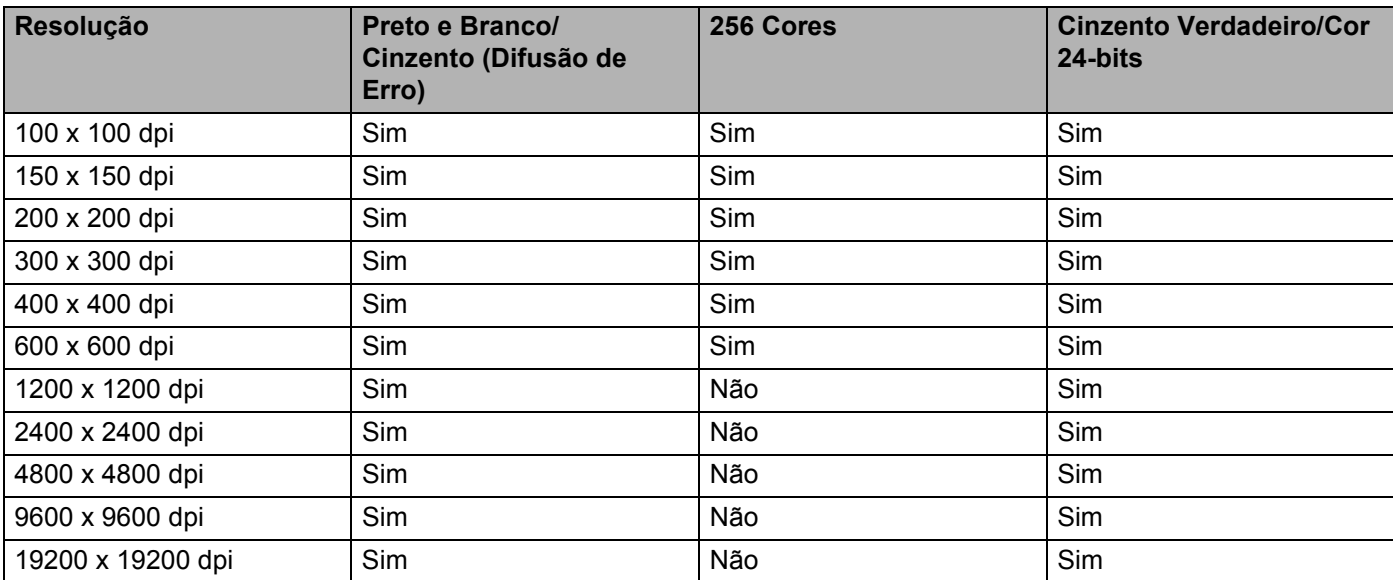

### **Tipo de Conversão <sup>3</sup>**

#### **Preto e Branco**

Utilize para texto ou desenho.

#### **Cinzento (Difusão de Erro)**

Utilize para fotografias ou gráficos. (A Difusão de Erro é um método usado para criar imagens simuladas em tons de cinzento, sem usar pontos cinzentos verdadeiros. Os pontos pretos são colocados num padrão específico para conferir o aspecto do cinzento.)

### **Cinzento Verdadeiro**

Utilize para fotografias ou gráficos. Este modo é mais exacto porque usa até 256 tons de cinzento.

#### **256 Cores**

Utiliza até 256 cores para digitalizar a imagem.

#### **Cor 24-bits**

Utiliza até 16,8 milhões de cores para digitalizar a imagem.

Apesar de a utilização de **Cor 24-bits** criar uma imagem com as cores mais precisas, o ficheiro de imagem será aproximadamente três vezes maior do que um ficheiro criado com a opção **256 Cores**. Exige mais memória e um maior tempo de transferência.

### **Reduz Ruído <sup>3</sup>**

Com esta definição, pode melhorar e optimizar a qualidade das imagens digitalizadas. A definição **Reduz Ruído** está disponível quando utilizar **Cor 24-bits** e resoluções de digitalização de 300 × 300 dpi, 400 × 400 dpi ou 600  $\times$  600 dpi.

#### **Brilho <sup>3</sup>**

Ajuste esta definição (-50 a 50) para obter a melhor imagem. O valor predefinido é 0, o que representa uma média.

Pode ajustar o nível de **Brilho** arrastando o cursor para a direita ou esquerda para tornar a imagem mais clara ou mais escura. Também pode introduzir um valor na caixa para definir o nível.

Se a imagem digitalizada estiver demasiado clara, defina um nível de **Brilho** mais baixo e digitalize de novo o documento. Se a imagem estiver demasiado escura, defina um nível de **Brilho** mais alto e digitalize novamente o documento.

### **Nota**

A definição **Brilho** não está disponível quando seleccionar **256 Cores**.

### **Contraste <sup>3</sup>**

Pode aumentar ou diminuir o nível de **Contraste** deslizando o cursor para a esquerda ou para a direita. Um aumento dá mais ênfase às áreas escuras e claras da imagem, enquanto uma diminuição revela maior detalhe nas áreas a cinzento. Também pode introduzir um valor na caixa para definir o **Contraste**.

### **Nota**

A definição Contraste só está disponível quando seleccionar **Cinzento (Difusão de Erro)**, **Cinzento Verdadeiro** ou **Cor 24-bits**.

Quando digitalizar fotografias ou outras imagens para utilizar num processador de texto ou noutra aplicação gráfica, experimente definições diferentes para o contraste e a resolução, para verificar qual a definição que melhor se adapta às suas necessidades.

### **Formato do Documento <sup>3</sup>**

Escolha um dos seguintes formatos:

- A4 210 x 297 mm (8,3 x 11,7 pol.)
- JIS B5 182 x 257 mm (7,2 x 10,1 pol.)
- Letter 215,9 x 279,4 mm (8 1/2 x 11 pol.)
- Legal 215,9 x 355,6 mm (8 1/2 x 14 pol.)
- $\blacksquare$  A5 148 x 210 mm (5,8 x 8,3 pol.)
- Executive 184,1 x 266,7 mm (7 1/4 x 10 1/2 pol.)
- Cartão de visita  $90 \times 60$  mm  $(3.5 \times 2.4$  pol.)

Para digitalizar cartões-de-visita, seleccione o tamanho **Cartão** e, em seguida, coloque o cartão com a face para baixo na parte superior esquerda do vidro do digitalizador, seguindo as orientações de documento no equipamento.

- Foto 10 x 15 cm  $(4 \times 6$  pol.)
- Ficha de arquivo 127 x 203,2 mm  $(5 \times 8 \text{ pol.})$
- Foto L 89 x 127 mm  $(3.5 \times 5 \text{ pol.})$
- Photo 2L 13 x 18 cm  $(5 \times 7 \text{ pol.})$
- Postal 1 100 x 148 mm (3,9 x 5,8 pol.)
- $\blacksquare$  Postal 2 (Duplo) 148 x 200 mm (5,8 x 7,9 pol.)
- Personalizado

Se seleccionar **Personalizado** para o tamanho, surge a caixa de diálogo **Formato do Documento Personalizado**.

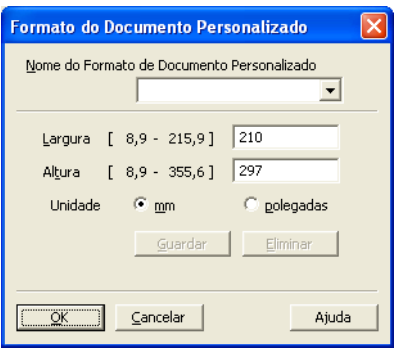

Introduza **Nome do Formato de Documento Personalizado**, **Largura** e **Altura** para o documento. Pode escolher "mm" ou "polegadas" como unidade para a Largura e a Altura.

## **Nota**

- Pode visualizar o verdadeiro formato do papel escolhido no ecrã.
	- Pré-Digitalizar Largura: 204,0 mm 2410 pixéis Altura:  $291,0$  mm 3437 pixéis Tamanho dos Dados:<br>23,7 MB
	- **Largura**: mostra a largura da área de digitalização.
	- **Altura**: mostra a altura da área de digitalização.
	- **Tamanho dos Dados**: mostra o tamanho aproximado dos dados em formato de mapa de bits. O tamanho será diferente para outros formatos de ficheiro, como JPEG.
- Ajustável pelo utilizador de 8,9 x 8,9 mm a 215,9 x 355,6 mm.

# <span id="page-57-0"></span>**Digitalizar um documento utilizando o controlador WIA (Windows® XP/Windows Vista®/Windows® 7) <sup>3</sup>**

### **Compatível com WIA <sup>3</sup>**

Em Windows® XP/Windows Vista®/Windows® 7, pode seleccionar o Windows® Image Acquisition (WIA) para digitalizar imagens a partir do equipamento. Pode digitalizar imagens directamente para o PaperPort™ 12SE que a Brother incluiu no equipamento ou pode digitalizar imagens directamente para qualquer outra aplicação que suporte a digitalização WIA ou TWAIN.

### <span id="page-57-3"></span>**Digitalizar um documento para o PC <sup>3</sup>**

Existem duas formas para digitalizar uma página completa. Pode utilizar o ADF (alimentador automático de documentos) (Não disponível para DCP-7055, DCP-7055W, DCP-7057, DCP-7057W, DCP-7060D e DCP-7070DW) ou o vidro do digitalizador.

Se quiser digitalizar e, em seguida, cortar uma parte da página depois de pré-digitalizar o documento, tem de utilizar o vidro do digitalizador. (Consulte *[Pré-digitalizar e cortar uma parte utilizando o vidro do](#page-59-0)  digitalizador* [na página 52](#page-59-0).)

<span id="page-57-1"></span>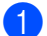

**1** Coloque o documento.

b Para digitalizar um documento, inicie o software ScanSoft™ PaperPort™ 12SE que foi instalado durante a instalação do MFL-Pro Suite.

### **Nota**

As instruções para digitalização neste manual destinam-se apenas ao ScanSoft™ PaperPort™ 12SE. Os passos para a digitalização podem variar se utilizar outras aplicações de software.

- **3** Clique no botão **Configurações de digitalização** na fita **Área de trabalho**. O painel **Digitalizar ou obter foto** aparece do lado esquerdo do ecrã.
- 4 Clique no botão **Selecionar...**.
- e Seleccione o digitalizador que está a utilizar na lista **Scanners disponíveis**.

### **Nota**

Seleccione **WIA: Brother MFC-XXXX** ou **WIA: Brother MFC-XXXX LAN**.

f Seleccione **Exibir caixa de diálogo do scanner** no painel **Digitalizar ou obter foto**.

### <span id="page-57-2"></span>g Clique em **Digitalizar**.

Surge a caixa de diálogo Instalação do Digitalizador.

8 Se necessário, ajuste as definições seguintes na caixa de diálogo Instalação do Digitalizador:

#### **Origem do papel** (1)

**Tipo de imagem** (2)

- **Ajustar a qualidade da imagem digitalizada** (3)
- **Tamanho da página** (4)

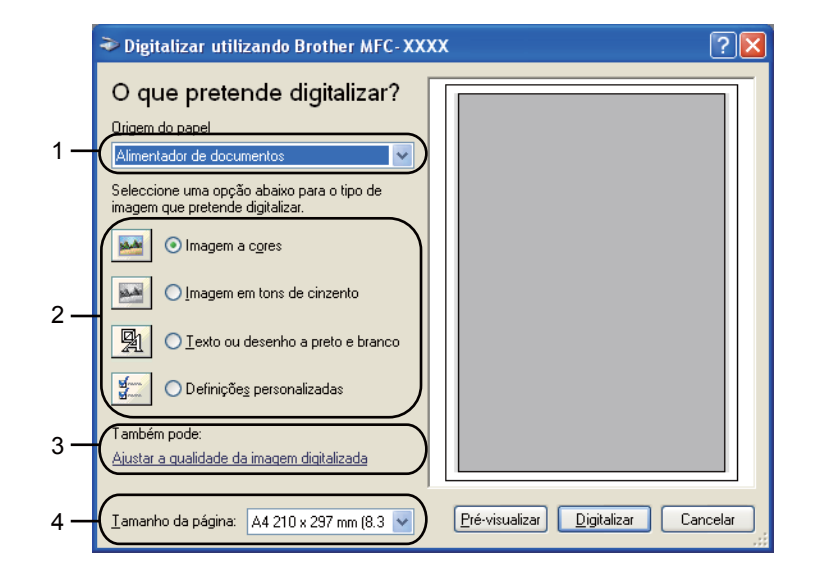

- **1** Seleccione **Alimentador de documentos** na lista pendente **Origem do papel** (1).
- $\bullet$  Escolha o tipo de imagem (2).
- **k Seleccione Tamanho da página** na lista pendente (4).
- **12** Se necessitar de alterar definições avançadas, clique em Ajustar a qualidade da imagem digitalizada (3). Pode seleccionar **Brilho**, **Contraste**, **Resolução (PPP)** e **Tipo de imagem** em **Propriedades avançadas**. Clique em **OK** depois de escolher uma definição.

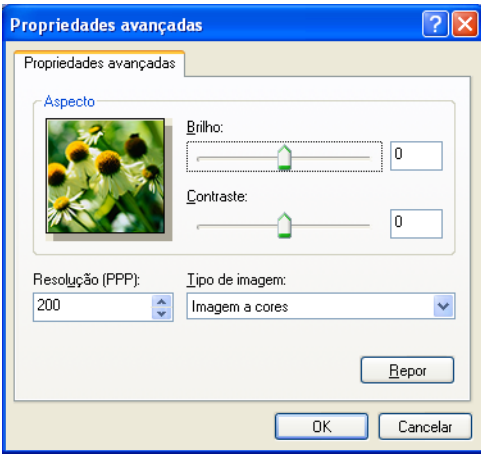

### **Nota**

- A resolução do digitalizador pode ser definida até um máximo de 1200 dpi.
- Para resoluções superiores a 1200 dpi, recorra ao utilitário do digitalizador. (Consulte *[utilidades do](#page-60-0)  digitalizador* [na página 53](#page-60-0).)

**13** Clique no botão **Digitalizar** na caixa de diálogo Digitalizar. O equipamento inicia a digitalização do documento.

### <span id="page-59-0"></span>**Pré-digitalizar e cortar uma parte utilizando o vidro do digitalizador <sup>3</sup>**

O botão **Pré-visualizar** é utilizado para pré-visualizar uma imagem, de forma a poder cortar quaisquer secções não desejadas da mesma. Quando estiver satisfeito com a pré-visualização, clique no botão **Digitalizar** na caixa de diálogo Digitalizar para digitalizar a imagem.

- **1** Sig[a](#page-57-1) os passos de **a a a** de *Di[g](#page-57-2)italizar um documento para o PC* na página 50.
- b Seleccione **Flatbed** na lista pendente **Origem do papel** (1).
	- **Origem do papel** (1)
	- **Tipo de imagem** (2)
	- **Ajustar a qualidade da imagem digitalizada** (3)
	- **Área de digitalização** (4)

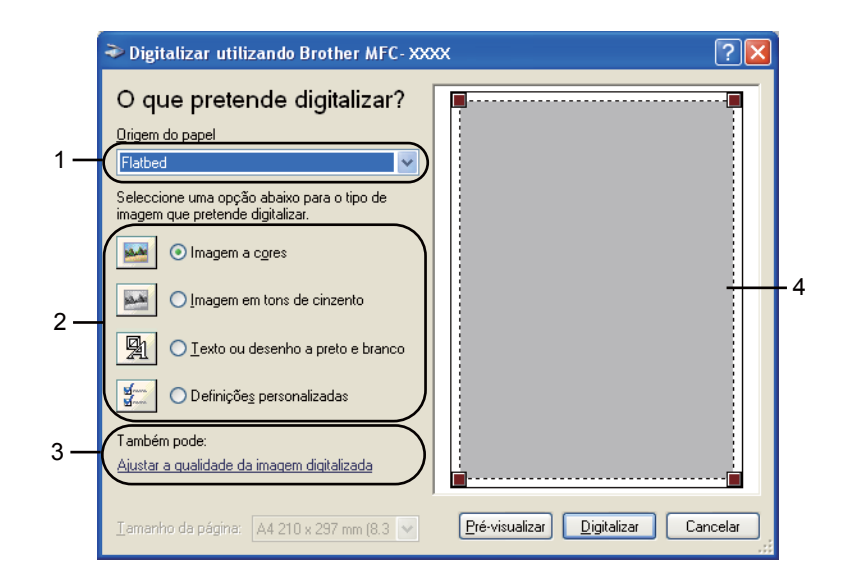

Escolha o tipo de imagem (2).

#### d Clique em **Pré-visualizar**.

A imagem completa é digitalizada no computador e é apresentada na área de digitalização (4).

**6** Mantenha premido o botão esquerdo do rato e arraste-o sobre a porção que pretende digitalizar.

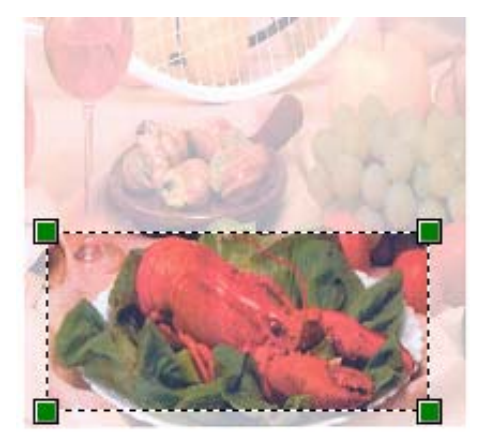

f Se necessitar de alterar definições avançadas, clique em **Ajustar a qualidade da imagem digitalizada** (3). Pode seleccionar **Brilho**, **Contraste**, **Resolução (PPP)** e **Tipo de imagem** em **Propriedades avançadas**. Clique em **OK** depois de escolher uma definição.

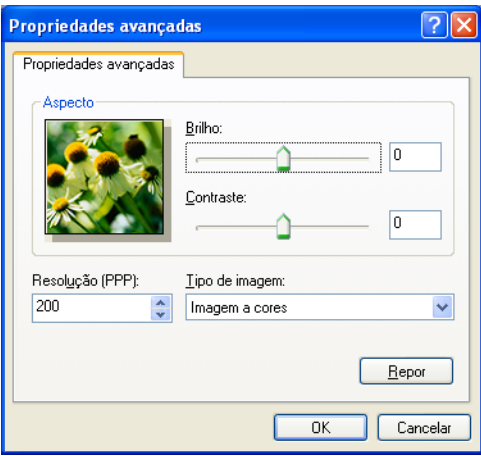

g Clique no botão **Digitalizar** na caixa de diálogo Digitalizar. O equipamento inicia a digitalização do documento. Desta vez, apenas a área escolhida do documento aparece na janela do PaperPort™ 12SE (ou na janela da aplicação).

### <span id="page-60-0"></span>**utilidades do digitalizador <sup>3</sup>**

O utilitário do digitalizador é usado para configurar o controlador do digitalizador WIA para resoluções superiores a 1200 dpi e para alterar o tamanho do papel (apenas Windows® XP). Se pretende definir o formato Legal como formato predefinido, recorra a este utilitário para alterar a definição. Tem de reiniciar o computador para que as novas definições entrem em vigor.

■ Executar o utilitário

Pode executar o utilitário se seleccionar **utilidades do digitalizador** que se encontra em **Iniciar**/**Todos os programas**/**Brother**/**MFC-XXXX** (em que XXXX é o nome do seu modelo)/ **Configurações do Digitalizador**/**utilidades do digitalizador**.

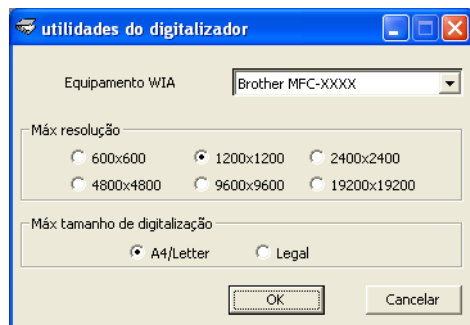

### **Nota**

Se digitalizar o documento com uma resolução superior a 1200 dpi, o tamanho do ficheiro pode ser muito grande. Certifique-se de que dispõe de memória suficiente e de que tem espaço suficiente no disco rígido para o tamanho do ficheiro que está a tentar digitalizar. Se não houver memória suficiente ou espaço no disco rígido, o seu computador pode bloquear-se, podendo perder o ficheiro.

### **Nota**

(Windows Vista® e Windows® 7) Quando aparecer o ecrã **Controlo de Conta de Utilizador**, efectue o procedimento que se segue.

• (Windows Vista®) Para utilizadores com direitos de administrador: clique em **Permitir**.

(Windows® 7) Para utilizadores com direitos de administrador: clique em **Sim**.

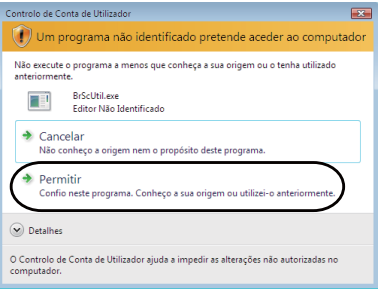

• (Windows Vista®) Para utilizadores que não possuem direitos de administrador: introduza a palavrapasse de administrador e clique em **OK**.

(Windows® 7) Para utilizadores que não possuem direitos de administrador: introduza a palavra-passe de administrador e clique em **Sim**.

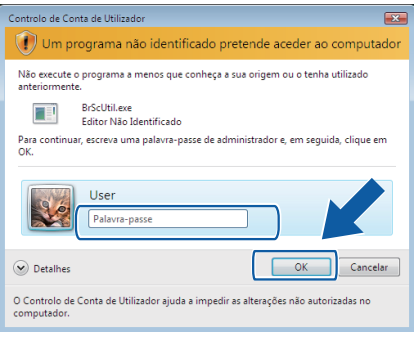

# **Digitalizar um documento utilizando o controlador WIA (Windows Photo Gallery e Windows Fax e Scan) <sup>3</sup>**

### <span id="page-62-2"></span>**Digitalizar um documento para o PC <sup>3</sup>**

Existem duas formas para digitalizar uma página completa. Pode utilizar o ADF (alimentador automático de documentos) (Não disponível para DCP-7055, DCP-7055W, DCP-7057, DCP-7057W, DCP-7060D e DCP-7070DW) ou o vidro do digitalizador.

Se quiser digitalizar e, em seguida, cortar uma parte da página depois de pré-digitalizar o documento, tem de utilizar o vidro do digitalizador. (Consulte *[Pré-digitalizar e recortar uma parte utilizando o vidro do](#page-64-0)  digitalizador* [na página 57](#page-64-0).)

Se quiser utilizar os serviços Web para digitalizar, certifique-se de que o digitalizador seleccionado em **Scanner** é um equipamento Brother que suporta os serviços Web para digitalização.

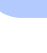

**3**

<span id="page-62-0"></span>**1** Coloque o documento.

- 2) Abra a aplicação de software para digitalizar o documento.
- **3** Efectue uma das seguintes acções:
	- (Windows Photo Gallery)

Clique em **Ficheiro** e **Importar de Câmara ou Scanner...**.

■ (Windows Fax e Scan)

Clique em **Ficheiro**, **Novo** e **Digitalizar**.

- 4 Seleccione o digitalizador que pretende utilizar.
- <span id="page-62-1"></span>**6** Clique em **Importar**. Surge a caixa de diálogo Digitalizar.

6 Se necessário, ajuste as definições seguintes na caixa de diálogo Digitalizador.

- **Perfil** (1)
- **Ver código-fonte** (2)
- **Tamanho do papel** (3)
- **Formato de Cor** (4)
- **Tipo de ficheiro** (5)
- **Resolução (PPP)** (6)
- **Luminosidade** (7)
- **Contraste** (8)

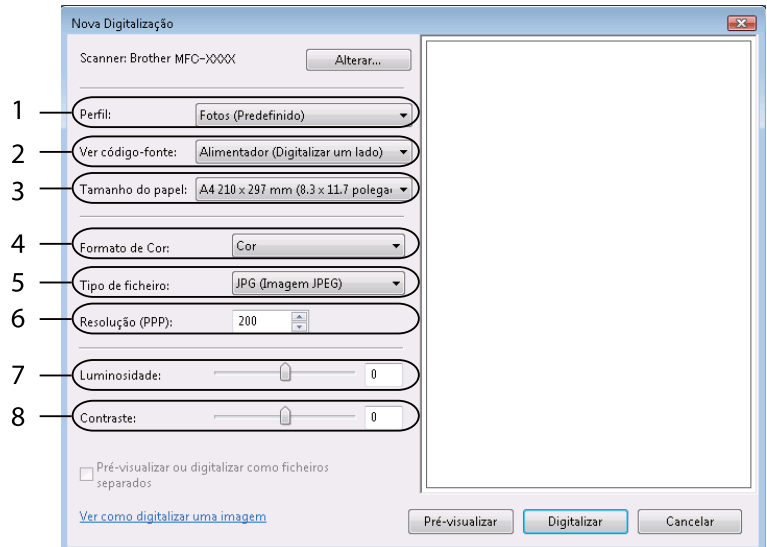

g Clique no botão **Digitalizar** na caixa de diálogo Digitalizar. O equipamento inicia a digitalização do documento.

### <span id="page-64-0"></span>**Pré-digitalizar e recortar uma parte utilizando o vidro do digitalizador <sup>3</sup>**

O botão **Pré-visualizar** é utilizado para pré-visualizar uma imagem, de forma a poder cortar quaisquer secções não desejadas da mesma. Quando estiver satisfeito com a pré-visualização, clique no botão **Digitalizar** na caixa de diálogo Digitalizar para digitalizar a imagem.

**1** Sig[a](#page-62-0) os passos d[e](#page-62-1) **0** a **6** de *[Digitalizar um documento para o PC](#page-62-2)* na página 55.

2 Coloque o documento com a face para baixo no vidro do digitalizador.

**(3)** Seleccione **Flatbed** na lista pendente **Ver código-fonte**. Se necessário, ajuste as definições seguintes na caixa de diálogo Digitalizador.

- **Perfil** (1)
- **Ver código-fonte** (2)
- **Formato de Cor** (3)
- Tipo de ficheiro (4)
- **Resolução (PPP)** (5)
- **Luminosidade** (6)
- **Contraste** (7)
- **Área de digitalização** (8)

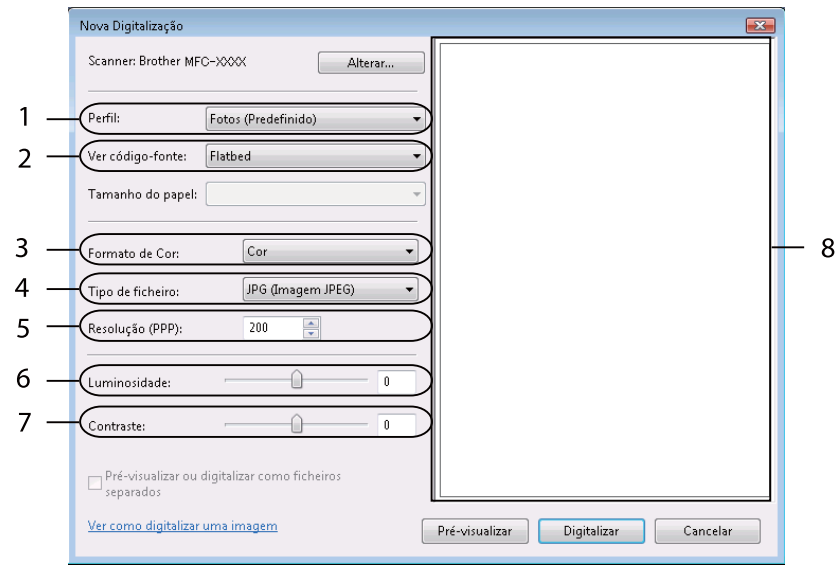

### 4 Clique em **Pré-visualizar**.

A imagem completa é digitalizada no computador e é apresentada na área de digitalização (8).

6 Mantenha premido o botão esquerdo do rato e arraste-o sobre a porção que pretende digitalizar.

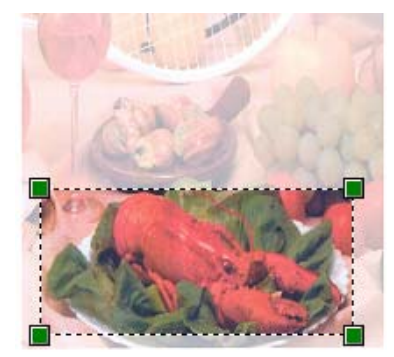

**6** Clique no botão **Digitalizar** na caixa de diálogo Digitalizar. O equipamento inicia a digitalização do documento. Desta vez, apenas a área escolhida do documento aparece na janela da aplicação.

# <span id="page-66-0"></span>**Utilizar o ScanSoft™ PaperPort™ 12SE com OCR da NUANCE™ <sup>3</sup>**

### **Nota**

- ScanSoft™ PaperPort™ 12SE suporta apenas Windows® XP (SP3 ou superior), Windows® XP Professional x64 Edition (SP2 ou superior), Windows Vista® (SP2 ou superior) e Windows® 7.
- Os utilizadores do Windows® 2000 (SP4 ou superior) podem transferir o ScanSoft™ PaperPort™ 11SE da Nuance™ durante a instalação do MFL-Pro Suite. Consulte o *Guia de Instalação Rápida*.

O ScanSoft™ PaperPort™ 12SE da Brother é uma aplicação de gestão de documentos. Pode utilizar o PaperPort™ 12SE para visualizar documentos digitalizados.

O PaperPort™ 12SE possui um sistema de organização de ficheiros sofisticado e de fácil utilização que o vai ajudar a organizar os seus gráficos e documentos de texto. Permite-lhe misturar ou "empilhar" documentos de diferentes formatos para impressão, envio de fax ou arquivo.

Este capítulo apenas introduz as funções básicas do software. Para obter mais informações, consulte o ScanSoft™ **Manual de introdução**. Para visualizar o **Manual de introdução** completo do ScanSoft™ PaperPort™ 12SE , seleccione a fita **Ajuda** e clique em **Manual de introdução**. Quando instalar o MFL-Pro Suite, o ScanSoft™ PaperPort™ 12SE da Brother instala-se automaticamente. Pode aceder ao ScanSoft™ PaperPort™ 12SE através do grupo de programas ScanSoft™ PaperPort™ SE que se encontra em **Iniciar**/**Todos os programas**/**Nuance PaperPort 12** no seu computador.

### **Visualizar itens <sup>3</sup>**

O ScanSoft™ PaperPort™ 12SE proporciona várias formas de visualizar itens:

**Área de trabalho** apresenta o item na pasta escolhida com uma miniatura (um pequeno gráfico que mostra cada item num ambiente de trabalho ou numa pasta) ou com um ícone.

Pode visualizar tanto itens PaperPort™ 12SE (ficheiros MAX) como não PaperPort™ 12SE (ficheiros criados com outras aplicações).

Todos os ficheiros gráficos (ficheiros \*.max e outros do PaperPort™ 12SE) são apresentados e incluem um ícone que indica a aplicação à qual o tipo de ficheiro específico está associado ou com a qual foi criado. Os ficheiros não gráficos são indicados por uma miniatura rectangular e não são apresentados como imagens.

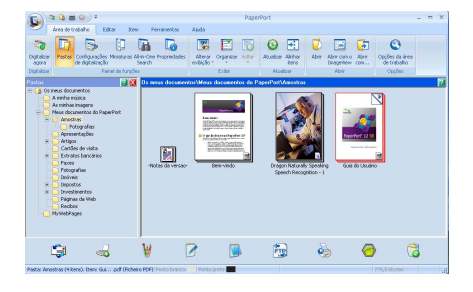

**Image View** apresenta um grande plano de uma única página. Pode abrir um item do PaperPort™ 12SE clicando no botão **Abrir com o ImageView** da fita **Área de trabalho**.

Desde que possua a aplicação adequada no computador para a visualização, também pode abrir um item não PaperPort™ SE clicando duas vezes no mesmo.

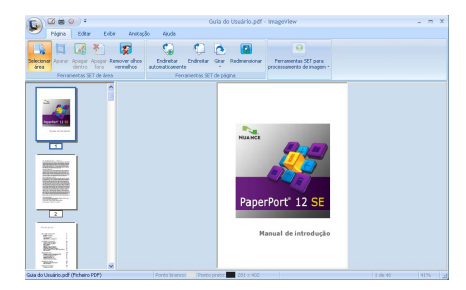

### **Organizar itens nas pastas <sup>3</sup>**

O PaperPort™ 12SE possui um sistema de organização de fácil utilização para organizar os seus itens. O sistema de organização é constituído pelas pastas e pelos itens seleccionados para visualização em **Área de trabalho**. Os itens podem ser PaperPort™ 12SE ou não PaperPort™ 12SE:

- As pastas estão organizadas numa estrutura em "árvore" na Vista de Pastas. Utilize esta secção para seleccionar as pastas e visualizar os respectivos itens em **Área de trabalho**.
- Pode simplesmente arrastar e largar um item numa pasta. Quando a pasta estiver realçada, liberte o botão do rato e o item é armazenado nessa pasta.
- As pastas podem ser "aninhadas", ou seja, armazenadas noutras pastas.
- Quando clica duas vezes numa pasta, o respectivo conteúdo (tanto ficheiros MAX do PaperPort™ 12SE como ficheiros não PaperPort™ 12SE) é apresentado no **Área de trabalho**.
- Também pode utilizar o Explorador do Windows<sup>®</sup> para gerir as pastas e os itens apresentados em **Área de trabalho**.

### **Ligações rápidas para outras aplicações <sup>3</sup>**

O ScanSoft™ PaperPort™ 12SE reconhece automaticamente muitas outras aplicações no computador e cria as respectivas "ligações de trabalho".

A barra existente na parte inferior do ambiente de trabalho do PaperPort™ 12SE mostra os programas que pode utilizar com o PaperPort<sup>™</sup> 12SE.

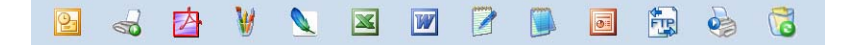

Para enviar um item do PaperPort™ 12SE para outro programa, basta arrastar o item do ambiente de trabalho do PaperPort™ 12SE e largá-lo no ícone do programa na barra Enviar. O PaperPort™ 12SE converte automaticamente o item para o formato pretendido.

Se o PaperPort™ 12SE não reconhecer automaticamente uma das aplicações no computador, pode criar um atalho manualmente utilizando o botão **Novo link** na fita **Ferramentas**.

### **O ScanSoft™ PaperPort™ 12SE com OCR permite converter texto de imagem em texto editável <sup>3</sup>**

O ScanSoft™ PaperPort™ 12SE consegue converter rapidamente uma imagem de um documento de texto em texto que pode editar numa aplicação de processamento de texto.

O PaperPort™ 12SE utiliza o software de reconhecimento óptico de caracteres (OCR) fornecido com o PaperPort™ 12SE. O PaperPort™ 12SE pode utilizar a aplicação de OCR que preferir, se já estiver instalada no computador. Pode converter o item na totalidade ou, utilizando o botão **Copiar Texto** da fita **Item**, pode escolher apenas uma parte do texto a converter.

Se arrastar um item para um ícone do processador de texto, inicia a aplicação de OCR incorporada no PaperPort™ 12SE ou pode utilizar a sua própria aplicação de OCR.

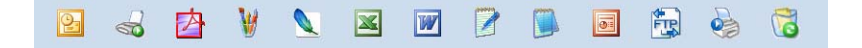

### **Importar itens de outras aplicações <sup>3</sup>**

Para além de digitalizar itens, pode importar itens para o PaperPort™ 12SE de várias maneiras e convertêlos para ficheiros (MAX) do PaperPort™ 12SE de diversas formas:

- Imprimir para a Área de trabalho a partir de outra aplicação, como o Microsoft<sup>®</sup> Word.
- Importar ficheiros guardados noutros formatos, tais como Windows<sup>®</sup> Bitmap (BMP) ou Tagged Image File Format (TIFF).

### **Exportar itens para outros formatos <sup>3</sup>**

Pode exportar ou guardar itens PaperPort™ 12SE em vários formatos de ficheiro comuns, tais como BMP, JPEG, TIFF ou PDF.

### **Exportar um ficheiro de imagem <sup>3</sup>**

- **4 Clique no botão Salvar como** do PaperPort. Surge a caixa de diálogo Guardar "XXXXX" como.
- 2 Escolha a unidade e a pasta onde deseja guardar o ficheiro.
- c Introduza o nome do novo ficheiro e escolha o tipo de ficheiro.
- d Clique em **Guardar** para guardar o ficheiro ou em **Cancelar** para voltar ao PaperPort™ 12SE sem o guardar.

### **Desinstalar o ScanSoft™ PaperPort™ 12SE com OCR <sup>3</sup>**

### **(Windows® XP) <sup>3</sup>**

a Clique no botão **Iniciar**, **Painel de Controlo**, **Adicionar ou remover programas** e clique no ícone **Alterar ou remover programas**.

b Seleccione **Nuance PaperPort 12** na lista e clique em **Alterar** ou **Remover**.

**(Windows Vista® e Windows® 7) <sup>3</sup>**

a Clique no botão , **Painel de Controlo**, **Programas** e **Programas e Funcionalidades**.

**2** Seleccione **Nuance PaperPort 12** na lista e clique em **Desinstalar**.

**4**

# **ControlCenter4 <sup>4</sup>**

# **Visão geral <sup>4</sup>**

O ControlCenter4 é um utilitário de software que lhe permite aceder rápida e facilmente às aplicações utilizadas mais frequentemente. A utilização do ControlCenter4 elimina a necessidade de executar manualmente aplicações específicas.

O ControlCenter4 tem duas interfaces de utilizador: o **Modo Inicial** e o **Modo Avançado**.

#### **Modo Inicial**

O **Modo Inicial** proporciona-lhe um fácil acesso às funções principais do equipamento. Consulte *[Utilizar](#page-71-0)  [o ControlCenter4 no Modo Casa](#page-71-0)* na página 64.

### **Modo Avançado**

O **Modo Avançado** proporciona-lhe um maior controlo em relação aos detalhes das funções do equipamento. Pode adicionar até três separadores personalizados às suas definições originais. Consulte *[Utilizar o ControlCenter4 no Modo Avançado](#page-85-0)* na página 78.

### **Alterar a interface do utilizador <sup>4</sup>**

a Clique em **Configuração** e seleccione **Seleccionar modo**.

b Seleccione **Modo Inicial** ou **Modo Avançado** na caixa de diálogo do modo.

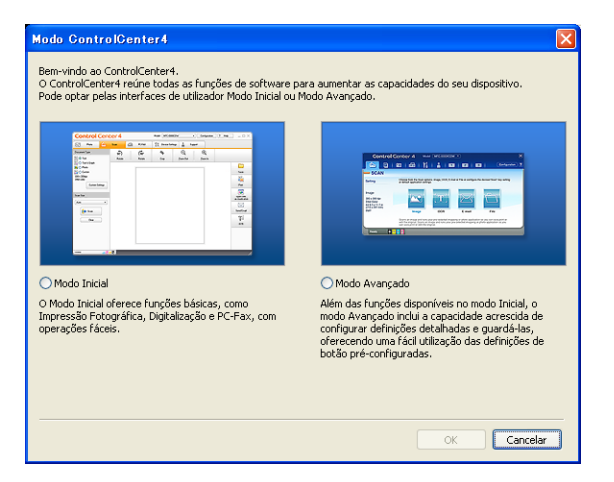

# <span id="page-71-0"></span>**Utilizar o ControlCenter4 no Modo Casa <sup>4</sup>**

Esta secção apresenta sumariamente as funções do ControlCenter4 no **Modo Inicial**. Para mais informações sobre cada função, clique em **Ajuda**.

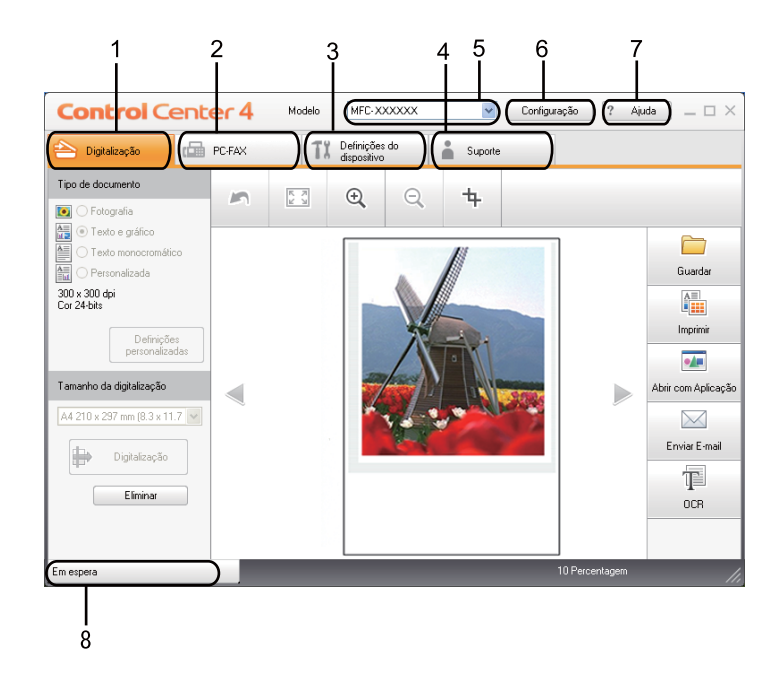

- 1 Digitalização directa para ficheiro, E-mail, processador de texto ou aplicação gráfica à sua escolha.
- 2 Acesso às aplicações **PC-FAX** disponíveis para o seu equipamento.
- 3 Acesso às definições disponíveis para configurar o seu equipamento.
- 4 Ligação ao Brother Solutions Center, Brother CreativeCenter e ao ficheiro **Ajuda**.
- 5 Pode seleccionar o equipamento ao qual o ControlCenter4 irá ligar-se na lista pendente **Modelo**.
- 6 Pode alterar a interface do utilizador e as preferências do ControlCenter4.
- 7 Acesso ao ficheiro **Ajuda**.
- 8 Acesso ao **Status Monitor** clicando no botão Estado do dispositivo.
# **Funções do ControlCenter4 para utilizadores do Modo Casa <sup>4</sup>**

**Digitalização** (Consulte *[Separador Digitalizar](#page-73-0)* na página 66.)

- Consulte *[Guardar a imagem digitalizada](#page-75-0)* na página 68.
- Consulte *[Imprimir a imagem digitalizada](#page-75-1)* na página 68.
- Consulte *[Abrir a imagem digitalizada numa aplicação](#page-76-0)* na página 69.
- Consulte *[Anexar os dados digitalizados a uma mensagem de E-mail](#page-76-1)* na página 69.
- Consulte *[Utilizar a função OCR](#page-77-0)* na página 70.
- **PC-FAX** (Consulte *[Separador PC-FAX \(apenas modelos MFC\)](#page-78-0)* na página 71.)
- Consulte *[Enviar uma imagem digitalizada](#page-79-0)* na página 72.
- Consulte *[Enviar um ficheiro de imagem do computador](#page-79-1)* na página 72.
- Consulte *[Visualizar e imprimir dados de PC-FAX recebidos](#page-80-0)* na página 73.

**Definições do dispositivo** (Consulte *[Separador Configurações do dispositivo](#page-81-0)* na página 74.)

- Consulte *[Configurar a Configuração Remota](#page-81-1)* na página 74.
- Consulte *[Aceder à Marcação Rápida](#page-82-0)* na página 75.
- Consulte *[Configurar definições do botão Digitalizar](#page-82-1)* na página 75.
- Consulte *[Executar o utilitário BRAdmin](#page-83-0)* na página 76.

**Suporte** (Consulte *[Separador Suporte](#page-84-0)* na página 77.)

- Consulte *[Abrir a Ajuda do ControlCenter](#page-84-1)* na página 77.
- Consulte *[Utilizar o Brother Solutions Center](#page-84-2)* na página 77.
- Consulte *[Aceder ao Brother CreativeCenter](#page-84-3)* na página 77.

# <span id="page-73-0"></span>**Separador Digitalizar <sup>4</sup>**

Existem cinco opções de digitalização: **Guardar**, **Imprimir**, **Abrir com Aplicação**, **Enviar E-mail** e **OCR**.

Esta secção apresenta sumariamente as funções do separador **Digitalização**. Para mais informações sobre cada função, clique em **Ajuda**.

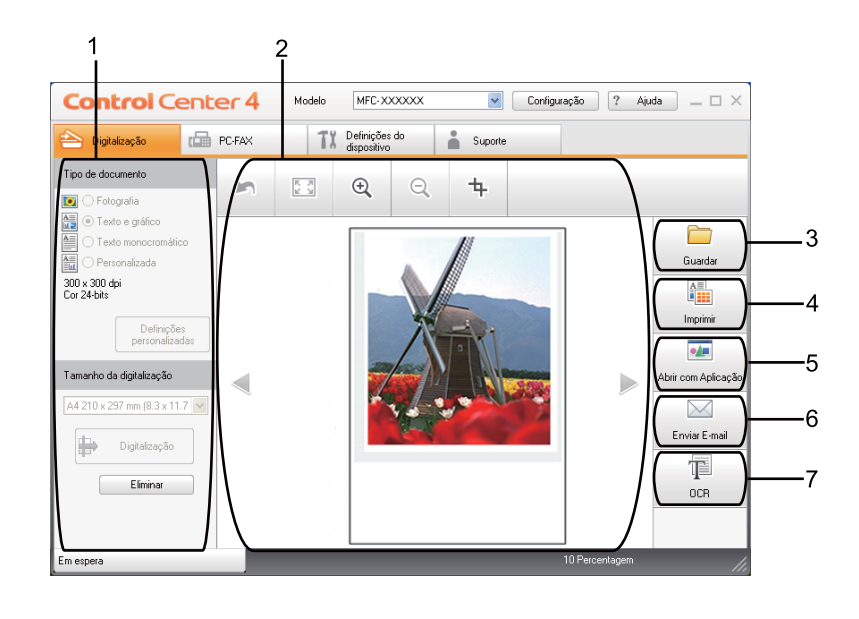

- 1 Área de definição da Digitalização através do PC
- 2 Visualizador de imagens
- 3 Botão **Guardar**
- 4 Botão **Imprimir**
- 5 Botão **Abrir com Aplicação**
- 6 Botão **Enviar E-mail**
- 7 Botão **OCR**

# **Tipos de ficheiros <sup>4</sup>**

Pode escolher da seguinte lista de tipos de ficheiros quando guardar numa pasta.

- **Windows Bitmap (\*.bmp)**
- **JPEG (\*.jpg)**
- **TIFF (\*.tif)**
- **TIFF Multi-Page (\*.tif)**
- **Portable Network Graphics (\*.png)**
- **PDF** (\*.pdf)
- **PDF Seguro (\*.pdf)**
- XML Paper Specification (\*.xps)

# **Nota**

- O formato XML Paper Specification está disponível para Windows Vista®/Windows® 7 ou na utilização de aplicações que suportam ficheiros XML Paper Specification.
- Se definir o tipo de ficheiro como TIFF ou TIFF Multi-Páginas, pode seleccionar "Descomprimido" ou "Comprimido".
- O PDF Seguro está disponível para as selecções **Guardar** e **Enviar E-mail**.

# **Tamanho do Papel <sup>4</sup>**

Pode escolher o tamanho do papel a partir da lista pendente. Se seleccionar um tamanho do papel de "1 a 2", como **1 a 2 (A4)**, a imagem digitalizada é dividida em dois documentos de tamanho A5.

#### <span id="page-75-0"></span>**Guardar a imagem digitalizada <sup>4</sup>**

O botão **Guardar** permite-lhe digitalizar uma imagem para uma pasta do seu disco rígido num dos tipos de ficheiro mostrados na lista de anexos de ficheiro.

- **1** Configure as definições na área de definição da Digitalização através do PC.
- **2** Clique no botão **Digitalização**.
- **3** Confirme e edite (se necessário) a imagem digitalizada no visualizador de imagens.
- 4 Clique em **Guardar**.
- e Surge a caixa de diálogo **Guardar**. Seleccione **Pasta de Destino** e outras definições. Clique em **OK**.
- **6** A imagem será guardada na pasta escolhida.

#### <span id="page-75-1"></span>**Imprimir a imagem digitalizada <sup>4</sup>**

Pode digitalizar uma página no equipamento e imprimir cópias utilizando as funções do ControlCenter4 suportadas pelo controlador da impressora do equipamento Brother.

- **4 Seleccione o separador Digitalização.**
- 2) Configure as definições na área de definição da Digitalização através do PC.
- c Clique no botão **Digitalização**.
- $\overline{4}$  Confirme e edite (se necessário) a imagem digitalizada no visualizador de imagens.
- **5** Clique em **Imprimir**.
- f Configure as definições de impressão e clique em **Iniciar impressão**.

## <span id="page-76-0"></span>**Abrir a imagem digitalizada numa aplicação <sup>4</sup>**

O botão **Abrir com Aplicação** permite digitalizar uma imagem directamente para a sua aplicação gráfica para editar a imagem.

- **4 Seleccione o separador Digitalização.**
- $\overline{2}$  Configure as definições na área de definição da Digitalização através do PC.
- c Clique no botão **Digitalização**.
- $\overline{4}$  Confirme e edite (se necessário) a imagem digitalizada no visualizador de imagens.
- **6 Clique em Abrir com Aplicação.**
- f Seleccione a aplicação na lista pendente e clique em **OK**.
- A imagem aparece na aplicação que seleccionou.

#### <span id="page-76-1"></span>**Anexar os dados digitalizados a uma mensagem de E-mail <sup>4</sup>**

O botão **Enviar E-mail** permite-lhe digitalizar um documento para a sua aplicação de E-mail predefinida, de maneira a poder enviar uma tarefa digitalizada como anexo.

- **4** Seleccione o separador **Digitalização**.
- b Configure as definições na área de definição da Digitalização através do PC.
- c Clique no botão **Digitalização**.
- **4** Confirme e edite (se necessário) a imagem digitalizada no visualizador de imagens.
- **6** Clique em **Enviar E-mail**.
- f Configure as definições do ficheiro anexado e clique em **OK**.
- g A sua aplicação de E-mail predefinida abre e a imagem estará anexada a um novo e-mail, em branco.

# <span id="page-77-0"></span>**Utilizar a função OCR <sup>4</sup>**

O botão **OCR** permite digitalizar um documento e converte-o em texto. Este texto pode ser editado com o seu processador de texto favorito.

- **a Seleccione o separador Digitalização.**
- 2 Configure as definições na área de definição da Digitalização através do PC.
- c Clique no botão **Digitalização**.
- **4** Confirme e edite (se necessário) a imagem digitalizada no visualizador de imagens.
- **6** Clique em OCR.
- f Configure as definições de OCR e clique em **OK**.
- **Z** A aplicação de processamento de texto predefinida abre e apresenta os dados de texto convertidos.

# <span id="page-78-0"></span>**Separador PC-FAX (apenas modelos MFC) <sup>4</sup>**

Esta secção apresenta sumariamente as funções do separador **PC-FAX**. Para mais informações sobre cada função, clique em **Ajuda**.

**Nota**

O software PC-FAX apenas pode enviar documentos de fax a Preto e Branco em tamanho A4.

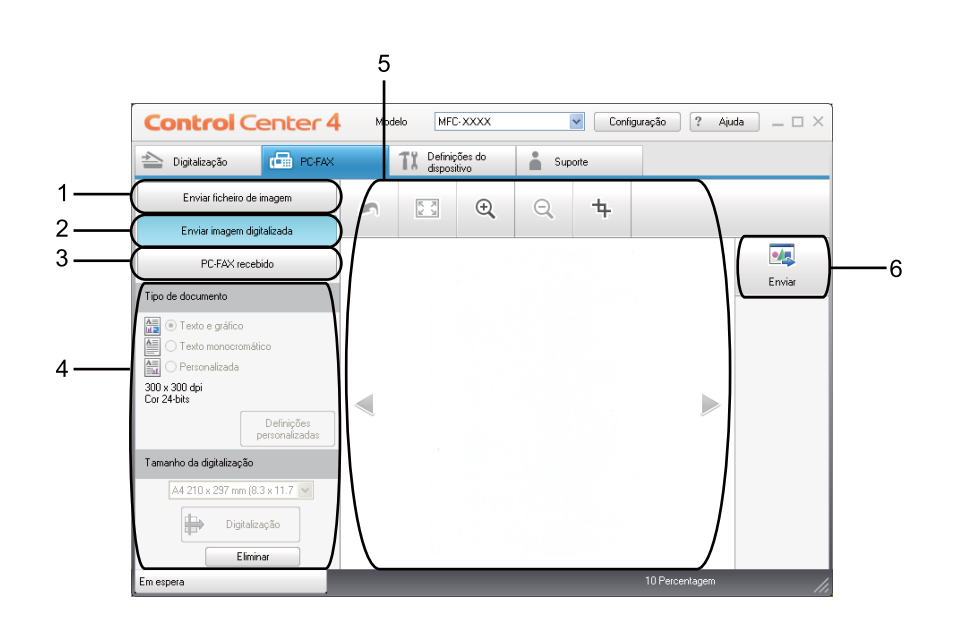

- 1 Botão **Enviar ficheiro de imagem**
- 2 Botão **Enviar imagem digitalizada**
- 3 Botão **PC-FAX recebido**
- 4 Área de definição da Digitalização através do PC
- 5 Área de digitalização da imagem
- 6 Botão **Enviar**

#### <span id="page-79-1"></span>**Enviar um ficheiro de imagem do computador <sup>4</sup>**

O botão **Enviar ficheiro de imagem** permite enviar um ficheiro de imagem como um fax a partir do computador utilizando o software PC-FAX da Brother.

- **a** Seleccione o separador **PC-FAX**.
- **2** Clique em **Enviar ficheiro de imagem.**
- 3) Clique na estrutura de pastas para procurar a pasta onde se encontra a imagem que pretende enviar. Em seguida, seleccione o ficheiro que pretende enviar.
- **4.** Clique no botão **Enviar**.
- **(5)** Surge a caixa de diálogo Envio de PC-FAX. Introduza um número de fax e clique em **Iniciar**.

#### <span id="page-79-0"></span>**Enviar uma imagem digitalizada <sup>4</sup>**

O botão **Enviar imagem digitalizada** permite digitalizar uma página ou um documento e enviar automaticamente a imagem como um fax a partir do computador utilizando o software PC-FAX da Brother.

- **a** Seleccione o separador **PC-FAX**.
- **2** Clique em Enviar imagem digitalizada.
- **63** Configure as definições na área de definição da Digitalização através do PC.
- d Clique no botão **Digitalização**.
- **65** Confirme e edite (se necessário) a imagem digitalizada no visualizador de imagens.
- f Clique em **Enviar**.
- g Surge a caixa de diálogo Envio de PC-FAX. Introduza um número de fax e clique em **Iniciar**.

### <span id="page-80-0"></span>**Visualizar e imprimir dados de PC-FAX recebidos <sup>4</sup>**

O botão **PC-FAX recebido** permite visualizar e imprimir dados de fax recebidos utilizando o software PC-FAX da Brother. Antes de utilizar a função de recepção PC-FAX, tem de seleccionar a opção de Recepção PC-FAX no menu do painel de controlo do aparelho Brother. (Consulte *[Activar o software de recepção PC-](#page-117-0)[FAX no equipamento](#page-117-0)* na página 110.)

- **a** Seleccione o separador **PC-FAX**.
- **2** Clique em **PC-FAX recebido**.
- <sup>3</sup> A função de recepção PC-FAX é activada e começa a receber dados de fax do seu equipamento. Surgem os dados recebidos. Para visualizar os dados, clique em **Ver**.
- d Se pretender imprimir os dados recebidos, seleccione os dados e clique em **Imprimir**.
- **(5)** Configure as definições de impressão e clique em **Iniciar impressão**.

# <span id="page-81-0"></span>**Separador Configurações do dispositivo <sup>4</sup>**

Esta secção apresenta sumariamente as funções do separador **Definições do dispositivo**. Para mais informações sobre cada função, clique em **Ajuda**.

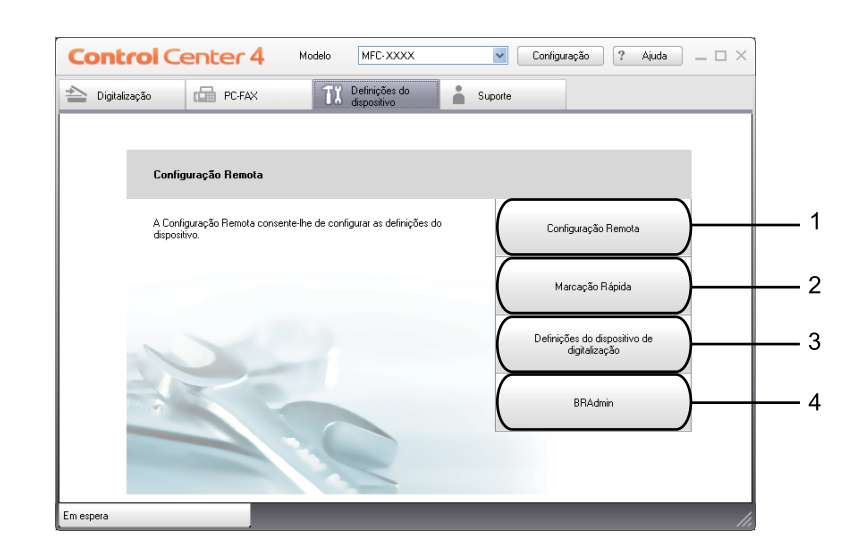

- 1 Botão **Configuração Remota**
- 2 Botão **Marcação Rápida**
- 3 Botão **Definições do dispositivo de digitalização**
- 4 Botão **BRAdmin**

## <span id="page-81-1"></span>**Configurar a Configuração Remota <sup>4</sup>**

O botão **Configuração Remota** permite abrir a janela do programa de configuração remota para configurar a maioria dos menus de definições do equipamento e da rede.

- **1** Seleccione o separador Definições do dispositivo.
- b Clique em **Configuração Remota**.
- **3** Surge a janela do programa de configuração remota. Para mais informações sobre a definição da configuração remota, consulte *[Configuração Remota](#page-100-0)* na página 93.

## <span id="page-82-0"></span>**Aceder à Marcação Rápida <sup>4</sup>**

O botão **Marcação Rápida** permite abrir a janela **Livro endereç** no programa de configuração remota. Depois, pode registar ou alterar facilmente os números de Marcação Rápida a partir do computador.

- **1** Seleccione o separador Definições do dispositivo.
- **2** Clique em Marcação Rápida.
- 8 Surge a janela do livro de endereços. Para mais informações sobre a configuração do livro de endereços, consulte *[Configuração Remota \(apenas modelos MFC\)](#page-100-1)* na página 93.

### <span id="page-82-1"></span>**Configurar definições do botão Digitalizar <sup>4</sup>**

O botão **Definições do dispositivo de digitalização** permite configurar as definições da tecla **Digitalizar** do equipamento.

 $\overline{\phantom{a}}$ 

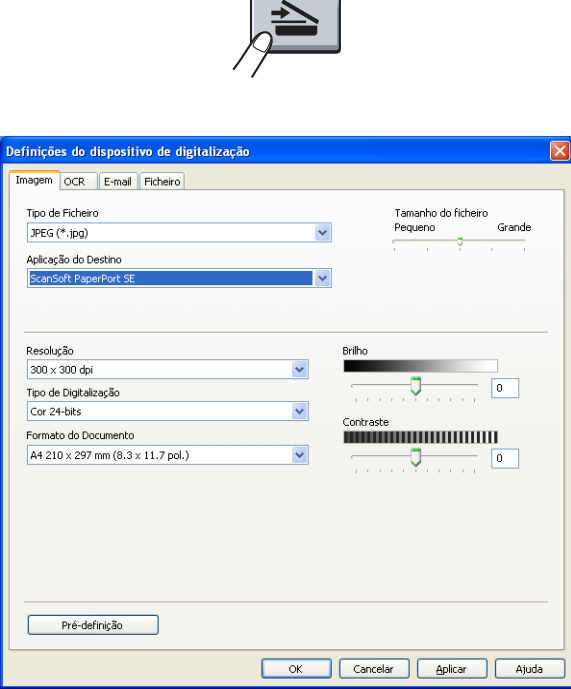

- **1** Seleccione o separador **Definições do dispositivo**.
- b Clique em **Definições do dispositivo de digitalização**.
- **3** Surge a caixa de diálogo **Definições do dispositivo de digitalização**. Pode alterar definições de cada função do botão Digitalizar.
- **Clique em OK.**

## <span id="page-83-0"></span>**Executar o utilitário BRAdmin <sup>4</sup>**

Se instalou o BRAdmin Light ou o BRAdmin Professional 3, o botão **BRAdmin** permite-lhe abrir o utilitário BRAdmin Light ou BRAdmin Professional 3.

O utilitário BRAdmin Light foi concebido para a configuração inicial dos dispositivos Brother ligados em rede. Pode também procurar produtos Brother num ambiente TCP/IP, ver o estado e configurar definições de rede básicas, como o endereço IP. Para instalar o BRAdmin Light a partir do CD-ROM de instalação, consulte o *Manual do Utilizador de Rede*. Se necessitar de uma gestão do equipamento mais avançada, utilize a última versão do utilitário BRAdmin Professional 3 disponível para transferência em <http://solutions.brother.com/>.

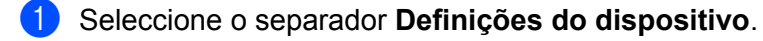

b Clique em **BRAdmin**. Surge a caixa de diálogo do utilitário BRAdmin Light ou BRAdmin Professional 3.

#### **Nota**

Se instalou o BRAdmin Light e o BRAdmin Professional, o ControlCenter 4 executa o BRAdmin Professional 3.

# <span id="page-84-0"></span>**Separador Suporte <sup>4</sup>**

Esta secção apresenta sumariamente as funções do separador **Suporte**. Para mais informações sobre cada função, clique no botão **Ajuda** do ControlCenter4.

## <span id="page-84-1"></span>**Abrir a Ajuda do ControlCenter <sup>4</sup>**

O **Ajuda ControlCenter** permite abrir o ficheiro **Ajuda** para obter informações detalhadas sobre o ControlCenter.

- **a** Seleccione o separador **Suporte**.
- b Clique em **Ajuda ControlCenter**.
- **63** Surge a página de topo **Ajuda ControlCenter**.

#### <span id="page-84-2"></span>**Utilizar o Brother Solutions Center <sup>4</sup>**

O botão **Brother Solutions Center** permite abrir o website do Brother Solutions Center que contém informações sobre o seu produto Brother, incluindo FAQs (Perguntas Frequentes), Manuais do Utilizador, actualizações de controladores e sugestões para utilizar o aparelho.

- a Seleccione o separador **Suporte**.
- **2** Clique em Brother Solutions Center.
- c O website do Brother Solutions Center aparece no seu web browser.

#### <span id="page-84-3"></span>**Aceder ao Brother CreativeCenter <sup>4</sup>**

O botão **Brother CreativeCenter** permite aceder ao nosso website para obter soluções interactivas grátis e fáceis para utilizadores profissionais e pessoais.

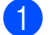

- a Seleccione o separador **Suporte**.
- b Clique em **Brother CreativeCenter**. O ControlCenter 4 executa o web browser e abre o website do Brother CreativeCenter.

# **Utilizar o ControlCenter4 no Modo Avançado <sup>4</sup>**

Esta secção apresenta sumariamente as funções do ControlCenter4 no **Modo Avançado**. Para mais informações sobre cada função, clique em **Ajuda**.

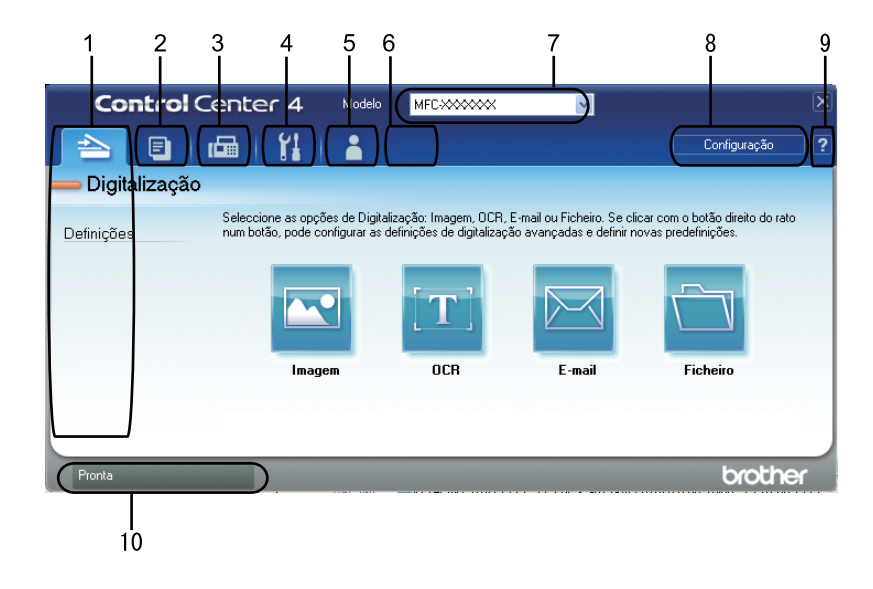

- 1 Digitalização directa para ficheiro, E-mail, processador de texto ou aplicação gráfica à sua escolha.
- 2 Acesso à função **PC-Cópia** disponível através do seu computador.
- 3 Acesso às aplicações **PC-FAX** disponíveis para o seu equipamento.
- 4 Acesso às definições disponíveis para configurar o seu equipamento.
- 5 Ligação ao Brother Solutions Center, Brother CreativeCenter e ao ficheiro **Ajuda**.
- 6 Pode configurar o separador das definições originais clicando com o botão direito do rato na zona do separador.
- 7 Pode seleccionar o equipamento ao qual o ControlCenter4 irá ligar-se na lista pendente **Modelo**.
- 8 Pode abrir a janela de configuração de cada função de digitalização e alterar o modo de interface do utilizador.
- 9 Acesso ao ficheiro **Ajuda**.
- 10 Acesso ao **Status Monitor** clicando no botão Estado do dispositivo.

### **Funções do ControlCenter4 para utilizadores do Modo Avançado <sup>4</sup>**

**Digitalização** (Consulte *[Separador Digitalizar](#page-87-0)* na página 80.)

- Consulte *[Abrir a imagem digitalizada numa aplicação](#page-89-0)* na página 82.
- Consulte *[Utilizar a função OCR](#page-89-1)* na página 82.
- Consulte *[Anexar os dados digitalizados a uma mensagem de E-mail](#page-89-2)* na página 82.
- Consulte *[Guardar a imagem digitalizada](#page-90-0)* na página 83.
- **PC-Cópia** (Consulte *[Separador PC-Cópia](#page-91-0)* na página 84.)
- Consulte *[Imprimir a imagem digitalizada](#page-91-1)* na página 84.
- **PC-FAX** (Consulte *[Separador PC-FAX \(apenas modelos MFC\)](#page-92-0)* na página 85.)
- Consulte *[Enviar um ficheiro de imagem do computador](#page-92-1)* na página 85.
- Consulte *[Enviar uma imagem digitalizada](#page-92-2)* na página 85.
- Consulte *[Visualizar e imprimir dados de PC-FAX recebidos](#page-93-0)* na página 86.

**Definições do dispositivo** (Consulte *[Separador Configurações do dispositivo](#page-94-0)* na página 87.)

- Consulte *[Configurar a Configuração Remota](#page-94-1)* na página 87.
- Consulte *[Aceder à Marcação Rápida](#page-94-2)* na página 87.
- Consulte *[Configurar definições do botão Digitalizar](#page-95-0)* na página 88.
- Consulte *[Executar o utilitário BRAdmin](#page-96-0)* na página 89.

**Suporte** (Consulte *[Separador Suporte](#page-97-0)* na página 90.)

- Consulte *[Utilizar o Brother Solutions Center](#page-97-1)* na página 90.
- Consulte *[Abrir a Ajuda do ControlCenter](#page-97-2)* na página 90.
- Consulte *[Aceder ao Brother CreativeCenter](#page-97-3)* na página 90.

**Personalizada** (Consulte *[Separador Personalizado](#page-98-0)* na página 91.)

Consulte *[Criar um separador Personalizado](#page-98-1)* na página 91.

# <span id="page-87-0"></span>**Separador Digitalizar <sup>4</sup>**

Existem quatro opções de digitalização: **Imagem**, **OCR**, **E-mail** e **Ficheiro**.

Esta secção apresenta sumariamente as funções do separador **Digitalização**. Para mais informações sobre cada função, clique em **Ajuda**.

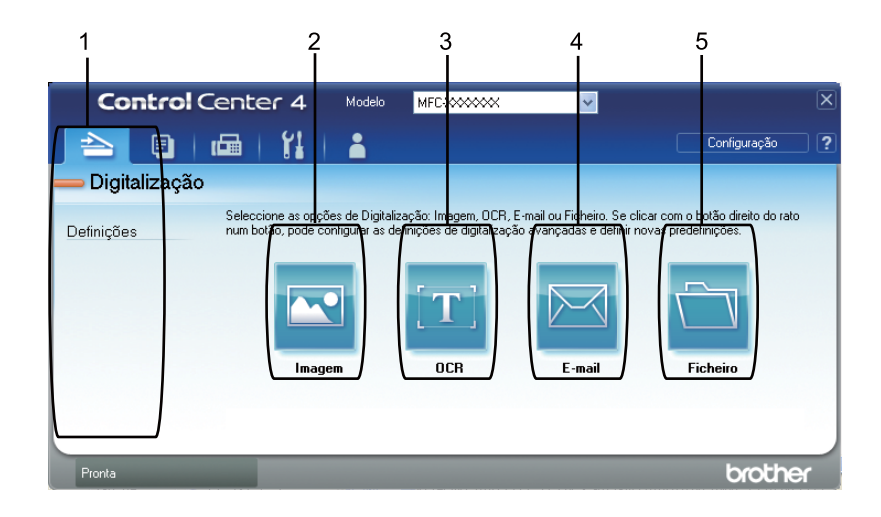

- 1 Área de definição da Digitalização através do PC
- 2 Botão **Imagem**
- 3 Botão **OCR**
- 4 Botão **E-mail**
- 5 Botão **Ficheiro**

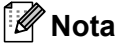

- Pode alterar as configurações predefinidas de cada botão, clicando com o botão direito do rato no botão adequado ou clicando em **Configuração**. Quando surgir a caixa de diálogo de configuração, pode alterar as definições e clicar em **OK**.
- Para pré-visualizar e configurar a imagem digitalizada, seleccione **Pré-Digitalizar** na caixa de diálogo de configuração.

# **Tipos de ficheiros <sup>4</sup>**

Pode escolher entre os seguintes tipos de ficheiros de exemplo quando guardar numa pasta.

(Para digitalização de Imagem, E-mail e Ficheiro)

- **Windows Bitmap (\*.bmp)**
- **JPEG (\*.jpg)**
- **TIFF (\*.tif)**
- **TIFF Multi-Page (\*.tif)**
- **Portable Network Graphics (\*.png)**
- **PDF (\*.pdf)**
- **PDF Seguro (\*.pdf)**
- XML Paper Specification (\*.xps)

(Para digitalização OCR)

- **Text (\*.txt)**
- **HTML 3.2 (\*.htm)**
- **HTML 4.0 (\*.htm)**
- **WordPad (\*.rtf)**
- **RTF Word 97 (\*.rtf)**
- **RTF Word 2000 (\*.rtf)**
- **Word Perfect 8 (\*.wpd)**
- **Word Perfect 9, 10 (\*.wpd)**
- **Microsoft Excel 97 (\*.xls)**
- **Microsoft Excel 2003, XP (\*.xls)**

#### **Nota**

- O formato XML Paper Specification está disponível para Windows Vista $^{\circledR}$ /Windows $^{\circledR}$  7 ou na utilização de aplicações que suportam ficheiros XML Paper Specification.
- Se definir o tipo de ficheiro como TIFF ou TIFF Multi-Páginas, pode seleccionar "Descomprimido" ou "Comprimido".
- A opção PDF Seguro está disponível para Digitalização para Imagem, Digitalização para E-mail e Digitalização para Ficheiro.

## **Tamanho do Papel <sup>4</sup>**

Pode escolher o tamanho do papel a partir da lista pendente. Se seleccionar um tamanho do papel de "1 a 2", como **1 a 2 (A4)**, a imagem digitalizada é dividida em dois documentos de tamanho A5.

### <span id="page-89-0"></span>**Abrir a imagem digitalizada numa aplicação <sup>4</sup>**

O botão **Imagem** permite digitalizar uma imagem directamente para a sua aplicação gráfica para editar a imagem.

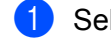

- **1** Seleccione o separador **Digitalização**.
- b Se pretende alterar as definições de digitalização, clique com o botão direito do rato no botão **Imagem** e altere as definições. Se pretender pré-visualizar e configurar a imagem digitalizada, seleccione **Pré-Digitalizar**. Clique em **OK**.
- c Clique em **Imagem**.
- d A imagem aparece na aplicação que seleccionou.

## <span id="page-89-1"></span>**Utilizar a função OCR <sup>4</sup>**

O botão **OCR** permite digitalizar um documento e converte-o em texto. Este texto pode ser editado com o seu processador de texto favorito.

- **1** Seleccione o separador **Digitalização**.
- b Se pretende alterar as definições de digitalização, clique com o botão direito do rato no botão **OCR**<sup>e</sup> altere as definições. Se pretender pré-visualizar e configurar a imagem digitalizada, seleccione **Pré-Digitalizar**. Clique em **OK**.
- Clique em **OCR**.
- d A aplicação de processamento de texto predefinida abre e apresenta os dados de texto convertidos.

#### <span id="page-89-2"></span>**Anexar os dados digitalizados a uma mensagem de E-mail <sup>4</sup>**

O botão **E-mail** permite-lhe digitalizar um documento para a sua aplicação de E-mail predefinida, de maneira a poder enviar uma tarefa digitalizada como anexo.

- **1** Seleccione o separador **Digitalização**.
- b Se pretende alterar as definições de digitalização, clique com o botão direito do rato no botão **E-mail**<sup>e</sup> altere as definições. Se pretender pré-visualizar e configurar a imagem digitalizada, seleccione **Pré-Digitalizar**. Clique em **OK**.
- c Clique em **E-mail**.
- d A sua aplicação de E-mail predefinida abre e a imagem estará anexada a um novo e-mail, em branco.

## <span id="page-90-0"></span>**Guardar a imagem digitalizada <sup>4</sup>**

O botão **Ficheiro** permite-lhe digitalizar uma imagem para uma pasta do seu disco rígido num dos tipos de ficheiro mostrados na lista de anexos de ficheiro.

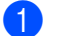

**4 Seleccione o separador Digitalização.** 

b Se pretende alterar as definições de digitalização, clique com o botão direito do rato no botão **Ficheiro** e altere as definições. Se pretender pré-visualizar e configurar a imagem digitalizada, seleccione **Pré-Digitalizar**. Clique em **OK**.

- **8** Clique em Ficheiro.
- 4 A imagem será guardada na pasta escolhida.

# <span id="page-91-0"></span>**Separador PC-Cópia <sup>4</sup>**

### <span id="page-91-1"></span>**Imprimir a imagem digitalizada <sup>4</sup>**

Pode digitalizar uma página no equipamento e imprimir cópias utilizando as funções do ControlCenter4 suportadas pelo controlador da impressora do equipamento Brother.

- **a Seleccione o separador PC-Cópia.**
- <sup>2</sup> Se pretender alterar as definições de digitalização, clique com o botão direito do rato no botão que quer alterar e altere as definições. Se pretender pré-visualizar e configurar a imagem digitalizada, seleccione **Pré-Digitalizar**. Clique em **OK**.
- c Clique em **Cópia monocromática**, **Cópia 2 em 1** ou **Cópia 4 em 1**. Pode personalizar cada botão com as suas definições originais.
- 4 A imagem digitalizada é impressa.

# <span id="page-92-0"></span>**Separador PC-FAX (apenas modelos MFC) <sup>4</sup>**

Esta secção apresenta sumariamente as funções do separador **PC-FAX**. Para mais informações sobre cada função, clique em **Ajuda**.

**Nota**

O software PC-FAX apenas pode enviar documentos de fax a Preto e Branco em tamanho A4.

### <span id="page-92-1"></span>**Enviar um ficheiro de imagem do computador <sup>4</sup>**

O botão **Enviar ficheiro de imagem** permite enviar um ficheiro de imagem como um fax a partir do computador utilizando o software PC-FAX da Brother.

- **a** Seleccione o separador **PC-FAX**.
- **2** Clique em **Enviar ficheiro de imagem.**
- **3** Clique na estrutura de pastas para procurar a pasta onde se encontra a imagem que pretende enviar. Em seguida, seleccione o ficheiro que pretende enviar.
- 4 Clique no botão **Enviar**.
- e Surge a caixa de diálogo Envio de PC-FAX. Introduza um número de fax e clique em **Iniciar**.

### <span id="page-92-2"></span>**Enviar uma imagem digitalizada <sup>4</sup>**

O botão **Enviar imagem digitalizada** permite digitalizar uma página ou um documento e enviar automaticamente a imagem como um fax a partir do computador utilizando o software PC-FAX da Brother.

- **1** Seleccione o separador **PC-FAX**.
- b Se pretende alterar as definições de digitalização, clique com o botão direito do rato em **Enviar imagem digitalizada** e altere as definições. Se pretender pré-visualizar e configurar a imagem digitalizada, seleccione **Pré-Digitalizar**. Clique em **OK**.

c Clique em **Enviar imagem digitalizada**.

d Surge a caixa de diálogo Envio de PC-FAX. Introduza um número de fax e clique em **Iniciar**.

### <span id="page-93-0"></span>**Visualizar e imprimir dados de PC-FAX recebidos <sup>4</sup>**

O botão **PC-FAX recebido** permite visualizar e imprimir dados de fax recebidos utilizando o software PC-FAX da Brother. Antes de utilizar a função de recepção PC-FAX, tem de seleccionar a opção de Recepção PC-FAX no menu do painel de controlo do aparelho Brother. (Consulte *[Activar o software de recepção PC-](#page-117-0)[FAX no equipamento](#page-117-0)* na página 110.)

- **a** Seleccione o separador **PC-FAX**.
- **2** Clique em **PC-FAX recebido**.
- <sup>3</sup> A função de recepção PC-FAX é activada e começa a receber dados de fax do seu equipamento. Surgem os dados recebidos. Para visualizar os dados, clique em **Ver**.
- d Se pretender imprimir os dados recebidos, seleccione os dados e clique em **Imprimir**.
- **(5)** Configure as definições de impressão e clique em **Iniciar impressão**.

# <span id="page-94-0"></span>**Separador Configurações do dispositivo <sup>4</sup>**

Esta secção apresenta sumariamente as funções do separador **Definições do dispositivo**. Para mais informações sobre cada função, clique em **Ajuda**.

## <span id="page-94-1"></span>**Configurar a Configuração Remota <sup>4</sup>**

O botão **Configuração Remota** permite abrir a janela do programa de configuração remota para configurar a maioria dos menus de definições do equipamento e da rede.

- **4 Seleccione o separador Definições do dispositivo.**
- b Clique em **Configuração Remota**.
- <sup>8</sup> Surge a janela do programa de configuração remota. Para mais informações sobre a definição da configuração remota, consulte *[Configuração Remota](#page-100-0)* na página 93.

### <span id="page-94-2"></span>**Aceder à Marcação Rápida <sup>4</sup>**

O botão **Marcação Rápida** permite abrir a janela **Livro endereç** no programa de configuração remota. Depois, pode registar ou alterar facilmente os números de Marcação Rápida a partir do computador.

**4. Seleccione o separador Definições do dispositivo.** 

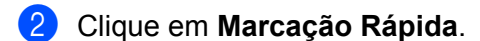

**3** Surge a janela do livro de endereços. Para mais informações sobre a configuração do livro de endereços, consulte *[Configuração Remota \(apenas modelos MFC\)](#page-100-1)* na página 93.

## <span id="page-95-0"></span>**Configurar definições do botão Digitalizar <sup>4</sup>**

O botão **Definições do dispositivo de digitalização** permite configurar as definições da tecla **DIGITALIZAR (ESCÁNER)** do equipamento.

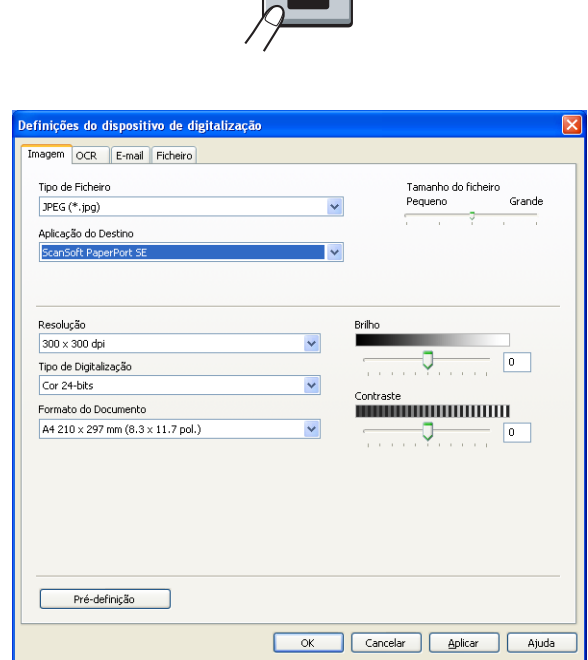

 $\rightarrow$ 

- **1** Seleccione o separador Definições do dispositivo.
- b Clique em **Definições do dispositivo de digitalização**.
- **3** Surge a caixa de diálogo **Definições do dispositivo de digitalização**. Pode alterar definições de cada função do botão Digitalizar.
- 4 Clique em OK.

## <span id="page-96-0"></span>**Executar o utilitário BRAdmin <sup>4</sup>**

Se instalou o BRAdmin Light ou o BRAdmin Professional 3, o botão **BRAdmin** permite-lhe abrir o utilitário BRAdmin Light ou BRAdmin Professional 3.

O utilitário BRAdmin Light foi concebido para a configuração inicial dos dispositivos Brother ligados em rede. Pode também procurar produtos Brother num ambiente TCP/IP, ver o estado e configurar definições de rede básicas, como o endereço IP. Para instalar o BRAdmin Light a partir do CD-ROM de instalação, consulte o *Manual do Utilizador de Rede*. Se necessitar de uma gestão do equipamento mais avançada, utilize a última versão do utilitário BRAdmin Professional 3 disponível para transferência em <http://solutions.brother.com/>.

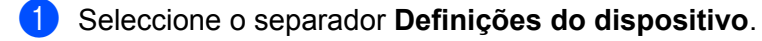

b Clique em **BRAdmin**. Surge a caixa de diálogo do utilitário BRAdmin Light ou BRAdmin Professional 3.

#### **Nota**

Se instalou o BRAdmin Light e o BRAdmin Professional, o ControlCenter 4 executa o BRAdmin Professional 3.

# <span id="page-97-0"></span>**Separador Suporte <sup>4</sup>**

Esta secção apresenta sumariamente as funções do separador **Suporte**. Para mais informações sobre cada função, clique no botão **Ajuda** do ControlCenter4.

## <span id="page-97-2"></span>**Abrir a Ajuda do ControlCenter <sup>4</sup>**

O **Ajuda ControlCenter** permite abrir o ficheiro **Ajuda** para obter informações detalhadas sobre o ControlCenter.

- **a** Seleccione o separador **Suporte**.
- b Clique em **Ajuda ControlCenter**.
- **63** Surge a página de topo **Ajuda ControlCenter**.

#### <span id="page-97-1"></span>**Utilizar o Brother Solutions Center <sup>4</sup>**

O botão **Brother Solutions Center** permite abrir o website do Brother Solutions Center que contém informações sobre o seu produto Brother, incluindo FAQs (Perguntas Frequentes), Manuais do Utilizador, actualizações de controladores e sugestões para utilizar o aparelho.

- a Seleccione o separador **Suporte**.
- **2** Clique em Brother Solutions Center.
- c O website do Brother Solutions Center aparece no seu web browser.

#### <span id="page-97-3"></span>**Aceder ao Brother CreativeCenter <sup>4</sup>**

O botão **Brother CreativeCenter** permite aceder ao nosso website para obter soluções interactivas grátis e fáceis para utilizadores profissionais e pessoais.

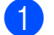

- a Seleccione o separador **Suporte**.
- b Clique em **Brother CreativeCenter**. O ControlCenter 4 executa o web browser e abre o website do Brother CreativeCenter.

# <span id="page-98-0"></span>**Separador Personalizado <sup>4</sup>**

Esta secção indica sumariamente como adicionar um separador **Personalizada**. Para mais informações, clique em **Ajuda**.

### <span id="page-98-1"></span>**Criar um separador Personalizado <sup>4</sup>**

Pode criar até três separadores personalizados, incluindo até cinco botões personalizados, com as suas definições originais.

a Clique em **Configuração** e seleccione **Criar separador personalizado**.

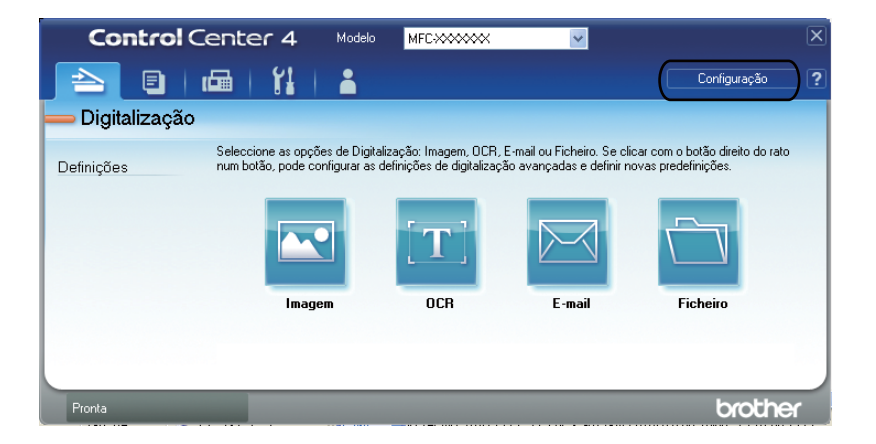

# **Criar um botão Personalizado <sup>4</sup>**

a Clique em **Configuração** e seleccione **Criar botão personalizado**. Seleccione um botão que pretenda criar no menu. Surge a caixa de diálogo das definições.

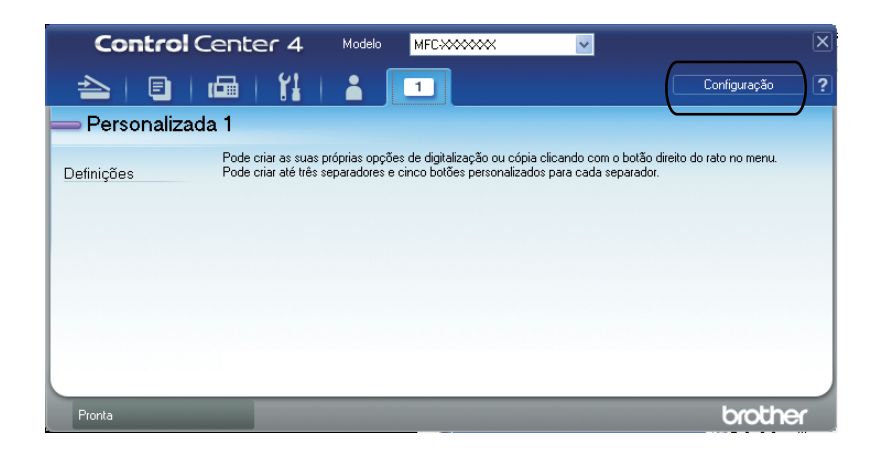

b Introduza o nome do botão e altere as definições se necessário. Clique em **OK**. (As opções de configuração variam dependendo do botão criado.)

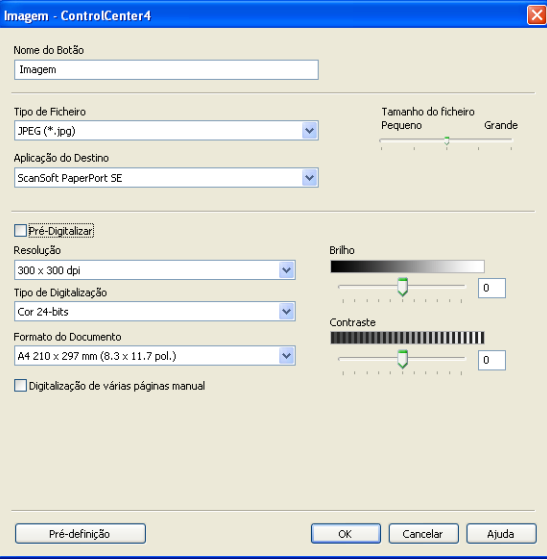

## **Nota**

Pode alterar ou remover o separador, o botão ou as definições criadas. Clique em **Configuração** e siga o menu.

# <span id="page-100-1"></span>**Configuração Remota (apenas modelos MFC) <sup>5</sup>**

# <span id="page-100-0"></span>**Configuração Remota <sup>5</sup>**

O programa de configuração remota permite configurar várias definições do aparelho a partir de uma aplicação Windows®. Quando iniciar esta aplicação, as definições do aparelho serão automaticamente transferidas para o computador e apresentadas no ecrã do computador. Se alterar as definições, pode transferi-las directamente para o equipamento.

Clique no botão **Iniciar**, **Todos os programas**, **Brother**, **MFC-XXXX** (ou **MFC-XXXX LAN**) e **Configuração Remota**.

### **Nota**

**5**

- Se o equipamento estiver ligado através de uma rede, tem de introduzir a sua palavra-passe.
- A palavra-passe predefinida é "access". Pode utilizar o BRAdmin Light ou a Gestão com base na Web para alterar esta palavra-passe. (Para obter mais informações, consulte o *Manual do Utilizador de Rede*.)

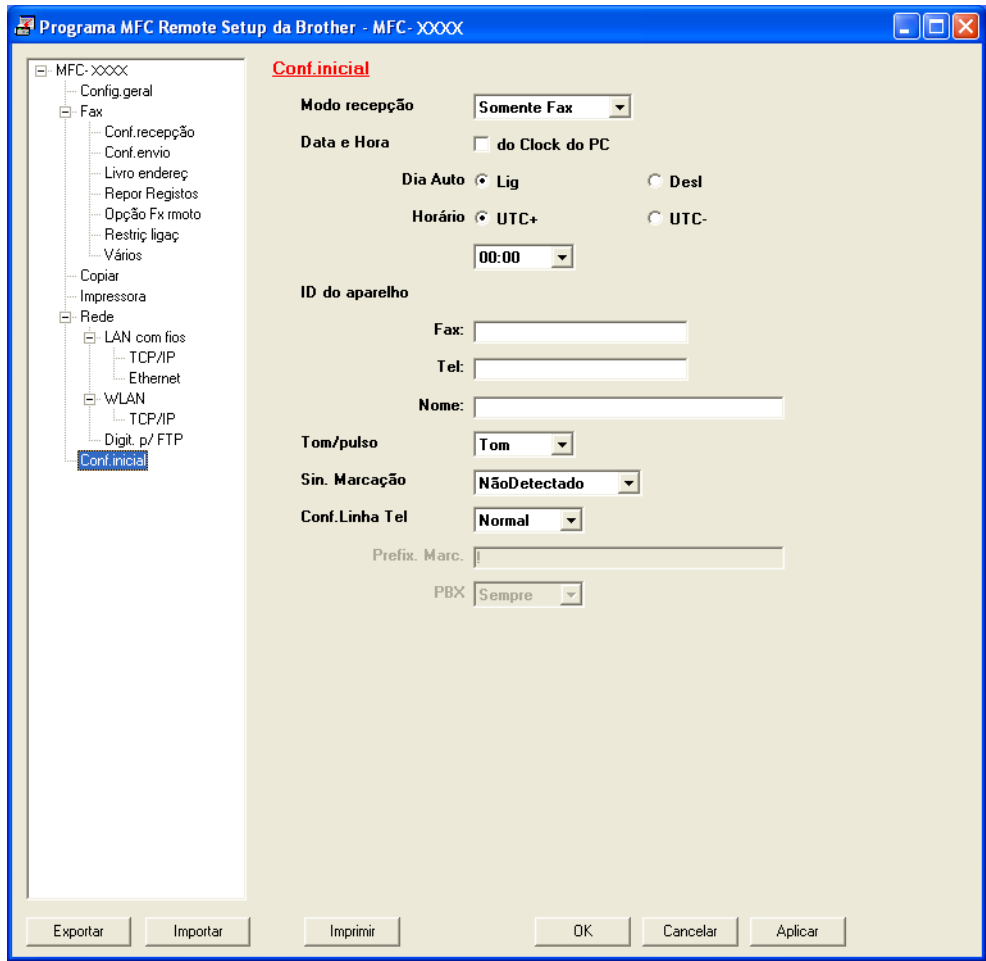

Configuração Remota (apenas modelos MFC)

#### **OK**

Permite começar a transferir dados para o equipamento e sair da aplicação de configuração remota. Se aparecer uma mensagem de erro, introduza de novo os dados correctos e clique em **OK**.

**Cancelar**

Permite-lhe sair da aplicação de configuração remota sem transferir dados para o equipamento.

**Aplicar**

Permite transferir dados para o equipamento sem sair da aplicação de configuração remota.

**Imprimir**

Permite imprimir os itens seleccionados no equipamento. Não é possível imprimir os dados até que estes sejam transferidos para o equipamento. Clique em **Aplicar** para transferir os novos dados para o equipamento e, em seguida, clique em **Imprimir**.

#### **Exportar**

Permite guardar as definições de configuração actuais num ficheiro.

#### **Importar**

Permite ler as definições a partir de um ficheiro.

**Nota**

- Pode utilizar o botão **Exportar** para guardar a Marcação Rápida ou todas as definições do equipamento.
- Se o seu computador estiver protegido por um firewall e não conseguir utilizar a **Configuração Remota**, poderá ter de configurar as definições do firewall para permitir a comunicação através da porta número 137. (Consulte *[Definições do Firewall \(para utilizadores de rede\)](#page-121-0)* na página 114.)
- Se o Bloqueio da função de segurança estiver activado, não pode utilizar a **Configuração Remota**.

**5**

**6**

# **Software PC-FAX (apenas modelos MFC) <sup>6</sup>**

# **Envio de PC-FAX <sup>6</sup>**

A função PC-FAX da Brother permite utilizar o computador para enviar um documento a partir de uma aplicação como um fax normal. Pode enviar um ficheiro criado em qualquer aplicação no seu computador como um PC-FAX. Pode mesmo anexar uma página de rosto. Só tem de configurar os destinatários como membros ou grupos no Livro de Endereços do PC-FAX ou, simplesmente, introduzir o endereço de destino ou o número de fax na interface do utilizador. Pode utilizar a função Procurar no livro de endereços para encontrar rapidamente os membros a quem vai enviar o fax.

Para obter as informações mais recentes e as actualizações da função PC-FAX da Brother, visite <http://solutions.brother.com/>.

**Nota**

O software PC-FAX apenas pode enviar documentos de fax a Preto e Branco em tamanho A4.

## <span id="page-102-0"></span>**Configurar as informações do utilizador <sup>6</sup>**

**Nota**

Pode aceder a **Informação do utilizador** a partir da caixa de diálogo Enviar FAX clicando no ícone .

(Consulte *[Enviar um ficheiro como um PC-FAX utilizando a interface de utilizador do estilo Facsimile](#page-105-0)* [na página 98.](#page-105-0))

a Clique no botão **Iniciar**, **Todos os programas**, **Brother**, **MFC-XXXX** (ou **MFC-XXXX LAN**), **Envio PC-FAX** e, em seguida, **Definições do PC-FAX**. Surge a caixa de diálogo **Definições do PC-FAX**:

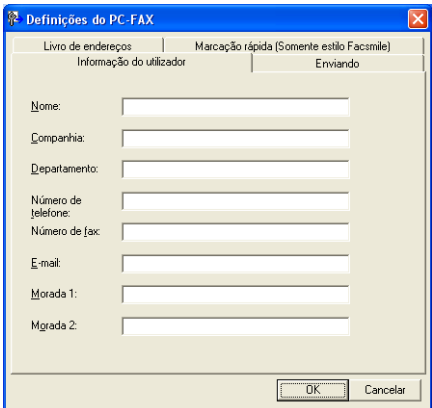

 $2$ ) Introduza a informação para criar o cabeçalho do fax e a página de rosto.

c Clique em **OK** para guardar a **Informação do utilizador**.

#### **Nota**

Pode configurar a **Informação do utilizador** separadamente para cada conta do Windows®.

# <span id="page-103-0"></span>**Configuração de envio <sup>6</sup>**

Na caixa de diálogo **Definições do PC-FAX**, clique no separador **Enviando** para visualizar o ecrã abaixo.

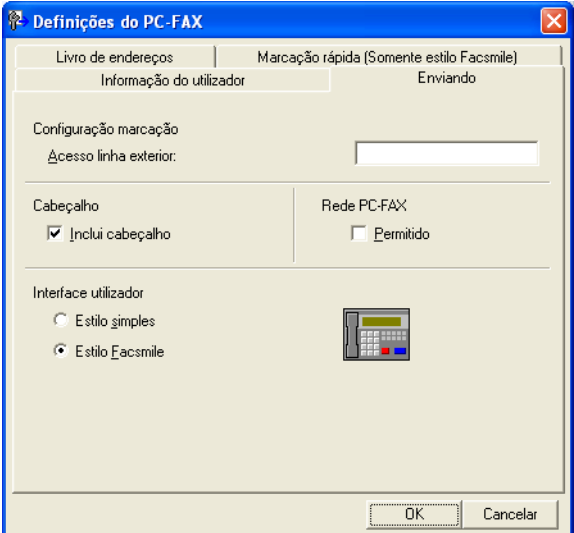

#### **Acesso linha exterior**

Introduza um número aqui para aceder a uma linha externa. Este número é, por vezes, requerido pelo sistema telefónico PBX local (por exemplo, marcar 9 para aceder à linha externa do seu escritório). Para o envio PC-Fax, este número será aplicado e as definições do prefixo de marcação no menu Função serão ignoradas.

#### **Inclui cabeçalho**

Para adicionar as informações de cabeçalho que introduziu no separador **Informação do utilizador** à parte superior dos faxes que envia, seleccione a caixa **Inclui cabeçalho**. (Consulte *[Configurar as](#page-102-0)  [informações do utilizador](#page-102-0)* na página 95.)

#### **Rede PC-FAX** (Para MFC-7360N, MFC-7460DN e MFC-7860DW)

Seleccione **Permitido** quando envia um fax para um endereço de e-mail utilizando a função **PC-FAX**.

(Não é necessário quando o destino é um número de fax.)

Software PC-FAX (apenas modelos MFC)

#### **Interface utilizador**

Escolha a interface do utilizador de entre duas opções: Estilo simples ou Estilo Facsimile.

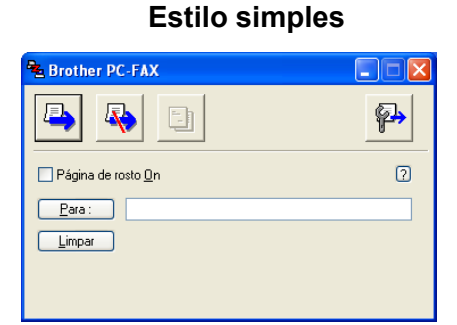

#### **Estilo Facsmile <sup>6</sup>**

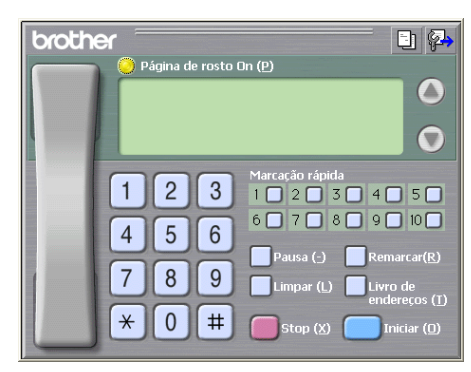

## **Configurar uma página de rosto <sup>6</sup>**

Na caixa de diálogo PC-FAX, clique no ícone **para aceder ao ecrã Instalação da página de rosto Brother PC-FAX**.

Surge a caixa de diálogo **Instalação da página de rosto Brother PC-FAX**:

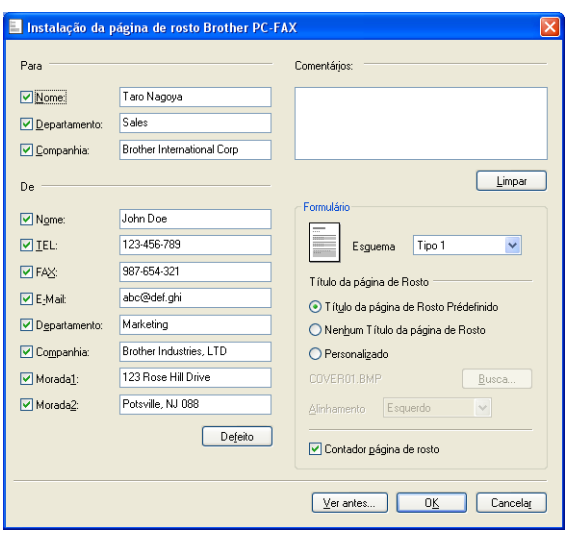

## **Introdução de informações da página de rosto <sup>6</sup>**

# **Nota**

Se enviar um fax para vários destinatários, a informação do destinatário não é impressa na página de rosto.

#### **Para**

Escolha a informação do destinatário que pretende incluir na página de rosto.

**De**

Escolha a informação do remetente que pretende incluir na página de rosto.

**Comentários:**

Introduza o comentário que pretende incluir na página de rosto.

**Formulário**

Escolha o formato da folha de rosto que pretende usar.

**Título da página de Rosto**

Se seleccionar **Personalizado**, pode colocar um ficheiro de mapa de bits, tal como o logótipo da empresa, na página de rosto.

Utilize o botão **Busca** para seleccionar o ficheiro BMP e, em seguida, escolha o estilo de alinhamento.

**Contador página de rosto**

Seleccione **Contador página de rosto** para incluir a página de rosto na numeração das páginas.

### <span id="page-105-0"></span>**Enviar um ficheiro como um PC-FAX utilizando a interface de utilizador do estilo Facsimile <sup>6</sup>**

- Crie um ficheiro em qualquer aplicação do computador.
- **2** Clique em **Ficheiro** e **Imprimir**. Surge a caixa de diálogo **Imprimir**:

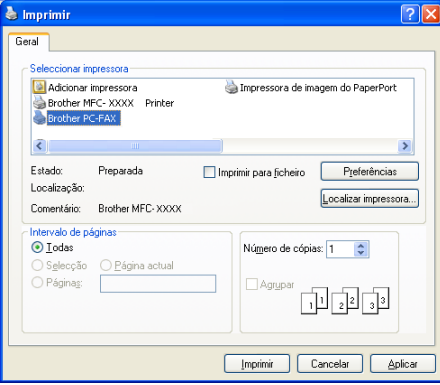

c Seleccione **Brother PC-FAX** para a sua impressora e clique em **Imprimir**. Surge a interface de utilizador do estilo Facsimile:

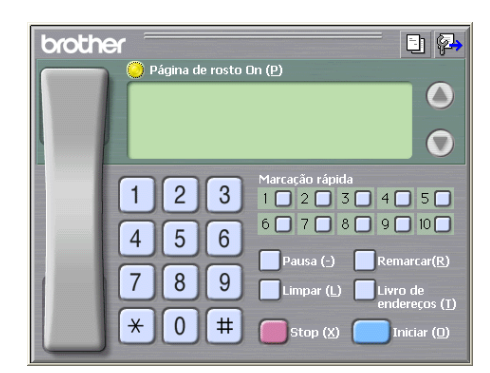

#### **Nota**

Se surgir a interface de utilizador do estilo Simples, altere a definição de selecção da interface de utilizador. (Consulte *[Configuração de envio](#page-103-0)* na página 96.)

4) Introduza um número de fax usando qualquer um dos seguintes métodos:

- Use o teclado de marcação para introduzir o número.
- Clique em qualquer um dos 10 botões de **Marcação rápida**.
- Clique no botão **Livro de endereços** e escolha um membro ou grupo do Livro de Endereços.

Se cometer um erro, clique em **Limpar** para eliminar todas as entradas.

e Para incluir uma página de rosto, clique em **Página de rosto On**.

#### **Nota**

Também pode clicar no ícone da página de rosto **para criar ou editar uma página de rosto**.

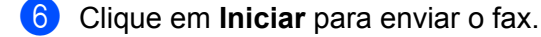

#### **Nota**

- Se quiser cancelar o fax, clique em **Stop**.
- Se quiser voltar a marcar um número, clique em **Remarcar** para percorrer os últimos cinco números de fax, escolha um número e clique em **Iniciar**.

**6**

### **Enviar um ficheiro como um PC-FAX utilizando a interface de utilizador do estilo Simples <sup>6</sup>**

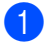

**1** Crie um ficheiro em qualquer aplicação do computador.

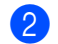

#### b Clique em **Ficheiro** e **Imprimir**.

Surge a caixa de diálogo **Imprimir**:

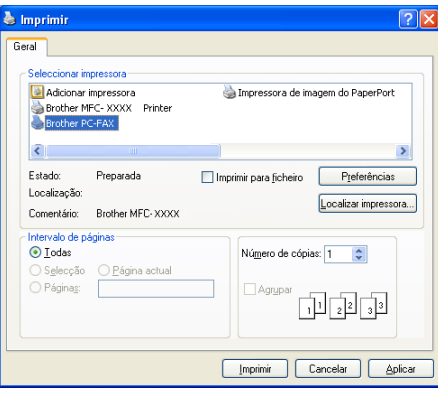

**8** Seleccione **Brother PC-FAX** para a sua impressora e clique em **Imprimir**. Surge a interface de utilizador do estilo Simples:

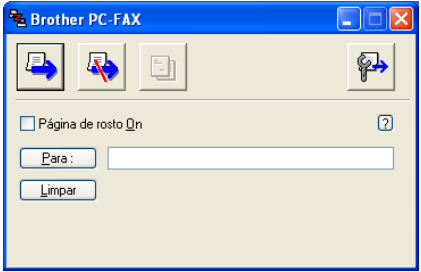

#### **Nota**

Se surgir a interface de utilizador do estilo Facsimile, altere a definição de selecção da interface de utilizador. (Consulte *[Configuração de envio](#page-103-0)* na página 96.)

4) Introduza o número de fax usando qualquer um dos seguintes métodos:

Introduza o número de fax no campo **Para :**.

Clique no botão **Para :** e, em seguida, escolha os números de fax de destino no Livro de Endereços.

Se cometer um erro, clique em **Limpar** para eliminar todas as entradas.

e Para enviar uma página de rosto e uma nota, seleccione **Página de rosto On**.

**Nota**

Também pode clicar no ícone  $\begin{bmatrix} -1 \\ 1 \end{bmatrix}$  para criar ou editar uma página de rosto.
Software PC-FAX (apenas modelos MFC) 6 Clique no ícone para enviar  $\Box$ **Nota** Se quiser cancelar o fax, clique no ícone para cancelar  $\Box$ 

# **Livro de Endereços <sup>6</sup>**

Se tiver o Outlook ou o Outlook Express instalado no computador, pode escolher na lista pendente **Selecção do Livro de Endereços** qual o livro de endereços que pretende utilizar para o envio de PC-FAX. Existem quatro tipos: Livro de endereços Brother, Outlook, Outlook Express Windows Mail Address ou Windows Contacts.

Clique no botão **Busca** para escolher o ficheiro da base de dados.

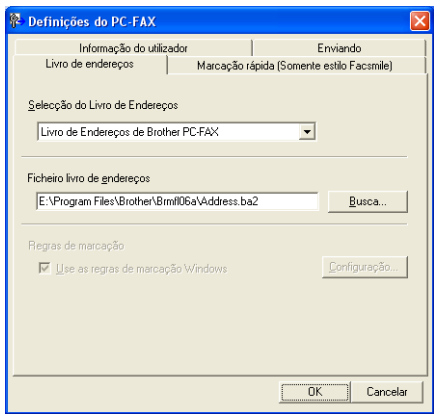

Pode utilizar o livro de endereços que seleccionou na lista pendente **Selecção do Livro de Endereços** clicando no botão **Livro de endereços** da caixa de diálogo Enviar FAX.

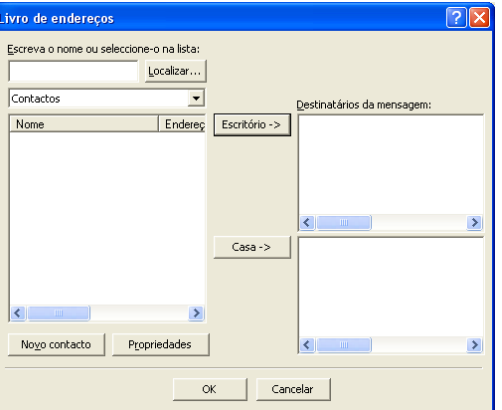

#### **Livro de Endereços do Outlook Express <sup>6</sup>**

# **Nota**

Para utilizar o Livro de Endereços do Outlook, tem de seleccionar Microsoft® Outlook® 2000, 2002, 2003 ou 2007 como aplicação de E-mail predefinida.

# **Livro de Endereços Brother <sup>6</sup>**

a Clique no botão **Iniciar**, **Todos os programas**, **Brother**, **MFC-XXXX** ou **MFC-XXXX LAN** (em que XXXX é o nome do seu modelo), **Envio PC-FAX** e, em seguida, **PC-FAX Livro de Endereços**. Surge a caixa de diálogo **Livro endereços Brother**:

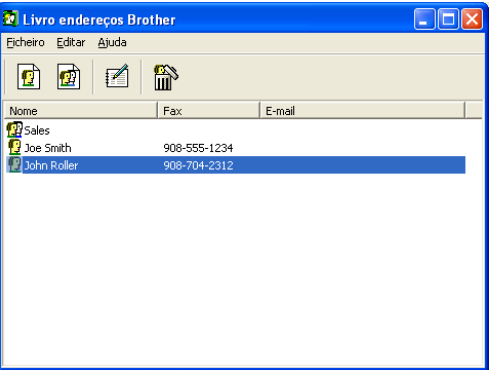

## **Configurar um membro no Livro de Endereços <sup>6</sup>**

Na caixa de diálogo **Livro endereços Brother**, pode adicionar, editar ou eliminar membros e grupos.

A Na caixa de diálogo Livro de endereços, clique no ícone para adicionar um membro. Surge a caixa de diálogo **Criação lista de distribuição Brother**:

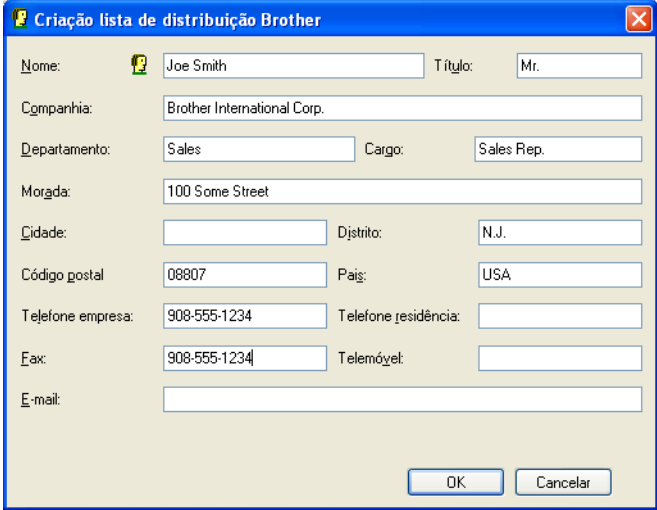

b Na caixa de diálogo Criação lista de distribuição, introduza a informação do membro. **Nome** é um campo obrigatório. Clique em **OK** para guardar a informação.

# **Configuração de Marcação Rápida <sup>6</sup>**

Na caixa de diálogo **Definições do PC-FAX**, clique no separador **Marcação rápida (Somente estilo Facsmile)**. (Para utilizar esta função, tem de escolher a interface do utilizador **Estilo Facsmile**.)

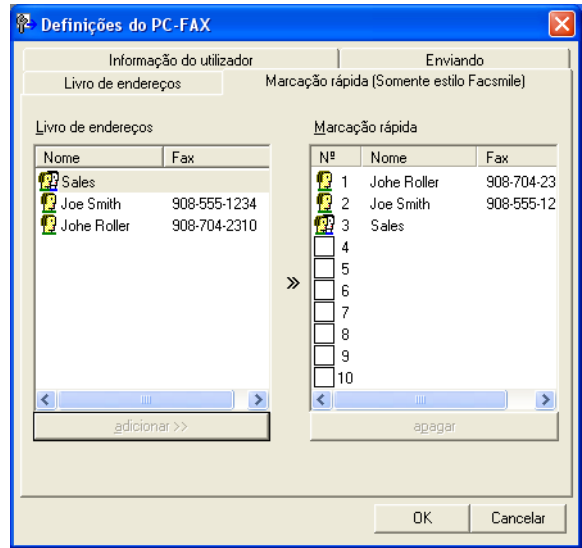

Pode registar um membro ou grupo em cada um dos dez botões de **Marcação rápida**.

#### **Registar um endereço num botão de Marcação rápida <sup>6</sup>**

- **1** Clique no botão de Marcação rápida que deseja programar.
- **2** Clique no membro ou grupo que pretende memorizar no botão de Marcação rápida.
- **3** Clique em **adicionar** >>.

#### **Limpar um botão de Marcação Rápida <sup>6</sup>**

**1** Clique no botão de Marcação rápida que deseja limpar.

#### b Clique em **apagar**.

#### **Nota**

Pode seleccionar uma marcação rápida na interface PC-FAX para tornar o envio de um documento mais fácil e rápido.

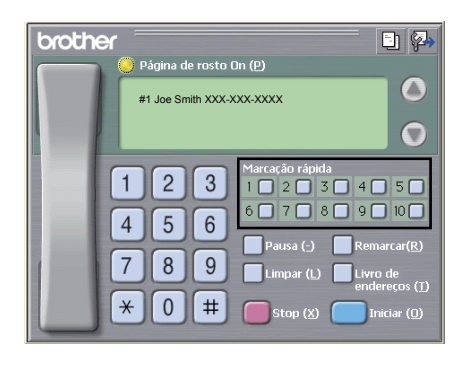

## **Configurar um grupo para distribuição <sup>6</sup>**

Pode criar um grupo para enviar o mesmo PC-FAX para vários destinatários de uma vez.

**1** Na caixa de diálogo Livro endereços Brother, clique no ícone **para criar um grupo.** Surge a caixa de diálogo **Criação lista de distribuição Brother**:

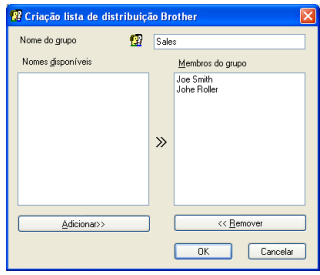

- b Introduza o nome do novo grupo no campo **Nome do grupo**.
- c Na caixa **Nomes disponíveis**, escolha os membros a incluir no grupo e clique em **Adicionar >>**. Os membros adicionados ao grupo aparecem na caixa **Membros do grupo**.

Depois de adicionar todos os membros que pretender, clique em OK.

#### **Nota**

Pode ter até um máximo de 50 membros num grupo.

# **Editar informação do membro <sup>6</sup>**

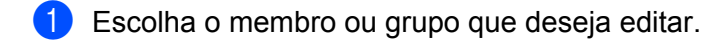

- Clique no ícone para editar  $\sqrt{2}$
- Altere as informações dos membros ou grupo.
- d Clique em **OK**.

# **Eliminar um membro ou grupo <sup>6</sup>**

- Escolha o membro ou grupo que deseja eliminar.
- 2 Clique no ícone para eliminar  $\frac{1}{10}$
- **3** Quando surgir a caixa de diálogo de confirmação, clique em OK.

# **Exportar o Livro de Endereços <sup>6</sup>**

Pode exportar o Livro de Endereços completo para um ficheiro de texto ASCII (\*.csv). Também pode criar um vCard para um membro do livro de endereços que pode ser anexado a um E-mail a enviar (um vCard é um cartão-de-visita electrónico que contém os dados de contacto do remetente). Também pode exportar o Livro de Endereços como Dados de Marcação da Configuração Remota que podem ser usados pela aplicação de configuração remota do seu equipamento. (Consulte *[Configuração Remota](#page-100-0)* na página 93.) Se pretende criar um vCard, deverá clicar primeiro no membro do livro de endereços para quem pretende criar o vCard.

#### **Exportar entradas do Livro de Endereços <sup>6</sup>**

# **Nota**

- Se quiser criar um vCard, primeiro terá de escolher o membro.
- Se seleccion[a](#page-113-0)r vCard no passo **n**, **Guardar com o tipo:** será **vCard** {\*.vcf}.

<span id="page-113-0"></span>**Efectue uma das seguintes acções:** 

- No Livro de Endereços, clique em **Ficheiro, Exportar** e, em seguida, **Texto**.
- No Livro d[e](#page-114-0) Endereços, clique em **Ficheiro, Exportar**, em seguida **vCard** e avance para o passo **●**.
- No Livro de Endereços, clique em **Ficheiro**, **Exportar**, em seguida **Dados de Marcação de**  Configuração R[e](#page-114-0)mota e avance para o passo **®**.

b Na coluna **Itens disponíveis**, escolha os campos de dados que deseja exportar e clique em **adicionar >>**.

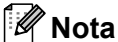

Escolha os itens segundo a ordem pela qual pretende que apareçam.

- **6** Se exportar para um ficheiro ASCII, escolha Tabulação ou Vírgula em Caracteres divididos. Desta forma, escolhe a **Tabulação** ou a **Vírgula** como forma de separar os campos de dados.
- **4** Clique em OK para guardar os dados.

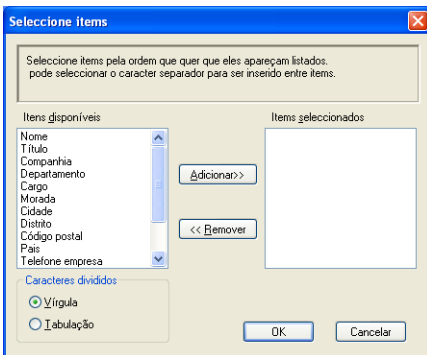

<span id="page-114-0"></span>e Introduza o nome do ficheiro e clique em **Enregistrer**.

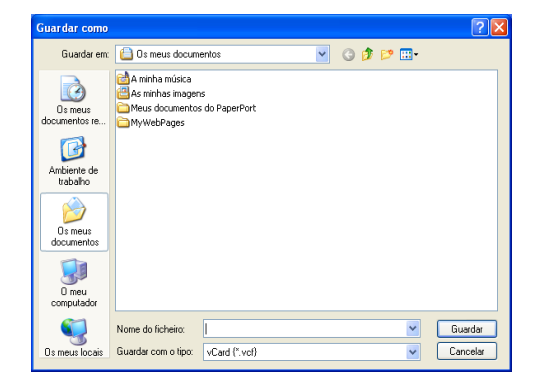

## **Importar para o Livro de Endereços <sup>6</sup>**

Pode importar ficheiros de texto ASCII (\*.csv), vCards (cartões-de-visita electrónicos) ou **Dados de Marcação de Configuração Remota** para o Livro de Endereços.

#### **Importar um ficheiro de texto ASCII <sup>6</sup>**

<span id="page-115-1"></span>**Efectue uma das seguintes acções:** 

- No Livro de Endereços, clique em **Ficheiro**, **Importar** e, em seguida, **Texto**.
- No Livro d[e](#page-115-0) Endereços, clique em **Ficheiro, Importar**, em seguida **vCard** e avance para o passo **●**.
- No Livro de Endereços, clique em **Ficheiro**, **Importar**, em seguida **Dados de Marcação de**  Configuração R[e](#page-115-0)mota e avance para o passo **®**.

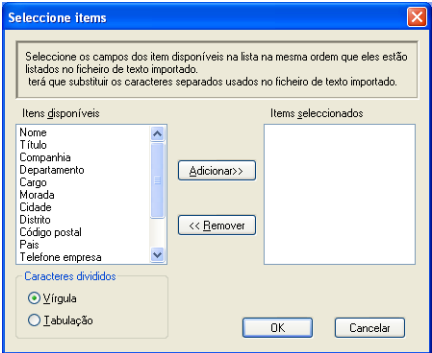

b Na coluna **Itens disponíveis**, escolha os campos de dados que deseja importar e clique em **Adicionar >>**.

#### **Nota**

Escolha os campos na lista Itens disponíveis pela mesma ordem apresentada no ficheiro de texto a importar.

- c Seleccione **Tabulação** ou **Vírgula** em função do formato de ficheiro que está a importar de **Caracteres divididos**.
- Clique em OK para importar os dados.
- <span id="page-115-0"></span>e Introduza o nome do ficheiro e clique em **Abrir**.

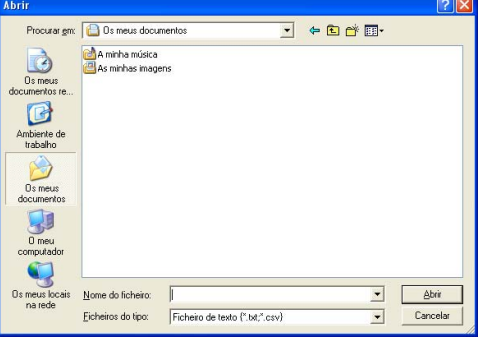

#### **Nota**

Se seleccionou o ficheiro Texto no p[a](#page-115-1)sso  $\bullet$ , Ficheiros do tipo: será Ficheiro de texto {\*.txt;\*.csv}.

# **Recepção PC-FAX <sup>6</sup>**

O software de recepção PC-FAX da Brother permite visualizar e guardar faxes no seu computador. É instalado automaticamente quando instala o MFL-Pro Suite e funciona em equipamentos ligados localmente ou em rede.

Quando activado, o equipamento irá receber faxes na memória. Depois de receber o fax, este será automaticamente enviado para o computador.

Se desligar o computador, o equipamento continua a receber e a armazenar faxes na memória. O LCD do equipamento apresenta o número de faxes recebidos e armazenados, por exemplo:

PC Fax MSG:001

#### ■ 01

Quando ligar o computador, o software de recepção PC-FAX transfere automaticamente os faxes para o computador.

Para activar o software de recepção PC-FAX, faça o seguinte:

- Antes de utilizar a função de recepção PC-FAX, tem de seleccionar Recepção PC-FAX no menu do equipamento.
- Execute o software de recepção PC-FAX da Brother no computador. (Recomendamos que seleccione a caixa de verificação Adicionar à pasta de arranque, de maneira a que o software seja automaticamente executado e possa transferir quaisquer faxes no arranque do computador.)

**Nota**

- O software PC-FAX apenas consegue receber documentos de fax a Preto e Branco.
- Se o computador estiver protegido por um firewall e não conseguir utilizar a recepção PC-FAX, poderá ter de configurar as definições do firewall para permitir a comunicação através das portas número 54926 e 137. (Consulte *[Antes de utilizar o software da Brother](#page-121-0)* na página 114.)

Dependendo do sistema operativo que estiver a utilizar, pode obter uma mensagem de Alerta de Segurança quando iniciar a função de recepção PC-FAX. Para activar a recepção PC-FAX, tem de desbloquear o programa.

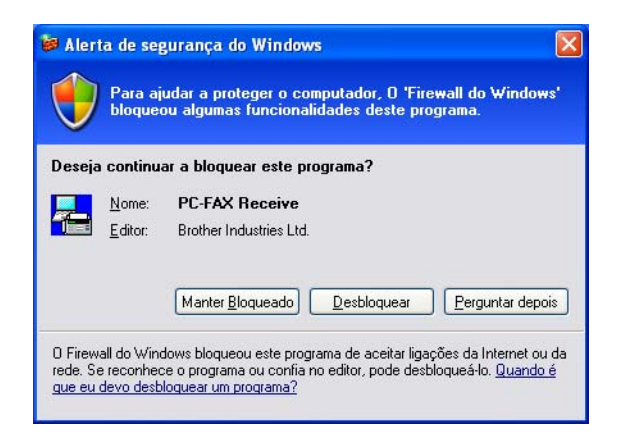

# **Activar o software de recepção PC-FAX no equipamento <sup>6</sup>**

Pode, opcionalmente, activar a opção Impressão de Segurança. Quando activada, o equipamento imprime uma cópia do fax antes que o mesmo seja enviado para o computador ou que este seja desligado.

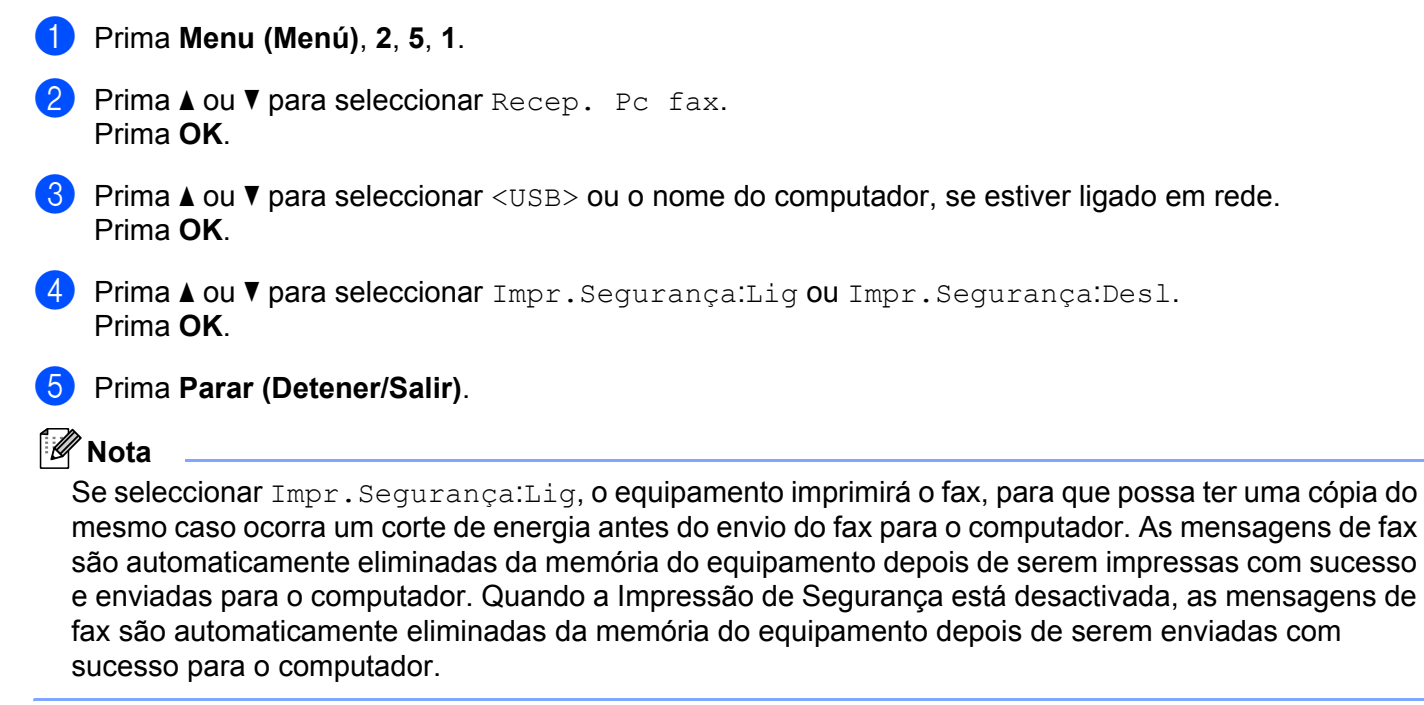

# **Executar o software de recepção PC-FAX no computador <sup>6</sup>**

Clique no botão **Iniciar**, **Todos os programas**, **Brother**, **MFC-XXXX**/**MFC-XXXX LAN**, **Recepção PC-FAX** e **Receber**.

O ícone PC-FAX surge no tabuleiro de tarefas do computador.

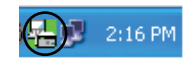

# **Configurar o PC**

**1** Clique com o botão direito do rato no ícone PC-FAX  $\left(\frac{1}{\sqrt{m}}\right)$  2:16 PM no tabuleiro de tarefas do computador e, em seguida, clique em **Instalação do PC-Fax Rx**. Surge a caixa de diálogo **Instalação do PC-Fax Rx**:

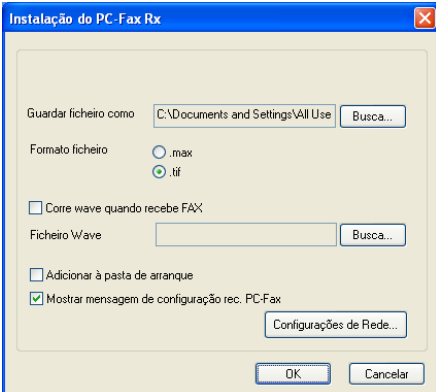

- **2** Em Guardar ficheiro como, clique no botão Busca se pretender alterar o caminho do local onde são guardados os ficheiros PC-FAX.
- c Em **Formato ficheiro**, seleccione **.tif** ou **.max** como formato de documento recebido. O formato predefinido é **.tif**.
- d Para reproduzir ficheiros wave (ficheiros de som .wav) quando receber um fax, seleccione **Corre wave quando recebe FAX** e introduza o caminho do ficheiro wave.
- <sup>5</sup> Para iniciar automaticamente o software de recepção PC-FAX quando iniciar o Windows<sup>®</sup>, seleccione **Adicionar à pasta de arranque**.
- f Se pretender utilizar o software de recepção PC-FAX, consulte *[Configurar as definições de recepção do](#page-119-0)  [PC-FAX de rede](#page-119-0)* na página 112.

# <span id="page-119-0"></span>**Configurar as definições de recepção do PC-FAX de rede <sup>6</sup>**

As definições para enviar faxes recebidos para o seu computador foram configuradas automaticamente durante a instalação do MFL-Pro Suite (consulte o *Guia de Instalação Rápida*).

Se utilizar um equipamento diferente daquele que foi registado no computador durante a instalação do software MFL-Pro Suite, siga os passos abaixo.

**1** Na caixa de diálogo **Instalação do PC-Fax Rx**, clique no botão **Configurações de Rede**. Surge a caixa de diálogo **Configurações de Rede**.

Tem de especificar o endereço IP ou o nome do nó do equipamento.

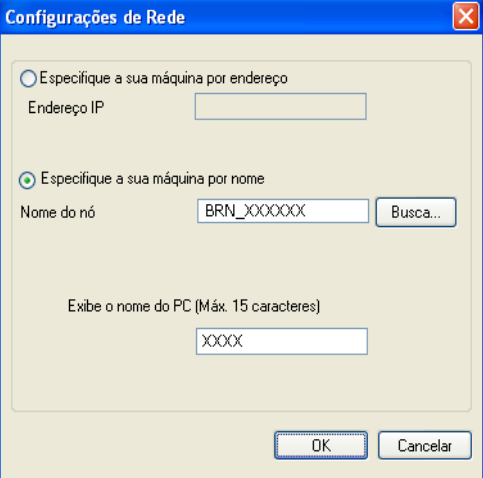

#### **Especifique a sua máquina por endereço**

Introduza o endereço IP do equipamento em **Endereço IP**.

#### **Especifique a sua máquina por nome**

Introduza o nome do nó do equipamento em **Nome do nó** ou clique no botão **Busca** e seleccione na lista o equipamento Brother específico que pretende utilizar.

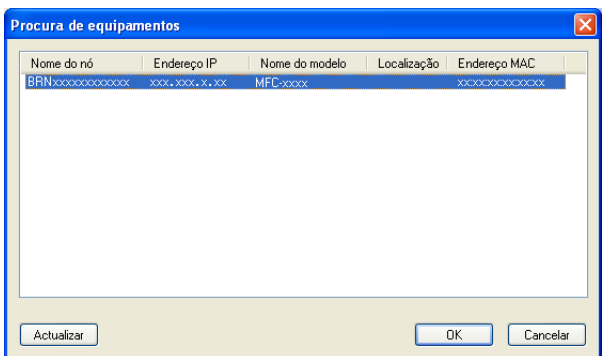

#### **Especifique o nome do seu computador**

Pode especificar o nome do computador que irá aparecer no visor do equipamento. Para alterar o nome, introduza o novo nome em **Exibe o nome do PC (Máx. 15 caracteres)**.

# **Visualizar novas mensagens de PC-FAX <sup>6</sup>**

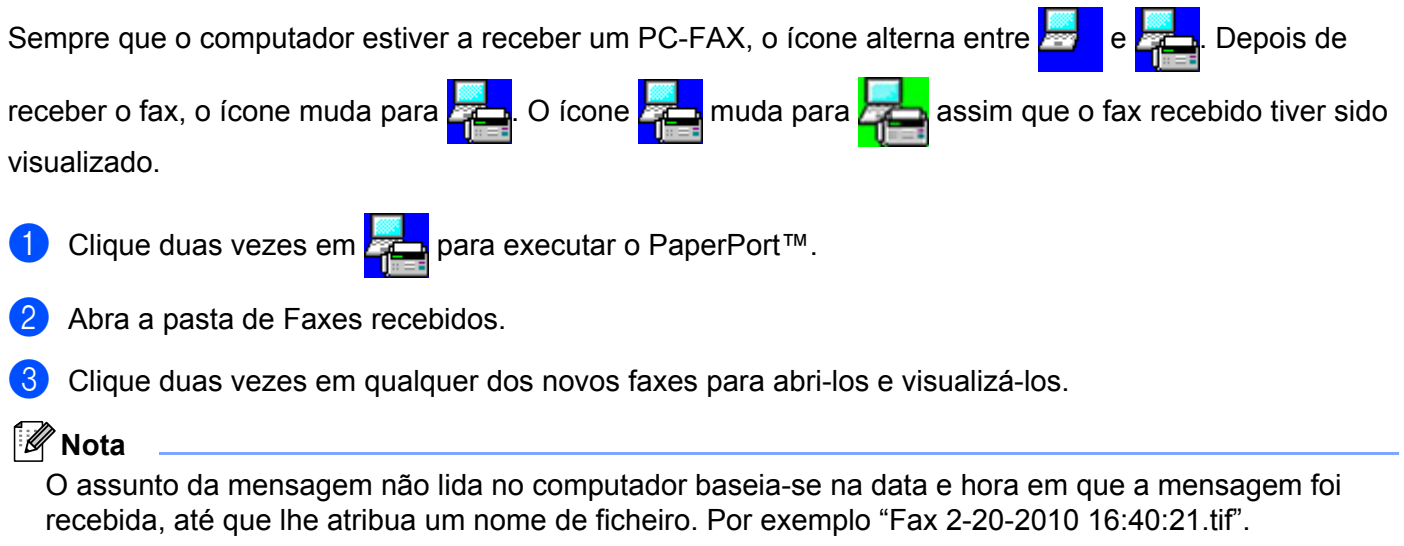

# **Definições do Firewall (para utilizadores de rede) <sup>7</sup>**

# <span id="page-121-0"></span>**Antes de utilizar o software da Brother <sup>7</sup>**

**7**

As definições do firewall do seu computador podem rejeitar a ligação de rede necessária para a impressão em rede, a digitalização em rede e o PC-Fax. Se estiver a utilizar o Firewall do Windows<sup>®</sup> e tiver instalado o MFL-Pro Suite a partir do CD-ROM, as definições do Firewall necessárias já foram configuradas. Se não tiver efectuado a instalação a partir do CD-ROM, siga instruções que se seguem para configurar o Firewall do Windows®. Se estiver a utilizar outro software de firewall pessoal, consulte o Manual do Utilizador do seu software ou contacte o fabricante do software.

#### **Informações sobre o número de Porta UDP para a configuração do Firewall**

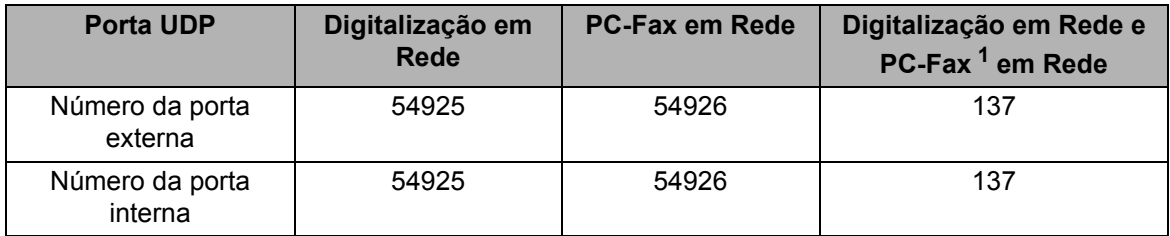

<span id="page-121-1"></span> $1$  Adicione a porta número 137 se continuar a ter problemas com a ligação de rede depois de ter adicionado as portas 54925 e 54926. A porta número 137 também suporta impressão e Configuração Remota através da rede.

# **Utilizadores do Windows® XP SP2/SP3 <sup>7</sup>**

a Clique no botão **Iniciar**, **Painel de Controlo**, **Ligações de rede e de Internet** e **Firewall do Windows**. Certifique-se de que o **Firewall do Windows** no separador **Geral** está definido para **Ligado**.

b Clique no separador **Avançadas** e no botão **Definições…** em Definições de Ligação de Rede.

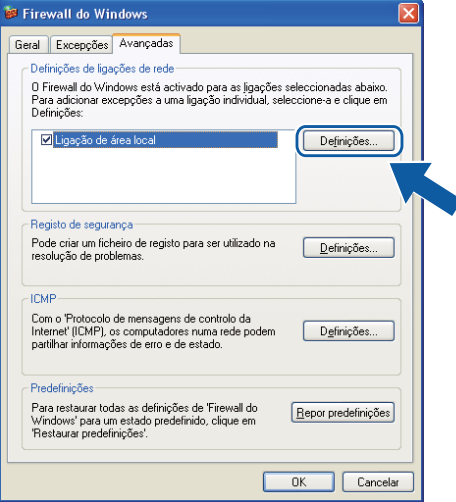

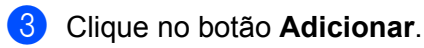

- d Adicione a porta **54925** para a digitalização em rede, introduzindo as informações seguintes:
	- 1 Em **Descrição do serviço**: introduza qualquer descrição, como, por exemplo, "Digitalizador da Brother".
	- 2 Em **Nome ou endereço IP (por exemplo 192.168.0.12) do computador que hospeda este serviço na rede**: introduza "Localhost".
	- 3 Em **Número da porta externa para este serviço**: introduza "**54925**".
	- 4 Em **Número da porta interna para este serviço**: introduza "**54925**".
	- 5 Certifique-se de que **UDP** está seleccionado.
	- 6 Clique em **OK**.

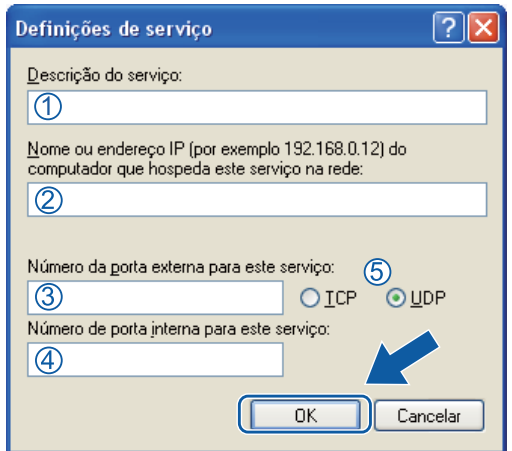

- **6** Clique no botão **Adicionar**.
- f Adicione a porta **54926** para o PC-Fax de rede, introduzindo as informações seguintes:
	- 1 Em **Descrição do serviço**: introduza qualquer descrição, como, por exemplo, "PC-Fax da Brother".
	- 2 Em **Nome ou endereço IP (por exemplo 192.168.0.12) do computador que hospeda este serviço na rede**: introduza "Localhost".
	- 3 Em **Número da porta externa para este serviço**: introduza "**54926**".
	- 4 Em **Número da porta interna para este serviço**: introduza "**54926**".
	- 5 Certifique-se de que **UDP** está seleccionado.
	- 6 Clique em **OK**.

g Se ainda tiver problemas com a ligação de rede, clique no botão **Adicionar**.

- h Adicione a porta **161** para digitalização em rede, impressão em rede e recepção PC-Fax de rede, introduzindo as informações seguintes:
	- 1 Em **Descrição do serviço**: introduza qualquer descrição, como, por exemplo, "Impressão em Rede Brother".
	- 2 Em **Nome ou endereço IP (por exemplo 192.168.0.12) do computador que hospeda este serviço na rede**: introduza "Localhost".
	- 3 Em **Número da porta externa para este serviço**: introduza "**161**".
	- 4 Em **Número da porta interna para este serviço**: introduza "**161**".
	- 5 Certifique-se de que **UDP** está seleccionado.
	- 6 Clique em **OK**.
- **19** Se ainda tiver problemas com a ligação de rede, clique no botão **Adicionar**.
- **10** Adicione a porta 137 para digitalização em rede, impressão em rede e recepção PC-Fax de rede, introduzindo as informações seguintes:
	- 1 Em **Descrição do serviço**: introduza qualquer descrição, como, por exemplo, "Impressão em Rede Brother".
	- 2 Em **Nome ou endereço IP (por exemplo 192.168.0.12) do computador que hospeda este serviço na rede**: introduza "Localhost".
	- 3 Em **Número da porta externa para este serviço**: introduza "**137**".
	- 4 Em **Número da porta interna para este serviço**: introduza "**137**".
	- 5 Certifique-se de que **UDP** está seleccionado.
	- 6 Clique em **OK**.
- k Certifique-se de que a nova definição é adicionada e confirmada e, de seguida, clique em **OK**.

# **Utilizadores do Windows Vista® <sup>7</sup>**

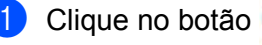

a Clique no botão , **Painel de controlo**, **Rede e Internet**, **Firewall do Windows** e clique em

#### **Alterar definições**.

- **2)** Quando aparecer o ecrã **Controlo de Conta de Utilizador**, faça o seguidamente indicado.
	- Para utilizadores com direitos de administrador: clique em **Continuar**.

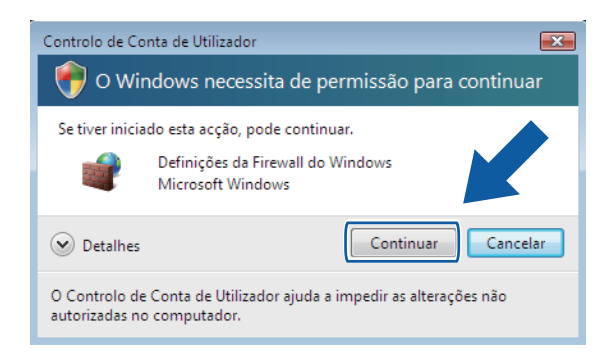

■ Para utilizadores que não possuem direitos de administrador: introduza a palavra-passe de administrador e clique em **OK**.

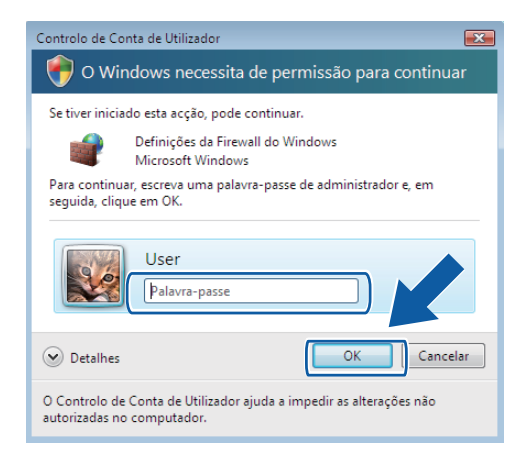

- c Certifique-se de que **Definições da Firewall do Windows** no separador **Geral** está activado.
- d Clique no separador **Excepções**.

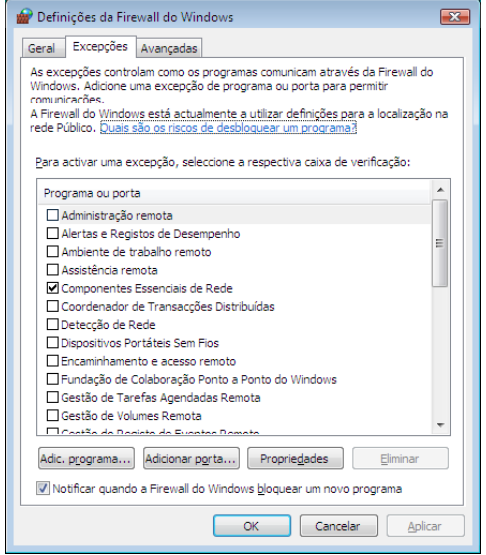

- e Clique no botão **Adicionar porta…**.
- **6** Para adicionar a porta 54925 para a digitalização em rede, introduza as informações seguintes:
	- 1 Em **Nome**: introduza qualquer descrição, como, por exemplo, "Digitalizador da Brother".
	- 2 Em **Número da porta**: introduza "**54925**".
	- 3 Certifique-se de que **UDP** está seleccionado. Em seguida, clique em **OK**.

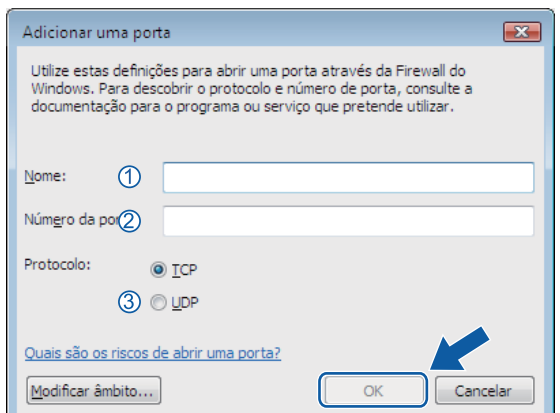

- g Clique no botão **Adicionar porta…**.
- **8** Para adicionar a porta **54926** para o PC-Fax em rede, introduza as informações seguintes:
	- 1 Em **Nome**: introduza qualquer descrição, como, por exemplo, "PC-Fax da Brother".
	- 2 Em **Número da porta**: introduza "**54926**".
	- 3 Certifique-se de que **UDP** está seleccionado.

Em seguida, clique em **OK**.

- i Certifique-se de que a nova definição é adicionada e confirmada e, de seguida, clique em **OK**.
- j Se ainda tiver problemas com a ligação de rede, como, por exemplo, com a impressão ou a digitalização em rede, seleccione a caixa **Partilha de ficheiros e impressoras** no separador **Excepções** e clique em **OK**.

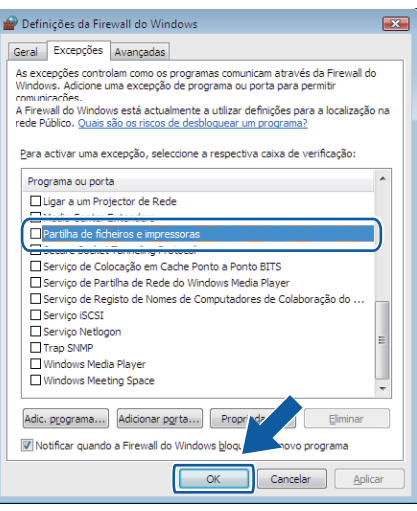

# **Utilizadores de Windows® 7 <sup>7</sup>**

a Clique no botão , **Painel de Controlo**, **Sistema e Segurança** e **Firewall do Windows**.

Certifique-se de que **Estado da Firewall do Windows** está configurado para **Ligado**.

- b Clique em **Definições avançadas**. Surge a janela **Firewall do Windows com Segurança Avançada**.
- c Clique em **Regras de Entrada**.

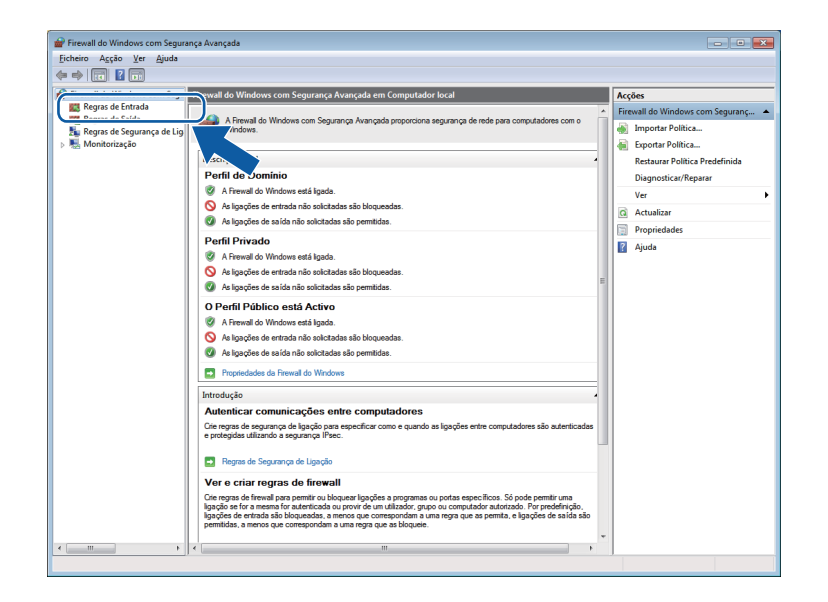

#### 4 Clique em **Nova Regra**.

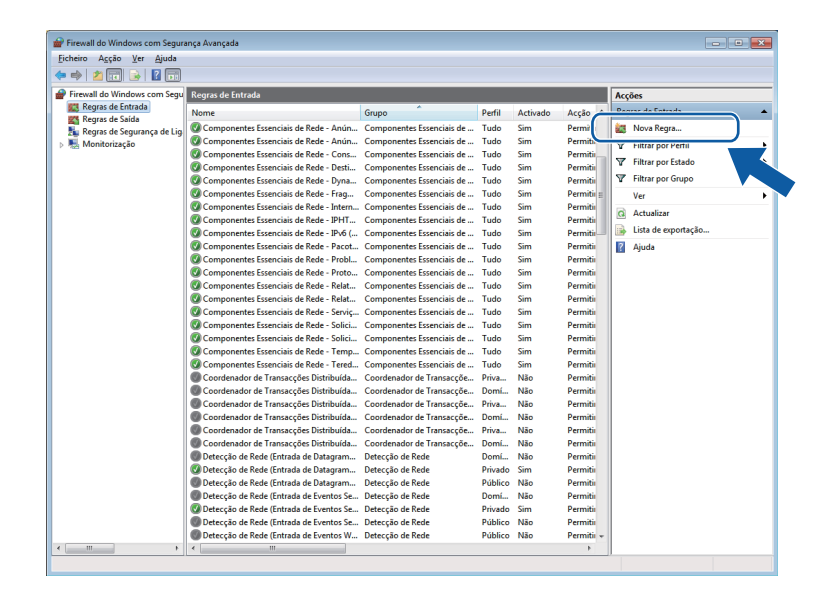

e Seleccione **Porta** e clique em **Seguinte**.

- **6** Para adicionar uma porta, introduza as informações seguintes:
	- Para digitalização em rede

Seleccione **UDP** e introduza "**54925**" em **Portas locais**. Clique em **Seguinte**.

■ Para PC-Fax em Rede

Seleccione **UDP** e introduza "**54926**" em **Portas locais**. Clique em **Seguinte**.

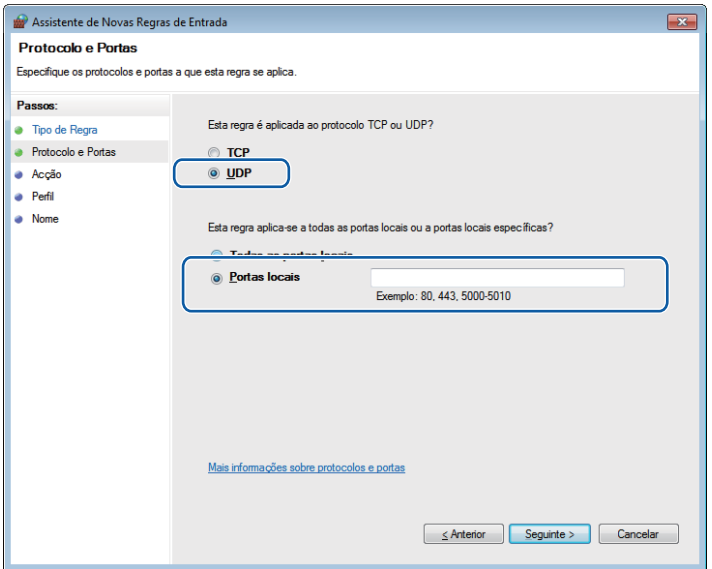

- g Seleccione **Permitir a ligação** e clique em **Seguinte**.
- **8** Seleccione os itens aplicáveis e clique em Seguinte.

<sup>9</sup> Introduza qualquer descrição em Nome: (por exemplo, "Digitalizador da Brother" ou "PC-Fax da Brother") e clique em **Concluir**.

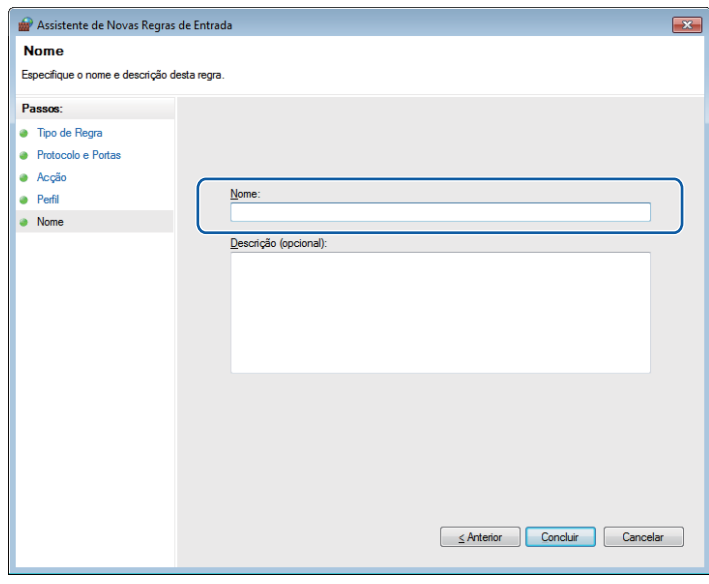

- 10 Certifique-se de que a nova definição é adicionada e confirmada.
- **to Clique em Regras de Saída.**

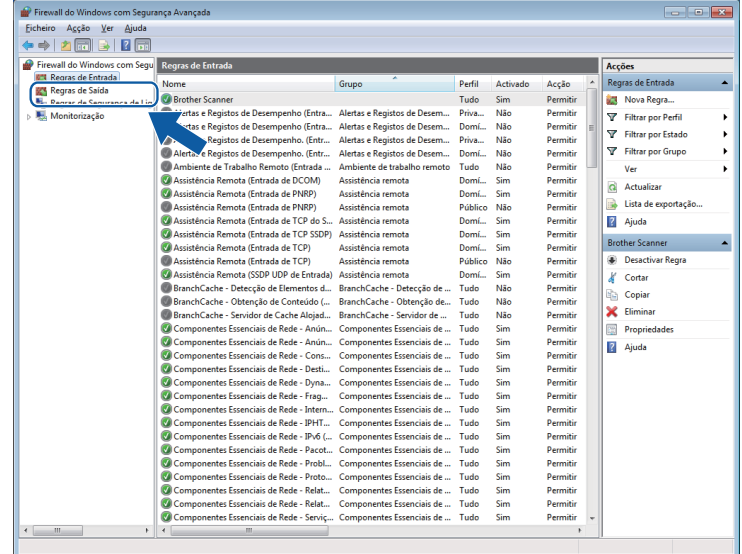

Definições do Firewall (para utilizadores de rede)

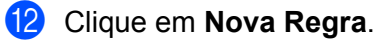

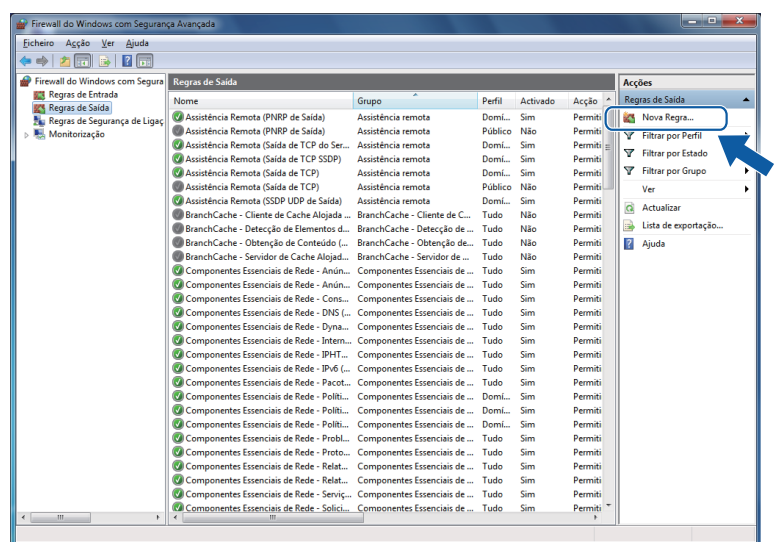

**13** Seleccione Porta e clique em Seguinte.

- n Para adicionar uma porta, introduza as informações seguintes:
	- Para digitalização em rede

Seleccione **UDP** e introduza "**54925**" em **Portas remotas**. Clique em **Seguinte**.

■ Para PC-Fax em Rede

Seleccione **UDP** e introduza "**54926**" em **Portas remotas**.

Clique em **Seguinte**.

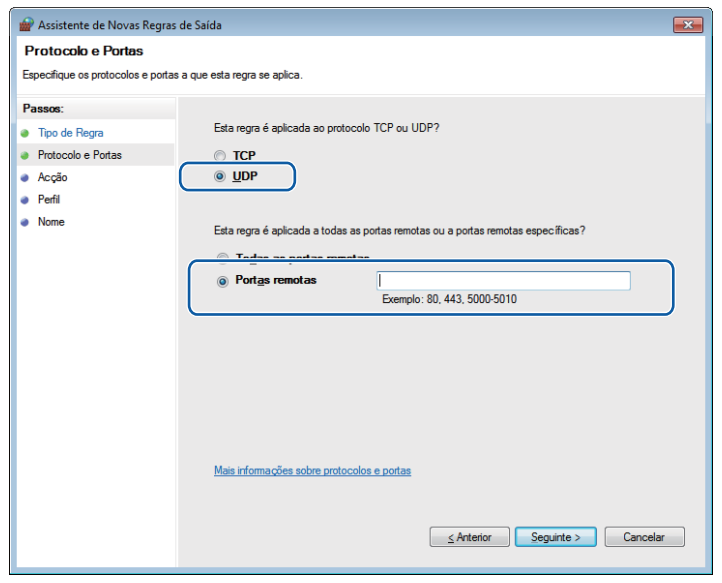

- o Seleccione **Permitir a ligação** e clique em **Seguinte**.
- **16** Seleccione os itens aplicáveis e clique em Seguinte.
- q Introduza qualquer descrição em **Nome:** (por exemplo, "Digitalizador da Brother" ou "PC-Fax da Brother") e clique em **Concluir**.

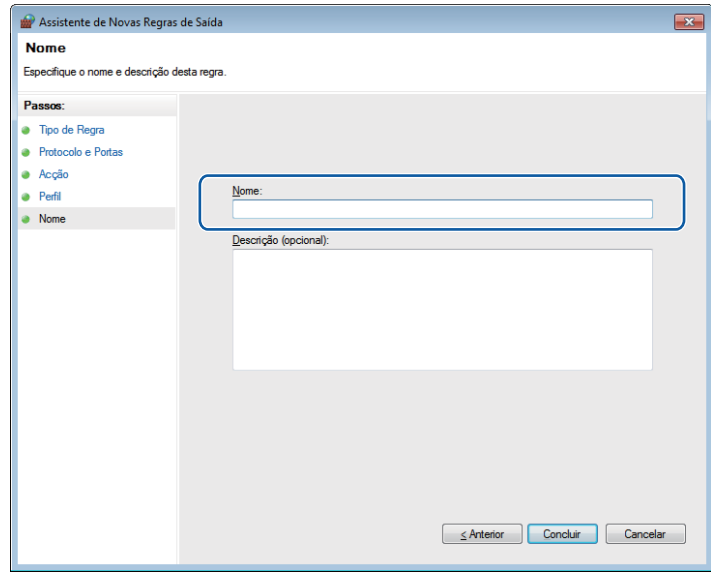

<sup>18</sup> Certifique-se de que a nova definição é adicionada e confirmada.

# **Secção III**

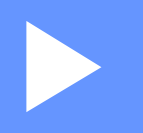

# **Apple Macintosh**

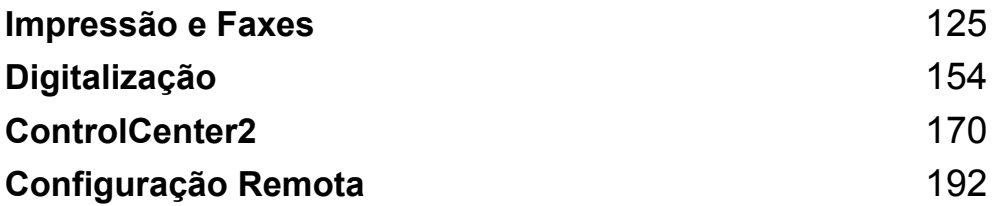

# **Funções do controlador da impressora (Macintosh) <sup>8</sup>**

Este equipamento suporta Mac OS X 10.4.11 - 10.5.x - 10.6.x.

# **Nota**

<span id="page-132-0"></span>**8**

Os ecrãs apresentados nesta secção são retirados do Mac OS X 10.5. Os ecrãs do computador Macintosh variam consoante a versão do sistema operativo.

# **Impressão duplex <sup>8</sup>**

O controlador da impressora fornecido suporta impressão duplex (frente e verso).

### **Orientações para imprimir em ambos os lados do papel <sup>8</sup>**

- Se o papel for fino, pode ficar amarrotado.
- Se o papel estiver enrolado, vire a pilha, alise-a e volte a colocá-la na gaveta do papel ou na ranhura de alimentação manual.
- Se o papel não for alimentado correctamente, pode estar enrolado. Retire o papel, alise-o e vire a pilha.
- Quando utilizar a função de impressão duplex manual, é possível que ocorram encravamentos de papel ou que a qualidade de impressão seja reduzida.

Se houver um encravamento de papel, consulte *Mensagens de erro e de manutenção* no *Manual Básico do Utilizador* . Se tiver um problema com a qualidade de impressão, consulte *Melhorar a qualidade de impressão* no *Manual Básico do Utilizador* .

# **Impressão duplex automática (Não disponível para DCP-7055, DCP-7055W, DCP-7057, DCP-7057W, MFC-7360 e MFC-7360N) <sup>8</sup>**

- Utilize papel de tamanho A4 quando utilizar a função de impressão frente e verso automática.
- Certifique-se de que a tampa traseira está fechada.
- Se o papel estiver enrolado, alise-o e volte a colocá-lo na gaveta do papel.
- Utilize papel normal ou papel fino. NÃO utilize papel Bond.

# **Impressão duplex manual <sup>8</sup>**

O equipamento imprime primeiro todas as páginas com numeração par num lado do papel. Antes de reinserir o papel, alise-o bem, ou poderá ocorrer um encravamento. A utilização de papel muito fino ou espesso não é recomendada.

# **Digitalização, impressão e envio de faxes em simultâneo <sup>8</sup>**

O equipamento permite imprimir dados do computador durante o envio ou a recepção de faxes na memória ou durante a digitalização de um documento para o computador. O envio de faxes não é interrompido durante a impressão através do computador. No entanto, durante a cópia ou recepção de faxes directamente para papel, a operação de impressão através do computador é interrompida (pausa) e retomada após a conclusão da cópia ou da recepção do fax.

# **Seleccionar opções de configuração da página <sup>8</sup>**

Pode definir o **Paper Size** (Formato do papel), **Orientation** (Orientação) e **Scale** (Escala).

a A partir de uma aplicação como Apple TextEdit, clique em **File** (Ficheiro) e **Page Setup** (Definir página). Certifique-se de que **Brother MFC-XXXX** (Brother MFC-XXXX) (em que XXXX é o nome do seu modelo.) está seleccionado no menu instantâneo **Format for** (Formatar para). Pode alterar as definições de **Paper Size** (Formato do papel), **Orientation** (Orientação) e **Scale** (Escala) e, em seguida, clique em **OK**.

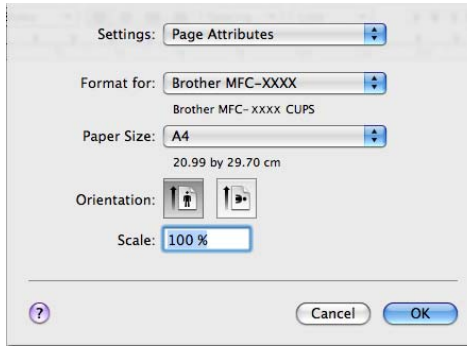

- b A partir de uma aplicação como Apple TextEdit, clique em **File** (Ficheiro) e **Print** (Imprimir) para iniciar a impressão.
	- $(Mac OS X 10.4.11)$

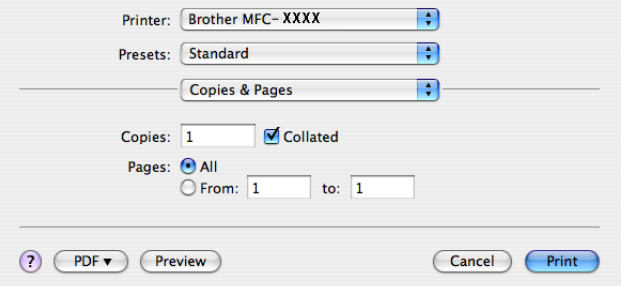

■ (Mac OS X 10.5.x a 10.6.x)

Para mais opções de configuração da página, clique no triângulo junto ao menu instantâneo Printer (Impressora).

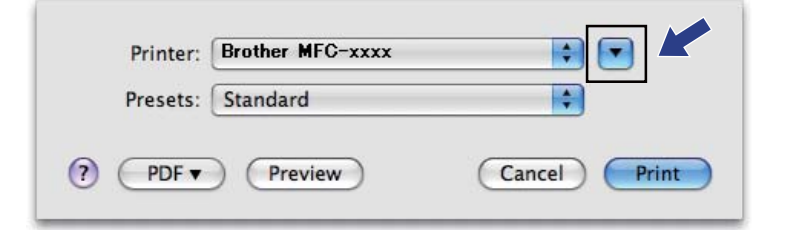

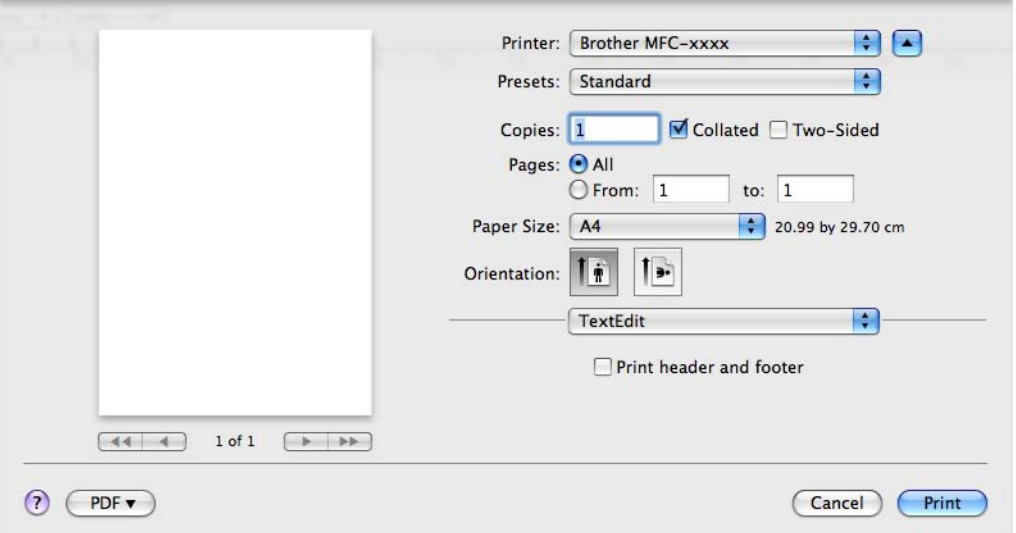

# **Seleccionar opções de impressão <sup>8</sup>**

Para controlar funções de impressão especiais, seleccione **Print Settings** (Definições de impressão) na caixa de diálogo Impressão.

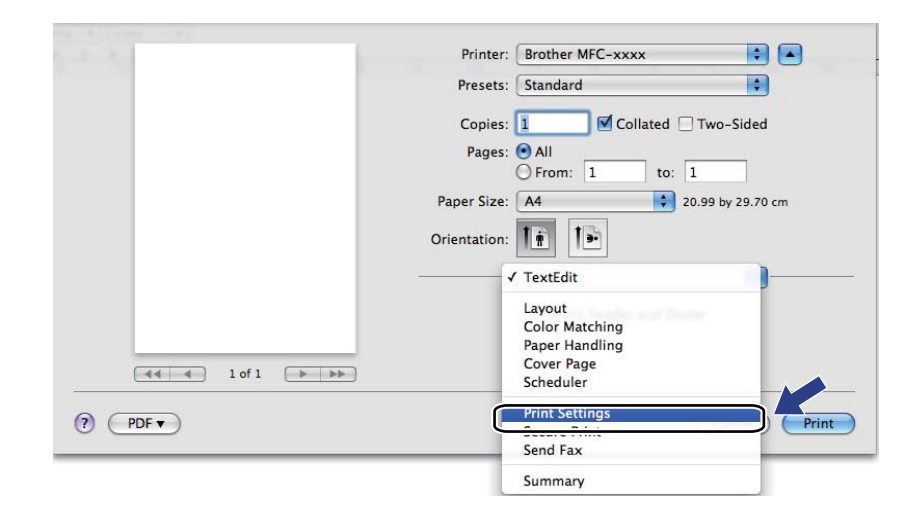

# **Página de Rosto <sup>8</sup>**

Pode efectuar as seguintes definições de página de rosto:

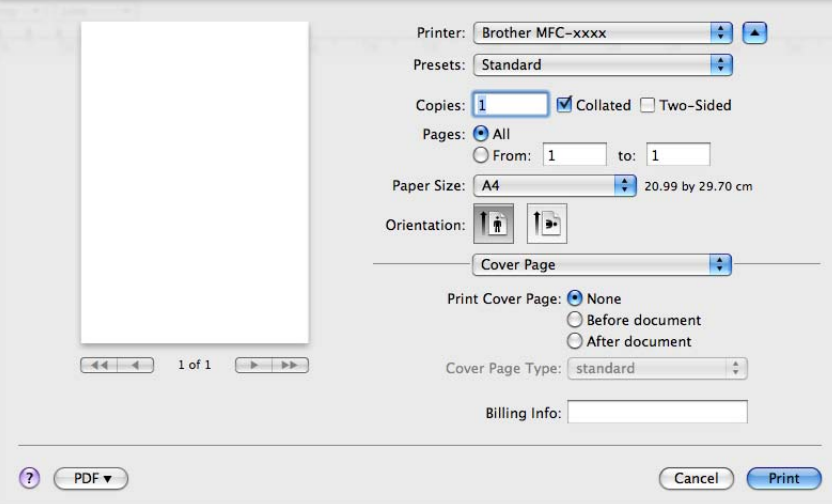

**Print Cover Page** (Imprimir página de rosto)

Se pretender adicionar uma página de rosto ao documento, utilize esta função.

**Cover Page Type** (Tipo de página de rosto)

Escolha um modelo para a página de rosto.

**Billing Info** (Informações de facturação)

Se pretender adicionar a informação de facturação à página de rosto, introduza texto na caixa **Billing Info** (Informações de facturação).

# **Esquema <sup>8</sup>**

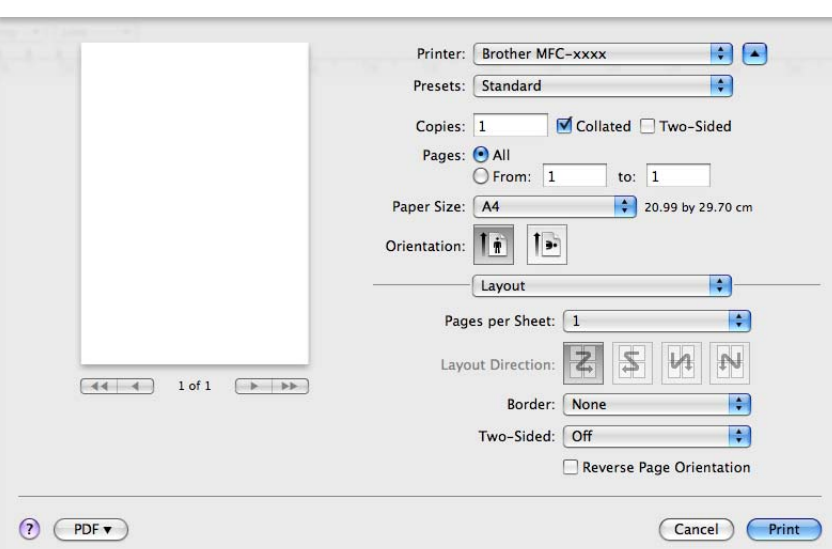

#### **Pages per Sheet** (Páginas por folha)

A selecção **Pages per Sheet** (Páginas por folha) pode reduzir o tamanho de imagem de uma página, permitindo a impressão de várias páginas numa só folha de papel.

**Layout Direction** (Direcção do esquema)

Quando especifica as páginas por folha, também pode especificar a direcção do esquema.

**Border** (Margem)

Se pretender adicionar uma margem, utilize esta função.

■ **Two-Sided** (Frente-e-verso)

Consulte *[Impressão duplex](#page-142-0)* na página 135.

■ Reverse Page Orientation (Inverter orientação da página) (Mac OS X 10.5.x a 10.6.x)

Seleccione **Reverse Page Orientation** (Inverter orientação da página) para inverter os dados de cima para baixo.

**Flip horizontally** (Inverter na horizontal) (Mac OS X 10.6.x)

Seleccione **Flip horizontally** (Inverter na horizontal) para imprimir como um reflexo virado da esquerda para a direita.

# **Impressão segura (Para MFC-7460DN e MFC-7860DW) <sup>8</sup>**

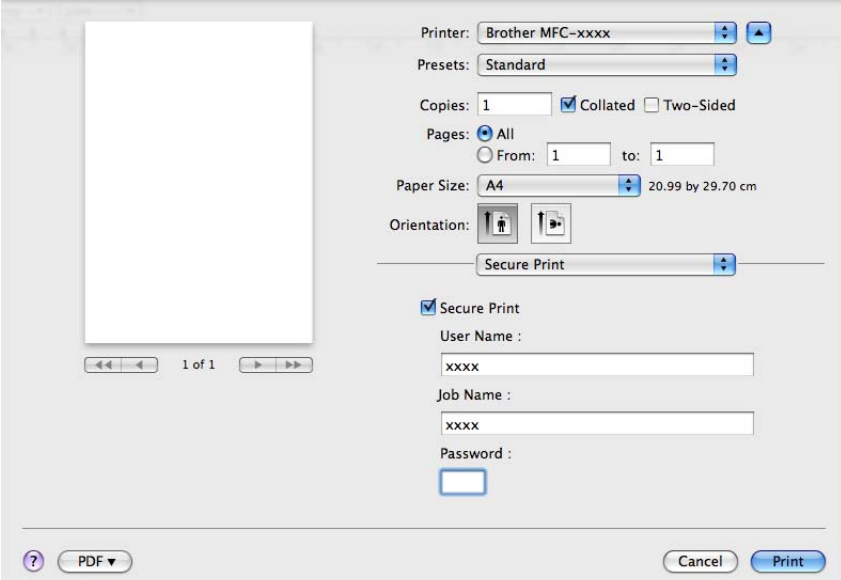

**Secure Print** (Impressão segura):

Os documentos seguros são documentos protegidos por uma palavra-passe quando são enviados para o equipamento. Só quem conhecer a palavra-passe é que poderá imprimi-los. Uma vez que os documentos estão seguros no equipamento, terá de introduzir a palavra-passe utilizando o painel de controlo do equipamento para imprimi-los.

Para enviar um documento seguro:

- **4 Seleccione Secure Print** (Impressão segura).
- b Introduza a sua palavra-passe, nome de utilizador e nome da tarefa de impressão e clique em **Print** (Imprimir).
- c Tem de imprimir o documento seguro a partir do painel de controlo do equipamento. (Consulte *[Código](#page-9-0)  [de segurança \(Para MFC-7460DN e MFC-7860DW\)](#page-9-0)* na página 2.)

Para eliminar um documento seguro tem de utilizar o painel de controlo do equipamento. (Consulte *[Código](#page-9-0)  [de segurança \(Para MFC-7460DN e MFC-7860DW\)](#page-9-0)* na página 2.)

# **Definições da impressora <sup>8</sup>**

Pode alterar as definições seleccionando a definição na lista **Print Settings** (Definições de impressão): Separador **Basic** (Básico)

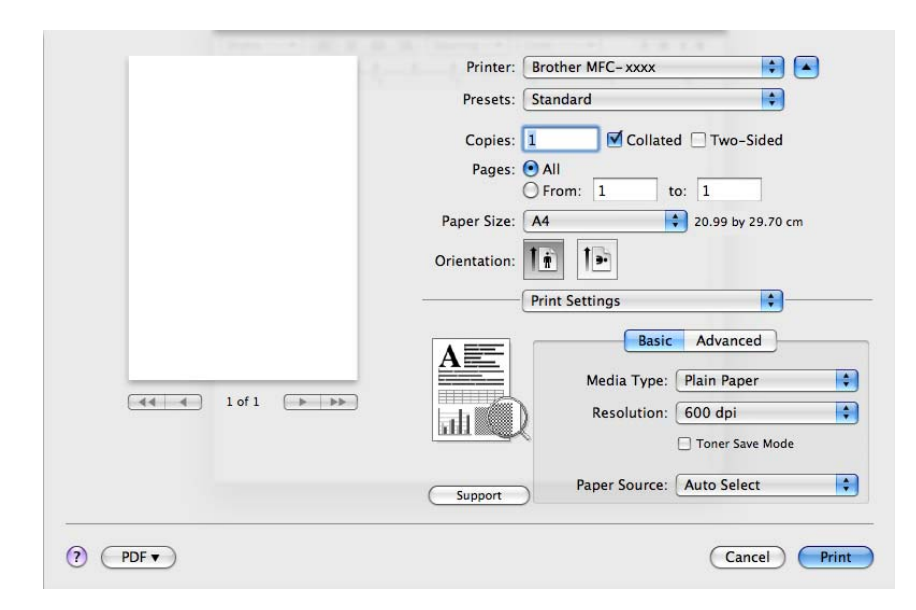

#### ■ **Media Type** (Tipo de suporte)

Pode alterar o tipo de suporte para um dos seguintes:

- **Plain Paper** (Papel normal)
- **Thin Paper** (Papel fino)
- **Thick Paper** (Papel grosso)
- **Thicker Paper** (Papel mais grosso)
- **Bond Paper** (Papel bond)
- **Envelopes**
- **Env. Thick** (Env. grosso)
- **Env. Thin** (Env. fino)
- **Recycled Paper** (Papel reciclado)
- **Label** (Etiqueta)

#### **Resolution** (Resolução)

Pode seleccionar a resolução da seguinte forma.

- **300 dpi**
- **600 dpi**
- **HQ 1200**

■ **Toner Save Mode** (Modo Economizar toner)

Esta função permite reduzir a utilização de toner. Se activar o **Toner Save Mode** (Modo Economizar toner), a impressão fica mais clara. A configuração predefinida é **Off** (Desactivar).

## **Nota**

- Não recomendamos o **Toner Save Mode** (Modo Economizar toner) para a impressão de fotografias ou de imagens em escala de cinzentos.
- **Toner Save Mode** (Modo Economizar toner) não está disponível para a resolução **HQ 1200**.
- **Paper Source** (Origem do papel)

Pode seleccionar **Auto Select** (Selecção automática), **Tray1** (Bandeja1) ou **Manual**.

- **Reverse Print** (Impressão inversa)
	- Mac OS X 10.4.11

Seleccione **Reverse Print** (Impressão inversa) para inverter os dados de cima para baixo.

• Mac OS X 10.5.x a 10.6.x

Consulte **Reverse Page Orientation** (Inverter orientação da página) em Esquema.

■ **Support** (Suporte)

Pode visitar o Brother Solutions Center (<http://solutions.brother.com/>) e o nosso website para saber quais os consumíveis originais/genuínos Brother clicando no botão **Support** (Suporte). O Brother Solutions Center é um website que contém informações sobre o seu produto Brother, incluindo FAQs (Perguntas Frequentes), Manuais do Utilizador, actualizações de controladores e sugestões para utilizar o aparelho.

#### Separador **Advanced** (Avançado)

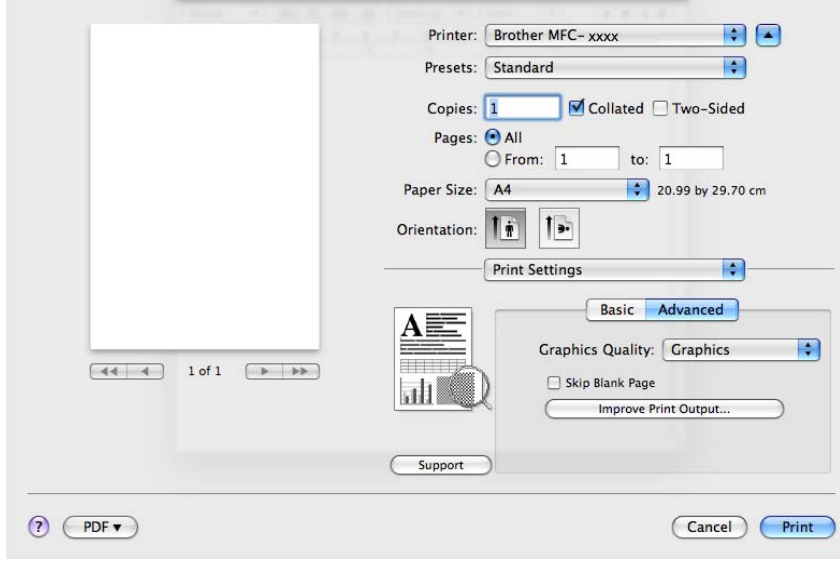

#### **Graphics Quality** (Qualidade gráfica)

Pode alterar a qualidade de impressão da seguinte forma:

• **Graphics** (Gráficos)

O modo Gráficos dá prioridade ao contraste. Seleccione esta definição para imprimir texto e números, tal como documentos de negócio e de apresentação. Pode representar contrastes nítidos entre áreas sombreadas.

• **Text** (Texto)

Este é o melhor modo para imprimir documentos de texto.

**Skip Blank Page** (Saltar página em branco)

Se seleccionar **Skip Blank Page** (Saltar página em branco), o controlador da impressora detecta automaticamente as páginas em branco e exclui-as da impressão.

**Improve Print Output** (Melhorar resultado da impressão)

Esta função permite melhorar um problema de qualidade de impressão.

• **Reduce Paper Curl** (Evitar enrolamento do papel)

Se escolher esta definição, pode evitar que o papel fique enrolado.

Se imprimir apenas algumas páginas, não precisa de escolher esta definição. Recomendamos que modifique a definição do controlador da impressora em **Media Type** (Tipo de suporte) para uma definição fina.

# **Nota**

Esta operação irá reduzir a temperatura do processo de fusão do equipamento.

• **Improve Toner Fixing** (Melhorar fixação do toner)

Se escolher esta definição, pode melhorar a fixação do toner no papel. Se esta selecção não representar melhorias, altere a definição do controlador da impressora em **Media Type** (Tipo de suporte) para uma definição grossa.

### **Nota**

Esta operação irá aumentar a temperatura do processo de fusão do equipamento.

#### • **Reduce Ghosting** (Reduzir esbatimento)

Se estiver a utilizar o equipamento num ambiente de elevada humidade esta definição poderá reduzir o efeito fantasma no papel. Não utilize esta definição se a humidade for inferior a 30%, caso contrário o efeito fantasma poderá aumentar.

#### **Nota**

Esta função poderá não reduzir o efeito fantasma em todos os tipos de papel. Antes de comprar uma grande quantidade de papel, teste uma pequena quantidade para se certificar de que o papel é adequado. Impressão e Faxes

#### <span id="page-142-0"></span>**Impressão duplex <sup>8</sup>**

 **Impressão duplex automática** (Não disponível para DCP-7055, DCP-7055W, DCP-7057, DCP-7057W, MFC-7360 e MFC-7360N)

Seleccione **Layout** (Esquema).

Seleccione **Long-edge binding** (encadernação de margem longa|) ou **Short-edge binding** (encadernação de margem curta|) em **Two-Sided** (Dois lados).

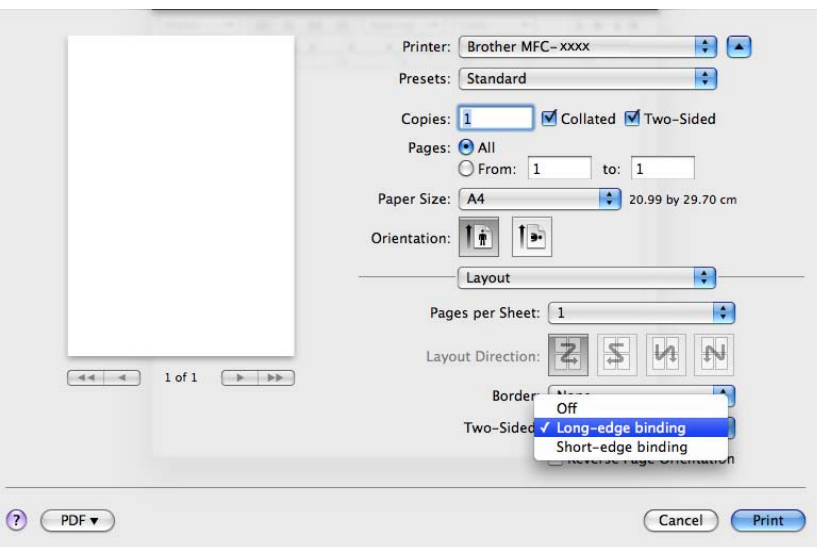

#### **Duplex manual**

Seleccione **Paper Handling** (Capacidade para papel).

• (Mac OS X 10.4.11)

Seleccione **Even numbered pages** (Páginas pares numeradas) e imprima; em seguida, seleccione **Odd numbered pages** (Páginas ímpares numeradas) e imprima.

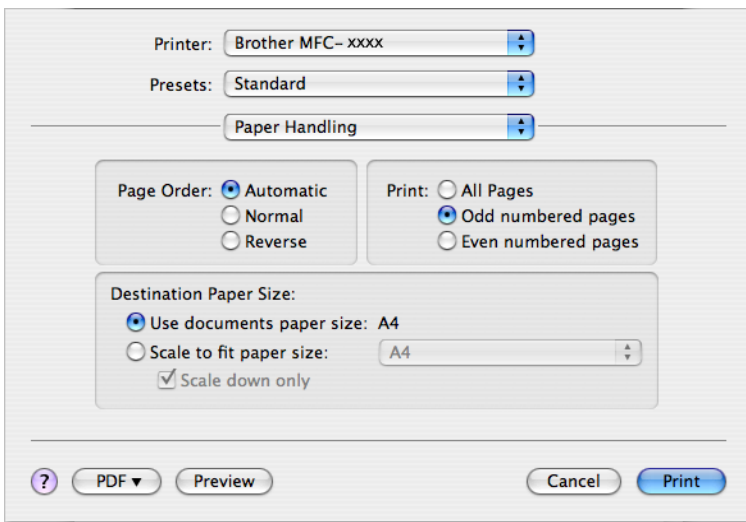

Impressão e Faxes

• (Mac OS X 10.5.x a 10.6.x)

Seleccione **Even Only** (Só pares) e imprima; em seguida, seleccione **Odd Only** (Só ímpares) e imprima.

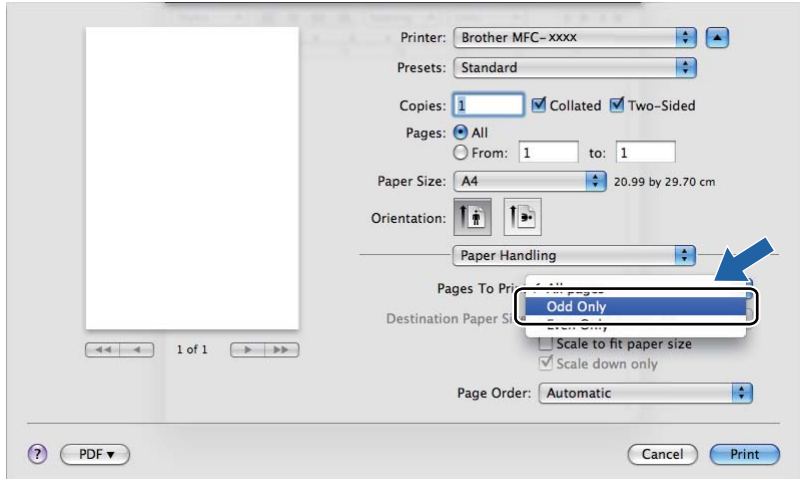
## <span id="page-144-0"></span>**Remover o controlador da impressora do computador Macintosh <sup>8</sup>**

**Para Mac OS X 10.4.11 <sup>8</sup>**

- **a Inicie sessão como "Administrador".**
- b Execute o **Printer Setup Utility** (Utilitário Configuração Impressora) (no menu **Go** (Ir), seleccione **Applications** (Aplicações), **Utilities** (Utilitários)), em seguida seleccione a impressora que pretende remover e remova-a clicando no botão **Delete** (Eliminar).

#### **Para Mac OS X 10.5.x a 10.6.x <sup>8</sup>**

- **a Inicie sessão como "Administrador".**
- b No menu Apple, seleccione **System Preferences** (Preferências do sistema). Clique em **Print & Fax** (Impressão e Fax), em seguida seleccione a impressora que pretende remover e remova-a clicando no botão **-**.

## **Funções do controlador de impressora BR-Script 3 (Para MFC-7860DW) (emulação de linguagem PostScript® 3™) <sup>8</sup>**

Esta secção apresenta as diferentes operações do controlador da impressora BR-Script 3. Para obter mais informações sobre as operações básicas do controlador da impressora BR-Script 3, consulte *[Funções do](#page-132-0)  [controlador da impressora \(Macintosh\)](#page-132-0)* na página 125 para **Page Setup** (Definir página), **Cover Page** (Página de rosto), **Paper Source** (Origem do papel) e **Layout** (Esquema).

## **Nota**

- Para utilizar o controlador da impressora BR-Script 3, tem de definir a  $Emulacão$  para BR-Script 3 utilizando o painel de controlo antes de ligar o cabo de interface. (Consulte *[Suporte de emulação da](#page-10-0)  [impressora \(Para DCP-7070DW e MFC-7860DW\)](#page-10-0)* na página 3.)
- O controlador da impressora BR-Script 3 não suporta o Envio de PC-FAX.
- Se pretender configurar o controlador PS (controlador da impressora BR-Script3), visite o Brother Solutions Center em <http://solutions.brother.com/> e clique em Transferências na página do seu modelo para transferir o controlador; consulte as instruções de instalação nas FAQs.
- Se utilizar um cabo USB e o Mac OS, apenas pode registar um controlador da impressora para um equipamento no **Printer Setup Utility** (Utilitário Configuração Impressora) (Mac OS X 10.4.11) ou **Print & Fax** (Impressão e Fax) em **System Preferences** (Preferências do sistema) (Mac OS X 10.5.x a 10.6.x). Se já aparecer um controlador Brother Laser na lista de impressoras, terá de removê-lo e, em seguida, instalar o controlador da impressora BR-Script 3. Para obter informações sobre como remover o controlador da impressora, consulte *[Remover o controlador da impressora do computador Macintosh](#page-144-0)* [na página 137.](#page-144-0)

## **Seleccionar opções de impressão <sup>8</sup>**

Para controlar funções de impressão especiais, seleccione **Printer Features** (Funções da impressão) na caixa de diálogo Impressão.

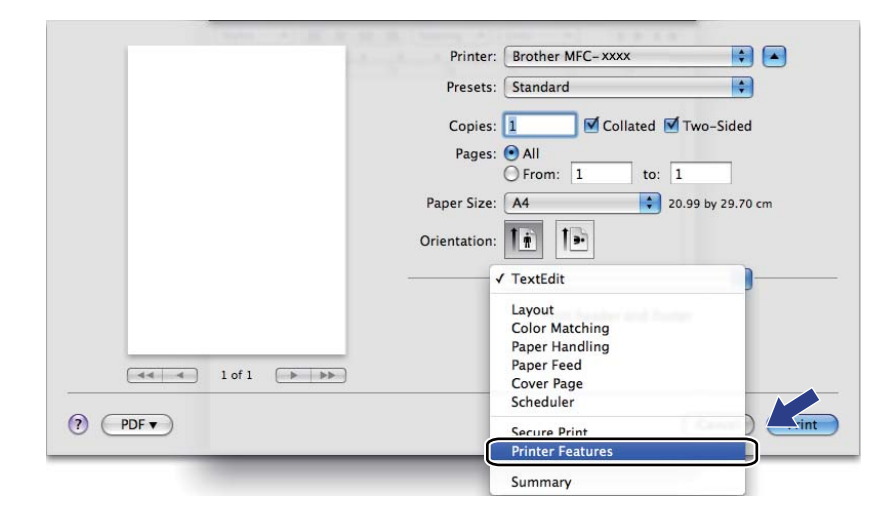

## **Funções da impressora <sup>8</sup>**

(Mac OS X 10.4.11)

**Feature Sets:** (Definições:) **Set 1** (Conjunto 1)

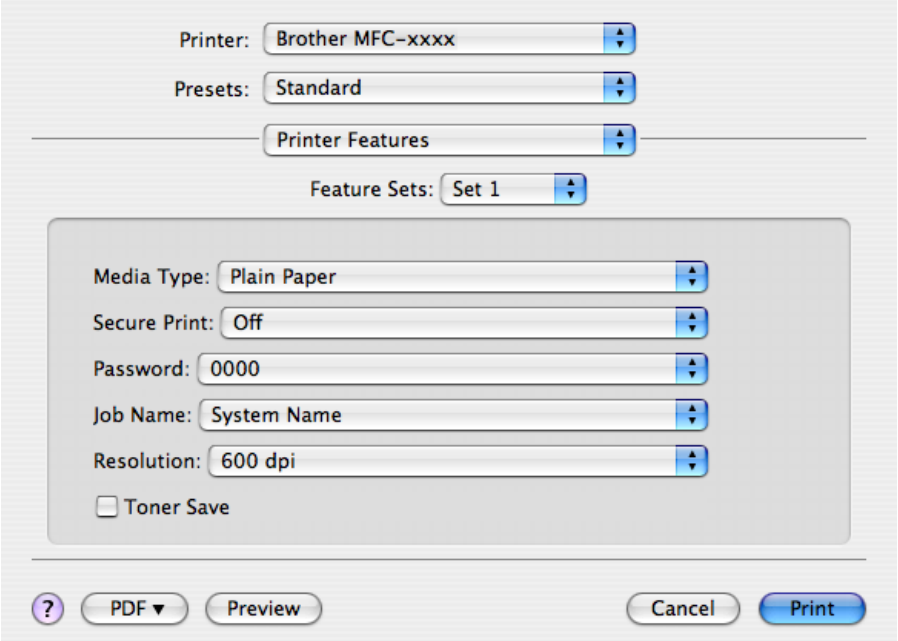

**Media Type** (Tipo de suporte)

Pode alterar o tipo de suporte para um dos seguintes:

- **Plain Paper** (Papel normal)
- **Thin Paper** (Papel fino)
- **Thick Paper** (Papel grosso)
- **Thicker Paper** (Papel mais grosso)
- **Bond Paper** (Papel bond)
- **Envelopes**
- **Env. Thick** (Env. grosso)
- **Env. Thin** (Env. fino)
- **Recycled Paper** (Papel reciclado)
- **Label** (Etiqueta)
- **Secure Print** (Impressão segura)

A **Secure Print** (Impressão segura) permite manter a segurança de documentos protegidos por uma palavra-passe quando estes são enviados para o equipamento. Só quem conhecer a palavra-passe é que poderá imprimi-los. Uma vez que os documentos estão seguros no equipamento, terá de introduzir a palavra-passe utilizando o painel de controlo do equipamento. O documento seguro tem de ter uma **Password** (Palavra-passe) e **Job Name** (Nome Trab. Impress).

**Password** (Palavra-passe)

Na caixa pendente, escolha a palavra-passe para o documento seguro que vai enviar para o equipamento.

**Job Name** (Nome Trab. Impress)

Na lista pendente, escolha o nome do trabalho para o documento seguro que enviou para o equipamento.

**Resolution** (Resolução)

Pode seleccionar a resolução da seguinte forma.

- **300 dpi**
- **600 dpi**
- **HQ 1200**
- **Toner Save** (Modo Economizar toner)

Esta função permite reduzir a utilização de toner. Quando selecciona **Toner Save** (Modo Economizar toner), as impressões ficam mais claras. A configuração predefinida é **Off** (Desactivar).

**Nota**

- Não recomendamos o **Toner Save** (Modo Economizar toner) para a impressão de fotografias ou de imagens em escala de cinzentos.
- **Toner Save Mode** (Modo Economizar toner) não está disponível para a resolução **HQ 1200**.

**Feature Sets:** (Definições:) **Set 2** (Conjunto 2)

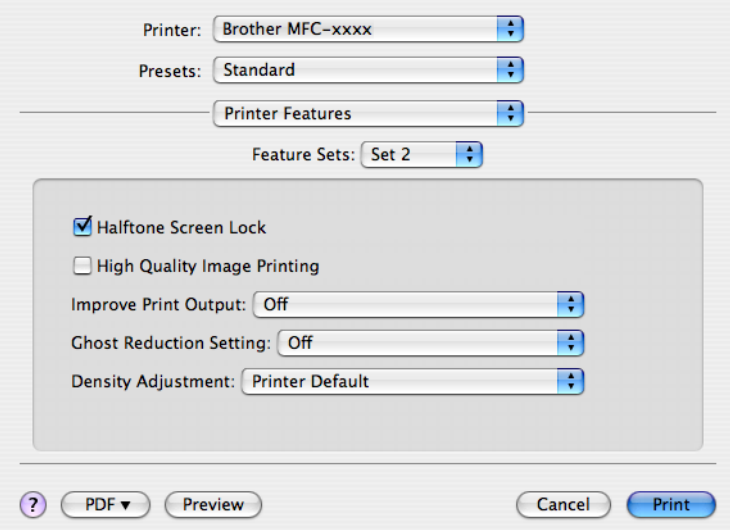

**Halftone Screen Lock** (Bloqueio de ecrã meios-tons)

Impede que outras aplicações modifiquem as definições de Meios-tons. A predefinição é activado.

**High Quality Image Printing** (Impressão de imagens de alta qualidade)

Pode aumentar a qualidade de impressão de imagens. Se activar **High Quality Image Printing** (Impressão de imagens de alta qualidade), a velocidade de impressão diminuirá.

#### ■ **Improve Print Output** (Melhorar resultado da impressão)

Esta função permite melhorar um problema de qualidade de impressão.

• **Reduce Paper Curl** (Evitar enrolamento do papel)

Se escolher esta definição, pode evitar que o papel fique enrolado.

Se imprimir apenas algumas páginas, não precisa de escolher esta definição. Recomendamos que modifique a definição do controlador da impressora em **Media Type** (Tipo de suporte) para uma definição fina.

**Nota**

Esta operação irá reduzir a temperatura do processo de fusão do equipamento.

#### • **Improve Toner Fixing** (Melhorar fixação do toner)

Se escolher esta definição, pode melhorar a fixação do toner no papel. Se esta selecção não representar melhorias, altere a definição do controlador da impressora em **Media Type** (Tipo de suporte) para uma definição grossa.

**Nota**

Esta operação irá aumentar a temperatura do processo de fusão do equipamento.

#### **Ghost Reduction Setting** (Definição de redução de esbatimento)

Se estiver a utilizar o equipamento num ambiente de elevada humidade esta definição poderá reduzir o efeito fantasma no papel. Não utilize esta definição se a humidade for inferior a 30%, caso contrário o efeito fantasma poderá aumentar.

#### **Nota**

Esta função poderá não reduzir o efeito fantasma em todos os tipos de papel. Antes de comprar uma grande quantidade de papel, teste uma pequena quantidade para se certificar de que o papel é adequado.

#### ■ **Density Adjustment** (Ajuste de densidade)

Aumentar ou reduzir a densidade de impressão.

#### **Nota**

O **Density Adjustment** (Ajuste de densidade) não está disponível quando define **Resolution** (Resolução) para **HQ 1200**.

## (Mac OS X 10.5.x a 10.6.x) **Feature Sets:** (Definições:) **General 1** (Geral 1)

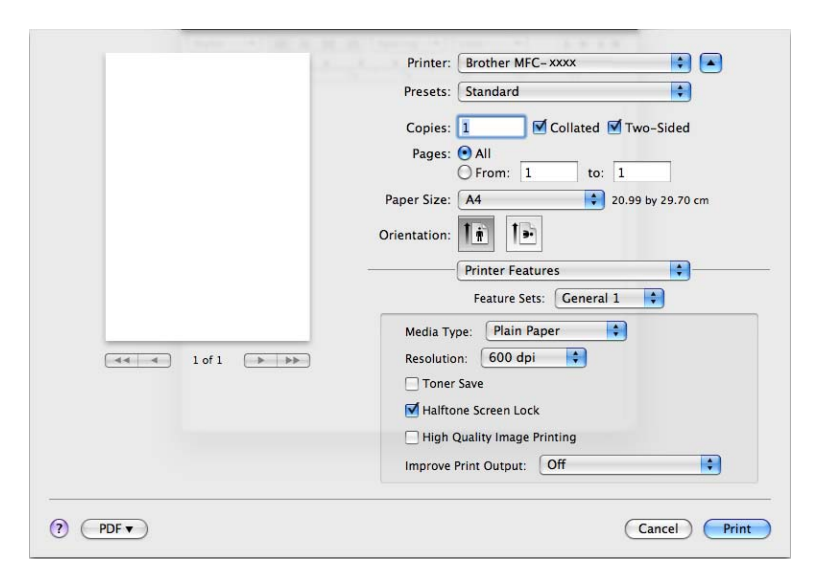

#### **Media Type** (Tipo de suporte)

Pode alterar o tipo de suporte para um dos seguintes:

- **Plain Paper** (Papel normal)
- **Thin Paper** (Papel fino)
- **Thick Paper** (Papel grosso)
- **Thicker Paper** (Papel mais grosso)
- **Bond Paper** (Papel bond)
- **Envelopes**
- **Env. Thick** (Env. grosso)
- **Env. Thin** (Env. fino)
- **Recycled Paper** (Papel reciclado)
- **Label** (Etiqueta)
- **Resolution** (Resolução)

Pode seleccionar a resolução da seguinte forma.

- **300 dpi**
- **600 dpi**
- **HQ 1200**

**Toner Save** (Modo Economizar toner)

Esta função permite reduzir a utilização de toner. Quando selecciona **Toner Save** (Modo Economizar toner), as impressões ficam mais claras. A configuração predefinida é **Off** (Desactivar).

### **Nota**

- Não recomendamos o **Toner Save** (Modo Economizar toner) para a impressão de fotografias ou de imagens em escala de cinzentos.
- **Toner Save Mode** (Modo Economizar toner) não está disponível para a resolução **HQ 1200**.
- **Halftone Screen Lock** (Bloqueio de ecrã meios-tons)

Impede que outras aplicações modifiquem as definições de Meios-tons. A predefinição é activado.

**High Quality Image Printing** (Impressão de imagens de alta qualidade)

Pode aumentar a qualidade de impressão de imagens. Se activar **High Quality Image Printing** (Impressão de imagens de alta qualidade), a velocidade de impressão diminuirá.

**Improve Print Output** (Melhorar resultado da impressão)

Esta função permite melhorar um problema de qualidade de impressão.

• **Reduce Paper Curl** (Evitar enrolamento do papel)

Se escolher esta definição, pode evitar que o papel fique enrolado.

Se imprimir apenas algumas páginas, não precisa de escolher esta definição. Recomendamos que modifique a definição do controlador da impressora em **Media Type** (Tipo de suporte) para uma definição fina.

#### **Nota**

Esta operação irá reduzir a temperatura do processo de fusão do equipamento.

• **Improve Toner Fixing** (Melhorar fixação do toner)

Se escolher esta definição, pode melhorar a fixação do toner no papel. Se esta selecção não representar melhorias, altere a definição do controlador da impressora em **Media Type** (Tipo de suporte) para uma definição grossa.

#### **Nota**

Esta operação irá aumentar a temperatura do processo de fusão do equipamento.

#### **Feature Sets:** (Definições:) **General 2** (Geral 2)

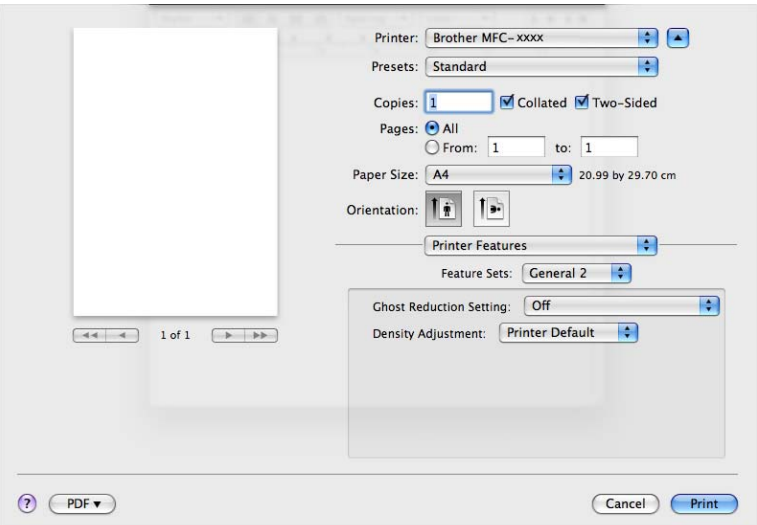

#### **Ghost Reduction Setting** (Definição de redução de esbatimento)

Se estiver a utilizar o equipamento num ambiente de elevada humidade esta definição poderá reduzir o efeito fantasma no papel. Não utilize esta definição se a humidade for inferior a 30%, caso contrário o efeito fantasma poderá aumentar.

### **Nota**

Esta função poderá não reduzir o efeito fantasma em todos os tipos de papel. Antes de comprar uma grande quantidade de papel, teste uma pequena quantidade para se certificar de que o papel é adequado.

#### ■ **Density Adjustment** (Ajuste de densidade)

Aumentar ou reduzir a densidade de impressão.

## **Nota**

O **Density Adjustment** (Ajuste de densidade) não está disponível quando define **Resolution** (Resolução) para **HQ 1200**.

## **Impressão Segura (Mac OS X 10.5.x a 10.6.x) <sup>8</sup>**

Os documentos seguros são documentos protegidos por uma palavra-passe quando são enviados para o equipamento. Só quem conhecer a palavra-passe é que poderá imprimi-los. Uma vez que os documentos estão seguros no equipamento, terá de introduzir a palavra-passe utilizando o painel de controlo do equipamento para imprimi-los.

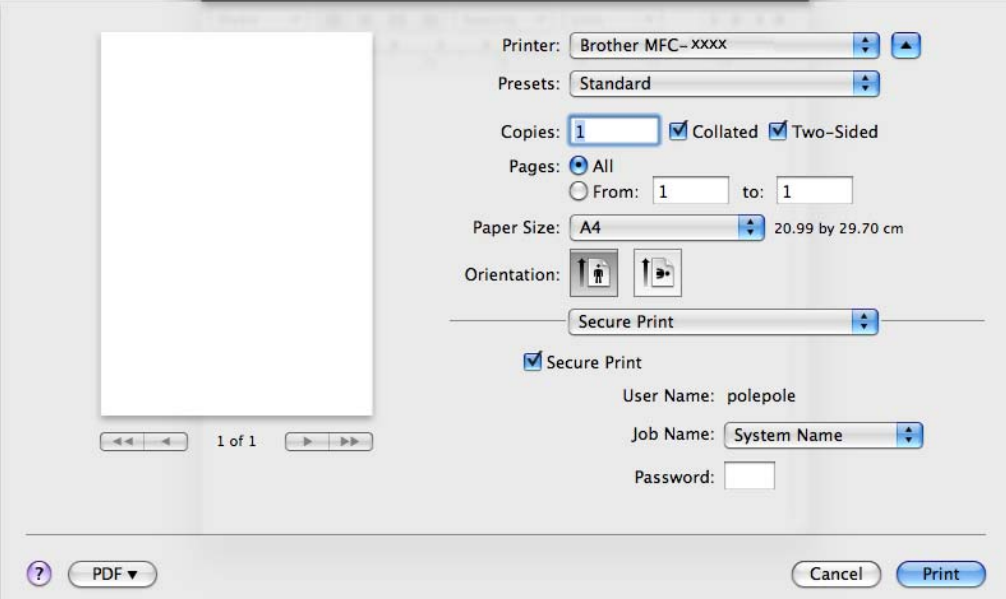

Se pretender criar uma tarefa de impressão segura, clique em **Secure Print** (Impressão segura) e seleccione a caixa **Secure Print** (Impressão segura). Introduza uma palavra-passe na caixa **Password** (Palavra-passe) e clique em **Print** (Imprimir).

(Para obter mais informações sobre a impressão segura, consulte *Código de segurança* na página [2.](#page-9-0))

## **Status Monitor**

O utilitário **Status Monitor** (Monitor de estado) é uma ferramenta de software configurável para supervisionar o estado do equipamento, permitindo ver mensagens de erro, tais como falta de papel ou papel encravado, em intervalos predefinidos. Pode também aceder à gestão com base na web. Antes de poder utilizar a ferramenta, terá de seleccionar o seu equipamento no menu instantâneo **Model** (Modelo) do ControlCenter2. Pode verificar o estado do dispositivo clicando no ícone do Status Monitor no separador **DEVICE SETTINGS** (Definições de dispositivo) do ControlCenter2 ou executando o Brother Status Monitor através destas instruções:

- Para Mac OS X 10.4.11
	- a Execute o **Printer Setup Utility** (Utilitário Configuração Impressora) (no menu **Go** (Ir), seleccione **Applications** (Aplicações), **Utilities** (Utilitários)) e, em seguida, seleccione o equipamento.
	- **2** Clique em Utility (Utilitário), o Status Monitor iniciará.
- Para Mac OS X 10.5.x
	- a Execute o **System Preferences** (Preferências do sistema), seleccione **Print & Fax** (Impressão e Fax) e, em seguida, seleccione o equipamento.
	- b Clique em **Open Print Queue...** (Abrir fila de impressão...) e depois em **Utility** (Utilitário). O Status Monitor é iniciado.

- Para Mac OS X 10.6.x
	- a Execute o **System Preferences** (Preferências do sistema), seleccione **Print & Fax** (Impressão e Fax) e, em seguida, seleccione o equipamento.
	- b Clique em **Open Print Queue...** (Abrir fila de impressão...) e depois em **Printer Setup** (Configuração da impressora). Seleccione o separador **Utility** (Utilitário) e depois clique em **Open Printer Utility** (Abrir Utilitário de impressão). O Status Monitor é iniciado.

#### **Actualização do estado do equipamento <sup>8</sup>**

Se quiser obter informações sobre o estado mais recente do equipamento enquanto a janela **Status Monitor**

(Monitor de estado) estiver aberta, clique no ícone . Pode definir com que intervalo o software actualiza

a informação relativa ao estado do equipamento. Vá para a barra de menu **Brother Status Monitor** (Brother Monitor de estado) e seleccione **Preferences** (Preferências).

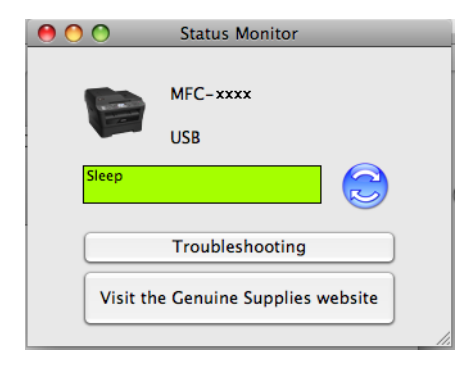

## **Ocultar ou mostrar a janela <sup>8</sup>**

Após a inicialização do **Status Monitor** (Monitor de estado), pode ocultar ou mostrar a janela. Para ocultar a janela, vá para a barra de menu **Brother Status Monitor** (Brother Monitor de estado) e seleccione **Hide Status Monitor** (Ocultar monitor de estado). Para mostrar a janela, clique no ícone **Brother Status Monitor** (Brother Monitor de estado) na barra de ferramentas Dock ou clique em **Status Monitor** (Monitor de estado) no separador **DEVICE SETTINGS** (Definições de dispositivo) do ControlCenter2.

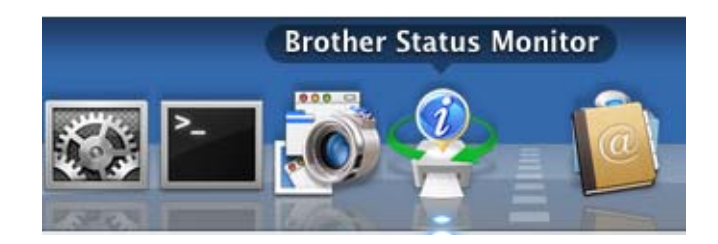

## **Abandonar a janela <sup>8</sup>**

Clique em **Brother Status Monitor** (Brother Monitor de estado) na barra de menu e seleccione **Quit Status Monitor** (Encerrar Status Monitor) no menu instantâneo.

## **Gestão com base na Web (Apenas para a Ligação de Rede) <sup>8</sup>**

Pode aceder ao sistema de Gestão baseada na web clicando no ícone do equipamento no ecrã **Status Monitor** (Monitor de estado). É possível utilizar um Web Browser normal para gerir o equipamento utilizando HTTP (Hyper Text Transfer Protocol) (Protocolo de transferência de hipertexto). Para obter mais informações sobre o sistema de Gestão baseada na web, consulte *Gestão baseada na web* no *Manual do Utilizador de Rede*.

## **Enviar um fax (apenas modelos MFC) <sup>8</sup>**

Pode enviar um fax directamente a partir de uma aplicação do Macintosh.

## **Nota**

Os documentos de fax serão enviados apenas a preto e branco.

**1** Crie um documento numa aplicação do Macintosh.

- b A partir de uma aplicação como Apple TextEdit, clique em **File** (Ficheiro) e **Print** (Imprimir).
	- (Mac OS X 10.4.11)

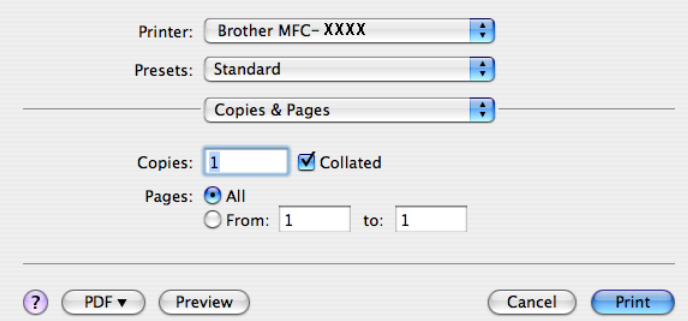

■ (Mac OS X 10.5.x a 10.6.x)

Para mais opções de configuração da página, clique no triângulo junto ao menu instantâneo Printer (Impressora).

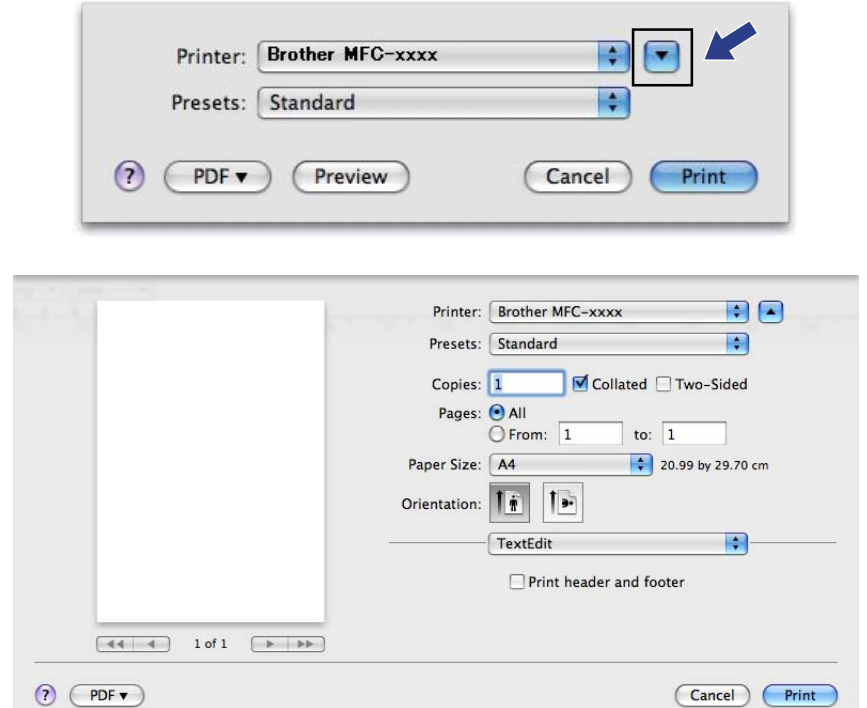

**3** Seleccione Send Fax (Enviar Fax) no menu instantâneo.

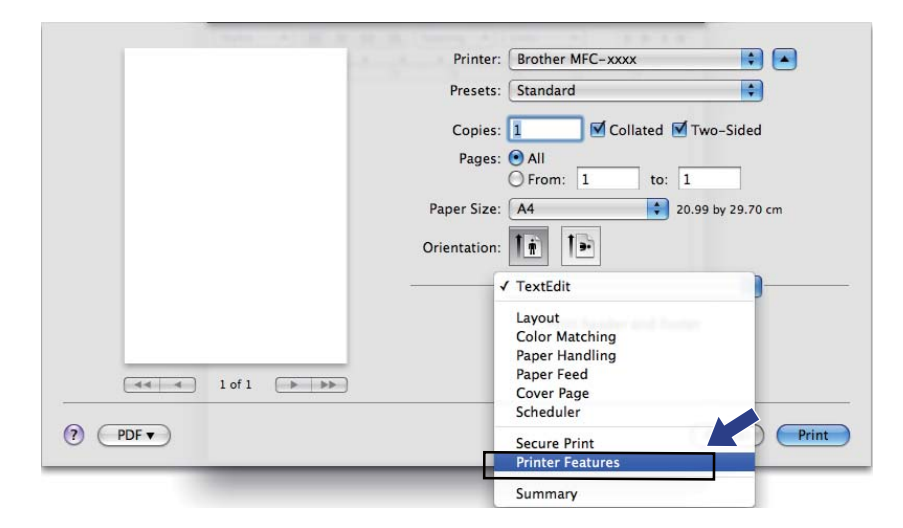

d Seleccione **Facsimile** (Fax) no menu instantâneo **Output** (Saída).

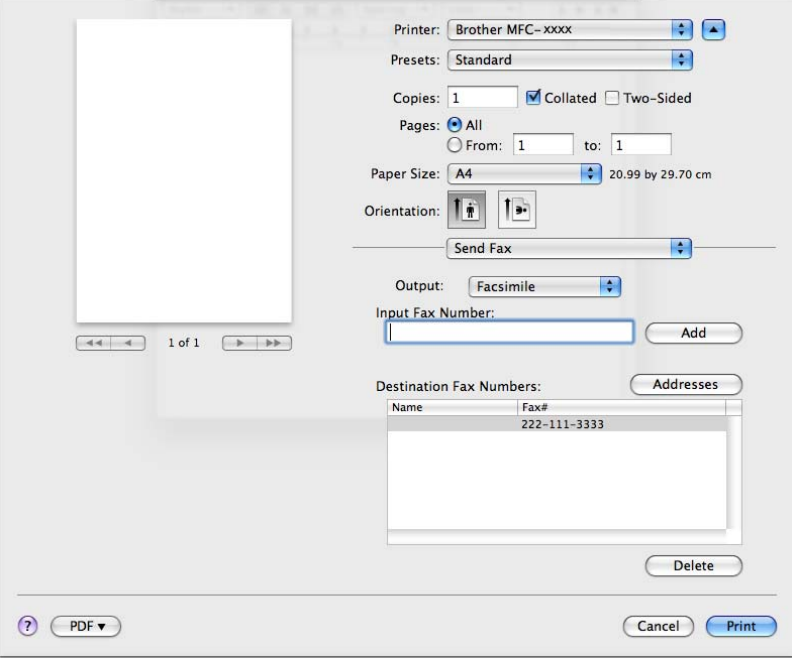

e Introduza um número de fax na caixa **Input Fax Number** (Introduza o número de fax) e clique em **Print** (Imprimir) para enviar o fax.

## **Nota**

Se pretende enviar um fax para mais do que um número, clique em **Add** (Adicionar) depois de introduzir o primeiro número de fax. Os números de fax de destino serão apresentados na caixa de diálogo.

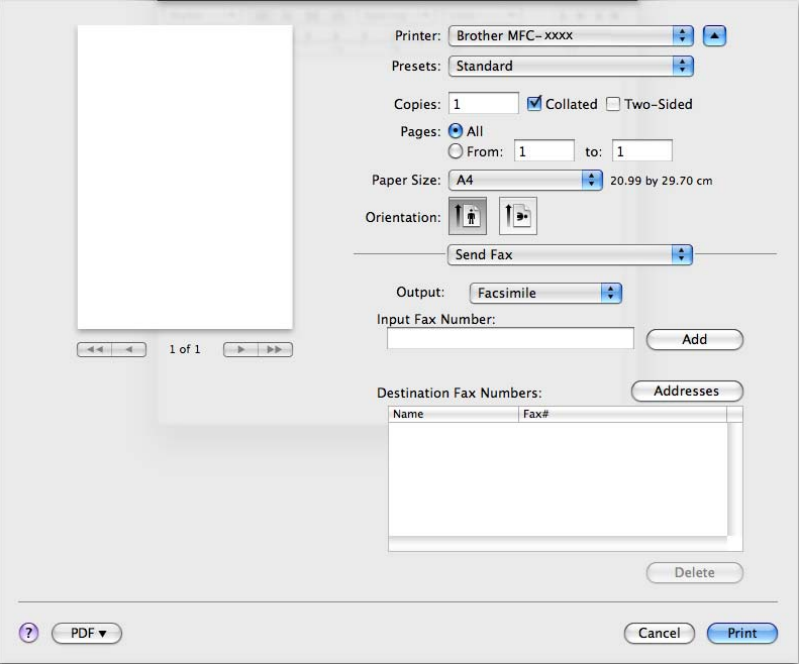

## **Arrastar um vCard da aplicação Livro de endereços Mac OS X (Mac OS X 10.4.11) <sup>8</sup>**

Pode endereçar um número de fax utilizando um vCard (um cartão-de-visita electrónico) a partir da aplicação **Address Book** (Agenda) do Mac OS X.

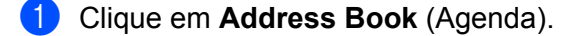

b Arrastar um vCard da aplicação **Address Book** (Agenda) do Mac OS X para o campo **Destination Fax Numbers** (Números Fax de Destino).

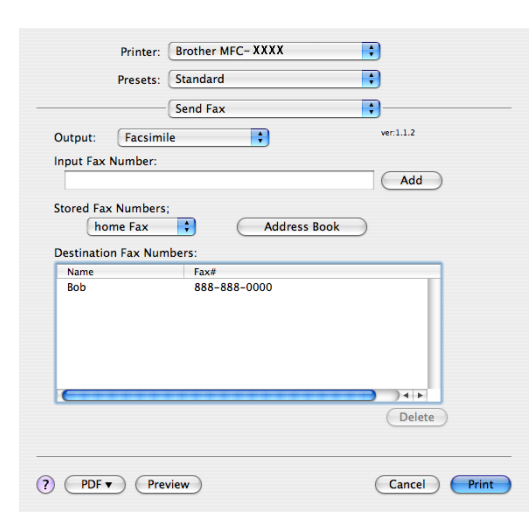

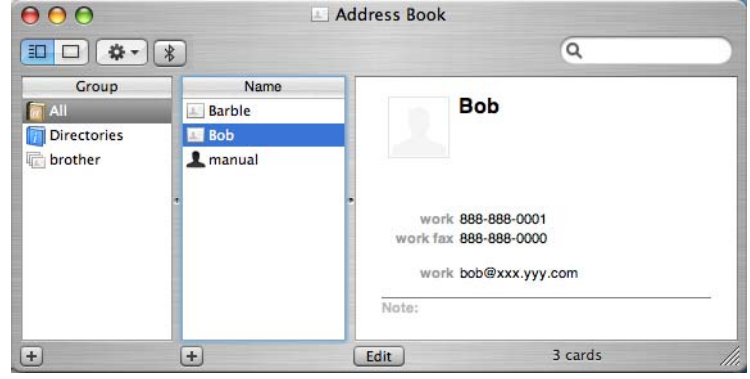

### **Nota**

Se tanto o número de fax do escritório como o número de fax de casa estiverem guardados no Livro de endereços do Mac OS X, seleccione **work fax** (fax de emprego) ou **home fax** (fax de casa) no menu instantâneo **Stored Fax Numbers** (Números de fax guardados) e, em seguida, arraste um vCard.

**8** Quando terminar o endereçamento do fax, clique em **Print** (Imprimir).

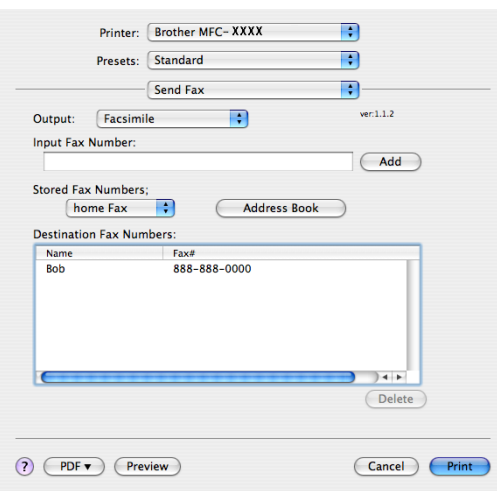

#### **Nota**

O vCard utilizado tem de conter um número de **work fax** (fax de emprego) ou **home fax** (fax de casa).

## **Utilizar o painel de endereços do Mac OS X 10.5.x a 10.6.x <sup>8</sup>**

Pode endereçar um número de fax utilizando o botão **Addresses** (Endereços).

**1** Clique em **Addresses** (Endereços).

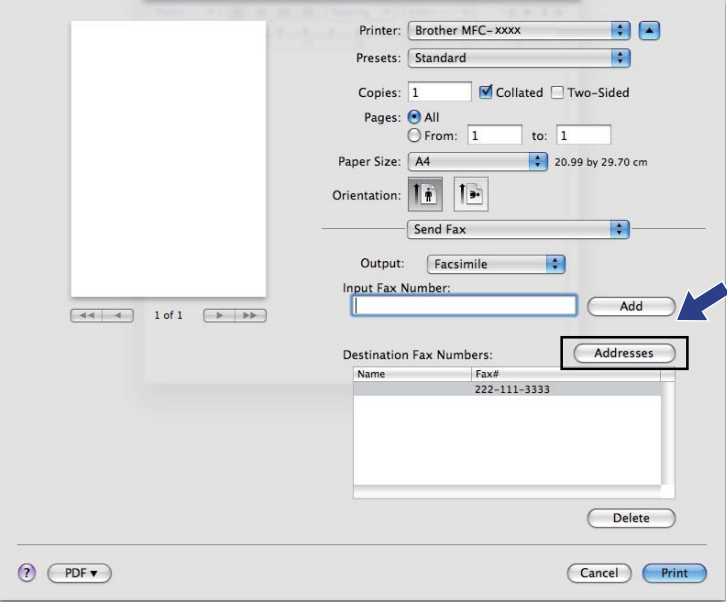

b Seleccione o número de fax no painel **Addresses** (Endereços) e clique em **To** (Para).

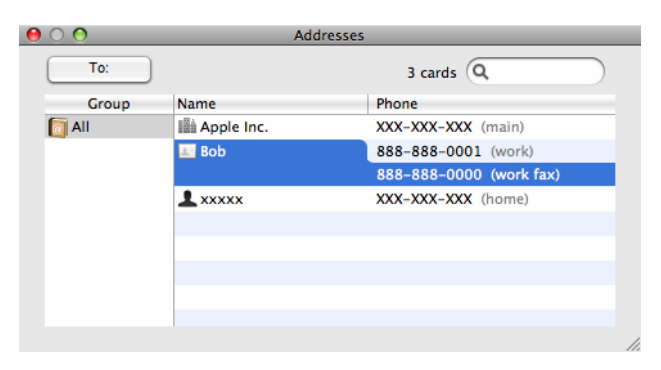

**8** Quando terminar o endereçamento do fax, clique em **Print** (Imprimir).

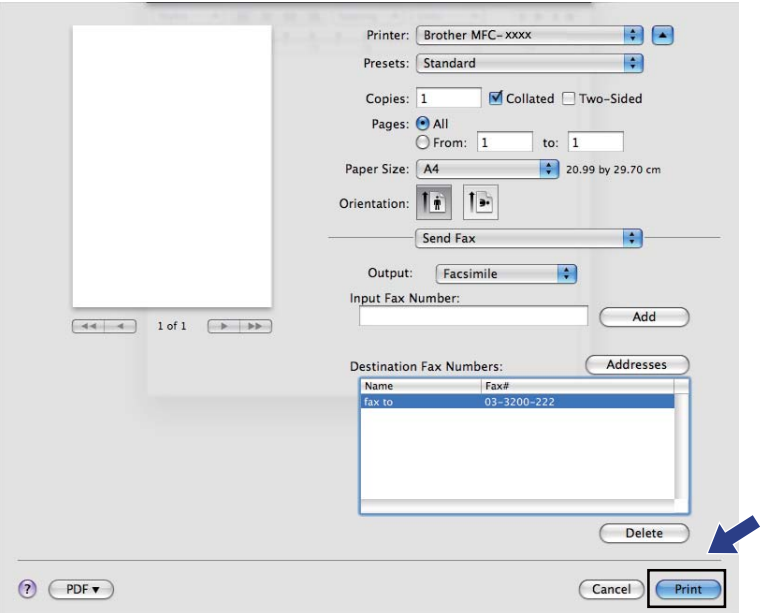

**9**

# **Digitalização <sup>9</sup>**

## **Digitalizar um documento utilizando o controlador TWAIN <sup>9</sup>**

O software do equipamento Brother inclui um controlador de digitalizador TWAIN para Macintosh. Pode utilizar este controlador do digitalizador TWAIN Macintosh com todas as aplicações que suportem especificações TWAIN.

Quando digitaliza um documento pode utilizar o ADF (alimentador automático de documentos) (Não disponível para DCP-7055, DCP-7055W, DCP-7057, DCP-7057W, DCP-7060D e DCP-7070DW) ou o vidro do digitalizador. Para obter mais informações sobre como colocar os documentos, consulte *Colocar documentos no Manual Básico do Utilizador* .

#### **Nota**

Se quiser digitalizar a partir de um equipamento numa rede, escolha o equipamento em rede na aplicação Selector do Dispositivo localizada em **Macintosh HD** (Macintosh HD)/**Library** (Biblioteca)/**Printers** (Impressoras)/**Brother** (Brother)**Utilities** (Utilitários)/**DeviceSelector** (Selector do Dispositivo) ou no menu instantâneo **Model** (Modelo) do ControlCenter2.

Execute a aplicação Macintosh compatível com TWAIN. Da primeira vez que utilizar o controlador TWAIN Brother, defina-o como controlador predefinido seleccionando **Select Source** (Seleccionar origem). Para cada documento que digitalize depois, seleccione **Acquire Image Data** (Capturar Imagem) ou **Start** (Iniciar). A opção de menu que permite escolher o controlador do digitalizador pode variar consoante a aplicação.

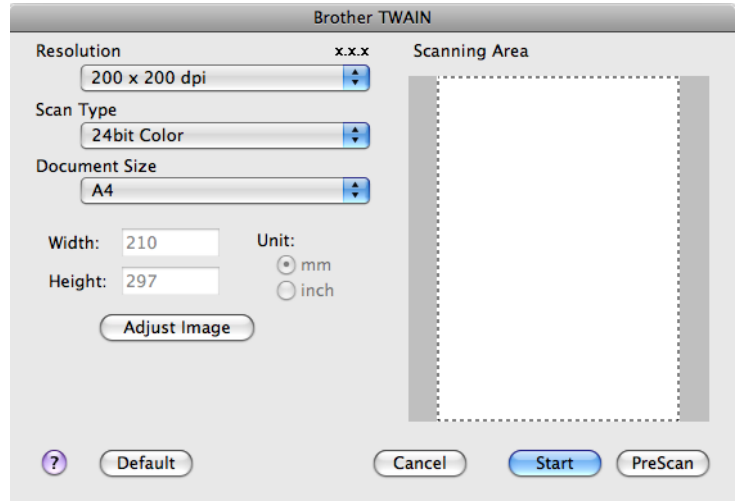

#### **Nota**

O método usado para escolher o controlador predefinido ou digitalizar um documento pode variar em função da aplicação utilizada.

## **Digitalizar uma imagem para o seu computador Macintosh <sup>9</sup>**

Pode digitalizar uma página completa ou apenas uma parte após pré-digitalizar o documento.

#### **Digitalizar uma página completa <sup>9</sup>**

- **Coloque o documento.**
- b Se necessário, ajuste as definições seguintes na caixa de diálogo Instalação do Digitalizador:
	- **Resolution** (Resolução)
	- **Scan Type** (Tipo de Conversão)
	- **Document Size** (Formato do Documento)
	- **Adjust Image** (Ajuste de imagem)
		- **Brightness** (Brilho)
		- **Contrast** (Contraste)

**3** Clique em Start (Iniciar). Quando a digitalização terminar, a imagem surge na aplicação gráfica.

## **Pré-digitalizar uma imagem <sup>9</sup>**

O botão **PreScan** (Pré-Digitalizar) é utilizado para pré-visualizar uma imagem, permitindo-lhe também cortar quaisquer secções não desejadas da imagem. Quando estiver satisfeito com a área correcta de digitalização, clique no botão **Start** (Iniciar) na caixa de diálogo Scanner Setup (Instalação do Digitalizador) para digitalizar a imagem.

- <span id="page-162-0"></span>Coloque o documento.
- **2** Clique em **PreScan**(Pré-Digitalizar). A imagem completa é digitalizada para o computador Macintosh e é apresentada na **Scanning Area** (Área de digitalização).
- Arraste o ponteiro do rato sobre a parte que pretende digitalizar.

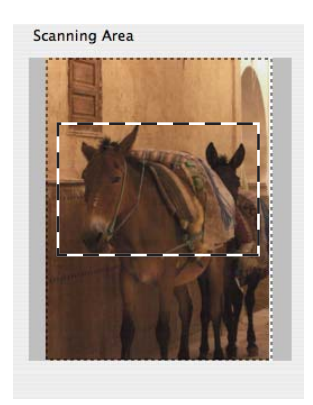

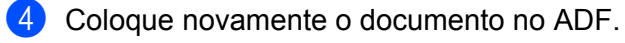

#### **Nota**

ADF não está disponível para DCP-7055, DCP-7055W, DCP-7057, DCP-7057W, DCP-7060D e DCP-7070DW.

Se tiver coloc[a](#page-162-0)do o documento no vidro do digitalizador no passo  $\bullet$ , ignore este passo.

e Ajuste as definições para **Resolution** (Resolução), **Scan Type** (Tipo de conversão), **Brightness** (Brilho) e **Contrast** (Contraste) na caixa de diálogo Scanner Setup (Configuração do Digitalizador) conforme necessário.

**6** Clique em **Start** (Iniciar). Desta vez, apenas a área escolhida do documento aparece na janela da aplicação.

Pode corrigir a imagem no seu software de edição.

## **Definições na janela do Digitalizador <sup>9</sup>**

#### **Resolução <sup>9</sup>**

Pode alterar a resolução da digitalização a partir do menu instantâneo **Resolution** (Resolução). Resoluções mais elevadas requerem mais memória e tempo de transferência mas permitem obter uma melhor qualidade de imagem. A seguinte tabela indica as resoluções que pode escolher e as cores disponíveis.

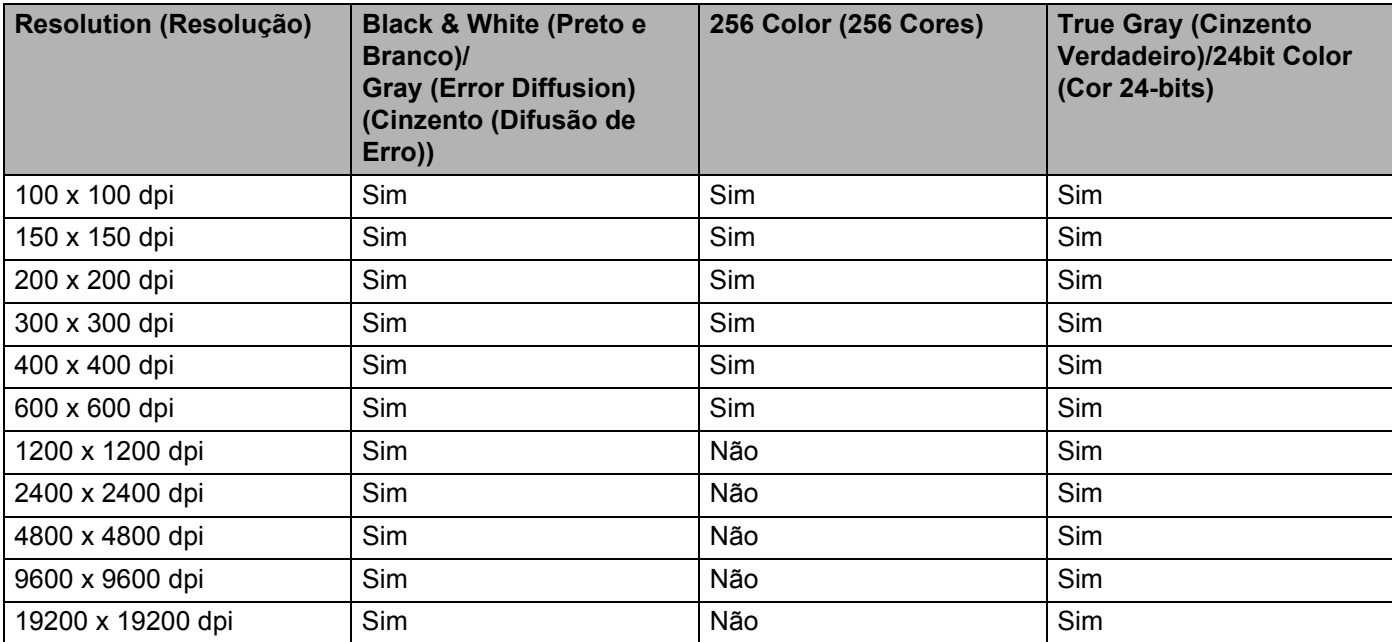

#### **Tipo de Digitalização <sup>9</sup>**

**Black & White** (Preto e Branco)

Utilize para texto ou desenho.

**Gray (Error Diffusion)** (Cinzento (Difusão de Erro))

Utilize para fotografias ou gráficos. (A Difusão de Erro é um método usado para criar imagens simuladas em tons de cinzento, sem usar pontos cinzentos verdadeiros. Os pontos pretos são colocados num determinado padrão para conferir o aspecto cinzento.)

■ True Gray (Cinzento Verdadeiro)

Utilize para fotografias ou gráficos. Este modo é mais exacto porque usa até 256 tons de cinzento.

■ 256 Color (256 Cores)

Utiliza até 256 cores para digitalizar a imagem.

**24bit Color** (Cor 24-bits)

Utiliza até 16,8 milhões de cores para digitalizar a imagem.

Apesar de a utilização de **24bit Color** (Cor 24-bits) criar uma imagem com a reprodução de cor mais precisa, o tamanho do ficheiro de imagem será aproximadamente três vezes maior do que o de um ficheiro criado com a opção **256 Color** (256 Cores). Exige mais memória e um maior tempo de transferência.

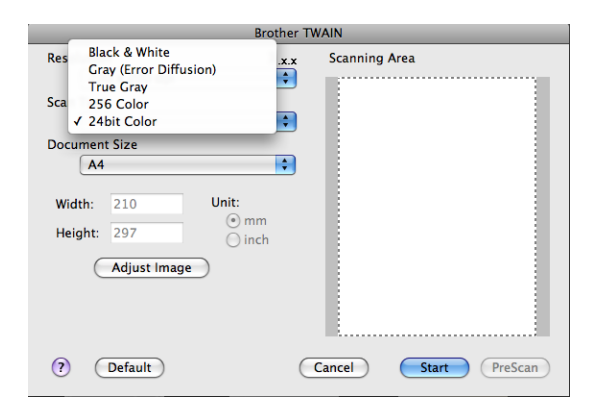

Digitalização

#### **Tamanho do Papel <sup>9</sup>**

Escolha um dos seguintes formatos de documento:

- $A4$
- $\blacksquare$  JIS B5
- **Letter**
- Legal
- $\blacksquare$  A5
- $\blacksquare$  Executive
- Cartão de visita

Para digitalizar cartões-de-visita, seleccione o tamanho **Business Card** (Cartão) e, em seguida, coloque o cartão com a face para baixo na parte superior esquerda do vidro do digitalizador, seguindo as orientações de documento no equipamento.

- Foto
- Ficha de arquivo
- Foto L
- Foto 2L
- Postal 1
- Postal 2 (Duplo)
- Personalizado

Depois de seleccionar um tamanho personalizado, pode ajustar a área de digitalização. Mantenha premido o botão do rato enquanto arrasta o rato para recortar a imagem.

**Width:** (Largura:) Introduza a largura personalizada.

**Height:** (Altura:) Introduza a altura personalizada.

#### **Nota**

Ajustável pelo utilizador de 8,9 x 8,9 mm a 215,9 x 355,6 mm.

#### **Ajustar a imagem <sup>9</sup>**

#### **Brightness** (Brilho)

Ajuste esta definição (-50 a 50) para obter a melhor imagem. O valor predefinido é 0, o que representa uma média e, normalmente, é indicado para a maioria das imagens.

Pode ajustar o nível de **Brightness** (Brilho) arrastando o cursor para a direita ou esquerda para tornar a imagem mais clara ou mais escura. Também pode introduzir um valor na caixa para definir o nível.

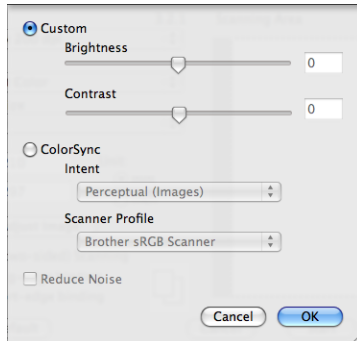

Se a imagem digitalizada estiver demasiado clara, defina um nível de **Brightness** (Brilho) mais baixo e digitalize de novo o documento.

Se a imagem estiver demasiado escura, defina um nível de **Brightness** (Brilho) mais alto e digitalize novamente o documento.

## **Nota**

A definição **Brightness** (Brilho) não está disponível para **256 Color** (256 Cores).

#### ■ **Contrast** (Contraste)

Pode aumentar ou diminuir o nível de contraste deslizando o cursor para a esquerda ou para a direita. Um aumento dá mais ênfase às áreas escuras e claras da imagem, enquanto uma diminuição revela maior detalhe nas áreas a cinzento. Também pode introduzir um valor na caixa para definir o **Contrast** (Contraste).

#### **Nota**

A definição **Contrast** (Contraste) está apenas disponível se tiver definido **Scan Type** (Tipo de Conversão) para **Gray (Error Diffusion)** (Cinzento (Difusão de Erro)), **True Gray** (Cinzento Verdadeiro) ou **24bit Color** (Cor 24-bits).

#### **Reduce Noise** (Reduz Ruído)

Com esta definição, pode melhorar e optimizar a qualidade das imagens digitalizadas. A definição **Reduce Noise** (Reduz Ruído) está disponível quando utilizar **24bit Color** (Cor 24-bits) e resoluções de digitalização de 300  $\times$  300 dpi, 400  $\times$  400 dpi ou 600  $\times$  600 dpi.

Quando digitalizar fotografias ou outras imagens para utilizar num processador de texto ou noutra aplicação gráfica, experimente definições diferentes para **Resolution** (Resolução), **Scan Type** (Tipo de conversão), **Brightness** (Brilho) e **Contrast** (Contraste) para verificar qual a definição que melhor se adapta às suas necessidades.

## **Digitalizar um documento utilizando o controlador ICA (Mac OS X 10.6.x) <sup>9</sup>**

Pode digitalizar um documento através de um dos seguintes métodos:

- Utilizar a aplicação Captação de Imagem
- Digitalizar directamente a partir da secção "**Print & Fax** (Impressão e Fax)"

## **Utilizar a Captação de Imagem <sup>9</sup>**

Para utilizar a Captação de Imagem incluída com o Mac OS X 10.6.x, necessita do controlador do digitalizador ICA. O controlador da impressora CUPS Brother para Mac OS X 10.6.x contém o controlador do digitalizador ICA. Para instalar o controlador do digitalizador ICA, visite a selecção de transferências localizada na página principal do seu modelo no Brother Solutions Center [\(http://solutions.brother.com/\)](http://solutions.brother.com/).

**1** Ligue o equipamento Brother ao Macintosh com um cabo USB. Ou ligue o equipamento Brother à mesma LAN (se estiver a utilizar um modelo de rede) à qual o Macintosh está ligado.

b Inicie a aplicação **Image Capture** (Captura de Imagem).

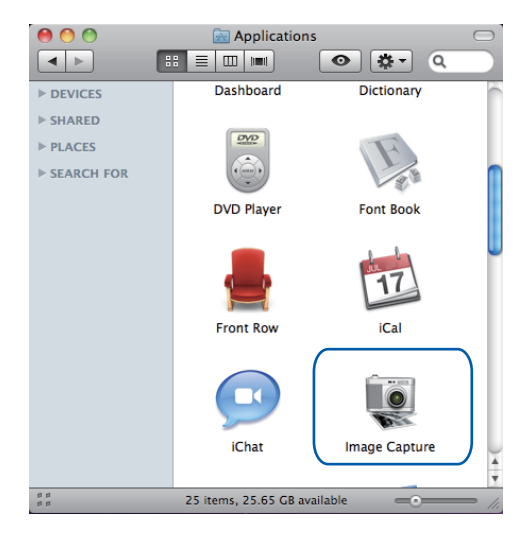

**6** Seleccione o equipamento na lista do lado esquerdo do ecrã.

Se ligou o equipamento Brother e o Macintosh com um cabo USB, o equipamento aparece na zona **DEVICES** (PERIFÉRICOS). Se efectuou a ligação via LAN, vê-lo-á na área **SHARED** (PARTILHA).

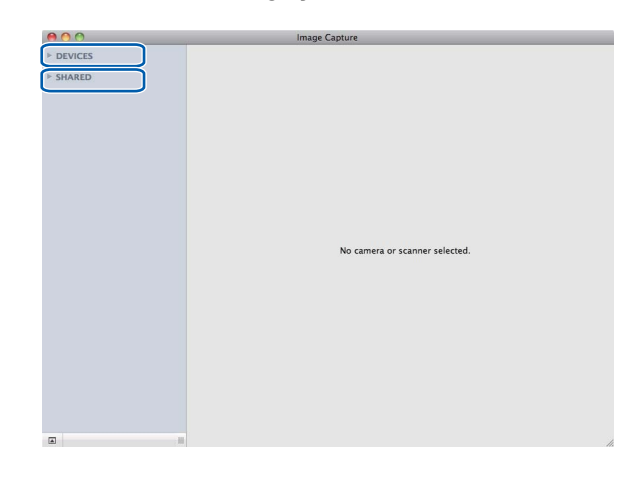

4 Coloque o documento no ADF ou no vidro do digitalizador.

Se colocar o documento no ADF, seleccione "**Document Feeder** (Alimentador de documentos)" para **Mode** (Modo) e o tamanho do documento para **Scan Size** (Tamanho da digitalização).

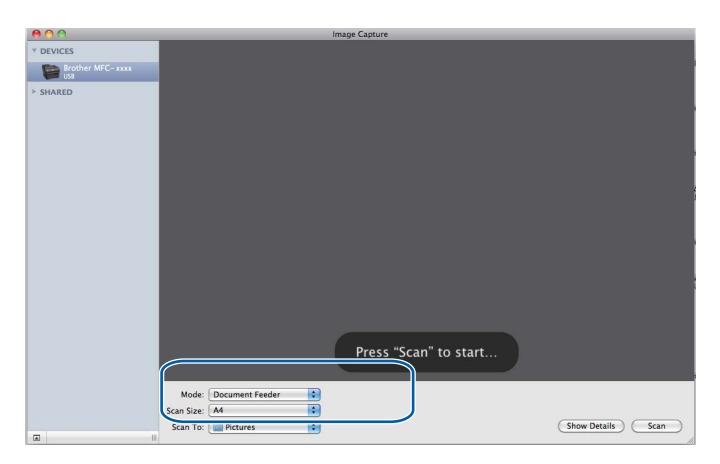

Se colocar o documento no vidro do digitalizador, seleccione "**Flatbed** (Flatbed)" para **Mode** (Modo).

**Nota**

ADF não está disponível para DCP-7055, DCP-7055W, DCP-7057, DCP-7057W, DCP-7060D e DCP-7070DW

Quando a caixa **Detect Separate Items** (Detectar Itens Separados) não está seleccionada, o documento é digitalizado como um item e guardado como um ficheiro. Quando a caixa **Detect Separate Items** (Detectar Itens Separados) está seleccionada, o programa detecta cada imagem e guarda-as como ficheiros separados. Se o programa não cortar automaticamente o documento como pretende, pode fazêlo manualmente arrastando o ponteiro do rato sobre a parte que quer digitalizar a partir da caixa de diálogo a que tem acesso clicando em **Show Details** (Mostrar detalhes).

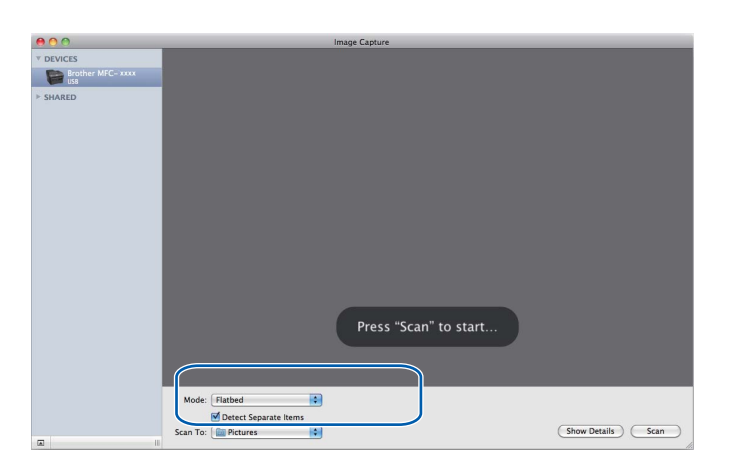

e Seleccione a pasta de destino ou a aplicação de destino para **Scan To** (Digitalizar para).

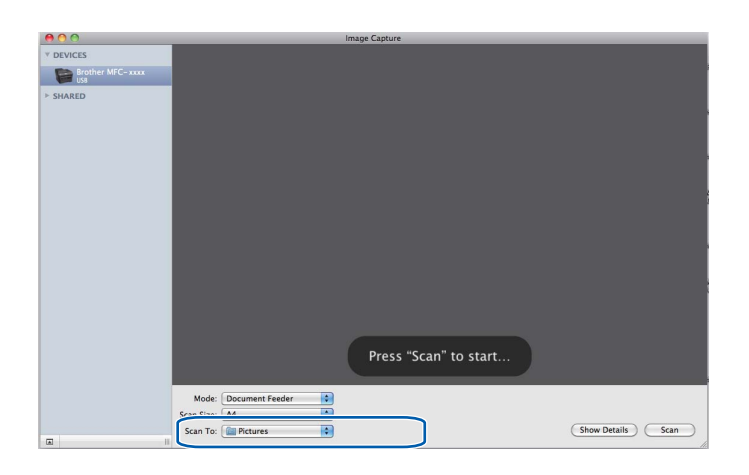

#### Digitalização

Se necessário, pode ajustar as definições seguintes na caixa de diálogo a que tem acesso clicando em **Show Details** (Mostrar detalhes). Tenha em atenção que o nome do item e o valor atribuível podem variar em função do equipamento.

- **Scan Mode** (Modo de digitalização): seleccione Alimentador de documentos ou Flatbed.
- **Kind** (Tipo): seleccione Cor, Preto e Branco ou Texto.
- **Resolution** (Resolução): seleccione a resolução com que pretende digitalizar o documento.
- **Scan Size** (Tamanho da digitalização): seleccione o tamanho do papel do documento a digitalizar a partir do Alimentador de documentos ou a área de digitalização a partir de Flatbed.
- **Orientation** (Orientação) ou **Rotation Angle** (Ângulo de rotação): seleccione a orientação do documento a partir do Alimentador de documentos ou o ângulo da digitalização a partir de Flatbed.
- **Scan To** (Digitalizar para): seleccione a pasta de destino ou a aplicação de destino.
- **Name** (Nome): introduza o texto do prefixo utilizado para o nome da imagem digitalizada.
- **Format** (Formato): seleccione o formato de ficheiro dos dados digitalizados.
- **Image Correction** (Correcção de imagem): a partir da definição manual, pode ajustar Brilho, Tonalidade, Temperatura e Saturação.

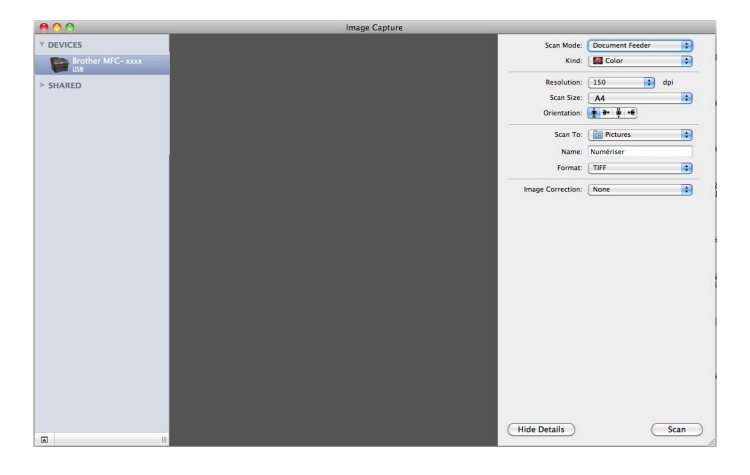

f Clique em **Scan** (Digitalização) para começar a digitalização.

## **Digitalizar directamente a partir da secção "Impressão e fax" <sup>9</sup>**

Se já adicionou o equipamento Brother na secção **Print & Fax** (Impressão e Fax) pode digitalizar directamente a partir daí. Siga os passos abaixo:

- **1** Ligue o equipamento Brother ao Macintosh com um cabo USB. Ou ligue o equipamento Brother à mesma LAN (se estiver a utilizar um modelo de rede) à qual o Macintosh está ligado.
- **2** Seleccione System Preferences (Preferências do sistema) no menu Apple.
- **3** Clique no ícone **Print & Fax** (Impressão e Fax).
- d Seleccione o equipamento na lista do lado esquerdo do ecrã e clique em **Open Print Queue** (Abrir fila de impressão).

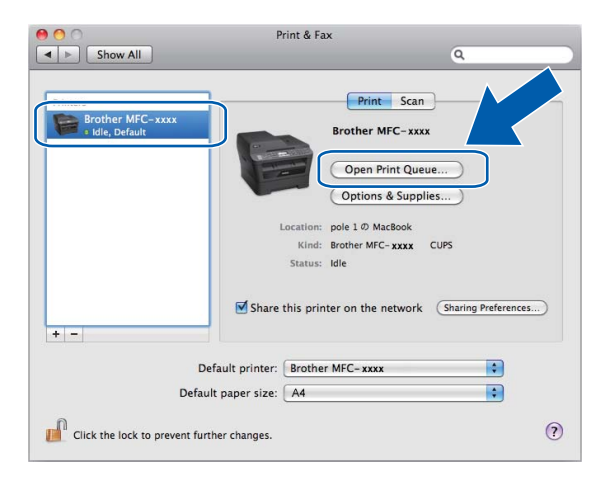

e Clique no ícone **Scanner** (Digitalizador).

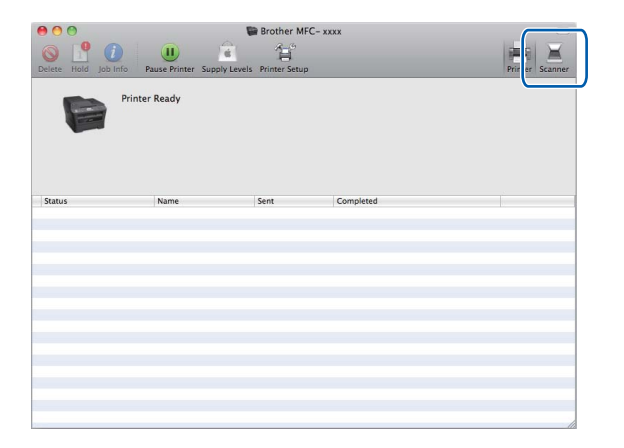

**6** Coloque o documento no ADF ou no vidro do digitalizador.

Se colocar o documento no ADF, seleccione "**Document Feeder** (Alimentador de documentos)" para **Mode** (Modo) e o tamanho do documento para **Scan Size** (Tamanho da digitalização).

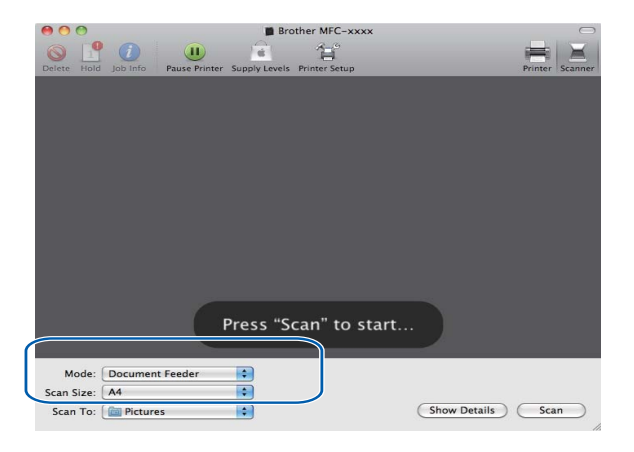

Se colocar o documento no vidro do digitalizador, seleccione "**Flatbed** (Flatbed)" para **Mode** (Modo).

**Nota**

ADF não está disponível para DCP-7055, DCP-7055W, DCP-7057, DCP-7057W, DCP-7060D e DCP-7070DW

Quando a caixa **Detect Separate Items** (Detectar Itens Separados) não está seleccionada, o documento é digitalizado como um item e guardado como um ficheiro. Quando a caixa **Detect Separate Items** (Detectar Itens Separados) está seleccionada, o programa detecta cada imagem e guarda-as como ficheiros separados. Se o programa não cortar automaticamente o documento como pretende, pode fazêlo manualmente arrastando o ponteiro do rato sobre a parte que quer digitalizar a partir da caixa de diálogo a que tem acesso clicando em **Show Details** (Mostrar detalhes).

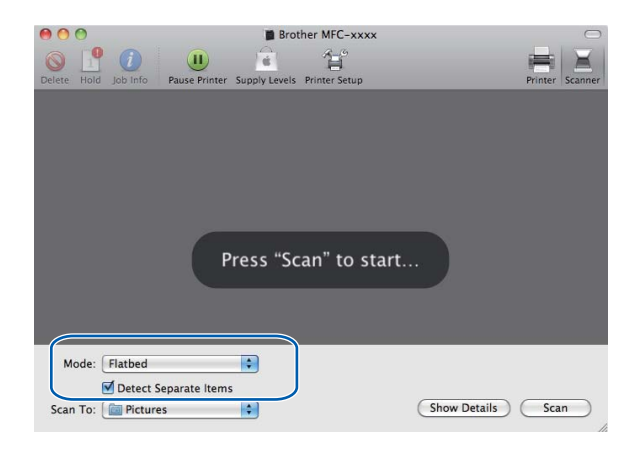

#### Digitalização

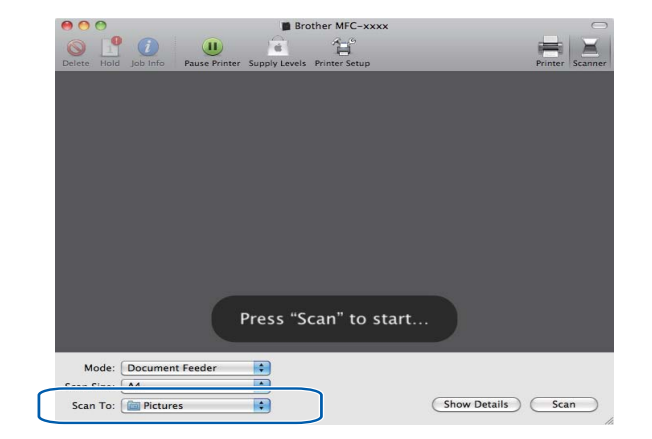

g Seleccione a pasta de destino ou a aplicação de destino para **Scan To** (Digitalizar para).

Se necessário, pode ajustar as definições seguintes na caixa de diálogo a que tem acesso clicando em **Show Details** (Mostrar detalhes). Tenha em atenção que o nome do item e o valor atribuível podem variar em função do equipamento.

- **Scan Mode** (Modo de digitalização): seleccione Alimentador de documentos ou Flatbed.
- **Kind** (Tipo): seleccione Cor, Preto e Branco ou Texto.
- **Resolution** (Resolução): seleccione a resolução com que pretende digitalizar o documento.
- **Scan Size** (Tamanho da digitalização): seleccione o tamanho do papel do documento a digitalizar a partir do Alimentador de documentos ou a área de digitalização a partir de Flatbed.
- **Orientation** (Orientação) ou **Rotation Angle** (Ângulo de rotação): seleccione a orientação do documento a partir do Alimentador de documentos ou o ângulo da digitalização a partir de Flatbed.
- **Scan To** (Digitalizar para): seleccione a pasta de destino ou a aplicação de destino.
- **Name** (Nome): introduza o texto do prefixo utilizado para o nome da imagem digitalizada.
- **Format** (Formato): seleccione o formato de ficheiro dos dados digitalizados.
- **Image Correction** (Correcção de imagem): a partir da definição manual, pode ajustar Brilho, Tonalidade, Temperatura e Saturação.

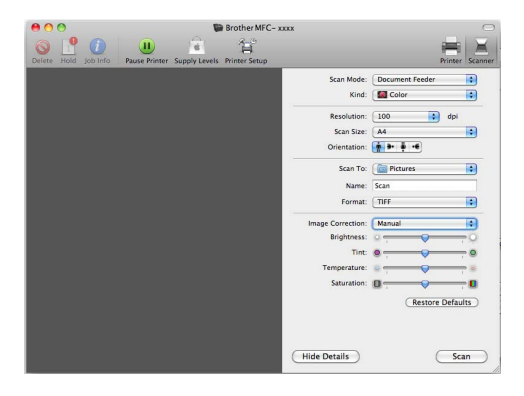

h Clique em **Scan** (Digitalização) para começar a digitalização.

## **Utilizar o Presto! PageManager <sup>9</sup>**

Presto! PageManager é uma aplicação para a gestão de documentos no computador Macintosh. Uma vez que é compatível com a maior parte dos programas de edição de imagem e de processamento de texto, o Presto! PageManager permite ter um controlo ímpar sobre os ficheiros do computador Macintosh. Pode gerir facilmente os documentos, editar as mensagens de E-mail e os ficheiros e ler documentos com o software OCR incorporado no Presto! PageManager.

Se utilizar o equipamento como um digitalizador, recomendamos a instalação do Presto! PageManager. Presto! PageManager está disponível para transferência em

[http://nj.newsoft.com.tw/download/brother/PM9SEinstaller\\_BR\\_multilang.dmg/](http://nj.newsoft.com.tw/download/brother/PM9SEinstaller_BR_multilang.dmg) Para instalar o Presto! PageManager, consulte o *Guia de Instalação Rápida*.

## **Nota**

O Manual do Utilizador completo do NewSoft Presto! PageManager 9 pode ser visualizado a partir do menu **Help** (Ajuda) no NewSoft Presto! PageManager 9.

## **Funcionalidades <sup>9</sup>**

- OCR: num único passo, pode digitalizar uma imagem, reconhecer o texto e editá-lo com um processador de texto.
- Edição de imagem: melhora, corta e roda ou abre as imagens com o programa de edição de imagem que preferir.
- Anotação: adiciona notas removíveis, selos e desenhos às imagens.
- Janela de pastas: visualiza e organiza a hierarquia de pastas para um fácil acesso.
- Janela de vistas: visualiza ficheiros como miniaturas, lista ou fluxo de capas para uma fácil identificação.

## **Requisitos de sistema para o Presto! PageManager**

- $Mac OS X 10.4.11 10.5x 10.6x$
- Unidade de CD-ROM
- Unidade de disco rígido com pelo menos 400 MB de espaço disponível para a instalação

## **Suporte técnico da NewSoft <sup>9</sup>**

### **Para os EUA**

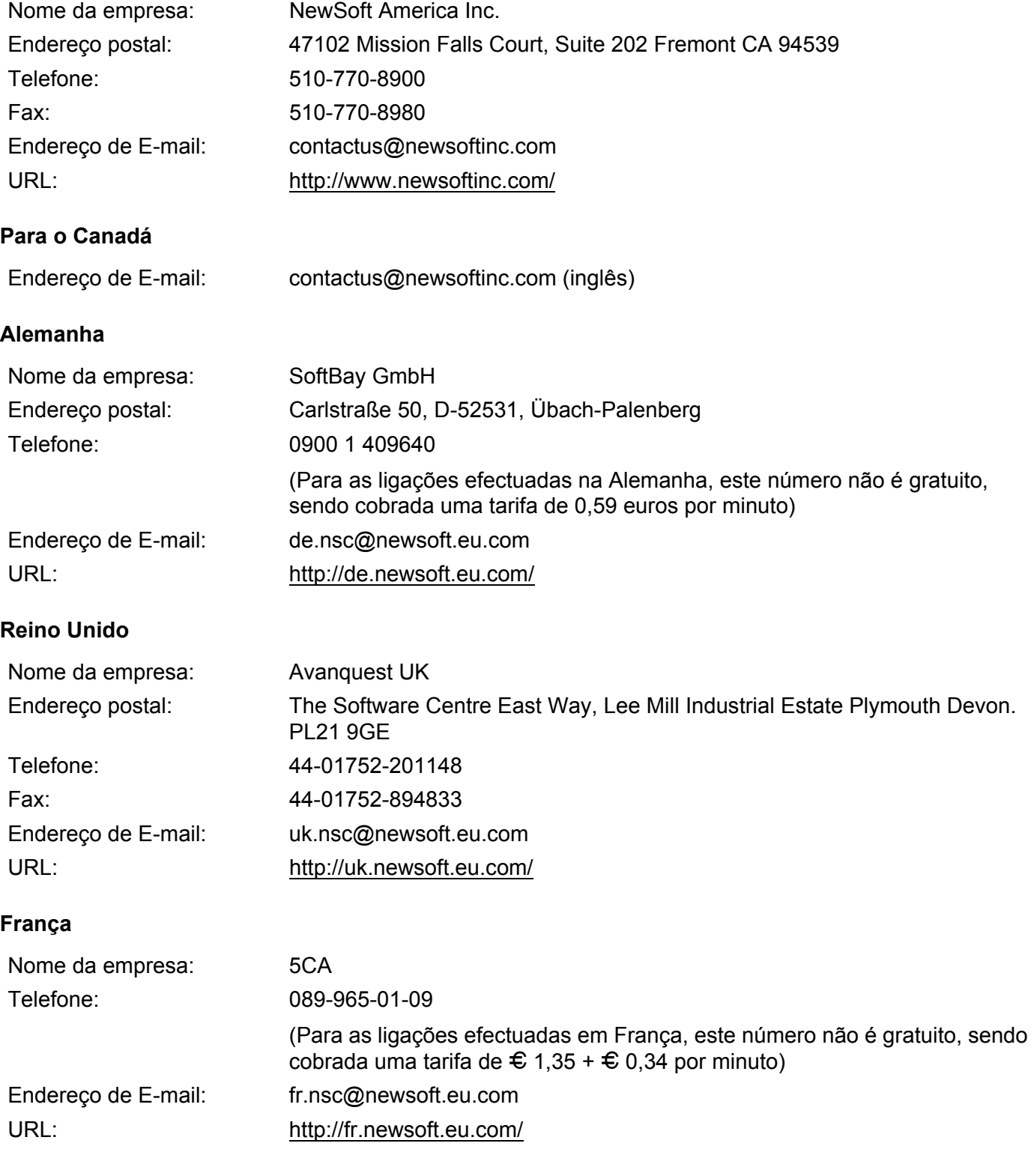

Digitalização

## **Itália**

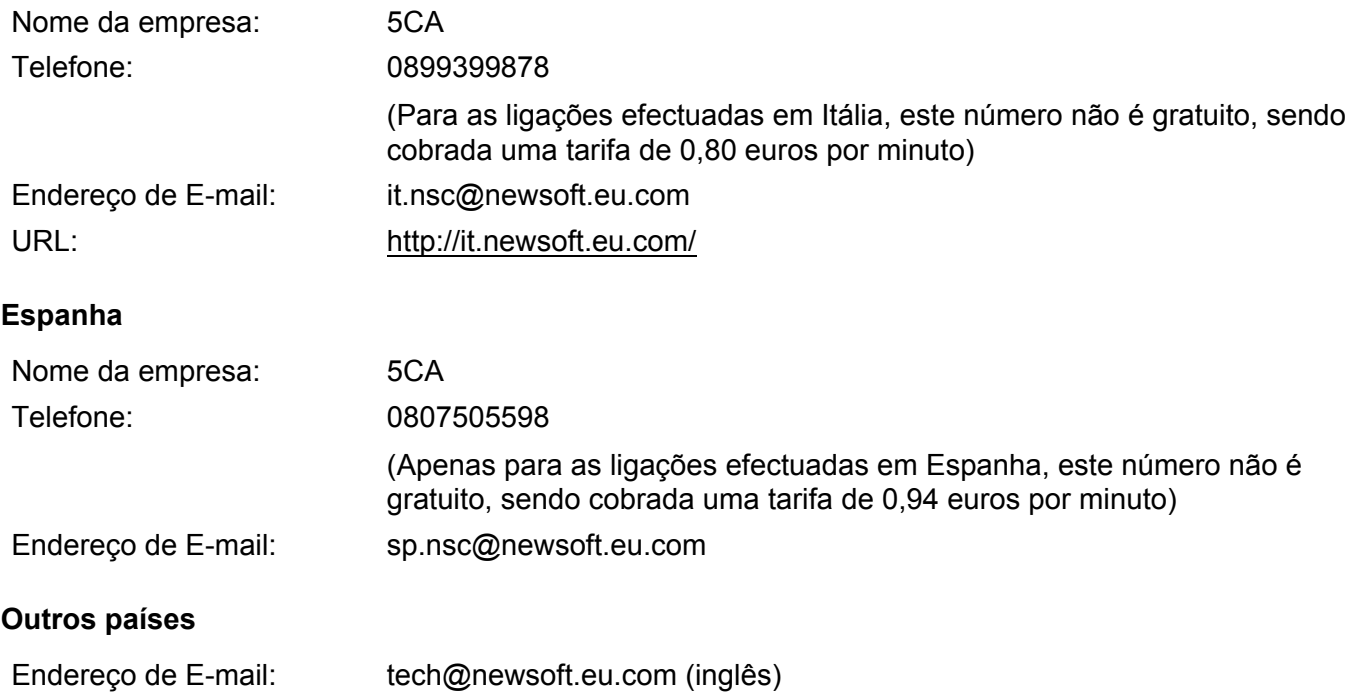

**10 ControlCenter2** 

## **Nota**

As funções disponíveis no ControlCenter2 podem variar consoante o número do modelo do seu equipamento.

## **Utilizar o ControlCenter2 <sup>10</sup>**

O ControlCenter2 é um utilitário de software que lhe permite aceder rápida e facilmente às aplicações utilizadas mais frequentemente. A utilização do ControlCenter2 elimina a necessidade de executar manualmente aplicações específicas. O ícone aparece na barra de menu. Para abrir a janela do

ControlCenter2, clique no ícone **e escolha Open** (Abrir). O ControlCenter2 executa as seguintes operações:

- **1)** Digitalização directa para ficheiro, E-mail, processador de texto ou aplicação gráfica à sua escolha. (1)
- 2) Os botões de Digitalização Personalizada permitem-lhe configurar um botão para poder utilizar a aplicação do modo que pretender. (2)
- <sup>3</sup> Acesso às funções de Cópia disponíveis através do computador Macintosh e acesso às aplicações PC-FAX disponíveis para o seu dispositivo. (3)
- $\overline{4}$  Acesso às definições disponíveis para configurar o seu equipamento. (4)
- **Fode escolher o equipamento que irá ligar com o ControlCenter2 a partir do menu instantâneo Model** (Modelo). (5)

Pode também abrir a janela **Device Selector** (Selector do Dispositivo) seleccionando **Other...** (Outra...) a partir do menu instantâneo **Model** (Modelo).

f Pode também abrir a janela de configuração para cada função clicando no botão **Configuration** (Configuração). (6)

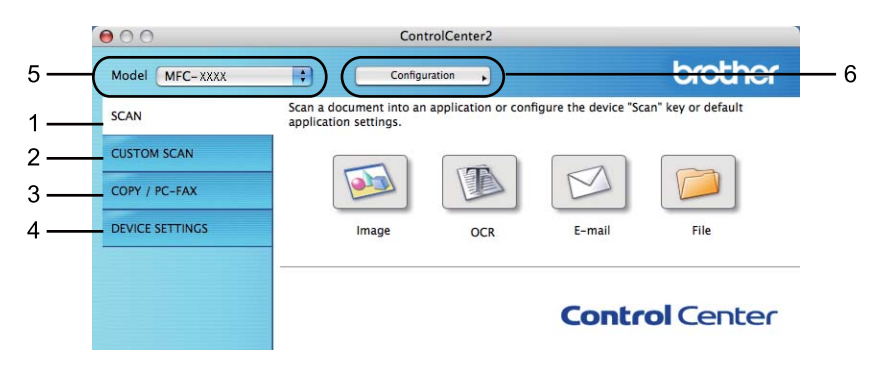

## **Desactivar a função de Carregamento Automático <sup>10</sup>**

Se não pretender que o ControlCenter2 seja automaticamente executado de cada vez que inicia o computador Macintosh, faça o seguinte.

**1** Clique no ícone ControlCenter2 na barra de menu e escolha **Preferences** (Preferências). Surge a janela de preferências do ControlCenter2.

**2** Anule a selecção Start ControlCenter on computer startup (Iniciar o ControlCenter ao arranque do computador).

Clique em OK para fechar a janela.

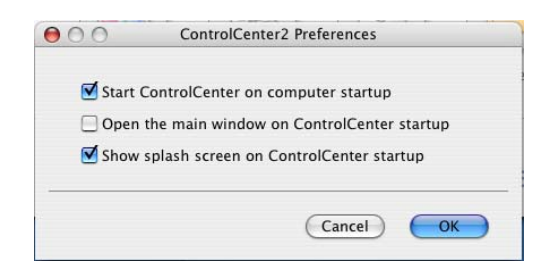

## **Nota**

O ícone da aplicação ControlCenter2 está em **Macintosh HD** (Macintosh HD)/**Library** (Biblioteca)/**Printers** (Impressoras)/**Brother** (Brother)/**Utilities** (Utilitários)/**ControlCenter** (Centro de controle).

# **DIGITALIZAÇÃO <sup>10</sup>**

Existem quatro botões de digitalização para as aplicações **Scan to Image** (Digitalização para Imagem), **Scan to OCR** (Digitalizar para OCR), **Scan to E-mail** (Digitalizar para E-mail) e **Scan to File** (Digitalizar para ficheiro).

#### **Image** (Imagem) *(Predefinição: Pré-visualização Apple)*

Permite-lhe digitalizar uma página directamente para qualquer aplicação de visualização/edição de gráficos. Pode escolher a aplicação de destino, como o Adobe® Photoshop® ou qualquer tipo de aplicação de edição de imagem instalada no computador Macintosh.

**OCR** *(Predefinição: Apple TextEdit)*

Permite-lhe digitalizar uma página ou documento, executar automaticamente a aplicação de OCR e colocar o texto (não um gráfico) numa aplicação de processamento de texto. Pode escolher a aplicação de processamento de texto a utilizar, tal como Microsoft® Word ou qualquer outra aplicação de processamento de texto instalada no computador Macintosh. Necessita de ter o Presto! PageManager instalado no computador Macintosh. Presto! PageManager está disponível para transferência em [http://nj.newsoft.com.tw/download/brother/PM9SEinstaller\\_BR\\_multilang.dmg](http://nj.newsoft.com.tw/download/brother/PM9SEinstaller_BR_multilang.dmg)

#### **E-mail** *(Predefinição: o seu software de E-mail predefinido)*

Permite-lhe digitalizar uma página ou um documento directamente para uma aplicação de E-mail como um anexo normal. Pode seleccionar o tipo de ficheiro e a resolução do anexo.

**File** (Ficheiro)

Permite-lhe digitalizar directamente para ficheiros do disco. Quando necessário, pode alterar o tipo de ficheiro e a pasta de destino.

O ControlCenter2 permite-lhe configurar a tecla física **DIGITALIZAR** (ESCÁNER) no equipamento e o botão do software ControlCenter2 para cada função de digitalização. Para configurar a tecla de hardware **DIGITALIZAR** (ESCÁNER) do equipamento, seleccione **Device Button** (Botão do Aparelho) (clique em cada um dos botões do ControlCenter enquanto mantém premida a tecla **Ctrl** e seleccione **Device Button** (Botão do Aparelho)) no menu de configuração de cada um dos botões **SCAN** (DIGITALIZAR). Para configurar a tecla de software no ControlCenter2, seleccione o separador **Software Button** (Botão do software) (clique em cada um dos botões do ControlCenter enquanto mantém premida a tecla **Ctrl** e seleccione **Software Button** (Botão do software)) no menu de configuração de cada um dos botões **SCAN** (DIGITALIZAR).

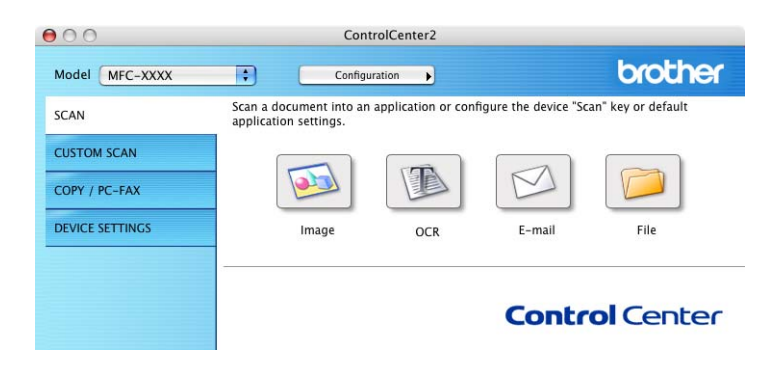
# <span id="page-180-0"></span>**Tipos de ficheiros**

Pode escolher da seguinte lista de tipos de ficheiros para anexos ou para guardar numa pasta.

Escolha no menu instantâneo o tipo de ficheiro em que pretende guardar as imagens digitalizadas.

(Para digitalização de Imagem, E-mail e Ficheiro)

- **Windows Bitmap (\*.bmp)**
- **JPEG (\*.jpg)**
- **TIFF (\*.tif)**
- **TIFF Multi-Page (\*.tif)**
- **Portable Network Graphics (\*.png)**
- **PDF (\*.pdf)**
- **Secure PDF (\*.pdf)** (PDF Seguro (\*.pdf))

(Para digitalização OCR)

- **Text (\*.txt)**
- Rich Text Format (\*.rtf)
- **HTML (\*.htm)**
- **Excel 97 (\*.xls)**

### **Nota**

- Se definir o tipo de ficheiro como TIFF ou TIFF Multi-Páginas, pode seleccionar "Descomprimido" ou "Comprimido".
- A opção PDF Seguro está disponível para Digitalização para Imagem, Digitalização para E-mail e Digitalização para Ficheiro.

### **Tamanho do Papel <sup>10</sup>**

Pode escolher o tamanho do papel a partir da lista pendente. Se seleccionar um tamanho do papel de "1 a 2", como **1 to 2 (A4)** (1 a 2 (A4)), a imagem digitalizada é dividida em dois documentos de tamanho A5.

### **Imagem (exemplo: Apple Pré-Visualizar) <sup>10</sup>**

A função **Scan to Image** (Digitalização para Imagem) permite digitalizar uma imagem directamente para a sua aplicação gráfica para editar a imagem. Para alterar as predefinições, clique no botão enquanto mantém premida a tecla **Ctrl** e seleccione **Software Button** (Botão do software).

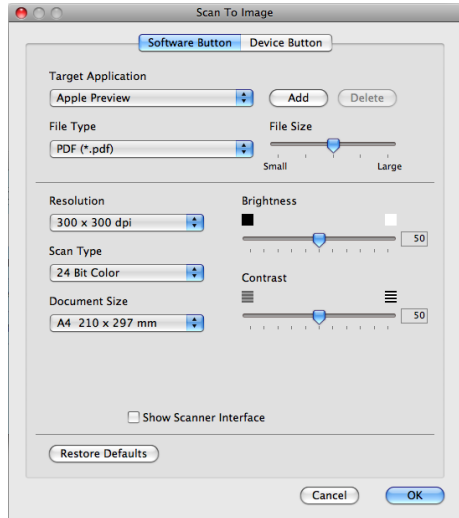

Se quiser digitalizar e cortar uma parte da página depois de pré-digitalizar o documento, seleccione a caixa **Show Scanner Interface** (Mostrar Interface do Scanner).

Se necessário, modifique as outras definições.

Para alterar a aplicação de destino, escolha a aplicação de destino no menu instantâneo **Target Application** (Aplicação do Destino). Pode adicionar uma aplicação à lista clicando no botão **Add** (Adicionar).

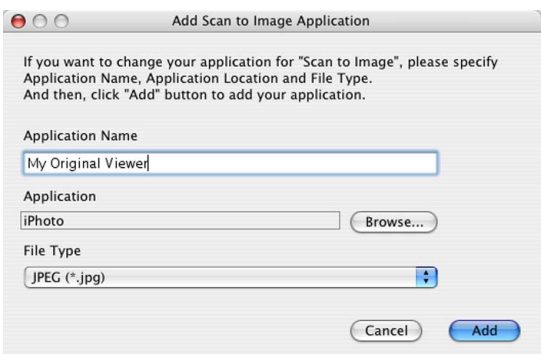

Introduza o **Application Name** (Nome da aplicação) (até 30 caracteres) e escolha a sua aplicação preferida clicando no botão **Browse** (Busca). Seleccione também **File Type** (Tipo de Ficheiro) no menu instantâneo.

#### ControlCenter2

Pode eliminar uma aplicação que adicionou. Basta seleccionar **Application Name** (Nome da aplicação) e clicar no botão **Delete** (Eliminar).

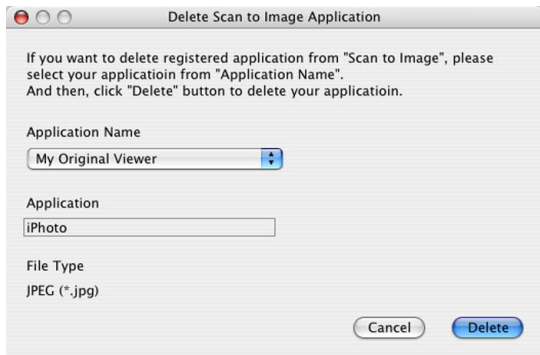

### **Nota**

Esta função está também disponível para **Scan to E-mail** (Digitalizar para E-mail) e **Scan to OCR** (Digitalizar para OCR). Esta janela pode variar dependendo da função.

Se seleccionar **Secure PDF** (PDF Seguro) na lista **File Type** (Tipo de Ficheiro), aparece a caixa de diálogo **Set PDF Password** (Definir Palavra-passe PDF). Introduza a sua palavra-passe na caixa **Password** (Palavra-passe) e **Re-type Password** (Reinserir Palavra-passe) e depois clique em **OK**.

### **Nota**

A opção **Secure PDF** (PDF Seguro) também está disponível para Digitalização para E-mail e Digitalização para Ficheiro.

### **OCR (aplicação de processamento de texto) <sup>10</sup>**

**Scan to OCR** (Digitalizar para OCR) converte os dados de uma imagem com gráficos em texto que pode ser editado em qualquer aplicação de processamento de texto. Pode alterar a aplicação de processamento de texto predefinida.

Para configurar **Scan to OCR** (Digitalizar para OCR), clique no botão enquanto mantém premida a tecla **Ctrl** e seleccione **Software Button** (Botão do software).

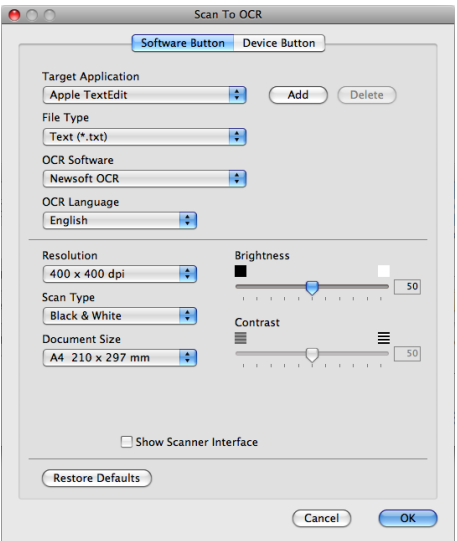

Para alterar a aplicação de processamento de texto, escolha a aplicação de destino no menu instantâneo **Target Application** (Aplicação do Destino). Pode adicionar uma aplicação à lista clicando no botão **Add** (Adicionar). Para eliminar uma aplicação, clique no botão **Delete** (Eliminar).

Se quiser digitalizar e cortar uma parte da página depois de pré-digitalizar o documento, seleccione a caixa **Show Scanner Interface** (Mostrar Interface do Scanner).

### **Nota**

A função Digitalização para OCR está disponível para inglês, francês, alemão, neerlandês, italiano, espanhol, português, dinamarquês, sueco, japonês, coreano, chinês tradicional e chinês simplificado.

### **E-mail <sup>10</sup>**

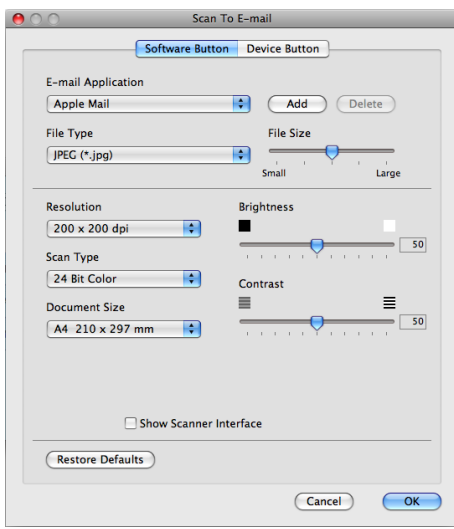

A função **Scan to E-mail** (Digitalizar para E-mail) permite-lhe digitalizar um documento para a sua aplicação de E-mail predefinida, de maneira a poder enviar uma tarefa digitalizada como um anexo. Para alterar a aplicação de E-mail predefinida ou o tipo de ficheiro de anexo, clique no botão enquanto mantém premida a tecla **Ctrl** e seleccione **Software Button** (Botão do software).

Para alterar a aplicação de E-mail, escolha a aplicação de E-mail preferida no menu instantâneo **E-mail Application** (Aplicação de correio electrónico). Pode adicionar uma aplicação às listas clicando no botão **Add** (Adicionar) [1.](#page-184-0) Para eliminar uma aplicação, clique no botão **Delete** (Eliminar).

<span id="page-184-0"></span><sup>1</sup> Quando iniciar pela primeira vez o ControlCenter2, aparecerá no menu instantâneo uma lista predefinida das aplicações de E-mail compatíveis. Se tiver problemas ao utilizar uma aplicação personalizada com ControlCenter2, tem de escolher uma aplicação da lista.

Se quiser digitalizar e cortar uma parte da página depois de pré-digitalizar o documento, seleccione a caixa **Show Scanner Interface** (Mostrar Interface do Scanner).

### **Ficheiro <sup>10</sup>**

A função **Scan to File** (Digitalizar para ficheiro) permite digitalizar uma imagem para uma pasta do disco rígido em qualquer formato de ficheiro. Isto permite arquivar facilmente os documentos em papel. Para configurar o tipo de ficheiro e a pasta, clique no botão enquanto mantém premida a tecla **Ctrl** e seleccione **Software Button** (Botão do software).

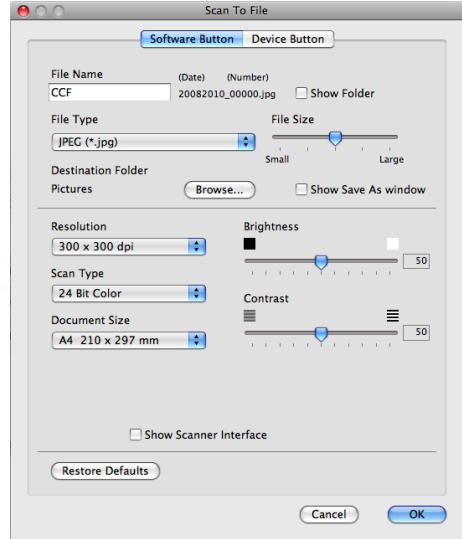

Pode alterar o Nome do Ficheiro. Introduza o nome de ficheiro que pretende utilizar para o documento (até 100 caracteres) na caixa **File Name** (Nome do ficheiro). O nome do ficheiro será o nome de ficheiro que tiver registado, a data actual e o número sequencial.

Escolha o tipo de ficheiro para a imagem guardada no menu instantâneo **File Type** (Tipo de ficheiro). Pode guardar o ficheiro na pasta predefinida ou escolher a pasta que prefere clicando no botão **Browse** (Busca).

Para ver onde a imagem digitalizada foi guardada quando terminar a digitalização, seleccione a caixa **Show Folder** (Visualiza Pasta). Para especificar sempre o destino da imagem digitalizada, seleccione a caixa **Show Save As Window** (Mostrar janela Guardar como).

Se quiser digitalizar e cortar uma parte da página depois de pré-digitalizar o documento, seleccione a caixa **Show Scanner Interface** (Mostrar Interface do Scanner).

### **Nota**

Para saber os tipos de ficheiros suportados, consulte *[Tipos de ficheiros](#page-180-0)* na página 173.

# **DIGITALIZAÇÃO PERSONALIZADA <sup>10</sup>**

Existem quatro botões que podem ser configurados de acordo com as suas exigências de digitalização.

Para personalizar um botão, clique no botão mantendo premida a tecla **Ctrl**, o que fará surgir a janela de configuração. Existem quatro funções de digitalização: **Scan to Image** (Digitalização para Imagem), **Scan to OCR** (Digitalizar para OCR), **Scan to E-mail** (Digitalizar para E-mail) e **Scan to File** (Digitalizar para ficheiro).

**Scan to Image** (Digitalização para Imagem)

Permite-lhe digitalizar uma página directamente para qualquer software de visualização/edição de imagens. Pode escolher como destino qualquer aplicação de edição de imagem no computador Macintosh.

■ **Scan to OCR** (Digitalizar para OCR)

Converte documentos digitalizados em ficheiros de texto editável. Também pode escolher a aplicação de destino para o texto editável. Necessita de instalar o Presto! PageManager para esta função. Presto! PageManager está disponível para transferência em [http://nj.newsoft.com.tw/download/brother/PM9SEinstaller\\_BR\\_multilang.dmg/](http://nj.newsoft.com.tw/download/brother/PM9SEinstaller_BR_multilang.dmg)

■ **Scan to E-mail** (Digitalizar para E-mail)

Anexa as imagens digitalizadas a uma mensagem de E-mail. Também pode escolher o tipo de anexos de ficheiros e criar uma lista de envio rápido de endereços de E-mail a partir do seu livro de endereços de Email.

■ **Scan to File** (Digitalizar para ficheiro)

Permite-lhe guardar uma imagem digitalizada em qualquer pasta num disco rígido local ou de rede. Pode também escolher o tipo de ficheiro a usar.

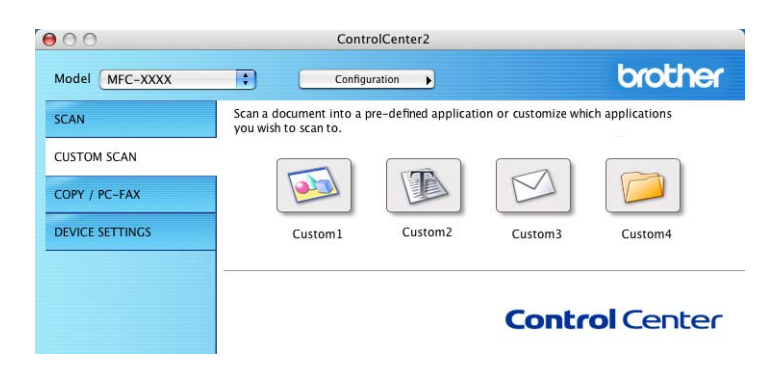

**10**

# **Tipos de ficheiros**

Pode escolher da seguinte lista de tipos de ficheiros para anexos ou para guardar numa pasta.

Escolha no menu instantâneo o tipo de ficheiro em que pretende guardar as imagens digitalizadas.

(Para digitalização de Imagem, E-mail e Ficheiro)

- **Windows Bitmap (\*.bmp)**
- **JPEG (\*.jpg)**
- **TIFF (\*.tif)**
- **TIFF Multi-Page (\*.tif)**
- Portable Network Graphics (\*.png)
- **PDF (\*.pdf)**
- **Secure PDF (\*.pdf)** (PDF Seguro (\*.pdf))

(Para digitalização OCR)

- **Text (\*.txt)**
- Rich Text Format (\*.rtf)
- **HTML (\*.htm)**
- **Excel 97 (\*.xls)**

### **Nota**

- Se definir o tipo de ficheiro como TIFF ou TIFF Multi-Páginas, pode seleccionar "Descomprimido" ou "Comprimido".
- A opção PDF Seguro está disponível para Digitalização para Imagem, Digitalização para E-mail e Digitalização para Ficheiro.

### **Tamanho do Papel**

Pode escolher o tamanho do papel a partir da lista pendente. Se seleccionar um tamanho do papel de "1 a 2", como **1 to 2 (A4)** (1 a 2 (A4)), a imagem digitalizada é dividida em dois documentos de tamanho A5.

### **Botão definido pelo utilizador <sup>10</sup>**

Para personalizar um botão, clique no botão mantendo premida a tecla **Ctrl**, o que fará surgir a janela de configuração. Siga estas instruções para configurar o botão.

# **Digitalização para Imagem <sup>10</sup>**

#### ■ Separador **General** (Geral)

Introduza um nome em **Name for Custom** (Nome para a configuração personalizada) (até 30 caracteres) para criar um nome de botão.

Escolha o tipo de digitalização no campo **Scan Action** (Acção de Digitalização).

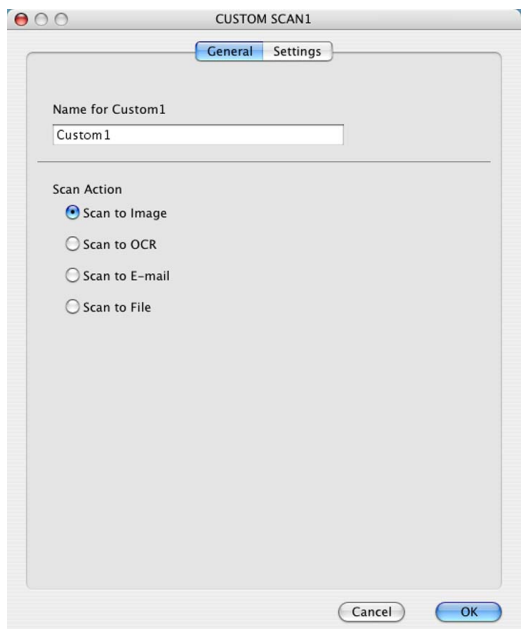

Separador **Settings** (Definições)

Seleccione as definições **Target Application** (Aplicação do Destino), **File Type** (Tipo de Ficheiro), **Resolution** (Resolução), **Scan Type** (Tipo de Conversão), **Document Size** (Formato do Documento), **Show Scanner Interface** (Mostrar Interface do Scanner), **Brightness** (Brilho) e **Contrast** (Contraste).

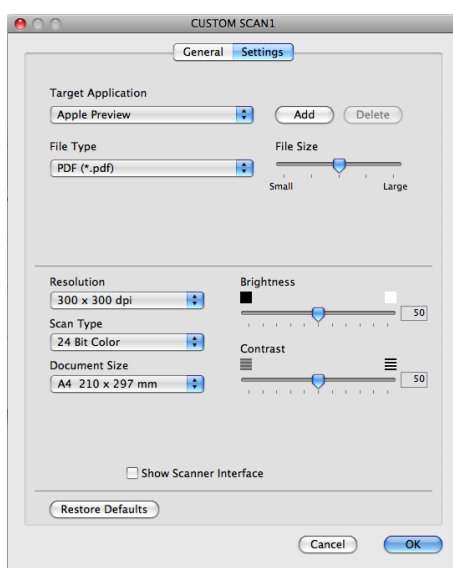

# **Digitalização para OCR <sup>10</sup>**

### Separador **General** (Geral)

Introduza um nome em **Name for Custom** (Nome para a configuração personalizada) (até 30 caracteres) para criar um nome de botão.

Escolha o tipo de digitalização no campo **Scan Action** (Acção de Digitalização).

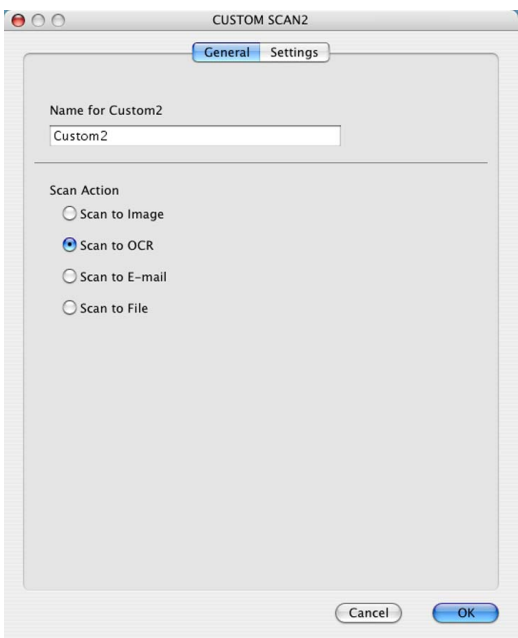

Separador **Settings** (Definições)

Seleccione as definições **Target Application** (Aplicação do Destino), **File Type** (Tipo de Ficheiro), **OCR Software** (Software OCR), **OCR Language** (Idioma OCR), **Resolution** (Resolução), **Scan Type** (Tipo de Conversão), **Document Size** (Formato do Documento), **Show Scanner Interface** (Mostrar Interface do Scanner), **Brightness** (Brilho) e **Contrast** (Contraste).

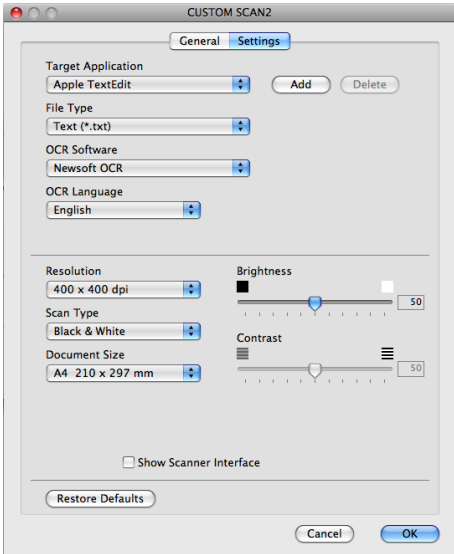

### **Nota**

A função Digitalização para OCR está disponível para inglês, francês, alemão, neerlandês, italiano, espanhol, português, dinamarquês, sueco, japonês, coreano, chinês tradicional e chinês simplificado.

## **Digitalização para E-mail <sup>10</sup>**

#### ■ Separador **General** (Geral)

Introduza um nome em **Name for Custom** (Nome para a configuração personalizada) (até 30 caracteres) para criar um nome de botão.

Escolha o tipo de digitalização no campo **Scan Action** (Acção de Digitalização).

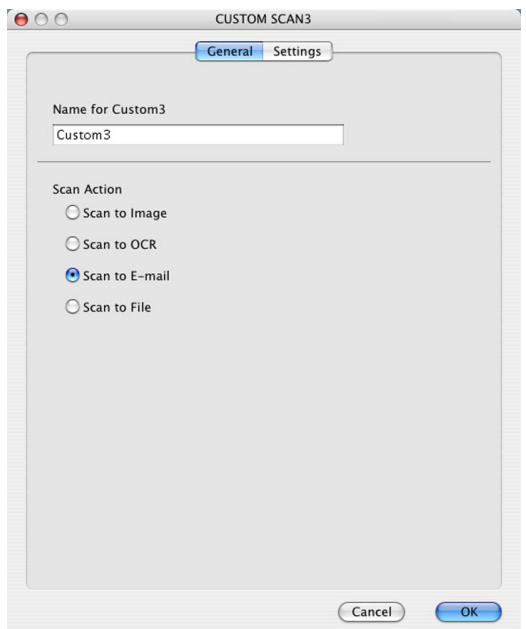

Separador **Settings** (Definições)

Seleccione as definições **E-mail Application** (Aplicação de correio electrónico), **File Type** (Tipo de Ficheiro), **Resolution** (Resolução), **Scan Type** (Tipo de Conversão), **Document Size** (Formato do Documento), **Show Scanner Interface** (Mostrar Interface do Scanner), **Brightness** (Brilho) e **Contrast** (Contraste).

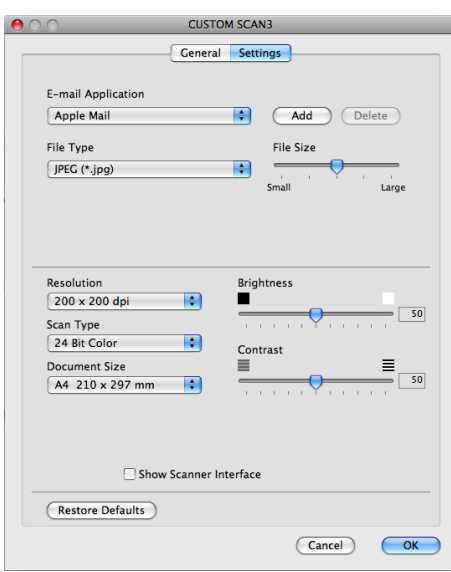

# **Digitalização para Ficheiro <sup>10</sup>**

### Separador **General** (Geral)

Introduza um nome em **Name for Custom** (Nome para a configuração personalizada) (até 30 caracteres) para criar um nome de botão.

Escolha o tipo de digitalização no campo **Scan Action** (Acção de Digitalização).

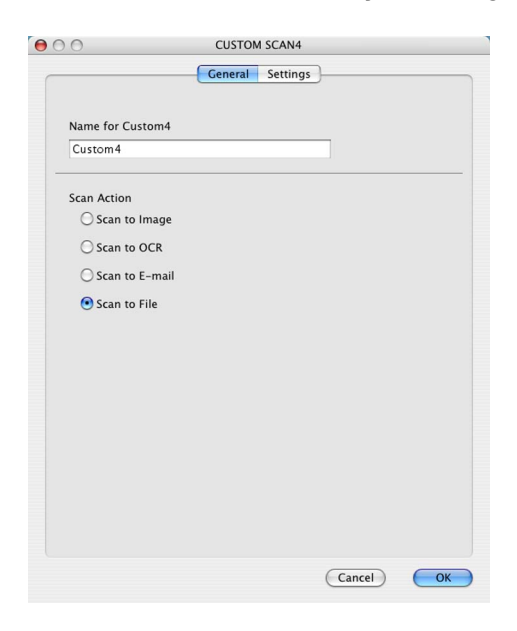

**10**

### ■ Separador **Settings** (Definições)

Seleccione o formato de ficheiro no menu instantâneo **File Type** (Tipo de Ficheiro). Guarde o ficheiro na pasta predefinida ou escolha a pasta que preferir clicando no botão **Browse** (Busca).

Seleccione as definições **Resolution** (Resolução), **Scan Type** (Tipo de Conversão), **Document Size** (Formato do Documento), **Show Scanner Interface** (Mostrar Interface do Scanner), **Brightness** (Brilho) e **Contrast** (Contraste) e introduza o nome do ficheiro se o pretender alterar.

Se pretender especificar o destino da imagem digitalizada, seleccione **Show Save As Window** (Mostrar janela Guardar como).

Se quiser digitalizar e cortar uma parte da página depois de pré-digitalizar o documento, seleccione a caixa **Show Scanner Interface** (Mostrar Interface do Scanner).

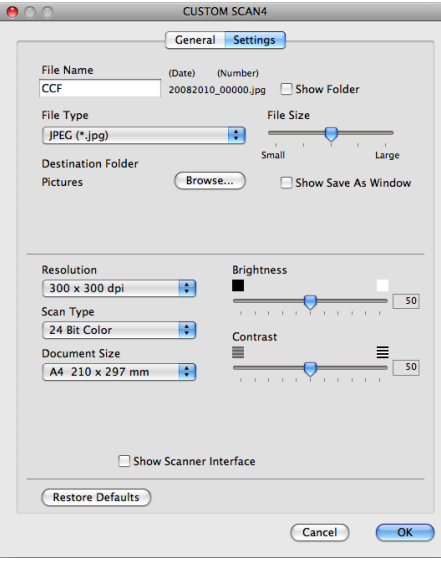

**10**

# **CÓPIA / PC-FAX (apenas modelos MFC) <sup>10</sup>**

COPY (CÓPIA) - Permite utilizar o computador Macintosh e qualquer controlador da impressora para operações de cópia avançadas. Pode digitalizar uma página no equipamento e imprimir as cópias utilizando qualquer uma das funções do controlador da impressora do equipamento ou pode enviar o resultado para qualquer controlador de impressora padrão instalado no computador Macintosh, incluindo impressoras de rede.

PC-FAX - Permite digitalizar uma página ou um documento e enviar automaticamente a imagem como um fax a partir do computador Macintosh. (Apenas modelos MFC)

Pode configurar as suas definições preferidas para um máximo de quatro botões.

Os botões **Copy1** (Cópia1)-**Copy4** (Cópia4) podem ser personalizados para permitir-lhe utilizar funções de cópia e fax avançadas, tais como a impressão N em 1.

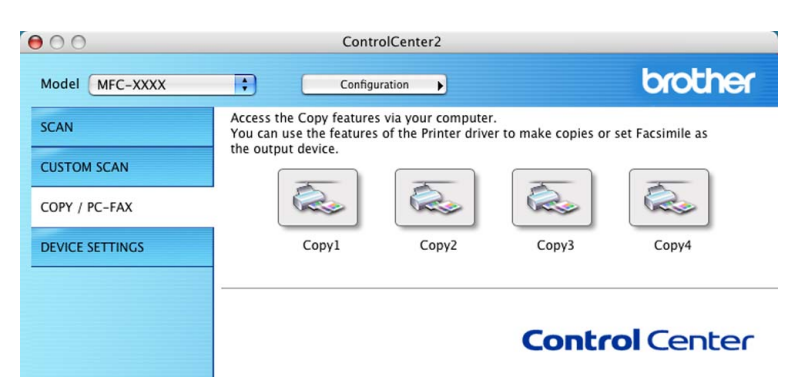

Para utilizar os botões **Copy** (Cópia), configure o controlador da impressora clicando no botão enquanto mantém premida a tecla **Ctrl**.

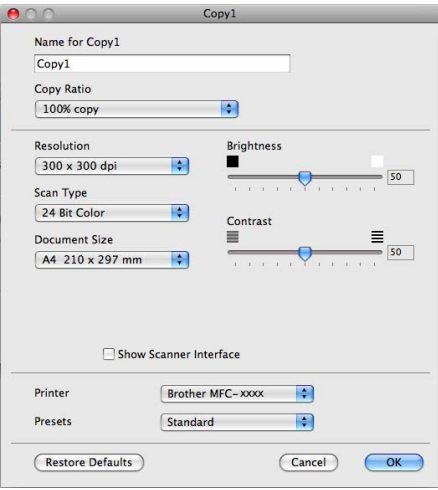

Introduza um nome em **Name for Copy** (Nome para Cópia) (até 30 caracteres).

Seleccione as definições **Copy Ratio** (Taxa de cópia), **Resolution** (Resolução), **Scan Type** (Tipo de Conversão), **Document Size** (Formato do Documento), **Show Scanner Interface** (Mostrar Interface do Scanner), **Brightness** (Brilho) e **Contrast** (Contraste) a utilizar.

Antes de terminar a configuração do botão **Copy** (Cópia), seleccione **Printer** (Impressora). Em seguida, escolha as definições de impressão no menu instantâneo **Presets** (Pré-ajustes) e clique em **OK** para fechar a caixa de diálogo. Clicando no botão de cópia configurado, abrem-se as definições de impressão.

ControlCenter2

### ■ (Mac OS X 10.4.11)

Para cópias, seleccione **Copies & Pages** (Cópias & Páginas) no menu instantâneo.

Para faxes, seleccione **Send Fax** (Enviar Fax) no menu instantâneo. (Consulte *[Enviar um fax \(apenas](#page-155-0)  modelos MFC)* [na página 148.](#page-155-0))

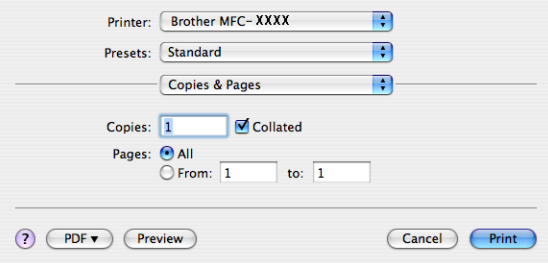

### $(Mac OS X 10.5.x a 10.6.x)$

Para mais opções, clique no triângulo de abertura ao lado do menu instantâneo Printer (Impressora).

Para copiar, clique no botão **Print** (Imprimir).

Para enviar faxes, clique no triângulo de revelação ao lado do menu instantâneo Printer (Impressora) e seleccione **Send Fax** (Enviar Fax) no menu instantâneo. (Consulte *[Enviar um fax \(apenas modelos MFC\)](#page-155-0)* [na página 148.](#page-155-0))

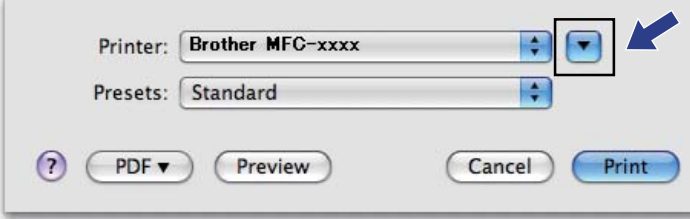

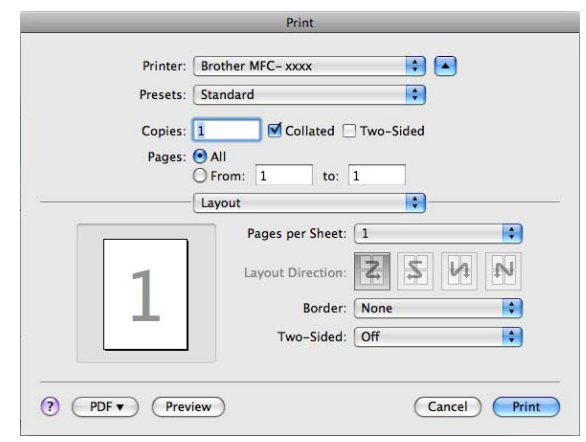

# **CONFIGURAÇÕES DO DISPOSITIVO <sup>10</sup>**

Pode configurar ou verificar as definições do equipamento.

**Remote Setup** (Configuração Remota) (apenas modelos MFC)

Permite abrir o programa de configuração remota. (Consulte *[Configuração Remota](#page-199-0)* na página 192.)

**Quick-Dial** (Marcação Rápida) (apenas modelos MFC)

Permite-lhe abrir a janela Configuração de Marcação Rápida da Configuração Remota. (Consulte *[Configuração Remota](#page-199-0)* na página 192.)

**Status Monitor** (Monitor de estado)

Permite abrir o utilitário Status Monitor.

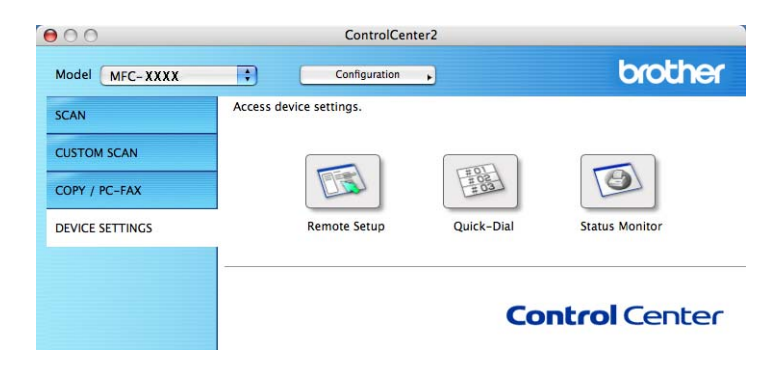

**10**

# **Configuração Remota (apenas modelos MFC) <sup>10</sup>**

O botão **Remote Setup** (Configuração Remota) permite abrir a janela do programa de configuração remota para configurar os menus de definições do equipamento.

**Nota**

Para obter mais informações, consulte *[Configuração Remota](#page-199-0)* na página 192.

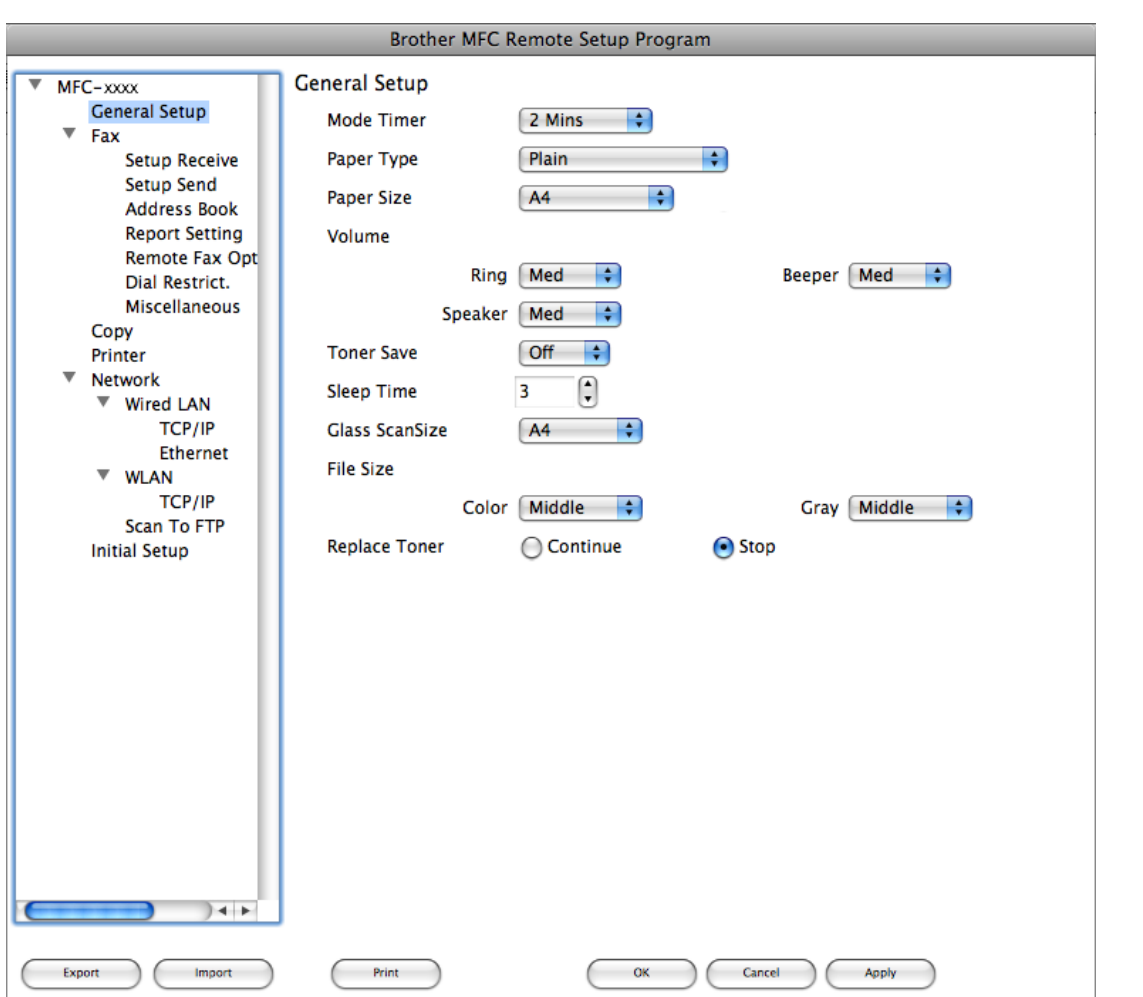

# **Marcação Abreviada (apenas modelos MFC) <sup>10</sup>**

O botão **Quick-Dial** (Marcação Rápida) permite abrir a janela **Address Book** (Agenda) do programa de configuração remota, de maneira a poder facilmente registar ou alterar os números de Marcação Abreviada no computador Macintosh.

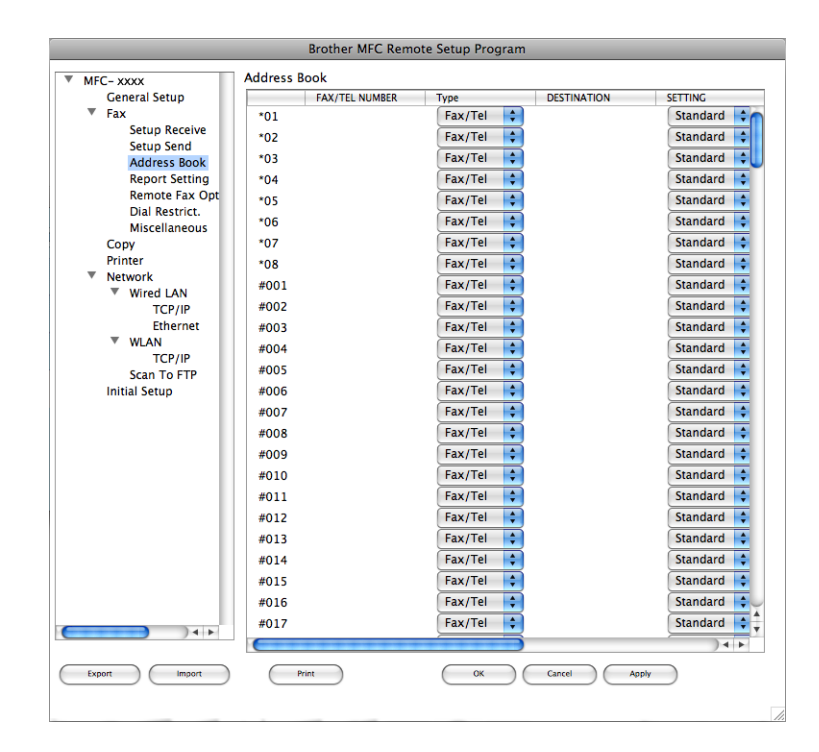

### **Status Monitor**

O botão **Status Monitor** (Monitor de estado) permite supervisionar o estado de um dispositivo, permitindo obter uma notificação imediata de erros, tais como papel encravado. (Consulte *[Status Monitor](#page-153-0)* [na página 146](#page-153-0).)

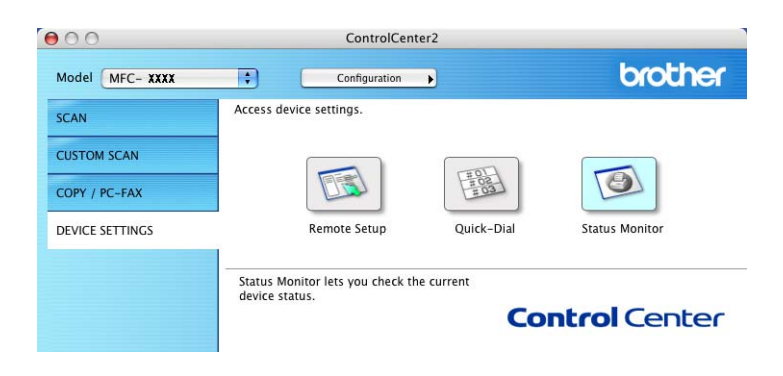

<span id="page-199-0"></span>**11 Configuração Remota <sup>11</sup>**

# **Configuração remota (apenas modelos MFC) <sup>11</sup>**

A aplicação **Remote Setup** (Configuração Remota) permite configurar muitas definições do equipamento e da rede a partir de uma aplicação do Macintosh. Quando aceder a esta aplicação, as definições do equipamento serão automaticamente transferidas para o computador Macintosh e apresentadas no respectivo ecrã. Se alterar as definições, pode transferi-las directamente para o equipamento.

### **Nota**

O ícone da aplicação **Remote Setup** (Configuração Remota) encontra-se em **Macintosh HD** (Macintosh HD)/**Library** (Biblioteca)/**Printers** (Impressoras)/**Brother** (Brother)/**Utilities** (Utilitários).

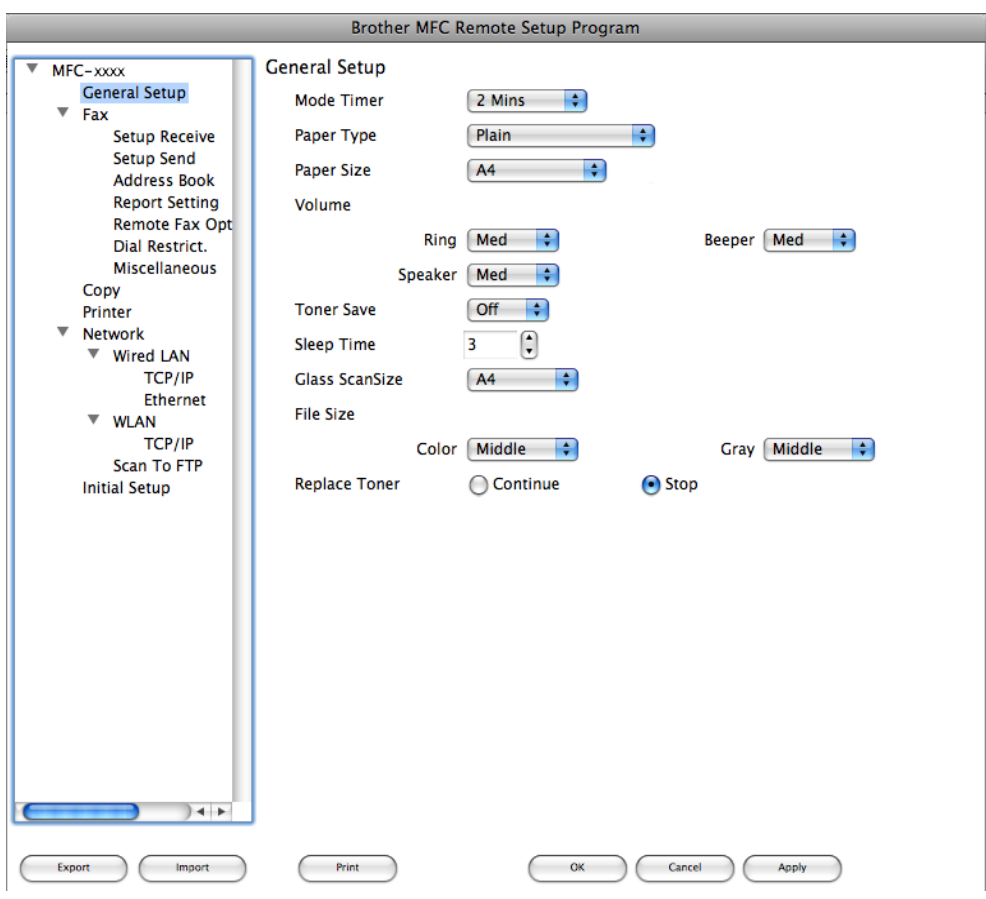

### **OK**

Permite começar a transferir dados para o equipamento e sair da aplicação de configuração remota. Se aparecer uma mensagem de erro, introduza de novo os dados correctos e clique em **OK**.

### **Cancel** (Cancelar)

Permite-lhe sair da aplicação de configuração remota sem transferir dados para o equipamento.

■ Apply (Aplicar)

Permite transferir dados para o equipamento sem sair da aplicação de configuração remota.

**Print** (Imprimir)

Permite imprimir os itens seleccionados no equipamento. Não é possível imprimir os dados até que estes sejam transferidos para o equipamento. Clique em **Apply** (Aplicar) para transferir os novos dados para o equipamento e, em seguida, clique em **Print** (Imprimir).

**Export** (Exportar)

Permite guardar a definição de configuração actual num ficheiro.

**Import** (Importar)

Permite ler a definição a partir de um ficheiro.

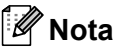

- Pode utilizar os botões **Export** (Exportar) e **Import** (Importar) para guardar a Marcação Abreviada ou todas as definições do equipamento.
- Se necessitar de alterar o equipamento que foi registado no computador Macintosh durante a instalação do MFL-Pro Suite (consulte o *Guia de Instalação Rápida*) ou se o ambiente de rede tiver sido alterado, tem de especificar o novo equipamento. Abra o **Device Selector** (Selector do Dispositivo) e seleccione o novo equipamento. (Apenas para utilizadores de rede.)
- Se o Bloqueio da função de segurança estiver activado, não pode utilizar a Configuração Remota.

# **Secção IV**

# **Utilizar a tecla Digitalizar**

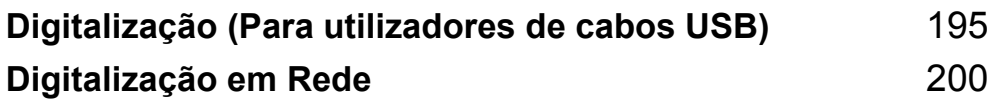

# <span id="page-202-0"></span>**12 Digitalização (Para utilizadores de cabos USB) <sup>12</sup>**

# **Utilizar a tecla Digitalizar <sup>12</sup>**

# **Nota**

Se utilizar a tecla DIGITALIZAR quando estiver ligado a uma rede, consulte *[Digitalização em Rede](#page-207-0)* [na página 200.](#page-207-0)

Pode utilizar a tecla  $\triangleq$  (DIGITALIZAR (ESCÁNER)) do painel de controlo para digitalizar documentos para as aplicações de processamento de texto, de gráficos ou de E-mail ou para uma pasta no computador. Antes de poder utilizar  $\geq$  (DIGITALIZAR (ESCÁNER)) no painel de controlo, tem de instalar o Brother MFL-Pro Suite e ligar o equipamento ao seu computador. Se tiver instalado o MFL-Pro Suite a partir do CD-ROM fornecido, então os controladores correctos e o ControlCenter4 ou o ControlCenter2 estão instalados. Digitalizar por (**DIGITALIZAR (ESCÁNER)**) segue a configuração no **Definições do dispositivo de digitalização** ecrã do ControlCenter4 ou separador **Device Button** (Botão do Aparelho) do ControlCenter2. (Em Windows®, consulte *[Configurar definições do botão Digitalizar](#page-82-0)* na página 75 para **Modo Inicial** ou *[Configurar definições do botão Digitalizar](#page-95-0)* na página 88 para **Modo Avançado**. Para Macintosh, consulte *[DIGITALIZAÇÃO](#page-179-0)* na página 172.) Para mais informações sobre como configurar as definições de digitalização dos botões do ControlCenter4 ou do ControlCenter2 e executar a aplicação pretendida utilizando a tecla (**DIGITALIZAR (ESCÁNER)**), consulte *[ControlCenter4](#page-70-0)* na página 63 ou *[ControlCenter2](#page-177-0)* na página 170.

# **Digitalização para E-mail <sup>12</sup>**

Pode digitalizar um documento a preto e branco ou a cores para a sua aplicação de E-mail como um ficheiro anexo.

- **1** Coloque o documento.
- 

**Prima**  $\geq$  **(DIGITALIZAR (ESCÁNER)).** 

- **3** Prima  $\triangle$  ou  $\nabla$  para seleccionar Digit. p/ PC. Prima **OK**.
- 4 Prima  $\blacktriangle$  ou  $\nabla$  para seleccionar  $E$ -mail. Prima **OK**.
- **6** Prima **Iniciar (Inicio)**.

O equipamento começa a digitalizar o documento, cria um anexo de ficheiro e executa a aplicação de E-mail, apresentando a nova mensagem que irá ser tratada.

**Nota**

- O tipo de digitalização depende das definições do ecrã **Definições do dispositivo de digitalização** do ControlCenter4 ou do separador **Device Button** (Botão do Aparelho) do ecrã de configuração do ControlCenter2.
- Se pretender alternar entre a digitalização a cores e a preto e branco, seleccione cores ou preto e branco na opção relativa ao tipo de digitalização no ecrã **Definições do dispositivo de digitalização** do ControlCenter4 ou no separador **Device Button** (Botão do Aparelho) do ecrã de configuração do ControlCenter2. (Em Windows®, consulte *[Configurar definições do botão Digitalizar](#page-82-0)* na página 75 para **Modo Inicial** ou *[Configurar definições do botão Digitalizar](#page-95-0)* na página 88 para **Modo Avançado**. Para Macintosh, consulte *[DIGITALIZAÇÃO](#page-179-0)* na página 172.)
- Se pretender alterar o tamanho do ficheiro predefinido para JPEG, PDF ou PDF Seguro, seleccione o seu formato preferido movendo a barra de deslocamento no ecrã **Definições do dispositivo de digitalização** do ControlCenter4 ou no separador **Device Button** (Botão do Aparelho) do ecrã de configuração do ControlCenter2.

### **Digitalização para Imagem <sup>12</sup>**

Pode digitalizar um documento a preto e branco ou a cores para a aplicação gráfica, de forma a poder visualizá-lo e editá-lo.

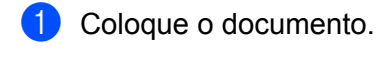

**Prima**  $\geq$  **(DIGITALIZAR (ESCÁNER)).** 

- **3** Prima  $\triangle$  ou  $\nabla$  para seleccionar Digit. p/ PC. Prima **OK**.
- 4 Prima  $\triangle$  ou  $\nabla$  para seleccionar Imagem. Prima **OK**.
- **6** Prima **Iniciar (Inicio)**. O equipamento inicia o processo de digitalização.

# **Nota**

- O tipo de digitalização depende das definições do ecrã **Definições do dispositivo de digitalização** do ControlCenter4 ou do separador **Device Button** (Botão do Aparelho) do ecrã de configuração do ControlCenter2.
- Se pretender alternar entre a digitalização a cores e a preto e branco, seleccione cores ou preto e branco na opção relativa ao tipo de digitalização no ecrã **Definições do dispositivo de digitalização** do ControlCenter4 ou no separador **Device Button** (Botão do Aparelho) do ecrã de configuração do ControlCenter2. (Em Windows®, consulte *[Configurar definições do botão Digitalizar](#page-82-0)* na página 75 para **Modo Inicial** ou *[Configurar definições do botão Digitalizar](#page-95-0)* na página 88 para **Modo Avançado**. Para Macintosh, consulte *[DIGITALIZAÇÃO](#page-179-0)* na página 172.)
- Se pretender alterar o tamanho do ficheiro predefinido para JPEG, PDF ou PDF Seguro, seleccione o seu formato preferido movendo a barra de deslocamento no ecrã **Definições do dispositivo de digitalização** do ControlCenter4 ou no separador **Device Button** (Botão do Aparelho) do ecrã de configuração do ControlCenter2.

### **Digitalização para OCR <sup>12</sup>**

Se o documento original for um texto, pode utilizar o ScanSoft™ PaperPort™ 12SE ou o Presto! PageManager para digitalizar o documento e convertê-lo num ficheiro de texto que pode ser editado no seu software de processamento de texto favorito.

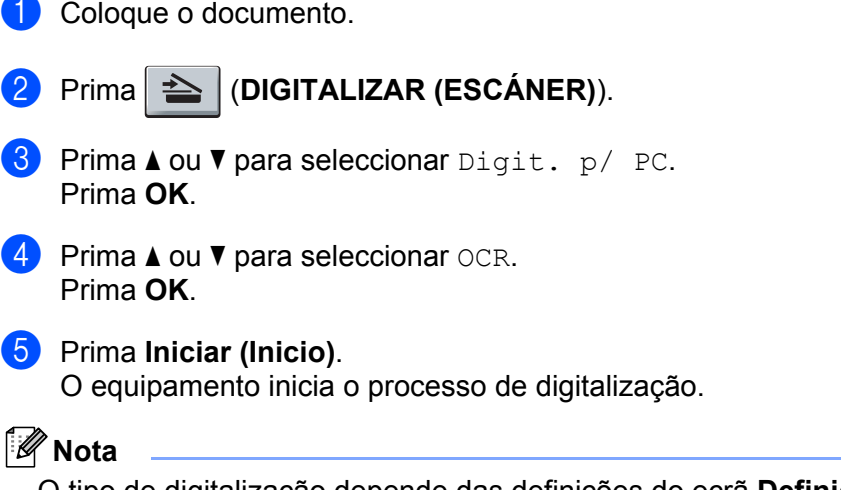

O tipo de digitalização depende das definições do ecrã **Definições do dispositivo de digitalização** do ControlCenter4 ou do separador **Device Button** (Botão do Aparelho) do ecrã de configuração do ControlCenter2.

### **(Windows®) •**

- Se pretender alternar entre a digitalização a cores ou a preto e branco, seleccione cores ou preto e branco na opção relativa ao tipo de digitalização no ecrã **Definições do dispositivo de digitalização** do ControlCenter4. (Consulte *[Configurar definições do botão Digitalizar](#page-82-0)* na página 75 para **Modo Inicial** ou *[Configurar definições do botão Digitalizar](#page-95-0)* na página 88 para **Modo Avançado**.)
- O ScanSoft™ PaperPort™ tem de estar instalado no seu computador.

#### **(Macintosh) •**

- Necessita de ter o Presto! PageManager instalado no computador Macintosh para que a função OCR possa funcionar a partir da tecla **DIGITALIZAR (ESCÁNER)** ou do ControlCenter2. (Consulte *[Utilizar](#page-174-0)  [o Presto! PageManager](#page-174-0)* na página 167.)
- A função Digitalização para OCR está disponível para inglês, francês, alemão, neerlandês, italiano, espanhol, português, dinamarquês, sueco, japonês, coreano, chinês tradicional e chinês simplificado.

### **Digitalização para Ficheiro <sup>12</sup>**

Pode digitalizar um documento a preto e branco ou a cor es para o computador e guardá-lo como ficheiro numa pasta à sua escolha. O tipo de ficheiro e a pasta específica baseiam-se nas definições escolhidas no ecrã **Definições do dispositivo de digitalização** do ControlCenter4 ou no ecrã **Scan to File** (Digitalizar para ficheiro) do ControlCenter2. (Em Windows®, consulte *[Configurar definições do botão Digitalizar](#page-82-0)* [na página 75](#page-82-0) para **Modo Inicial** ou *[Configurar definições do botão Digitalizar](#page-95-0)* na página 88 para **Modo Avançado**. Para Macintosh, consulte *[DIGITALIZAÇÃO](#page-179-0)* na página 172.)

- Coloque o documento.
- b Prima (**DIGITALIZAR (ESCÁNER)**).
- Prima  $\triangle$  ou  $\nabla$  para seleccionar Digit. p/ PC. Prima **OK**.
- $\overline{4}$  Prima  $\overline{\phantom{a}}$  ou  $\overline{\phantom{a}}$  para seleccionar Ficheiro. Prima **OK**.
- **6** Prima **Iniciar (Inicio)**. O equipamento inicia o processo de digitalização.

# **Nota**

- O tipo de digitalização depende das definições do ecrã **Definições do dispositivo de digitalização** do ControlCenter4 ou do separador **Device Button** (Botão do Aparelho) do ecrã de configuração do ControlCenter2.
- Se pretender alternar entre a digitalização a cores e a preto e branco, seleccione cores ou preto e branco na opção relativa ao tipo de digitalização no ecrã **Definições do dispositivo de digitalização** do ControlCenter4 ou no separador **Device Button** (Botão do Aparelho) do ecrã de configuração do ControlCenter2. (Em Windows®, consulte *[Configurar definições do botão Digitalizar](#page-82-0)* na página 75 para **Modo Inicial** ou *[Configurar definições do botão Digitalizar](#page-95-0)* na página 88 para **Modo Avançado**. Para Macintosh, consulte *[DIGITALIZAÇÃO](#page-179-0)* na página 172.)
- Se pretender visualizar a janela da pasta após digitalizar o documento, seleccione **Visualiza Pasta** no ecrã **Definições do dispositivo de digitalização** do ControlCenter4 ou no separador **Device Button** (Botão do Aparelho) do ecrã de configuração do ControlCenter2.
- Se pretender alterar o nome de ficheiro dos documentos digitalizados, introduza o nome do ficheiro na secção **Nome do ficheiro** do ecrã **Definições do dispositivo de digitalização** do ControlCenter4 ou no separador **Device Button** (Botão do Aparelho) do ecrã de configuração do ControlCenter2.
- Se pretender alterar o tamanho do ficheiro predefinido para JPEG, PDF ou PDF Seguro, seleccione o seu formato preferido movendo a barra de deslocamento no ecrã **Definições do dispositivo de digitalização** do ControlCenter4 ou no separador **Device Button** (Botão do Aparelho) do ecrã de configuração do ControlCenter2.

<span id="page-207-0"></span>**13 Digitalização em Rede** 

Para utilizar o equipamento como um digitalizador de rede, ele deve ser configurado com um endereço TCP/IP. Pode configurar ou alterar as definições de endereço a partir do painel de controlo (consulte *Imprimir a lista de configuração de rede* no *Manual do Utilizador de Rede*) ou utilizando o software BRAdmin Professional. Se instalou o equipamento seguindo as instruções para o utilizador de rede no *Guia de Instalação Rápida*, então o equipamento já deverá estar configurado para a sua rede.

# **Nota**

- Para a digitalização em rede, só 25 clientes podem estar ligados a um equipamento de uma rede. Por exemplo, se 30 clientes tentarem ligar-se ao mesmo tempo, 5 desses clientes não vão aparecer no LCD.
- **<Para Windows®>** Se o seu computador estiver protegido por um firewall e não conseguir digitalizar em rede, poderá ter de configurar as definições do firewall para permitir a comunicação através das portas número 54925 e 137. (Consulte *[Antes de utilizar o software da Brother](#page-121-0)* na página 114.)

# **Antes de utilizar a Digitalização em Rede <sup>13</sup>**

# **Licença de rede (Windows®) <sup>13</sup>**

Este produto inclui uma licença de PC para 5 utilizadores.

Esta licença permite a instalação do software MFL-Pro Suite, incluindo o ScanSoft™ PaperPort™ 12SE ou ScanSoft™ PaperPort™ 11SE, num máximo de 5 computadores na rede.

Se quiser utilizar mais do que 5 computadores com o ScanSoft™ PaperPort™ 12SE ou o ScanSoft™ PaperPort™ 11SE instalado, adquira o pacote NL-5 da Brother, um pacote de várias licenças de PC para um máximo de 5 utilizadores adicionais. Para comprar o pacote NL-5, contacte o seu revendedor da Brother.

# **Configurar a digitalização em rede (Windows®) <sup>13</sup>**

Se utilizar um equipamento diferente daquele que foi registado inicialmente no computador durante a instalação do software MFL-Pro Suite (consulte o *Guia de Instalação Rápida*), siga os passos abaixo.

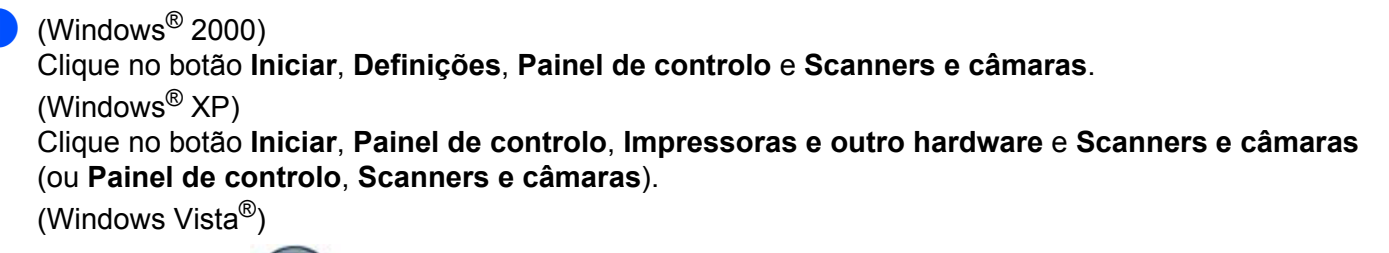

Clique no botão , **Painel de Controlo**, **Hardware e Som** e **Scanners e câmaras de vídeo**.

(Windows $^{\circledR}$  7)

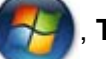

Clique no botão , **Todos os programas**, **Brother**, **MFC-XXXX LAN**, **Configurações do** 

**Digitalizador** e **Scanners e câmaras de vídeo**.

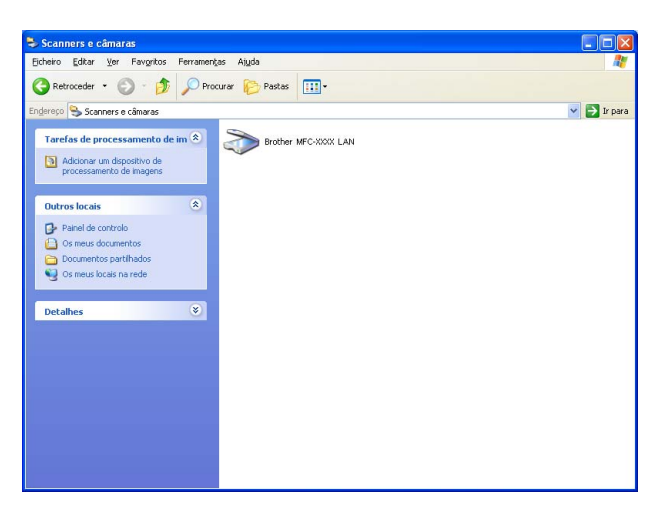

Efectue uma das seguintes acções:

- (Windows<sup>®</sup> 2000) Seleccione o seu equipamento Brother na lista e clique em **Propriedades**.
- $\blacksquare$  (Windows<sup>®</sup> XP) Clique com o botão direito do rato no ícone Dispositivo de Digitalizador e seleccione **Propriedades**.

Surge a caixa de diálogo Propriedades do digitalizador de rede.

(Windows Vista® e Windows® 7) Clique no botão **Propriedades**.

### **Nota**

(Windows Vista® e Windows® 7) Quando aparecer o ecrã **Controlo de Conta de Utilizador**, efectue o procedimento que se segue.

• (Windows Vista®) Para utilizadores com direitos de administrador: clique em **Continuar**.

(Windows® 7) Para utilizadores com direitos de administrador: clique em **Sim**.

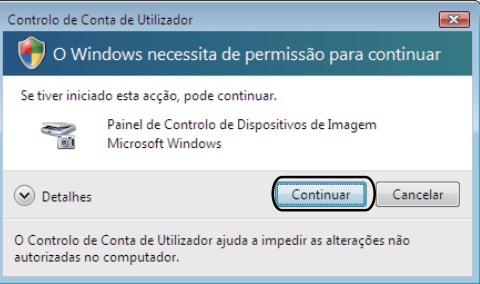

• (Windows Vista<sup>®</sup>) Para utilizadores que não possuem direitos de administrador: introduza a palavrapasse de administrador e clique em **OK**.

(Windows® 7) Para utilizadores que não possuem direitos de administrador: introduza a palavra-passe de administrador e clique em **Sim**.

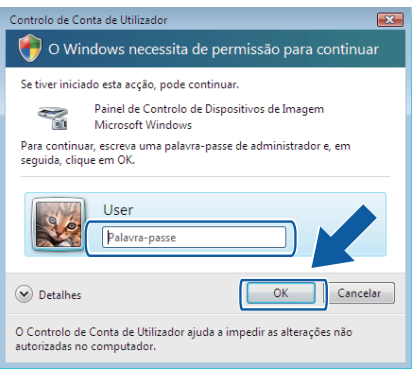

c Clique no separador **Definições de rede** e escolha o método de ligação apropriado.

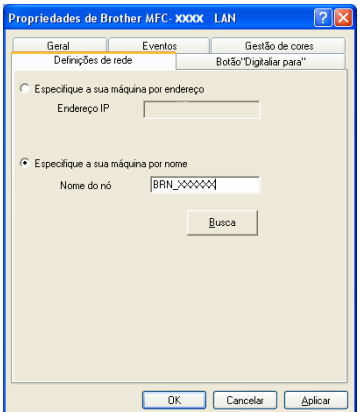

**13**

**202**

### **Especifique a sua máquina por endereço**

Introduza o endereço IP do equipamento em **Endereço IP** e clique em **Aplicar**.

### **Especifique a sua máquina por nome**

Introduza o nome do nó do equipamento em **Nome do nó**, ou clique em **Busca**, escolha o dispositivo que pretende utilizar e clique em **OK**.

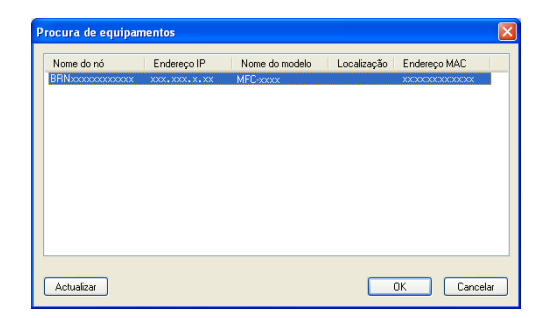

d Clique no separador **Botão "Digitalizar para"** e introduza o nome do computador no campo **Display Name (Max 15 characters)** (Nome mostrado (Max 15 caracteres)). O LCD do equipamento apresenta o nome que introduziu. A configuração predefinida é o seu nome do PC. Pode introduzir o nome que desejar (máx. 15 caracteres).

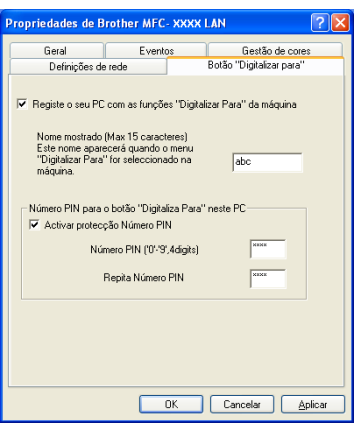

**65** Se pretender evitar a recepção de documentos indesejados, introduza um número PIN de 4 dígitos nos campos **Número PIN** e **Repita Número PIN**. Para enviar dados para um computador protegido por um número PIN, o LCD pede-lhe para introduzir o número PIN antes de o documento ser digitalizado e enviado para o computador. (Consulte *[Utilizar a tecla Digitalizar](#page-212-0)* na página 205.)

# **Configurar a digitalização em rede (Macintosh) <sup>13</sup>**

Se quiser digitalizar a partir de um equipamento numa rede, tem de escolher o equipamento em rede na aplicação Selector do Dispositivo localizada em **Macintosh HD** (Macintosh HD)/**Library** (Biblioteca)/**Printers** (Impressoras)/**Brother** (Brother)/**Utilities** (Utilitários)/**DeviceSelector** (Selector do Dispositivo) ou a partir da lista pendente **Model** (Modelo) no ecrã principal do ControlCenter2. Se instalou o software MFL-Pro Suite seguindo os passos de instalação em rede no *Guia de Instalação Rápida*, então esta selecção já deverá estar feita.

a Em **Library** (Biblioteca), seleccione **Printers** (Impressoras), **Brother** (Brother), **Utilities** (Utilitários) e **Device Selector** (Selector do Dispositivo) e depois clique duas vezes em **Device Selector** (Selector do Dispositivo).

Surge a janela **Device Selector** (Selector do Dispositivo). A janela também pode ser aberta a partir do ControlCenter2.

Para obter mais informações, consulte *[Utilizar o ControlCenter2](#page-177-1)* na página 170.

**2.** Especifique o equipamento através do endereco IP ou do nome do servico mDNS. Para alterar o endereço IP, introduza o novo endereço IP. Também pode escolher um equipamento a partir da lista de equipamentos disponíveis. Clique em **Browse** (Busca) para mostrar a lista.

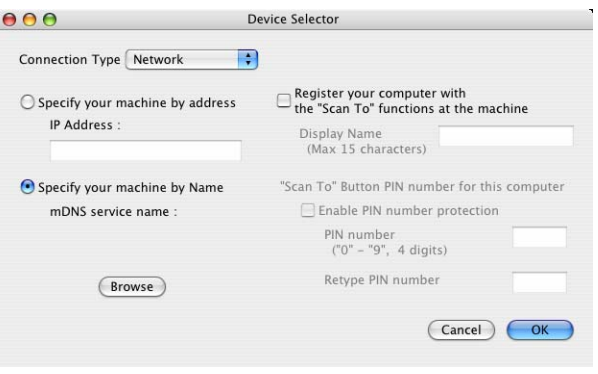

### c Clique em **OK**.

### **Nota**

- Para utilizar as funções 'Digitalização para' no equipamento, clique na caixa de verificação de **Register your computer with the "Scan To" functions at the machine** (Registe o seu computador com as funções "Digitalização para" no equipamento). Em seguida, introduza o nome do computador Macintosh que pretende visualizar no LCD do seu Macintosh. Pode utilizar até 15 caracteres.
- Pode evitar receber documentos indesejados definindo um número PIN com 4 dígitos. Introduza o seu número PIN nos campos **PIN number** (Número PIN) e **Retype PIN number** (Repita número PIN). Para enviar dados para um computador protegido por um número PIN, o LCD pede-lhe para introduzir o número PIN antes de o documento ser digitalizado e enviado para o computador. (Consulte *[Utilizar a tecla](#page-212-0)  Digitalizar* [na página 205.](#page-212-0))

# <span id="page-212-0"></span>**Utilizar a tecla Digitalizar <sup>13</sup>**

Pode utilizar a tecla  $\triangleq$  (DIGITALIZAR (ESCÁNER)) do painel de controlo para digitalizar documentos para as aplicações de processamento de texto, de gráficos ou de E-mail ou para uma pasta no computador. Antes de poder utilizar  $\geq$  (**DIGITALIZAR (ESCÁNER)**) no painel de controlo, tem de instalar o Brother MFL-Pro Suite e ligar o equipamento ao seu computador. Se tiver instalado o MFL-Pro Suite a partir do CD-ROM fornecido, então os controladores correctos e o ControlCenter4 ou o ControlCenter2 estão instalados. Digitalizar por (**DIGITALIZAR (ESCÁNER)**) segue a configuração no **Definições do dispositivo de digitalização** ecrã do ControlCenter4 ou separador **Device Button** (Botão do Aparelho) do ControlCenter2. (Em Windows®, consulte *[Configurar definições do botão Digitalizar](#page-82-0)* na página 75 para **Modo Inicial** ou *[Configurar definições do botão Digitalizar](#page-95-0)* na página 88 para **Modo Avançado**. Para Macintosh, consulte *[DIGITALIZAÇÃO](#page-179-0)* na página 172.) Para mais informações sobre como configurar as definições de digitalização dos botões do ControlCenter4 ou do ControlCenter2 e executar a aplicação pretendida utilizando a tecla (**DIGITALIZAR (ESCÁNER)**), consulte *[ControlCenter4](#page-70-0)* na página 63 ou *[ControlCenter2](#page-177-0)* na página 170.

# **Digitalização para E-mail <sup>13</sup>**

Quando seleccionar a Digitalização para E-mail (PC), o seu documento será digitalizado e directamente enviado para o computador que especificou na rede. O ControlCenter4 ou o ControlCenter2 activará a aplicação de E-mail predefinida no computador especificado. Pode digitalizar e enviar um documento a preto e branco ou a cores a partir do computador como um anexo.

- Coloque o documento.
- **Prima | 合 | (DIGITALIZAR (ESCÁNER)).**
- **3** Prima  $\triangle$  ou  $\nabla$  para seleccionar Digit. p/ PC. Prima **OK**.
- 4. Prima  $\triangle$  ou  $\nabla$  para seleccionar  $E$ -mail. Prima **OK**.
- **EXT** Prima  $\triangle$  ou  $\triangledown$  para seleccionar o computador de destino que pretende utilizar para enviar o documento por E-mail.

Prima **OK**.

Se o LCD lhe pedir para introduzir um número PIN, introduza o número PIN com 4 dígitos para o computador de destino no painel de controlo. Prima **OK**.

### **6** Prima **Iniciar (Inicio)**.

O equipamento inicia o processo de digitalização.

# **Nota**

- O tipo de digitalização depende das definições do ecrã **Definições do dispositivo de digitalização** do ControlCenter4 ou do separador **Device Button** (Botão do Aparelho) do ecrã de configuração do ControlCenter2.
- Se pretender alternar entre a digitalização a cores e a preto e branco, seleccione cores ou preto e branco na opção relativa ao tipo de digitalização no ecrã **Definições do dispositivo de digitalização** do ControlCenter4 ou no separador **Device Button** (Botão do Aparelho) do ecrã de configuração do ControlCenter2. (Em Windows®, consulte *[Configurar definições do botão Digitalizar](#page-82-0)* na página 75 para **Modo Inicial** ou *[Configurar definições do botão Digitalizar](#page-95-0)* na página 88 para **Modo Avançado**. Para Macintosh, consulte *[DIGITALIZAÇÃO](#page-179-0)* na página 172.)
- Se pretender alterar o tamanho do ficheiro predefinido, seleccione o seu tamanho preferido movendo a barra de deslocamento no ecrã **Definições do dispositivo de digitalização** do ControlCenter4 ou no separador **Device Button** (Botão do Aparelho) do ecrã de configuração do ControlCenter2.

### **Digitalização para E-mail (Servidor de E-mail) (Para MFC-7460DN e MFC-7860DW) <sup>13</sup>**

É possível atribuir um endereço de E-mail ao MFC-7460DN e ao MFC-7860DW que lhe permite enviar, receber ou reenviar documentos através de um rede de área local ou da Internet para computadores ou outros aparelhos de Fax via Internet. Para poder utilizar esta função, transfira o software necessário a partir do Brother Solutions Center [\(http://solutions.brother.com/\)](http://solutions.brother.com/).

Quando escolher a Digitalização para E-mail (Servidor de E-mail), pode digitalizar um documento a preto e branco ou a cores e enviá-lo directamente para um endereço de E-mail através do aparelho. Pode seleccionar entre PDF, PDF Seguro ou TIFF para preto e branco e PDF, PDF Seguro, XPS ou JPEG para cor.

### **Digitalização para Imagem <sup>13</sup>**

Quando escolher a Digitalização para Imagem, o seu documento vai ser digitalizado e directamente enviado para o computador que especificou na rede. O ControlCenter4 ou o ControlCenter2 activará a aplicação gráfica predefinida no computador especificado.

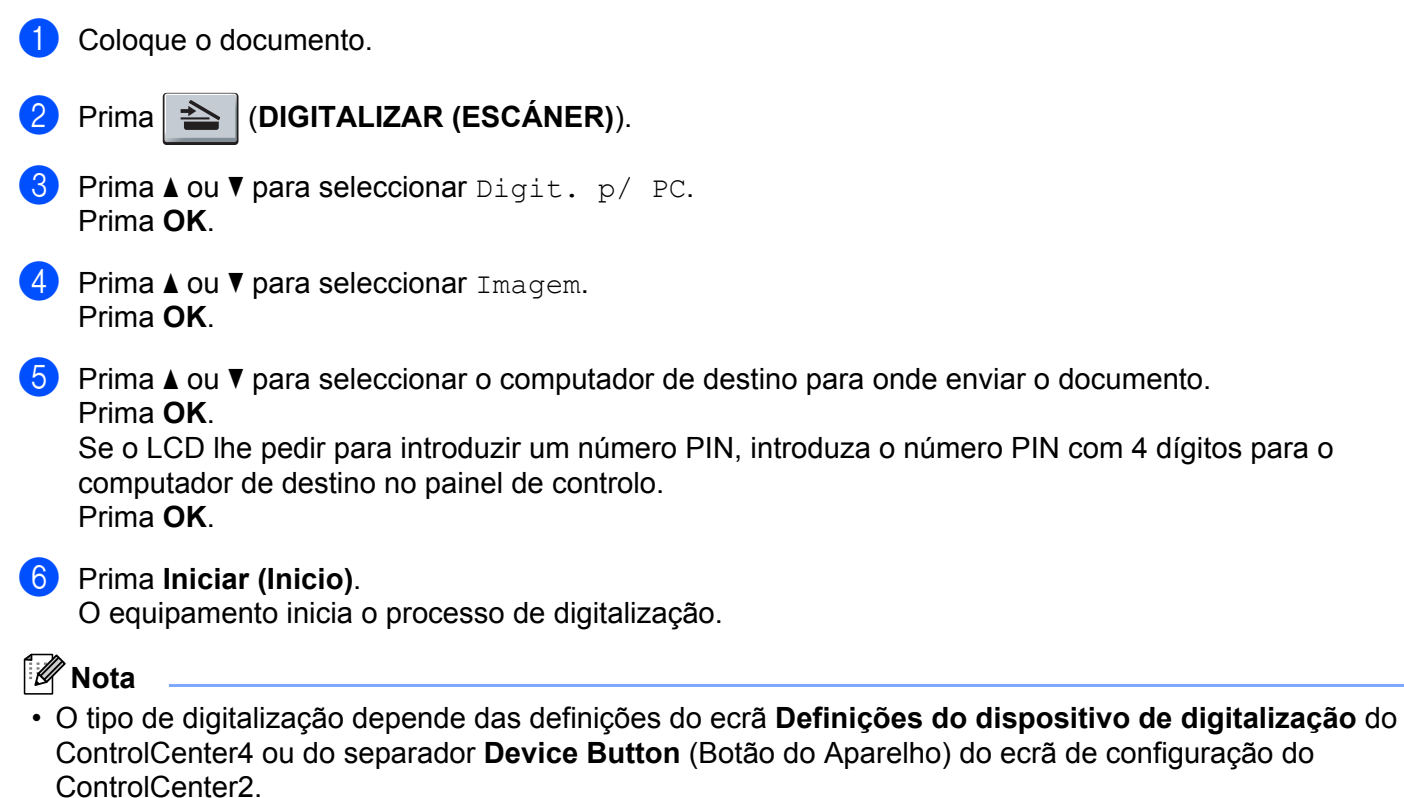

- Se pretender alternar entre a digitalização a cores e a preto e branco, seleccione cores ou preto e branco na opção relativa ao tipo de digitalização no ecrã **Definições do dispositivo de digitalização** do ControlCenter4 ou no separador **Device Button** (Botão do Aparelho) do ecrã de configuração do ControlCenter2. (Em Windows®, consulte *[Configurar definições do botão Digitalizar](#page-82-0)* na página 75 para **Modo Inicial** ou *[Configurar definições do botão Digitalizar](#page-95-0)* na página 88 para **Modo Avançado**. Para Macintosh, consulte *[DIGITALIZAÇÃO](#page-179-0)* na página 172.)
- Se pretender alterar o tamanho do ficheiro predefinido, seleccione o seu tamanho preferido movendo a barra de deslocamento no ecrã **Definições do dispositivo de digitalização** do ControlCenter4 ou no separador **Device Button** (Botão do Aparelho) do ecrã de configuração do ControlCenter2.

# **Digitalização para OCR <sup>13</sup>**

Se o documento original for um texto, pode utilizar o ScanSoft™ PaperPort™ 12SE ou o Presto! PageManager para digitalizar o documento e convertê-lo num ficheiro de texto que pode ser editado no seu software de processamento de texto favorito.

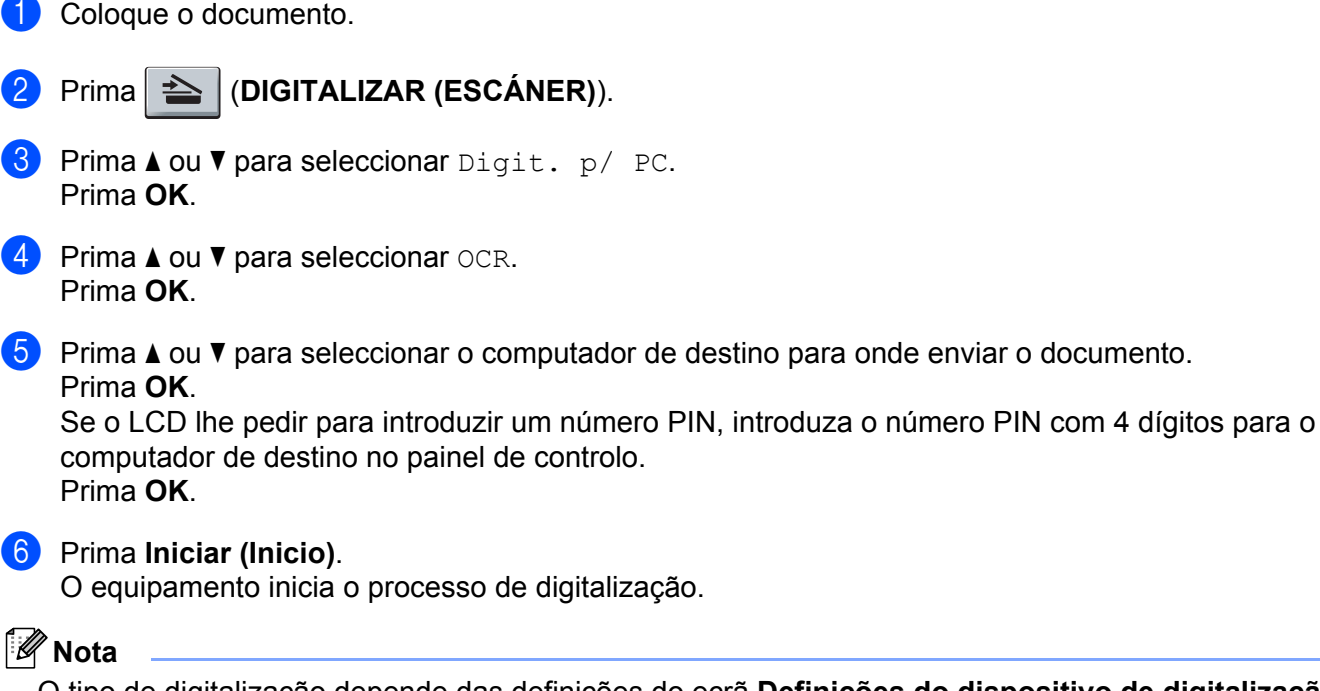

O tipo de digitalização depende das definições do ecrã **Definições do dispositivo de digitalização** do ControlCenter4 ou do separador **Device Button** (Botão do Aparelho) do ecrã de configuração do ControlCenter2.

### **(Windows®) •**

- Se pretender alternar entre a digitalização a cores e a preto e branco, seleccione cores ou preto e branco na opção relativa ao tipo de digitalização no ecrã **Definições do dispositivo de digitalização** do ControlCenter4. (Consulte *[Configurar definições do botão Digitalizar](#page-82-0)* na página 75 para **Modo Inicial** ou *[Configurar definições do botão Digitalizar](#page-95-0)* na página 88 para **Modo Avançado**.)
- O ScanSoft™ PaperPort™ tem de estar instalado no seu computador.

### **(Macintosh) •**

- Necessita de ter o Presto! PageManager instalado no computador Macintosh para que a função OCR possa funcionar a partir da tecla **DIGITALIZAR (ESCÁNER)** ou do ControlCenter2. (Consulte *[Utilizar](#page-174-0)  [o Presto! PageManager](#page-174-0)* na página 167.)
- A função Digitalização para OCR está disponível para inglês, francês, alemão, neerlandês, italiano, espanhol, português, dinamarquês, sueco, japonês, coreano, chinês tradicional e chinês simplificado.
# **Digitalização para Ficheiro <sup>13</sup>**

Quando escolher a Digitalização para Ficheiro, pode digitalizar um documento a preto e branco ou a cores e enviá-lo directamente para um computador especificado na rede. O ficheiro será guardado na pasta e no formato de ficheiro que configurou no ecrã **Definições do dispositivo de digitalização** do ControlCenter4 ou no ecrã **Scan to File** (Digitalizar para ficheiro) do ControlCenter2. Pode alterar a configuração da digitalização. (Em Windows®, consulte *[Configurar definições do botão Digitalizar](#page-82-0)* na página 75 para **Modo Inicial** ou *[Configurar definições do botão Digitalizar](#page-95-0)* na página 88 para **Modo Avançado**. Para Macintosh, consulte *[DIGITALIZAÇÃO](#page-179-0)* na página 172.)

#### **1** Coloque o documento.

- **2** Prima  $\geq$  (DIGITALIZAR (ESCÁNER)).
- **3** Prima  $\triangle$  ou  $\nabla$  para seleccionar Digit. p/ PC. Prima **OK**.
- $\overline{a}$  Prima  $\overline{a}$  ou  $\overline{v}$  para seleccionar Ficheiro. Prima **OK**.
- **E** Prima  $\triangle$  ou  $\triangledown$  para seleccionar o computador de destino para onde enviar o documento. Prima **OK**.

Se o LCD lhe pedir para introduzir um número PIN, introduza o número PIN com 4 dígitos para o computador de destino no painel de controlo. Prima **OK**.

**6** Prima **Iniciar (Inicio)**.

O equipamento inicia o processo de digitalização.

## **Nota**

- O tipo de digitalização depende das definições do ecrã **Definições do dispositivo de digitalização** do ControlCenter4 ou do separador **Device Button** (Botão do Aparelho) do ecrã de configuração do ControlCenter2.
- Se pretender alternar entre a digitalização a cores e a preto e branco, seleccione cores ou preto e branco na opção relativa ao tipo de digitalização no ecrã **Definições do dispositivo de digitalização** do ControlCenter4 ou no separador **Device Button** (Botão do Aparelho) do ecrã de configuração do

ControlCenter2. (Em Windows®, consulte *[Configurar definições do botão Digitalizar](#page-82-0)* na página 75 para **Modo Inicial** ou *[Configurar definições do botão Digitalizar](#page-95-0)* na página 88 para **Modo Avançado**. Para Macintosh, consulte *[DIGITALIZAÇÃO](#page-179-0)* na página 172.)

- Se pretender alterar o nome de ficheiro dos documentos digitalizados, introduza o nome do ficheiro na secção **Nome do ficheiro** do ecrã **Definições do dispositivo de digitalização** do ControlCenter4 ou no separador **Device Button** (Botão do Aparelho) do ecrã de configuração do ControlCenter2.
- Se pretender alterar o tamanho do ficheiro predefinido, seleccione o seu tamanho preferido movendo a barra de deslocamento no ecrã **Definições do dispositivo de digitalização** do ControlCenter4 ou no separador **Device Button** (Botão do Aparelho) do ecrã de configuração do ControlCenter2.

# **Digitalização para FTP (Para MFC-7460DN e MFC-7860DW) <sup>13</sup>**

Quando selecciona a Digitalização para FTP, pode digitalizar um documento a preto e branco ou a cor es directamente para um servidor FTP na sua rede local ou na Internet.

Os detalhes necessários para utilizar a Digitalização para FTP podem ser introduzidos através da Gestão com base na Web para pré-configurar e guardar os detalhes num Perfil FTP.

# **Nota**

- A Digitalização para FTP está disponível quando os perfis FTP são configurados através da Gestão com base na Web.
- Recomendamos o Microsoft<sup>®</sup> Internet Explorer<sup>®</sup> 6.0 (ou superior) ou o Firefox 3.0 (ou superior) para Windows<sup>®</sup> e o Safari 3.0 (ou superior) para Macintosh. Certifique-se também de que o JavaScript e os Cookies estão sempre activados independentemente do browser que utilizar. Se utilizar um web browser diferente, certifique-se de que é compatível com HTTP 1.0 e HTTP 1.1.

Para utilizar a Gestão com base na Web, digite http://xxx.xxx.xxx.xxx/ (em que xxx.xxx.xxx.xxx é o endereço IP do seu equipamento) no browser; em seguida, pode configurar ou alterar as definições em **FTP Scan Profile** (Perfil de digitalização para FTP) em **Administrator Settings** (Definições de administrador). Pode configurar até dez perfis de servidor FTP e seleccionar quais os números de perfil (1 a 10) a utilizar para as definições da Digitalização para FTP em **FTP Scan Settings** (Configurações de digitalização para FTP).

## **Nota**

Se pretender encontrar o endereço IP do equipamento, consulte *Imprimir a lista de configuração de rede* no *Manual do Utilizador de Rede*.

Para além dos sete nomes de ficheiro predefinidos, pode guardar dois nomes de ficheiro definidos pelo utilizador que podem ser utilizados para criar um Perfil de Servidor FTP.

Seleccione **FTP Scan Settings** (Configurações de digitalização para FTP) na Gestão com base na Web. Em **Create a User Defined File Name** (Criar um Nome de Ficheiro definido pelo utilizador), introduza um nome de ficheiro num dos dois campos definidos pelo utilizador e clique em **Submit** (Enviar). Pode introduzir um máximo de 15 caracteres em cada um dos campos de nome definido pelo utilizador.

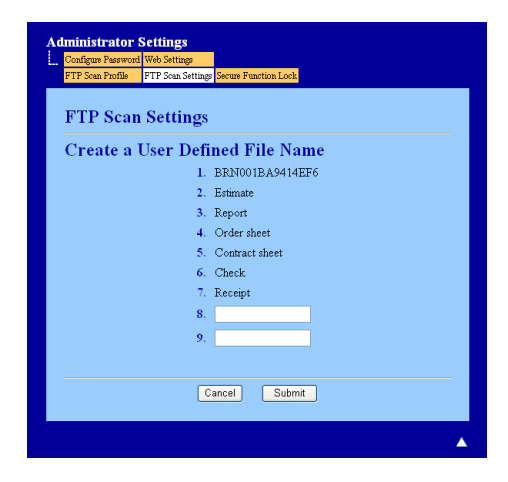

## **Nota**

A utilização de determinados caracteres ou símbolos num nome de ficheiro pode provocar um problema de acesso ao ficheiro. Recomendamos que utilize apenas as combinações de caracteres seguintes no nome de um ficheiro.

> 1234567890 ABCDEFGHIJKLMNOPQRSTUVWXYZ abcdefghijklmnopqrstuvwxyz  $!$  # \$ % & ' ( ) - , @ ^ ' { } ~

#### **Configurar as predefinições de FTP <sup>13</sup>**

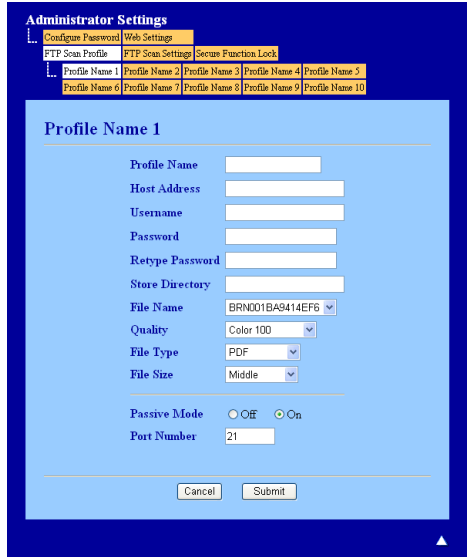

Pode definir o Passive Mode (Modo Passivo) para OFF (Desactivar) ou ON (Activar) consoante a configuração do servidor FTP e do firewall de rede. A predefinição é ON (Activar). Também pode alterar o número da porta utilizada para aceder ao servidor FTP. A predefinição é a porta 21. Na maioria dos casos, estas duas definições podem ser mantidas nos valores predefinidos.

- **1** Prima **Submit** (Enviar).
- b Seleccione o perfil que pretende configurar em **FTP Scan Profile** (Perfil de digitalização para FTP).
- **3** Introduza o nome que pretende utilizar para o perfil do servidor FTP. Este nome será apresentado no LCD do equipamento e pode conter até 15 caracteres.
- d O Host Address (Endereço do Anfitrião) é o nome de domínio do servidor FTP. Introduza o Host Address (Endereço do Anfitrião) (por exemplo, ftp.exemplo.com) (até 64 caracteres) ou o endereço IP (por exemplo, 192.23.56.189).
- **65** Introduza o Username (Nome de Utilizador) que foi registado no servidor FTP para o equipamento (até 32 caracteres).

**6** Introduza a Password (Palavra-passe) de acesso ao servidor FTP (até 32 caracteres).

 $\overline{7}$  Introduza a pasta de destino no servidor FTP onde será guardado o documento (por exemplo, brother\abc) (até 60 caracteres).

**68** Escolha o nome de ficheiro que pretende utilizar para o documento digitalizado. Pode escolher de entre sete nomes de ficheiro predefinidos e dois definidos pelo utilizador. O nome de ficheiro que será utilizado para o documento será o nome que seleccionou acrescido dos últimos 6 dígitos do contador do digitalizador flatbed/ADF e a extensão do ficheiro (por exemplo, Estimate098765.pdf). Também pode introduzir manualmente um nome de ficheiro com um máximo de 15 caracteres.

- i Seleccione a qualidade de digitalização na lista pendente. Pode seleccionar **Color 100** (Cor 100), **Color 200** (Cor 200), **Color 300** (Cor 300), **Color 600** (Cor 600), **B&W 200** (P&B 200), **B&W 200x100** (P&B 200x100), **Gray 100** (Cinzento 100), **Gray 200** (Cinzento 200), **Gray 300** (Cinzento 300) ou **User Select** (Selecção pelo utilizador).
- j Escolha o tipo de ficheiro para o documento na lista pendente. Pode seleccionar **PDF**, **Secure PDF** (PDF Seguro), **XPS**, **JPEG** ou **User Select** (Selecção pelo utilizador) para documentos a cores ou escala de cinzentos e **PDF**, **Secure PDF** (PDF Seguro), **TIFF** ou **User Select** (Selecção pelo utilizador) para documentos a preto e branco.

#### **Nota**

- ADF não está disponível para DCP-7055, DCP-7055W, DCP-7057, DCP-7057W, DCP-7060D e DCP-7070DW
- Se seleccionar **Secure PDF** (PDF Seguro), o equipamento irá solicitar que introduza uma palavra-passe de 4 dígitos utilizando números de 0 a 9 antes de começar a digitalizar.
- **(1)** Se seleccionar cor ou cinzento na qualidade de digitalização, seleccione o tamanho do ficheiro para o documento na lista pendente. Pode seleccionar **Large** (Grande), **Middle** (Médio) ou **Small** (Pequeno).

## **Nota**

Se seleccionar **User Select** (Selecção pelo utilizador) na qualidade de digitalização, tipo de ficheiro ou tamanho do ficheiro, tem de configurar estas definições a partir do painel de controlo do equipamento.

#### **Digitalização para FTP utilizando Perfis de Servidor FTP <sup>13</sup>**

- **Coloque o documento.**
- **2** Prima  $\geq$  (DIGITALIZAR (ESCÁNER)).
- **3** Prima  $\triangle$  ou  $\nabla$  para seleccionar Digit. p/FTP. Prima OK.
	- Prima **A** ou ▼ para seleccionar um dos perfis de servidor FTP apresentados. Prima OK.
		- Se o perf[i](#page-220-0)l de Digitalização para FTP estiver completo, avançará automaticamente para o passo  $\mathbf{\Theta}$ .
		- Se o perfil de Digitalização para FTP não estiver completo, por exemplo, se a qualidade ou o tipo de ficheiro não tiverem sido escolhidos, ser-lhe-á solicitado que introduza as informações em falta nos passos que se seguem.

**13**

Digitalização em Rede

**6** Escolha uma das seguintes opções:

- **Prima A ou V para seleccionar** 100 ppp a cores, 200 ppp a cores, Cor 300 ppp, Cor 600 ppp, Cinzent 100 dpi, Cinzent 200 dpi ou Cinzent 300 dpi. Prima **OK** e avance para o  $passo$   $\odot$ .
- Prima **A** ou **V** para seleccionar P/B 200 ppp ou P/B 200x100 ppp. Prima OK e avance para o passo $\bullet$ .
- <span id="page-220-1"></span> $\boxed{6}$  Prima  $\blacktriangle$  ou  $\blacktriangledown$  para seleccionar PDF, PDF protegido, JPEG ou XPS. Prima OK e avance para o passo **@**.

<span id="page-220-2"></span> $\vec{a}$  Pr[i](#page-220-0)ma  $\triangle$  ou  $\vec{v}$  para seleccionar PDF, PDF protegido ou TIFF. Prima **OK** e avance para o passo  $\odot$ .

#### **Nota**

Se seleccionar PDF protegido, o equipamento irá solicitar que introduza uma palavra-passe de 4 dígitos utilizando números de 0 a 9 antes de começar a digitalizar.

- <span id="page-220-3"></span>8 Prima  $\triangle$  ou  $\nabla$  para seleccionar Pequeno, Médio ou Grande. Pr[i](#page-220-0)ma OK e avance para o passo **@**.
- <span id="page-220-0"></span>**9** Efectue uma das seguintes acções:
	- Se pretender começar a digita[l](#page-220-4)ização, prima **Iniciar (Inicio)** e avance para o passo **@**.
	- $\blacksquare$  Se quiser alterar o nome do ficheiro, avance para  $\blacksquare$ .
- <span id="page-220-5"></span>**[0]** Prima ▲ ou ▼ para escolher o nome de ficheiro que pretende utilizar e prima OK. Prima Iniciar (Inicio) e avance para o passo  $\mathbf{\circledP}$  $\mathbf{\circledP}$  $\mathbf{\circledP}$ .

#### **Nota**

Se pretender alterar manualmente o nome do ficheiro, vá para o passo  $\mathbf{a}$ .

<span id="page-220-6"></span>**k Prima A ou ▼ para seleccionar** <Manual>. Prima OK. Introduza o nome de ficheiro que pretende utilizar (até 32 caracteres) e prima **OK**. Prima **Iniciar (Inicio)**.

<span id="page-220-4"></span>**12** O LCD apresenta Ligar. Quando a ligação ao servidor FTP for estabelecida, o equipamento inicia o processo de digitalização.

#### **Nota**

O tipo de digitalização depende das definições da Gestão baseada na web.

# <span id="page-221-0"></span>**Utilizar os Web Services para digitalizar na sua rede (Windows Vista® SP2 ou superior e Windows® 7) <sup>13</sup>**

O protocolo Web Services permite que os utilizadores de Windows Vista $^{\circledR}$  (SP2 ou superior) e Windows $^{\circledR}$  7 façam digitalizações com um equipamento Brother através de uma rede. É necessário instalar o controlador através dos Web Services. Para obter mais informações sobre a instalação dos controladores para os Web Services. Consulte *Instalar controladores utilizados para impressão e digitalização via Web Services* 

*(Windows Vista® e Windows® 7)* no *Glossário de Rede*.

# **Nota**

- Para a digitalização em rede, o número máximo de clientes que podem estar ligados a um equipamento na rede é 20. Por exemplo, se 30 clientes tentarem ligar-se ao mesmo tempo, 10 desses clientes não vão aparecer no LCD.
- É possível adicionar até 20 clientes na lista apresentada no LCD. Se a lista já tiver 20 clientes, apenas pode adicionar outros se desinstalar os Web Services de um ou mais clientes que apareçam no LCD, instalar os Web Services no computador do cliente que pretende adicionar e desligar e voltar a ligar o equipamento Brother.
- Se o seu computador estiver protegido por um firewall e não conseguir digitalizar através da rede, poderá ter de configurar as definições do firewall. Para obter mais informações, consulte *[Definições do Firewall](#page-121-0)  [\(para utilizadores de rede\)](#page-121-0)* na página 114.
- Pode digitalizar vários documentos com o ADF (alimentador automático de documentos). Quando utilizar o ADF, deve escolher **Alimentador (Digitalizar um lado)** na lista pendente Fonte da caixa de diálogo Digitalizar.

#### **Utilizar os Web Services para digitalizar na sua rede a partir de um computador (Windows Vista® SP2 ou superior e Windows® 7) <sup>13</sup>**

A digitalização com o protocolo Web Services também está disponível a partir do seu computador. Pode utilizar o Windows Photo Gallery e o Windows Fax e Digitalizar. Para saber como digitalizar a partir do seu computador, consulte *[Digitalizar um documento utilizando o controlador WIA \(Windows Photo Gallery e](#page-62-0)  [Windows Fax e Scan\)](#page-62-0)* na página 55.

## **Nota**

- Se o LCD apresentar Memória Cheia, diminua a definição **Tamanho do papel** ou a definição **Resolução (PPP)**.
- Determinados caracteres das mensagens apresentadas no LCD podem ser substituídos por espaços quando o idioma do seu SO for diferente do idioma seleccionado no seu equipamento Brother. Para obter mais informações, consulte *[Configurar as definições de digitalização para Web Services](#page-222-0)* na página 215.

#### <span id="page-222-1"></span>**Utilizar os Web Services através do equipamento Brother (Windows Vista® SP2 ou superior e Windows® 7) <sup>13</sup>**

O menu que permite utilizar os Web Services para digitalizar é apresentado no LCD do seu equipamento Brother apenas se tiver instalado o controlador para digitalizar através dos Web Services. Consulte *Instalar controladores utilizados para impressão e digitalização via Web Services (Windows Vista® e Windows® 7)* no *Glossário de Rede*.

# **Nota**

- Se o LCD apresentar Memória Cheia, diminua a definição **Tamanho do papel** ou a definição **Resolução (PPP)**.
- Determinados caracteres das mensagens apresentadas no LCD podem ser substituídos por espaços quando o idioma do seu SO for diferente do idioma seleccionado no seu equipamento Brother. Para obter mais informações, consulte *[Configurar as definições de digitalização para Web Services](#page-222-0)* na página 215.
- **1** Coloque o documento.
- **2** Prima  $\geq$  DIGITALIZAR (ESCÁNER).
- **3** Prima  $\triangle$  ou  $\nabla$  para seleccionar Servico Web. Prima **OK**.
- $\overline{4}$  Prima  $\overline{\Delta}$  ou  $\overline{v}$  para seleccionar o tipo de digitalização que pretende fazer. Prima **OK**.
- **E** Prima  $\triangle$  ou  $\triangledown$  para seleccionar o computador de destino para onde enviar o documento. Prima **OK**.
- **6** Prima **Iniciar (Inicio)**.

O aparelho inicia o processo de digitalização.

#### <span id="page-222-0"></span>**Configurar as definições de digitalização para Web Services <sup>13</sup>**

Se o LCD apresentar Memória Cheia, diminua a definição **Tamanho do papel** ou a definição **Resolução (PPP)**.

 $\bigoplus$  (Windows Vista<sup>®</sup>)

Clique no botão , **Painel de controlo**, **Hardware e Som** e **Scanners e câmaras de vídeo**.

(Windows $^{\circledR}$  7)

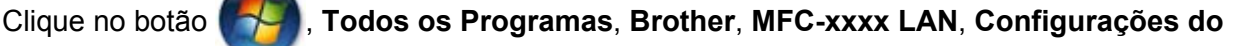

**Digitalizador** e **Scanners e câmaras de vídeo**.

b Clique no seu equipamento e depois no botão **Perfis de Digitalização**. Surge a caixa de diálogo **Perfis de Digitalização**.

Digitalização em Rede

- <sup>3</sup> Escolha o perfil de digitalização que pretende utilizar. Certifique-se de que o digitalizador seleccionado em **Scanner** é um equipamento Brother que suporta Web Services para digitalização. Clique em **Predefinir**.
- d Clique em **Editar**. Surge a caixa de diálogo **Editar perfil**.
- e Escolha as definições **Origem**, **Tamanho do papel**, **Formato de Cor**, **Tipo de ficheiro**, **Resolução (PPP)**, **Luminosidade** e **Contraste**.
- **6** Clique em Guardar Perfil. As definições serão aplicadas quando digitalizar através do protocolo Web Services.

#### **Nota**

Se lhe for solicitado que indique uma aplicação de software para digitalizar, escolha Windows<sup>®</sup> Fax e Digitalizar ou Windows® Photo Gallery na lista.

# Indice remissivo

# C

A

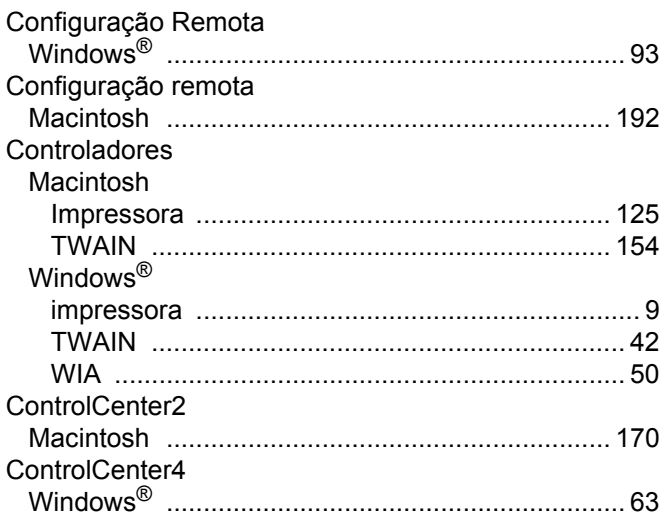

# D

# Digitalizar

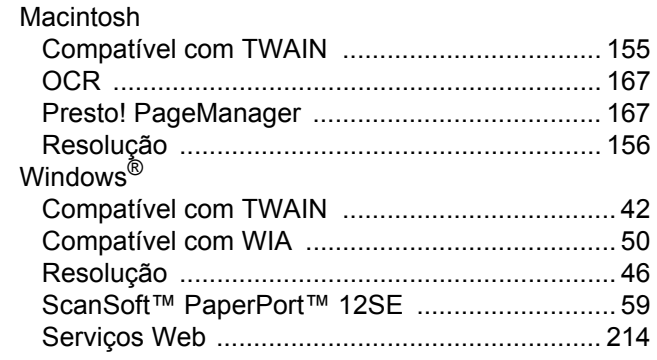

## F

#### FAX (PC-FAX) Macintosh

#### ı

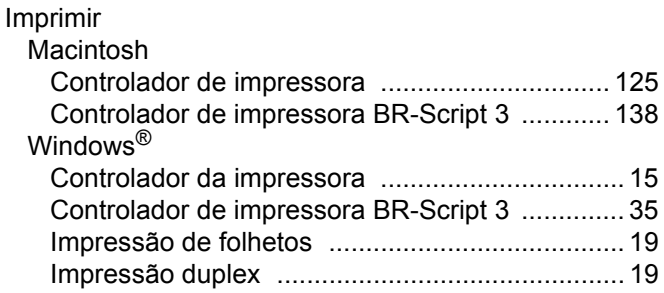

## M

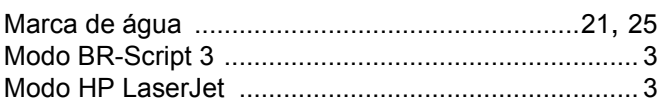

#### P

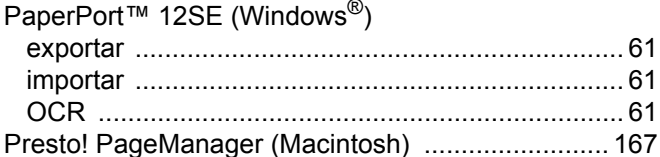

## S

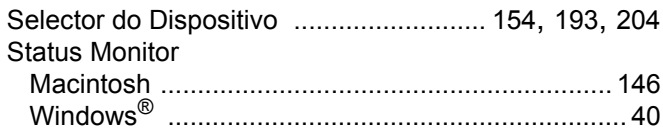

## Т

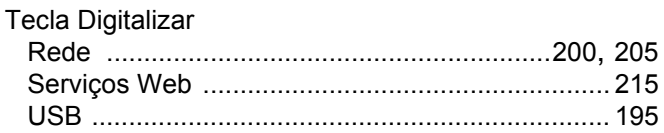

## А

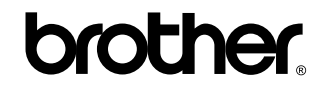

**Visite-nos na World Wide Web <http://www.brother.com/>**

Estes equipamentos foram aprovados para serem utilizados somente no país onde foram comprados. As empresas Brother locais ou os respectivos revendedores só dão suporte técnico aos aparelhos comprados nos próprios países.